# **Panasonic**

# **Manuel d'utilisation Manuel des fonctions**

# **Projecteur DLP™ Utilisation commerciale**

N° De Modèle. PT-RZ575

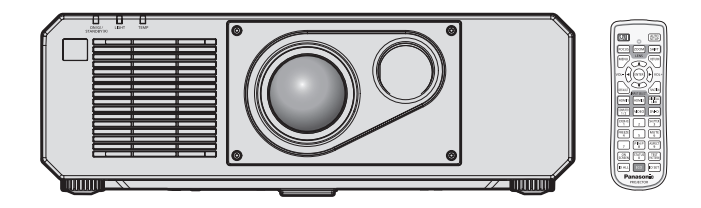

Merci d'avoir acheté cet appareil Panasonic.

- Ce manuel est commun à tous les modèles indépendamment des suffixes du numéro de modèle.
	- **•** pour Taïwan
	- PT-RZ575T  $\bullet$  pour les autres pays ou régions PT-RZ575
- Avant toute utilisation de cet appareil, veuillez lire attentivement les instructions d'utilisationet conservez ce mode d'emploi afin de pouvoir vous y référer ultérieurement.
- Avant d'utiliser cet appareil, assurez-vous de lire la section « Avis important concernant la sécurité » ( $\Rightarrow$  pages 5 à 12).

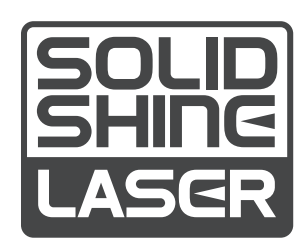

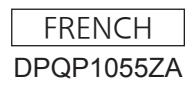

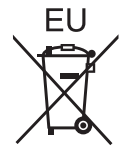

# **Sommaire**

# **Avis important concernant la sécurité 5**

# **Chapitre 1 Préparation**

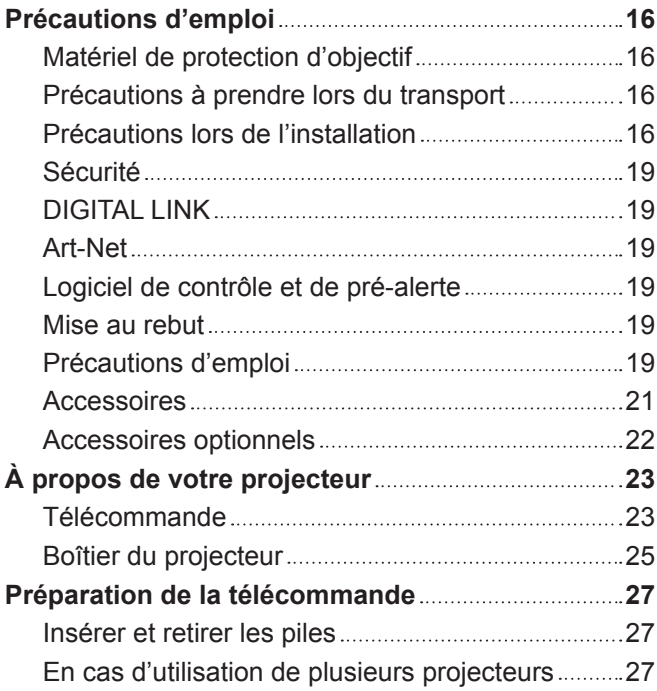

# **Chapitre 2 Mise en route**

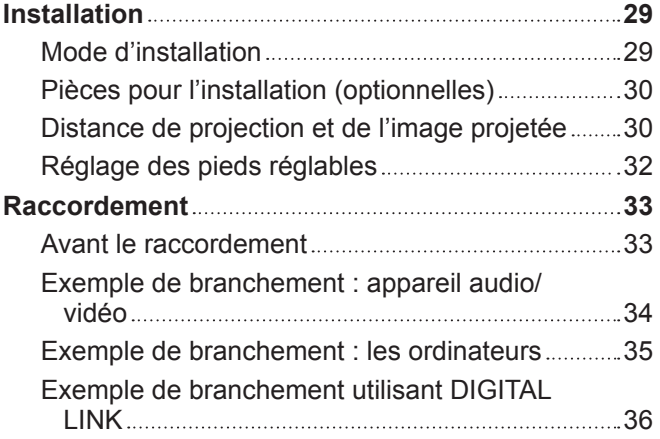

# **Chapitre 3 Opérations de base**

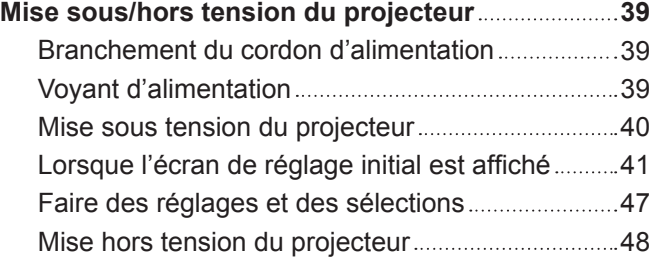

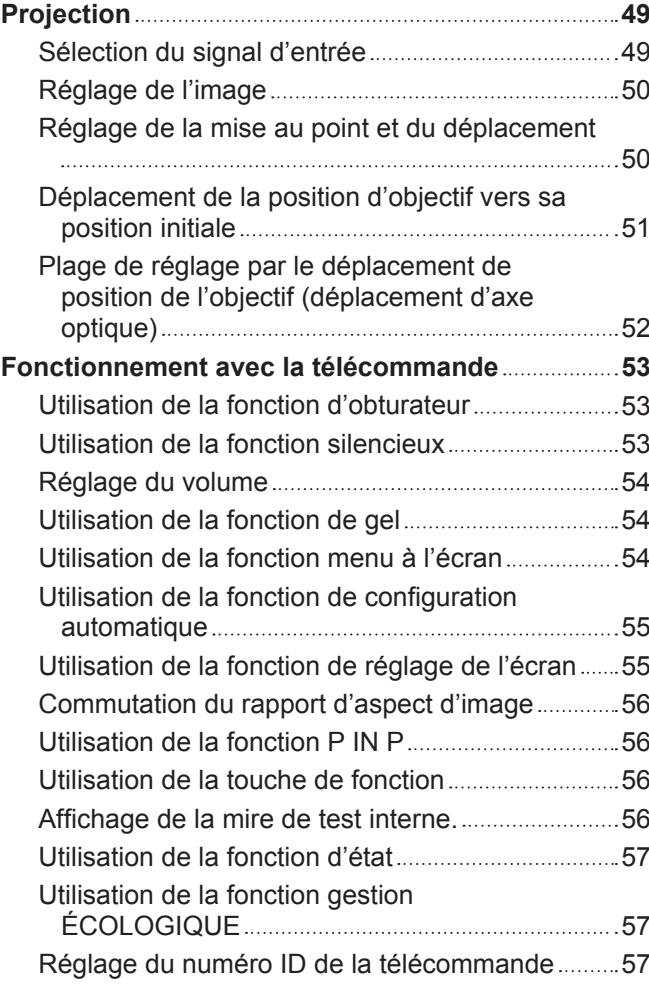

# **Chapitre 4 Réglages**

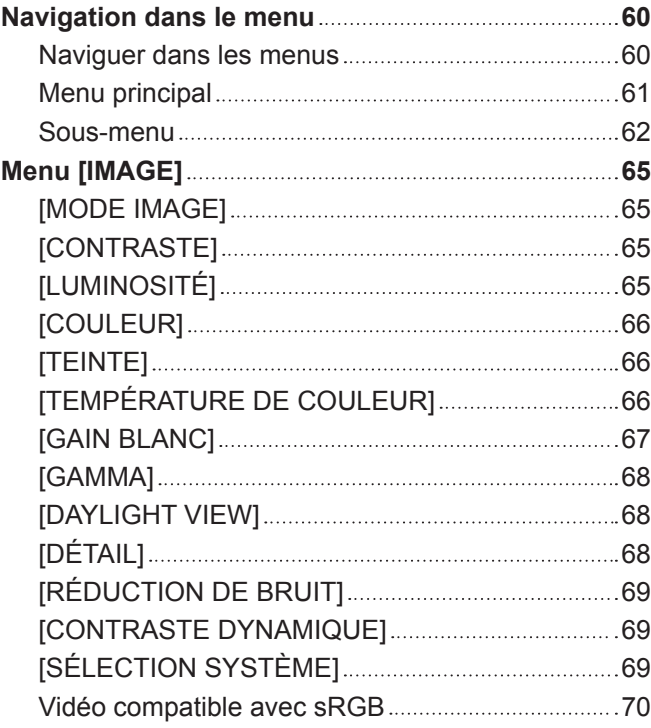

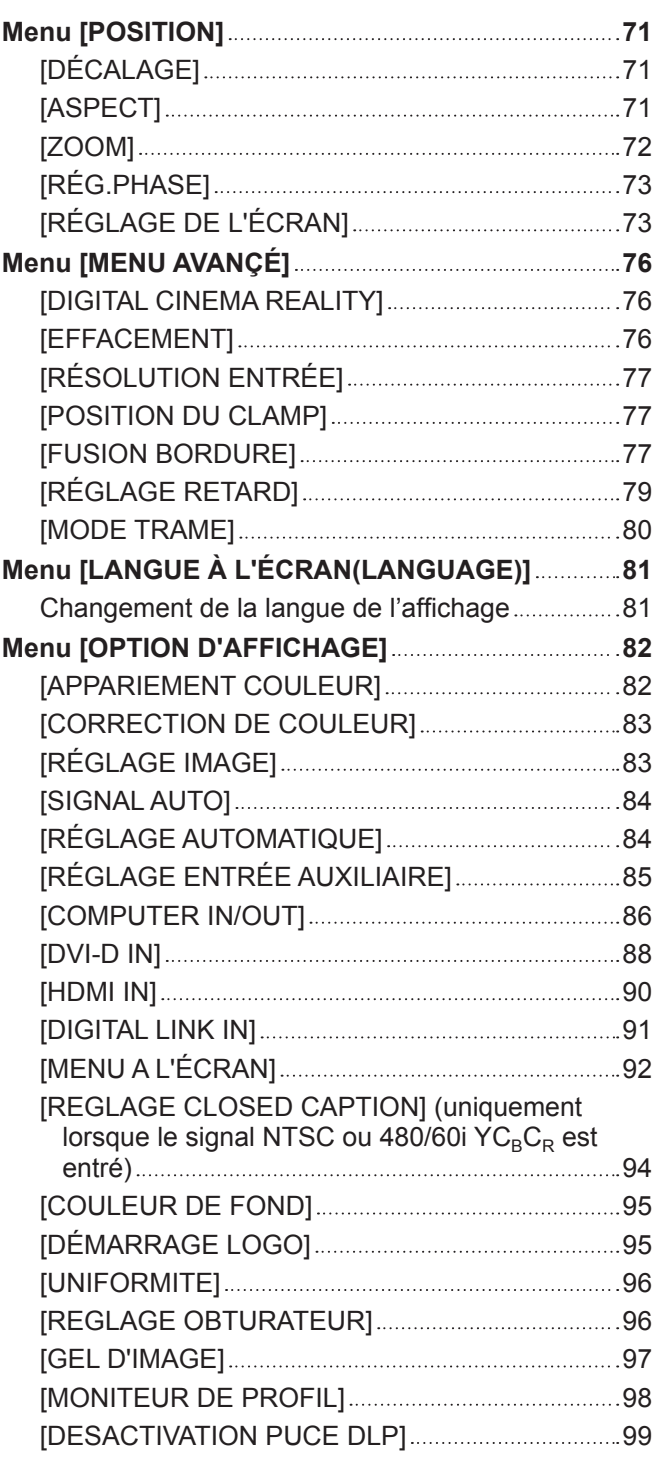

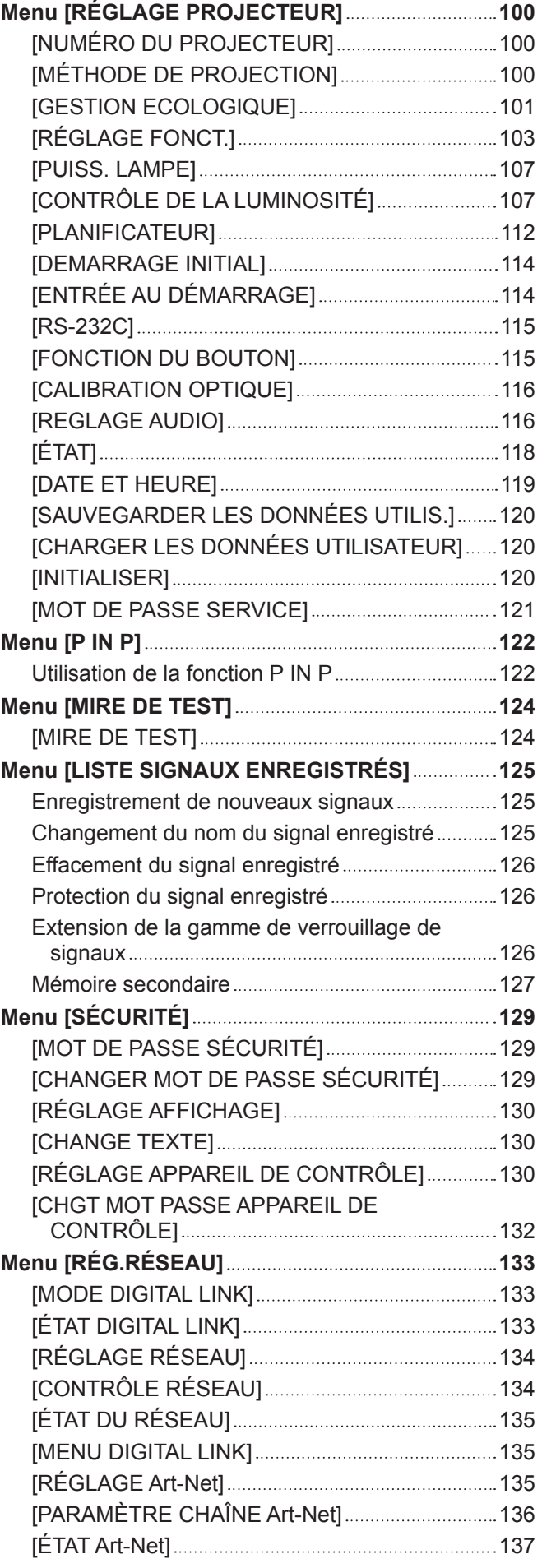

# **Chapitre 5 Opérations**

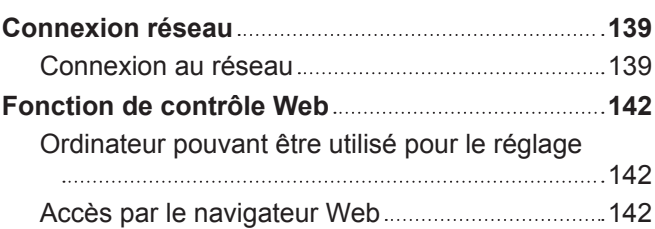

# **Chapitre 6 Entretien**

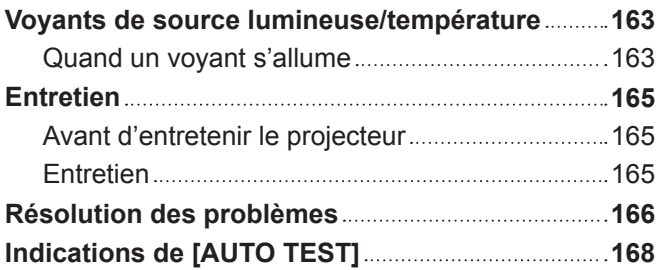

# **Chapitre 7 Annexe**

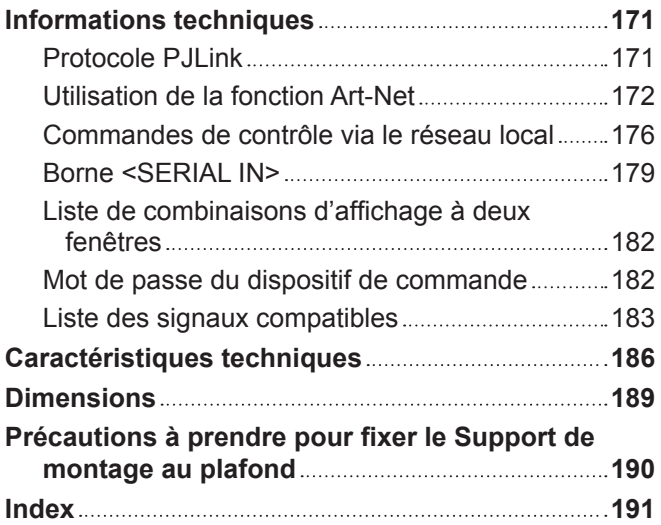

# **Avis important concernant la sécurité**

**AVERTISSEMENT :** CET APPAREIL DOIT ÊTRE RELIÉ Â LA MASSE.

**AVERTISSEMENT :** Afin d'éviter des dommages qui risquent de causer un incendie ou des chocs électriques, ne pas exposer cet appareil à la pluie ou à l'humidité. Cet appareil n'a pas été conçu pour être utilisé dans le champ de vision direct sur le lieu

de visionnage. Pour éviter les reflets gênants, ne le placez pas dans le champ direct de vision.

Cet équipement n'est pas conçu pour être utilisé avec des stations de travail pour affichage vidéo selon BildscharbV.

Le niveau de pression sonore à la hauteur de I'opérateur est inférieur ou égal à 70 dB (A) selon ISO 7779.

#### **AVERTISSEMENT :**

- 1. Débrancher la fiche de la prise secteur lorsque celui-ci n'est pas utilisé pendant une longue période.
- 2. Pour prévenir tout risque de choc électrique, ne retirez pas le capot. Cet appareil ne contient aucune pièce réparable par l'utilisateur. Confiez les réparations à un technicien qualifié.
- 3. Ne pas retirer la broche de mise à la terre de la fiche d'alimentation. Cet appareil est équipé d'une fiche d'alimentation de type mise à la terre à trois broches. Cette fiche ne s'adapte que sur une prise de secteur de type mise à la terre. Il s'agit d'une caractéristique de sécurité. S'il n'est pas possible d'insérer la fiche dans la prise, contacter un électricien. Ne pas invalider le but de la mise à la terre.

#### **AVERTISSEMENT :**

Cet appareil est conforme à la Classe A de la norme CISPR32.

Dans un environnement résidentiel, cet appareil peut provoquer des interférences radio.

**MISE EN GARDE :** Pour assurer une conformité continue, suivez les instructions d'installation ci-jointes. Celles-ci comprennent l'utilisation du cordon d'alimentation et des câbles d'interface blindés fournis pour le raccordement à un ordinateur ou à des périphériques. De même, tous les changements ou modifications non autorisés apportés à cet appareil pourraient annuler le droit de l'utilisateur d'utiliser cet appareil.

Il s'agit d'un appareil conçu pour projeter des images sur un écran, etc. et qui n'est pas destiné à servir d'éclairage intérieur dans un environnement domestique.

Directive 2009/125/CE

**AVERTISSEMENT :** POUR RÉDUIRE LES RISQUES D'INCENDIE OU DE CHOC ÉLECTRIQUE, NE PAS EXPOSER CE PRODUIT À LA PLUIE OU À L'HUMIDITÉ.

**AVERTISSEMENT :** RISQUE DE CHOC ÉLECTRIQUE. NE PAS OUVRIR.

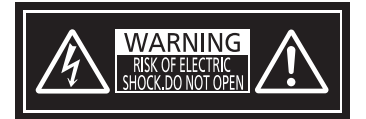

Indiqué sur le projecteur

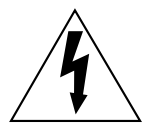

Le symbole éclair avec une tête en forme de flèche à l'intérieur d'un triangle équilatéral, est destiné à alerter l'utilisateur de la présence de « tension dangereuse » non isolées à l'intérieur du produit pouvant être d'une puissance suffisante pour constituer un risque de choc électrique pour les individus.

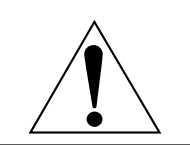

Le point d'exclamation dans un triangle équilatéral a pour but d'alerter l'utilisateur de la présence d'importantes instructions de fonctionnement et de maintenance (entretien) dans les documents accompagnant l'appareil.

# **Précautions laser (pour les États-Unis et le Canada)**

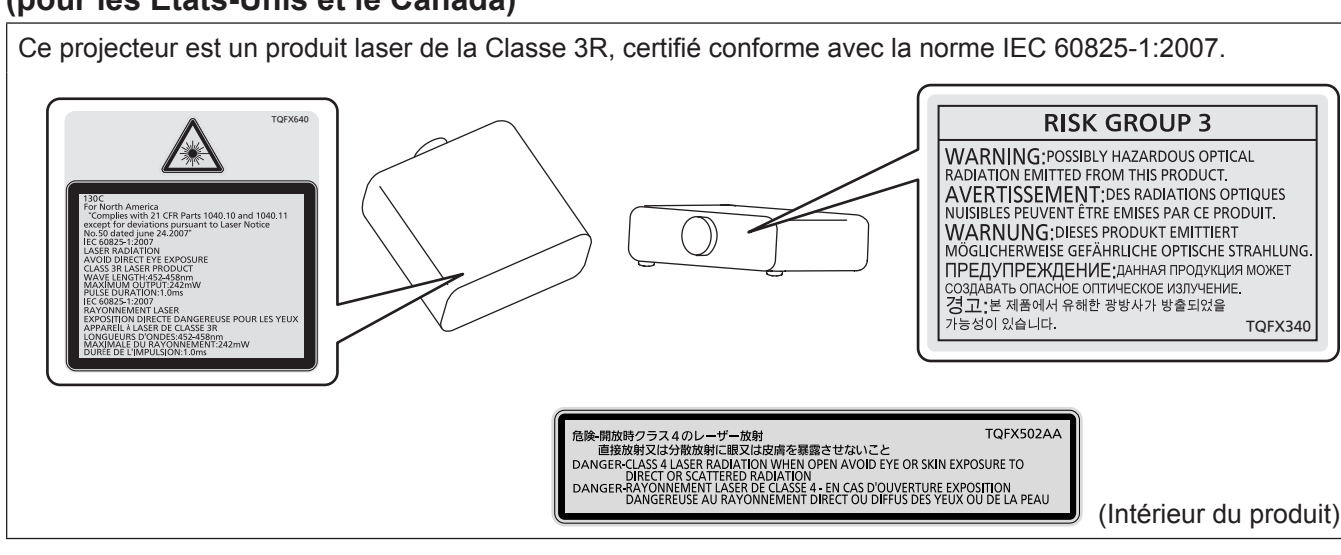

# **(pour les autres pays ou régions)**

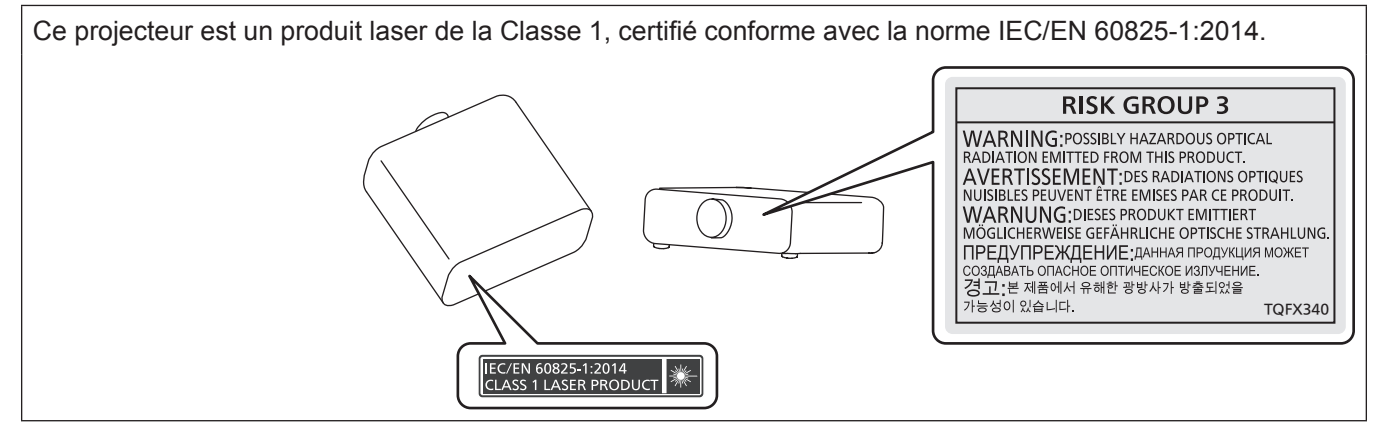

# **MISE EN GARDE (Amérique du Nord/centrale/du Sud/Taïwan)**

**Alimentation électrique:** Ce projecteur est conçu pour fonctionner sur un courant domestique ca de 100 V - 240 V, 50 Hz/60 Hz AC uniquement.

**MISE EN GARDE:** Le cordon d'alimentation CA qui est fourni avec le projecteur en tant qu'accessoire ne peut être utilisé que pour des alimentations électriques jusqu'à 125 V. Si vous avez besoin d'utiliser des tensions supérieures à celle-ci, vous devrez vous procurer un cordon d'alimentation séparé de 250 V. Si vous utilisez le cordon d'accessoire dans de telles situations, cela peut entraîner un incendie.

# **MISE EN GARDE (Amérique du Nord/centrale/du Sud/Taïwan)**

Cet appareil est équipé d'une fiche d'alimentation de type mise à la terre à trois broches. Ne pas retirer la broche de mise à la terre de la fiche d'alimentation. Il s'agit d'une caractéristique de sécurité. S'il n'est pas possible d'insérer la fiche dans la prise, contacter un électricien. Ne pas invalider le but de la mise à la terre.

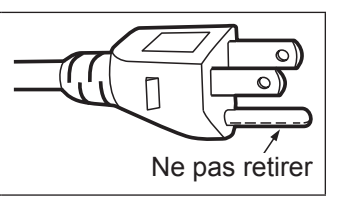

# **AVERTISSEMENT (États-Unis et Canada)**

- f Ne peut être utilisé dans une salle d'ordinateurs telle que définie dans la norme ANSI/NFPA 75 Standard for Protection of Electronic Computer/Data Processing Equipment.
- f Pour un appareil connecté en permanence, dispositif de déconnexion facile d'accès devra être incorporé dans le câblage de l'installation du bâtiment.
- f Pour des appareils enfichables, la prise de courant devra être installée à proximité de l'équipement et doit être facile d'accès.

# **NOTIFICATION (Canada)**

Cet appareil numérique de classe A est conforme à la norme NMB-003 du Canada.

# **AVIS DE LA FCC (États-Unis)**

# **Vérification**

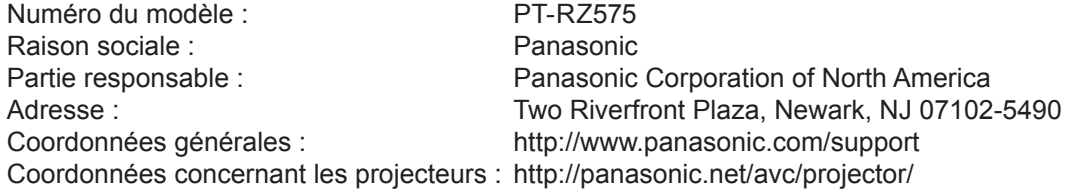

Cet appareil est conforme à la partie 15 du Règlement de la FCC.

Son fonctionnement est soumis aux deux conditions suivantes :

(1) l'appareil ne peut pas provoquer d'interférences nuisibles, et (2) il doit accepter les interférences reçues, y compris celles pouvant provoquer un fonctionnement non désiré.

#### **Mise en garde :**

Cet appareil a été testé et jugé conforme aux limites des appareils numériques de Classe A, conformément à partie 15 du Règlement de la FCC. Ces limites sont conçues pour fournir une protection raisonnable contre les interférences nuisibles lorsque l'appareil est utilisé dans un environnement commercial. Cet appareil génère, utilise et peut émettre de l'énergie de radiofréquence ; par conséquent, s'il n'est pas installé et utilisé conformément au mode d'emploi, il est possible qu'il provoque des interférences nuisibles aux communications radio. Le fonctionnement de cet appareil dans une zone résidentielle est susceptible de provoquer des interférences nuisibles, auquel cas l'utilisateur sera tenu de corriger les interférences à ses propres frais.

#### **Avertissement de la FCC :**

Pour assurer une conformité continue, suivez les instructions d'installation ci-jointes. Celles-ci comprennent l'utilisation du cordon d'alimentation et des câbles d'interface blindés fournis pour le raccordement à un ordinateur ou à des périphériques. De même, tous les changements ou modifications non autorisés apportés à cet appareil pourraient annuler le droit de l'utilisateur d'utiliser cet appareil.

**Nom et adresse de l'importateur dans l'Union Européenne**

**Panasonic Marketing Europe GmbH**

**Panasonic Testing Centre**

**Winsbergring 15, 22525 Hamburg, Germany**

# **AVERTISSEMENT :**

## **R** ALIMENTATION

#### **La prise de courant ou le disjoncteur doivent être installés à proximité de l'appareil et doivent être d'accès facile en cas de problèmes. Si les problèmes suivants surviennent, coupez immédiatement l'alimentation électrique.**

L'utilisation continue du projecteur dans ces conditions aura comme conséquence l'incendie ou l'électrocution, ou provoquera une perte de la capacité visuelle.

- f Si des objets étrangers ou de l'eau pénètrent dans le projecteur, couper l'alimentation électrique.
- Si le projecteur tombe ou si le boîtier est cassé, couper l'alimentation électrique.
- Si l'on remarque une émission de fumée, d'odeurs suspectes ou de bruits provenant du projecteur, couper l'alimentation électrique.

Veuillez contacter un centre technique agréé pour des réparations et ne pas tenter de réparer le projecteur vous-même.

#### **Pendant un orage, ne pas toucher le projecteur ou le câble.**

Des chocs électriques peuvent se produire.

#### **Faire attention à ne pas endommager le cordon d'alimentation.**

Si le cordon d'alimentation est utilisé tout en étant endommagé, des chocs électriques, des court-circuits ou un incendie risquent de se produire.

- f Ne pas endommager le cordon d'alimentation, ne pas le modifier, ne pas le placer à proximité d'objets chauds quelconques, ne pas le couder excessivement, ne pas le tordre, ne pas le tirer, ne pas placer d'objets lourds au-dessus ni le rouler en boule.
- Si le cordon d'alimentation est endommagé, le faire réparer par un centre technique agréé.

#### **Ne pas utiliser un câble électrique autre que celui fourni.**

Faute de quoi, cela pourrait entraîner un choc électrique ou un incendie. Veuillez noter que si vous n'utilisez pas le cordon d'alimentation fourni pour relier l'appareil à la terre sur le côté de la prise, des chocs électriques risquent de se produire.

#### **Insérez complètement la fiche dans la prise murale, et le connecteur d'alimentation dans la borne du projecteur.**

Si la fiche n'est pas complètement insérée, des chocs électriques ou une surchauffe peuvent se produire.

• Ne pas utiliser de fiches endommagées ou de prises murales descellées.

### **Ne pas manipuler le cordon ou la fiche d'alimentation avec les mains mouillées.**

Cela peut entraîner des chocs électriques.

#### **Ne pas surcharger la prise murale.**

Si l'alimentation est surchargée (par exemple, par l'utilisation de trop d'adaptateurs), une surchauffe risque de se produire et peut entraîner un incendie.

#### **Nettoyer la prise d'alimentation régulièrement afin d'éviter toute accumulation de poussière.**

- Le fait de ne pas respecter ces consignes peut entraîner un incendie.
- f Si de la poussière s'accumule sur la fiche du cordon d'alimentation, l'humidité résultante peut endommager l'isolant.
- Si le projecteur n'est pas utilisé pendant une période prolongée, débrancher la fiche d'alimentation de la prise de courant.

Débrancher la fiche d'alimentation de la prise de courant et l'essuyer régulièrement avec un tissu sec.

# **AVERTISSEMENT :**

# **E LORS DE L'UTILISATION/INSTALLATION**

#### **Ne pas placer le projecteur sur des matériaux mous comme un tapis ou du tissu éponge.**

Cela peut provoquer une surchauffe du projecteur, pouvant entraîner des brûlures, un incendie ou endommager le projecteur.

#### **Ne pas placer le projecteur dans des endroits humides ou poussiéreux ou dans des endroits où le projecteur peut entrer en contact avec des fumées grasses ou de la vapeur.**

L'utilisation du projecteur dans de telles conditions provoque un incendie, des chocs électriques ou une détérioration des composants. Une détérioration des composants (tels que les supports de montage au plafond) peut entraîner la chute du projecteur monté au plafond.

#### **Ne pas installer ce projecteur dans un endroit qui n'est pas assez résistant pour supporter le poids du projecteur ou sur une surface en pente ou instable.**

Cela peut faire tomber le projecteur ou le faire basculer, ce qui peut entraîner des dommages ou des blessres sévères.

#### **Ne couvrez pas les orifices d'aspiration et de refoulement d'air et ne placez rien à moins de 500 mm (19-11/16") de ces de ces derniers.**

Cela risque de faire surchauffer le projecteur, et causer un incendie ou endommager le projecteur.

- N'installez pas le projecteur dans un lieu étroit et mal ventilé.
- f N'installez pas le projecteur sur du tissu ou du papier, ces matériaux pourraient être aspirés dans le port d'arrivée d'air.

#### **Ne pas exposer vos yeux et votre peau aux faisceaux lumineux émis depuis l'objectif du projecteur lors de son utilisation.**

#### **Ne pas placer d'appareil optique dans le flux lumineux de projection (comme une loupe ou un miroir).** Cela peut entraîner des brûlures ou une perte de la vue.

- Une lumière intense est émise par l'objectif du projecteur. Ne pas exposer vos yeux ou vos mains directement à cette lumière.
- f Veiller particulièrement à ce que les enfants en bas âge ne regardent pas dans l'objectif. En outre, éteindre le projecteur et couper l'alimentation principale si vous vous en éloignez.

### **Ne jamais tenter de remodeler ou de démonter le projecteur.**

Des hautes tensions peuvent entraîner un incendie ou des chocs électriques.

- Pour toute inspection, réglage ou réparation, s'adresser à un centre technique agréé.
- Cela peut vous exposer à des radiations laser dangereuses.
- f Le module laser est intégré à ce projecteur. Suivez les instructions dans le manuel d'utilisation pour vous en servir et pour vous en servir et pour l'ajuster.

#### **Veiller à ce qu'aucun objet métallique, objet inflammable ni liquide n'entre à l'intérieur du projecteur. Veiller à ce que le projecteur ne prenne pas l'humidité.**

Cela peut entraîner un court-circuit ou une surchauffe et peut causer un incendie, un choc électrique ou un dysfonctionnement du projecteur.

- Ne pas placer de récipients contenant du liquide ou des objets métalliques à proximité du projecteur.
- Si du liquide entre à l'intérieur du projecteur, consultez votre revendeur.
- Faire particulièrement attention aux enfants.

### **Utiliser le support de montage au plafond indiqué par Panasonic.**

- Utiliser un autre support de montage au plafond que celui spécifié risque de provoquer la chute de l'appareil.
- Fixer le câble de sécurité fourni sur le support de montage au plafond pour éviter la chute du projecteur.

#### **Toute installation (telle que le support de montage au plafond) doit être effectuée uniquement par un technicien qualifié.**

Si l'installation n'est pas correctement effectuée et fixée, cela peut entraîner des blessures ou des accidents, tels que des chocs électriques.

f Assurez-vous d'utiliser le câble fourni avec le support de montage au plafond en tant que mesure de sécurité supplémentaire afin d'empêcher le projecteur de tomber. (Installer dans un endroit différent du support de montage au plafond.)

# **AVERTISSEMENT :**

# ■ ACCESSOIRES

### **Ne pas utiliser ou manipuler les piles de manière inappropriée, se référer à ce qui suit.**

Sinon, cela peut entraîner des brûlures, les piles risquent de fuir, de surchauffer, d'exploser ou de prendre feu.  $\bullet$  Utiliser uniquement les piles spécifiées.

- Ne pas recharger des piles à anode sèche.
- Ne pas démonter des piles à anode sèche.
- Ne pas chauffer les piles ou ne pas les mettre dans de l'eau ou au feu.
- Veiller à ce que les bornes + et des piles n'entrent pas en contact avec des objets métalliques tels que colliers ou épingles à cheveux.
- Ne stockez ou ne déplacez pas les piles avec des objets métalliques.
- f Ranger les piles dans un sac en plastique, et les maintenir à l'écart d'objets métalliques.
- $\bullet$  Vérifier que les polarités (+ et –) sont correctes lors de l'insertion des piles.
- Ne pas utiliser une pile neuve avec une ancienne, ni mélanger différents types de piles.
- Ne pas utiliser des piles dont le revêtement externe s'écaille ou a été retiré.

#### **Si le fluide de la pile fuit, ne pas le toucher à mains nues et prendre les mesures suivantes le cas échéant.**

- Le fluide de pile sur votre peau ou vos vêtements risque d'entraîner une inflammation cutanée ou des blessures. Rincer à l'eau claire et consulter un médecin immédiatement.
- f Si du fluide de pile entre en contact avec vos yeux, cela peut entraîner une perte de la vue. Dans ce cas, ne pas se frotter les yeux. Rincer à l'eau claire et consulter un médecin immédiatement.

#### **Tenir les piles à l'écart des enfants.**

- Les avaler accidentellement peut causer des dommages physiques.
- Si une pile est ingérée, consultez immédiatement un médecin.

#### **Retirer les piles épuisées de la télécommande sans délai.**

• Laisser les piles dans la télécommande peut entraîner la fuite du fluide, une surchauffe ou l'explosion des piles.

# **MISE EN GARDE :**

# **R** ALIMENTATION

#### **Lors du débranchement du cordon d'alimentation, assurez-vous de tenir la prise et le connecteur d'alimentation.**

Si vous tirez sur le cordon d'alimentation lui-même, le fil de sortie risque d'être endommagé et cela peut causer un incendie, des courts-circuits ou des chocs électriques sérieux.

#### **Lorsque vous n'utilisez pas le projecteur pendant une période prolongée, débranchez la fiche d'alimentation de la prise murale.**

Le non-respect de cette instruction peut provoquer un incendie ou des choc électrique.

#### **Débranchez la fiche d'alimentation de la prise murale avant de procéder à tout nettoyage.** Le non-respect de cette instruction peut provoquer un choc électrique.

# r **LORS DE L'UTILISATION/INSTALLATION**

#### **Ne pas placer d'autres objets lourds sur le projecteur.**

Cela peut déséquilibrer le projecteur et le faire tomber, ce qui peut entraîner des dommages ou des blessures. Le projecteur sera endommagé ou déformé.

#### **Ne pas peser de tout son poids sur le projecteur.**

- Vous risquez de tomber ou le projecteur peut casser ce qui peut causer des blessures.
- f Veiller tout particulièrement à ce que les enfants ne marchent pas ou ne s'asseyent pas sur le projecteur.

### **Ne pas utiliser le projecteur dans des lieux extrêmement chauds.**

Cela peut entraîner la détérioration du boîtier externe ou des composants internes, ou causer un incendie.

f Soyez particulièrement vigilant(e) dans des lieux exposés à la lumière solaire directe ou à proximité d'appareils de chauffage.

#### **Ne placez pas vos mains dans les orifices à côté de l'objectif optique, tandis que vous déplacez l'objectif.** Le fait de ne pas respecter cette consigne peut entraîner des blessures corporelles.

#### **N'installez pas le projecteur dans un lieu avec des risques de pollution saline ou d'émanation de gaz corrosifs.**

Faute de quoi, la corrosion le ferait chuter. Ceci peut également causer des dysfonctionnements.

#### **Ne pas se tenir devant l'objectif lorsque le projecteur est utilisé.**

Ceci risque d'endommager et de brûler les vêtements.

• Une lumière intense est émise par l'objectif du projecteur.

#### **Ne placez pas d'objets devant l'objectif lorsque le projecteur est utilisé.**

Faute de quoi, cela provoquerait un incendie, endommagerait un objet, ou entrainerait un dysfonctionnement du projecteur.

• Une lumière intense est émise par l'objectif du projecteur.

#### **Débrancher toujours tous les câbles avant de déplacer le projecteur.**

Déplacer le projecteur avec des câbles branchés peut endommager les câbles, ce qui pourrait causer un incendie ou des chocs électriques.

# **Ne jamais brancher de casques ni d'écouteurs dans la borne <VARIABLE AUDIO OUT>.**

Une pression sonore excessive provenant des casques et des écouteurs peut rendre sourd.

# **Lorsque vous montez le projecteur au plafond, faites attention à ne pas faire entrer en contact les vis de montage et le cordon d'alimentation avec des parties métalliques dans le plafond.**

Le contact avec des parties métalliques du plafond peut causer des chocs électriques.

# **R** ACCESSOIRES

#### **Lorsque vous n'utilisez pas le projecteur pendant une longue période, enlevez les piles de la télécommande.**

Si vous ne respectez pas cette consigne, les piles risqueront de fuir, de surchauffer, de prendre feu ou d'exploser, et cela pourrait provoquer un incendie ou une contamination de la zone environnante.

# **R** ENTRETIEN

#### **Demandez à votre revendeur de nettoyer l'intérieur du projecteur environ toutes les 20 000 heures d'utilisation.**

Une utilisation continue alors que de la poussière s'accumule à l'intérieur du projecteur pourrait provoquer un incendie.

• Demandez à votre revendeur le tarif du nettoyage.

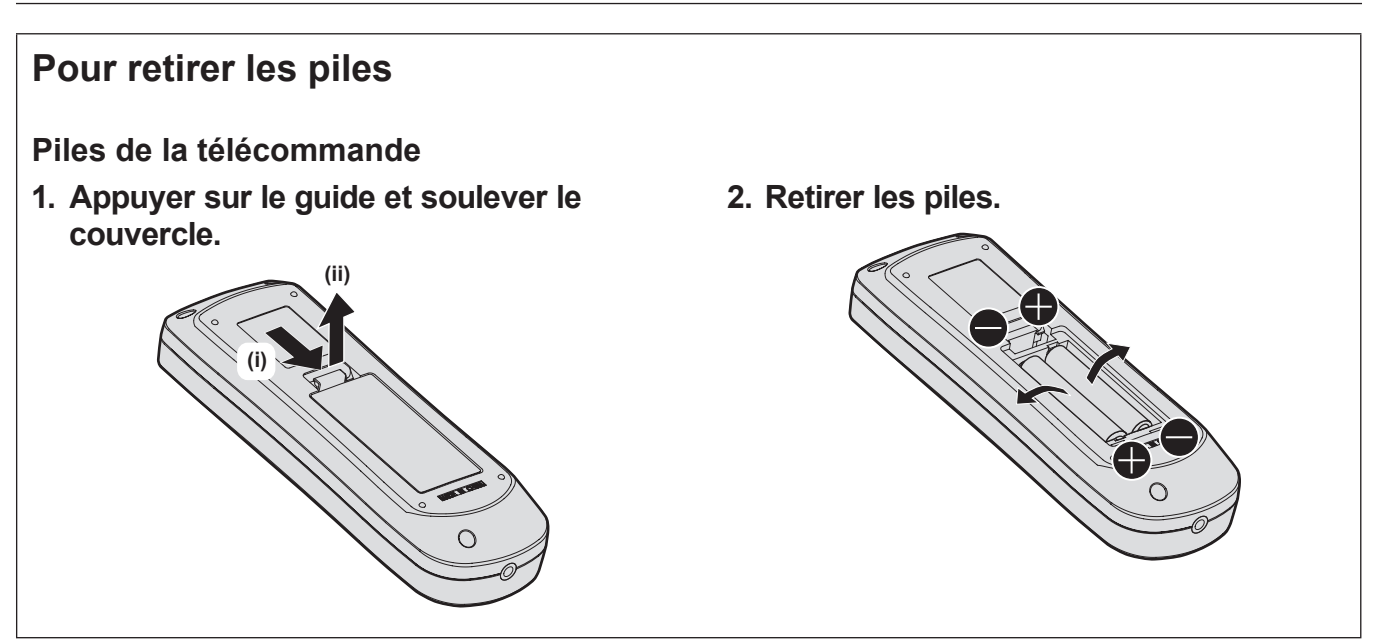

## ■ Marques commerciales

- SOLID SHINE est une marque commerciale de Panasonic Corporation.
- f Windows et Internet Explorer sont des marques déposées ou des marques commerciales de Microsoft Corporation aux États-Unis et dans d'autres pays.
- Mac, Mac OS et Safari sont des marques d'Apple Inc. déposées aux États-Unis et dans d'autres pays.
- PJLink™ est une marque déposée ou une marque commerciale en instance au Japon, aux États-Unis et dans d'autres pays ou régions.
- f HDMI, le logo HDMI et High-Definition Multimedia Interface sont des marques commerciales ou des marques déposées de HDMI Licensing LLC aux États-Unis et dans d'autres pays.
- f RoomView et Crestron RoomView sont des marques déposées de Crestron Electronics, Inc. Crestron ConnectedTM et Fusion RV sont des marques commerciales de Crestron Electronics, Inc.
- HDBaseT™ est une marque commerciale de HDBaseT Alliance.
- Art-Net<sup>TM</sup> Designed by and Copyright Artistic Licence Holdings Ltd
- f Adobe, Adobe Flash Player et Adobe Reader sont des marques commerciales ou des marques déposées d'Adobe Systems Inc. aux États-Unis et/ou dans d'autres pays.
- Certaines des polices utilisées dans le menu à l'écran sont des polices bitmap Ricoh, qui sont fabriquées et vendues par Ricoh Company, Ltd.
- f Tous les autres noms, noms d'entreprise et noms de produit mentionnés dans ce manuel sont des marques commerciales ou des marques déposées de leurs propriétaires respectifs. Veuillez noter que les symboles ® et ™ ne sont pas spécifiés dans ce manuel.

#### $\blacksquare$  Illustrations de ce manuel

- f Les illustrations du projecteur, de l'écran et d'autres pièces peuvent être différentes du produit réel.
- f Les illustrations du projecteur auquel le cordon d'alimentation est fixé sont uniquement des exemples. La forme des cordons d'alimentation fournis varie selon le pays où vous avez acheté l'appareil.

### **■ Pages de référence**

 $\bullet$  Les pages de référence de ce manuel sont indiquées comme suit : ( $\bullet$  page 00).

### **■Terme**

f Dans ce manuel, l'accessoire « Télécommande sans fil » est appelé « Télécommande ».

# **Caractéristiques du projecteur**

# **Luminance et contraste élevés**

▶ Avec un système optique unique qui utilise une source lumineuse laser dernier cri et le système de commande de source lumineuse laser, on obtient une luminance élevée de 5 000 lm et un contraste élevé de 20 000:1, même avec sa taille compacte.

# **Installation facile et très flexible**

▶ En plus de l'objectif de mise au point électrique et de la fonction de déplacement de l'objectif électrique, la prise en charge d'une large gamme d'interfaces (comme DIGITAL LINK et Art-Net) et de l'installation à 360° utilisant les caractéristiques de la source lumineuse semi-conductrice autorise l'utilisation pour de nombreuses applications.

# **Longue durée et grande fiabilité**

▶ Les frais d'entretien pour une utilisation de longue durée sont réduits grâce à la technologie unique de contrôle du refroidissement de la source lumineuse et à l'amélioration de la résistance à la poussière.

# **Étapes rapides**

Pour plus de détails, consultez les pages correspondantes.

- **1. Installez le projecteur. (** $\rightarrow$  **page** 29)
- **2. Branchez des périphériques externes.**

**(**x **page 33)**

- **3. Branchez le cordon d'alimentation. (**x **page 39)**
- **4. Mettez le projecteur en marche. (**x **page 40)**
- **5. Effectuez les réglages initiaux. (** $\rightarrow$  page 41)
	- Suivez cette étape lorsque vous mettez le projecteur sous tension pour la première fois après son achat.
- **6. Sélectionnez le signal d'entrée. (**x **page 49)**
- **7. Réglez l'image. (**x **page 50)**

# **Chapitre 1 Préparation**

Ce chapitre décrit ce que vous devez savoir ou vérifier avant d'utiliser le projecteur.

# **Précautions d'emploi**

# **Matériel de protection d'objectif**

Le matériel de protection d'objectif est fixé à l'appareil au moment de l'achat pour protéger l'objectif de projection des vibrations pendant le transport. Retirez le matériel de protection d'objectif avant utilisation.

# ■ Retrait du matériel de protection d'objectif

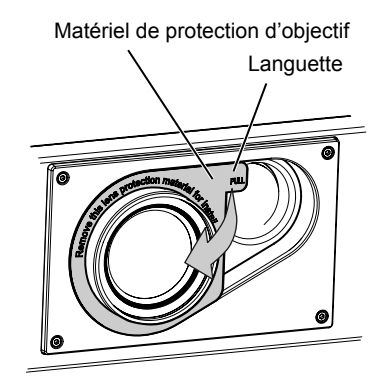

**1) Tenez la languette du matériel de protection d'objectif et retirez-le en tirant en direction de la flèche.**

# **Précautions à prendre lors du transport**

- f Lors du transport du projecteur, tenez-le fermement par sa base et évitez les vibrations et les chocs excessifs. Ne pas suivre cette précaution peut endommager les composants internes et entraîner des dysfonctionnements.
- Ne transportez pas le projecteur avec les pieds réglables déployés. Cela pourrait endommager les pieds réglables.

# **Précautions lors de l'installation**

# ■ Ne pas installer le projecteur à l'extérieur.

Le projecteur a été conçu pour une utilisation en intérieur uniquement.

# ■ Ne pas installer le projecteur dans les emplacements suivants.

- f Dans des endroits où des vibrations et des chocs peuvent se produire, tels que dans une voiture ou tout autre véhicule : cela pourrait endommager les composants internes ou entraîner un dysfonctionnement.
- f Emplacement proche de la mer ou susceptible de contenir du gaz corrosif : le projecteur risque de tomber en raison de la corrosion. Cela peut également abréger la durée de vie des composants et provoquer un dysfonctionnement.
- f À proximité de l'échappement d'un climatiseur : en fonction des conditions d'utilisation, l'écran peut, en de rares cas, osciller à cause de l'air chaud sortant du port d'échappement d'air, ou de l'air chaud ou refroidi provenant du climatiseur. Veillez à ce que l'échappement du projecteur ou d'un autre appareil, ou l'air d'un climatiseur, ne soient pas dirigés directement vers le projecteur.
- f Dans des endroits subissant de grandes fluctuations de température, par exemple à proximité de lumières (lampes de studio) : cela peut réduire la durée de vie de la source lumineuse ou provoquer des déformations du projecteur en raison de la chaleur, ce qui risque d'entraîner des dysfonctionnements. Suivez la température ambiante d'utilisation du projecteur.
- f À proximité de lignes à haute tension ou de moteurs : cela pourrait interférer avec le fonctionnement du projecteur.
- f Dans des endroits où se trouvent des équipements laser à haute puissance : l'orientation d'un faisceau laser sur la surface de l'objectif de projection peut endommager les puces DLP.

## ■ Assurez-vous de faire appel à un technicien spécialisé ou à votre revendeur lors de **l'installation du projecteur à un plafond.**

Le Support de montage au plafond optionnel est nécessaire.

N° de modèle : ET‑PKD120H (pour plafond élevé), ET‑PKD120S (pour plafond bas), ET‑PKD130B (Support d'installation du projecteur)

# 16 - FRANÇAIS

## ■ Faites appel à un technicien qualifié ou à votre revendeur pour installer le câblage en **vue de la connexion DIGITAL LINK.**

L'image et le son peuvent être perturbés si les caractéristiques de transmission par câble ne peuvent pas être obtenues en raison d'une mauvaise installation.

## ■ Le projecteur peut ne pas fonctionner correctement en raison d'une forte onde radio **de la station de radiodiffusion ou de la radio.**

Si une installation ou un équipement émet des ondes radio fortes à proximité de l'emplacement d'installation, installez le projecteur à un endroit suffisamment éloigné de la source de l'onde radio. Vous pouvez également enrouler le câble réseau local branché sur la borne <DIGITAL LINK/LAN> à l'aide d'un morceau de feuille métallique ou d'un tube métallique mis à la terre aux deux extrémités.

# ■ Réglage de la mise au point

L'objectif de projection à clarté élevée est thermiquement affecté par la lumière de la source lumineuse, ce qui rend la mise au point instable immédiatement après avoir mis le projecteur sous tension. Il est conseillé de projeter les images en continu pendant au moins 30 minutes avant de régler la mise au point.

## r**N'installez pas le projecteur à une altitude de 4 200 m (13 780') ou plus au-dessus du niveau de la mer.**

## r**N'utilisez pas le projecteur dans un lieu où la température ambiante dépasse 45 °C (113 °F).**

L'usage du projecteur dans un lieu où l'altitude ou la température ambiante est trop élevée peut réduire la durée de vie des composants ou entraîner des dysfonctionnements.

La limite supérieure de la température ambiante d'utilisation diffère en fonction de l'altitude ou du réglage du menu [RÉGLAGE PROJECTEUR] → [RÉGLAGE FONCT.] → [MODE DE FONCT.].

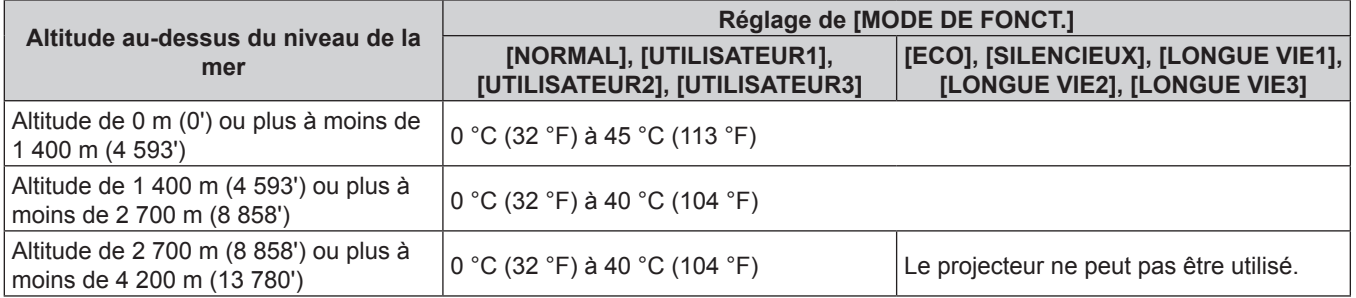

# ■ La projection dans tous les sens à 360° est possible.

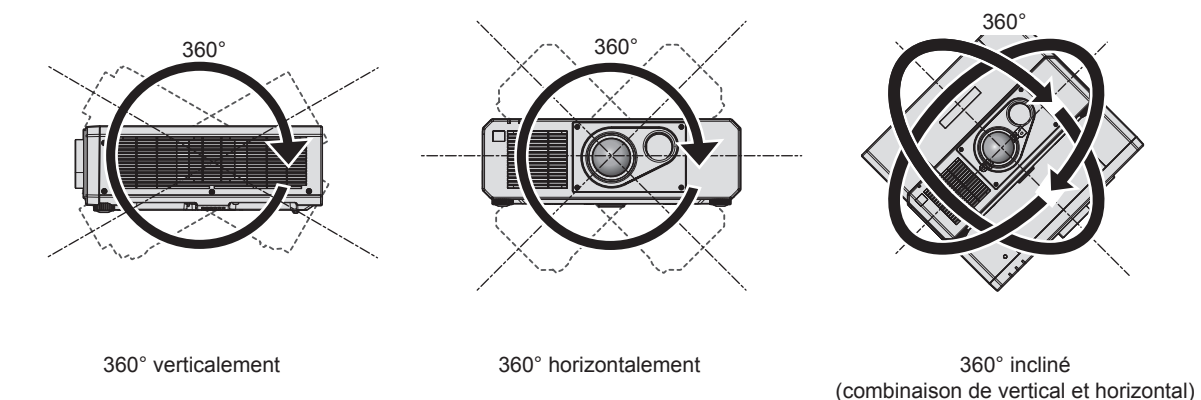

# **Précautions lors de l'installation du projecteur**

f Utilisez les pieds réglables uniquement pour l'installation au sol et le réglage de l'angle. Les utiliser à d'autres fins pourrait endommager le projecteur.

f Pour installer le projecteur selon une méthode autre que l'installation au sol à l'aide des pieds réglables ou l'installation de plafond, utilisez les cinq orifices pour les vis de montage au plafond (comme indiqué dans le schéma) afin de fixer le projecteur à la fixation.

(Diamètre de vis : M6, profondeur de taraudage à l'intérieur du projecteur : 15 mm (19/32"), couple de serrage :  $4 \pm 0.5$  N $\cdot$ m $)$ 

Dans ce cas, assurez-vous qu'il n'y a aucun espace entre les orifices pour les vis de montage au plafond de la partie inférieure du projecteur et la surface d'installation en insérant des entretoises (métalliques) entre eux.

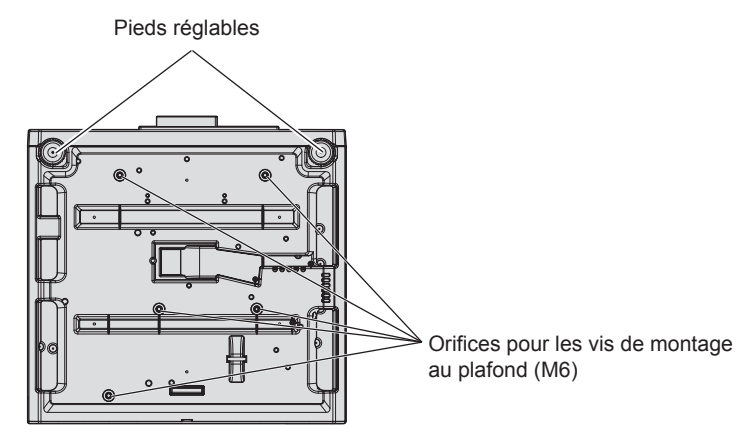

**Positions des orifices pour les vis de montage au plafond et des pieds réglables**

- f N'empilez pas des projecteurs les uns sur les autres.
- f N'utilisez pas le projecteur en le soutenant par le dessus.
- f Ne pas entraver les orifices de ventilation du projecteur (entrée et échappement).
- f Évitez de diriger de l'air chaud ou de l'air froid provenant d'un climatiseur directement sur les orifices de ventilation du projecteur (entrée et échappement).

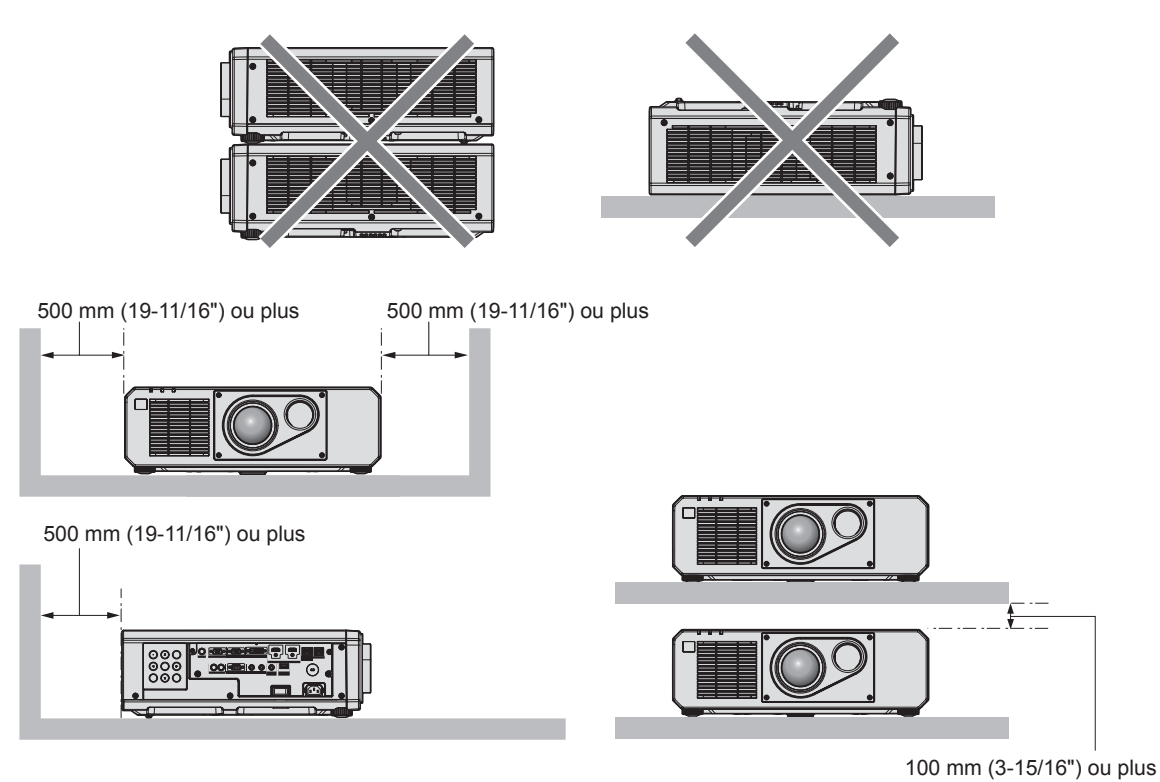

 $\bullet$  Ne pas installer le projecteur dans un espace confiné.

Pour installer le projecteur dans un espace confiné, fournissez la climatisation ou la ventilation séparément. La chaleur de l'échappement peut s'accumuler si l'aération n'est pas suffisante, ce qui déclenche le circuit de protection du projecteur.

# 18 - FRANÇAIS

### **Sécurité**

Lors de l'utilisation de cet appareil, prenez des mesures de sécurité contre les incidents suivants.

- f Divulgation d'informations personnelles par l'intermédiaire de cet appareil
- Utilisation non autorisée de cet appareil par un tiers malveillant
- Interférence ou arrêt de cet appareil par un tiers malveillant

Prenez des mesures de sécurité suffisantes.

- f Assurez-vous de rendre votre mot de passe aussi difficile à deviner que possible.
- Changez régulièrement votre mot de passe. Un mot de passe peut être défini dans le menu [SÉCURITÉ]  $\rightarrow$ [CHANGER MOT DE PASSE SÉCURITÉ].
- f Panasonic Corporation ou ses sociétés affiliées ne vous demanderont jamais votre mot de passe directement. Ne communiquez pas votre mot de passe si vous recevez de telles demandes.
- Le réseau de connexion doit être sécurisé par un pare-feu, etc.
- f Définissez un mot de passe pour le contrôle Web et limitez les utilisateurs qui peuvent se connecter. Un mot de passe pour le contrôle Web peut être défini dans la page [Change password] de l'écran de contrôle Web.

# **DIGITAL LINK**

« DIGITAL LINK » est une technologie permettant de transmettre les signaux de commande en série, vidéo, audio et Ethernet à l'aide d'un câble à paires torsadées en ajoutant des fonctions uniques de Panasonic à la norme de communication HDBaseTTM formulée par HDBaseT Alliance.

Ce projecteur prend en charge le périphérique optionnel prenant en charge la sortie DIGITAL LINK de Panasonic (N° de modèle : ET‑YFB100G, ET‑YFB200G) et des périphériques d'autres fabricants (émetteurs sur câble à paires torsadées tels que l'« émetteur XTP » d'Extron Electronics) utilisant la même norme HDBaseT™. Pour les périphériques d'autres fabricants dont le fonctionnement a été vérifié avec ce projecteur, visitez le site Web de Panasonic (http://panasonic.net/avc/projector/). Notez que la vérification des périphériques d'autres fabricants a été faite en ce qui concerne les éléments définis par Panasonic Corporation, et que toutes les opérations n'ont pas été vérifiées. Concernant les problèmes de fonctionnement ou de performances causés par les périphériques d'autres fabricants, contactez ces derniers.

## **Art-Net**

« Art-Net » est un protocole de communication Ethernet basé sur le protocole TCP/IP.

Il est possible de commander l'éclairage et la scène à l'aide du contrôleur DMX et du logiciel d'application. Art-Net est conçu à partir du protocole de communication DMX512.

### **Logiciel de contrôle et de pré-alerte**

Le projecteur prend en charge le « Logiciel de contrôle et de pré-alerte », qui surveille l'état de l'affichage (projecteur ou affichage à écran plat) et les périphériques à l'intérieur d'un intranet, puis notifie toute anomalie de cet équipement et détecte des signes d'anomalie possible. En outre, l'entretien peut être exécuté à l'avance, parce que ce logiciel donne une notification de l'heure approximative de remplacement des consommables de l'affichage, de nettoyage de chaque pièce de l'affichage et de remplacement des composants de l'affichage. Le nombre d'affichages pouvant être enregistrés pour la surveillance varie selon le type de licence. Il est possible d'enregistrer gratuitement jusqu'à 2048 unités d'affichage dans les 90 premiers jours après installation sur un ordinateur.

Téléchargez le logiciel à partir du site Web de Panasonic (http://panasonic.net/avc/projector/pass/). Il est nécessaire de s'inscrire et d'ouvrir une session sur PASS\*1 pour le télécharger.

- \*1 PASS: Panasonic Professional Display and Projector Technical Support Website
	- Pour plus de détails, visitez le site Web de Panasonic (http://panasonic.net/avc/projector/pass/).

### **Mise au rebut**

Pour mettre ce produit au rebut, renseignez-vous auprès des autorités locales ou de votre revendeur pour connaître les méthodes de mise au rebut appropriées. En outre, mettez l'appareil au rebut sans le désassembler.

### **Précautions d'emploi**

### **Pour obtenir une bonne qualité d'image**

Afin d'obtenir une belle image dans un contraste élevé, préparez un environnement approprié. Fermez les rideaux ou les volets des fenêtres et éteignez toutes les lumières à proximité de l'écran afin d'empêcher la lumière extérieure ou la lumière des lampes intérieures de briller sur l'écran.

# ■ Ne pas toucher la surface de l'objectif de projection à mains nues.

Si la surface de l'objectif de projection présente des empreintes de doigt ou toute autre saleté, elles seront agrandies et projetées sur l'écran.

# **Puces DLP**

- Les puces DLP sont fabriquées à l'aide d'une technologie de très haute précision. Veuillez noter que dans de rares cas, des pixels de haute précision peuvent ne pas s'allumer ou au contraire rester allumés en permanence. Un tel phénomène n'est pas un signe de dysfonctionnement.
- f L'orientation d'un faisceau laser de haute puissance sur la surface de l'objectif de projection peut endommager les puces DLP.

# ■ Ne déplacez pas le projecteur et ne le soumettez pas à des vibrations ou à des chocs **pendant son fonctionnement.**

Ne pas suivre cette précaution peut abréger la durée de vie du moteur intégré.

# r**Source lumineuse**

La source lumineuse du projecteur utilise des lasers et présente les caractéristiques suivantes.

- f Selon la température ambiante d'utilisation, la luminance de la source lumineuse diminue. Plus la température augmente, plus la luminance de la source lumineuse diminue.
- La luminance de la source lumineuse diminue avec la durée d'utilisation. La durée avant la diminution de moitié de la luminance de la source lumineuse diffère selon le réglage du menu  $[RÉGLAGE PROJECTEUR] \rightarrow [RÉGLAGE FONCT.] \rightarrow [MODE DE FONCT.]$ .
	- La durée estimée avant la diminution de moitié de la luminance de la source lumineuse est la suivante.
	- g Lorsque [MODE DE FONCT.] est réglé sur [NORMAL] ou [SILENCIEUX] : environ 20 000 heures
	- g Lorsque [MODE DE FONCT.] est réglé sur [ECO] : environ 24 000 heures
	- g Lorsque [MODE DE FONCT.] est réglé sur [LONGUE VIE1] : environ 43 000 heures
	- g Lorsque [MODE DE FONCT.] est réglé sur [LONGUE VIE2] : environ 61 000 heures
	- g Lorsque [MODE DE FONCT.] est réglé sur [LONGUE VIE3] : environ 87 000 heures

La luminance peut être conservée autant que possible pour le même temps d'exécution en réglant le menu  $[RÉGLAGE PROJECTEUR] \rightarrow [RÉGLAGE FONCT.] \rightarrow [MODE CONSTANT] sur [AUT0].$ 

Cette durée est une estimation brute au moment où le projecteur est utilisé sans modifier le réglage de [MODE DE FONCT.], et elle varie selon les différences individuelles et les conditions d'utilisation.

Si la luminosité est sensiblement réduite et si la source lumineuse ne s'allume pas, demandez à votre revendeur de nettoyer l'intérieur du projecteur ou de remplacer la source lumineuse.

# **E** Branchement de l'ordinateur et des périphériques externes

Pour raccorder un ordinateur ou un périphérique externe, lisez attentivement ce manuel concernant l'utilisation des cordons d'alimentation et des câbles blindés.

#### **Accessoires**

Assurez-vous que les accessoires suivants sont fournis avec votre projecteur. Les numéros inclus dans < > indiquent le nombre d'accessoires.

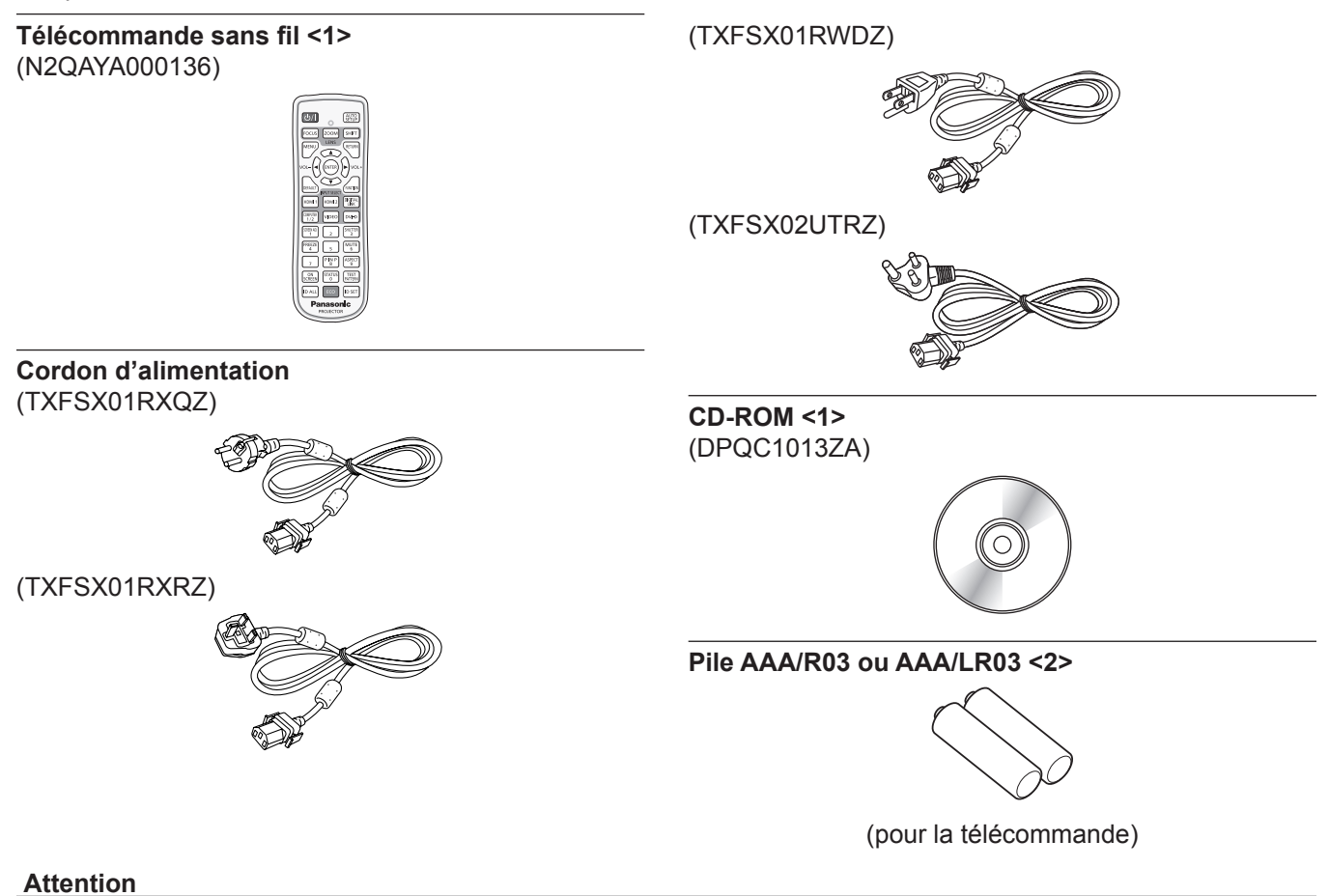

- f Après avoir déballé le projecteur, jetez le capuchon du cordon d'alimentation et le matériau d'emballage de manière appropriée.
- f N'utilisez pas le cordon d'alimentation fourni pour des périphériques autres que ce projecteur.
- Si des accessoires manquent, consultez votre revendeur.
- f Entreposez les petites pièces de manière appropriée et gardez-les à distance des jeunes enfants.

#### **Remarque**

- f Le type et le nombre de cordons d'alimentation fournis varient selon le pays ou la région dans laquelle vous avez acheté le produit.
- $\bullet$  Les numéros de modèle des accessoires sont sujets à des modifications sans préavis.

#### **Contenu du CD-ROM fourni**

#### Voici le contenu du CD-ROM fourni.

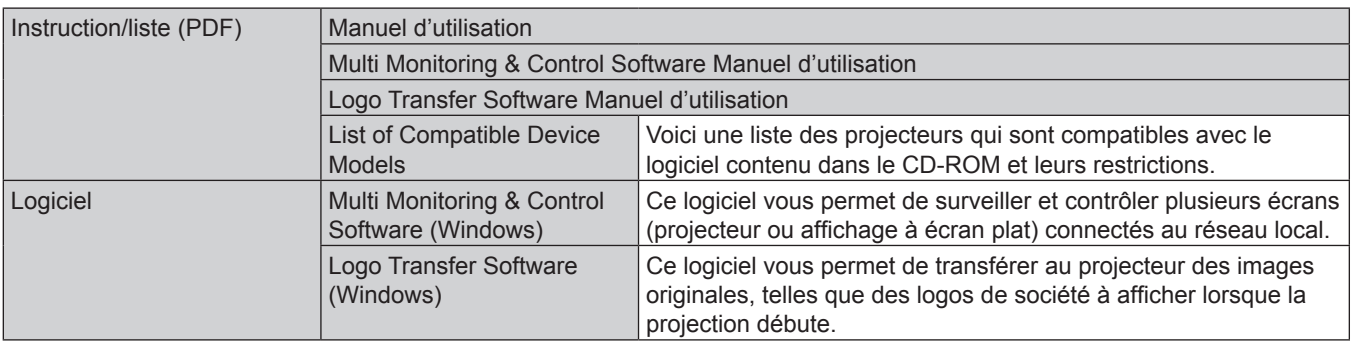

#### **Remarque**

f La « List of Compatible Device Models » pour obtenir la compatibilité de l'affichage à écran plat avec « Multi Monitoring & Control Software » peut être téléchargée sur le site Web de Panasonic (http://panasonic.net/prodisplays/).

## **Accessoires optionnels**

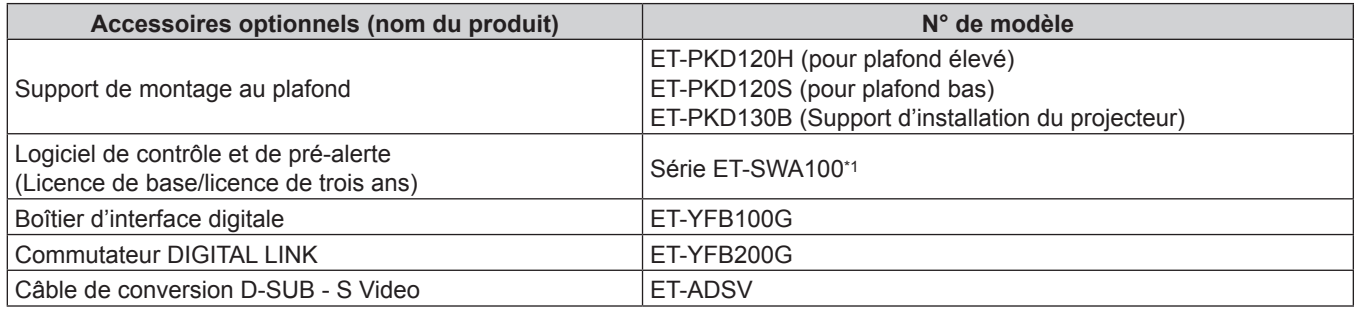

\*1 Le suffixe du N° de modèle diffère selon le type de licence.

#### **Remarque**

 $\bullet$  Les numéros de modèle des accessoires optionnels sont sujets à des modifications sans préavis.

# **À propos de votre projecteur**

# **Télécommande**

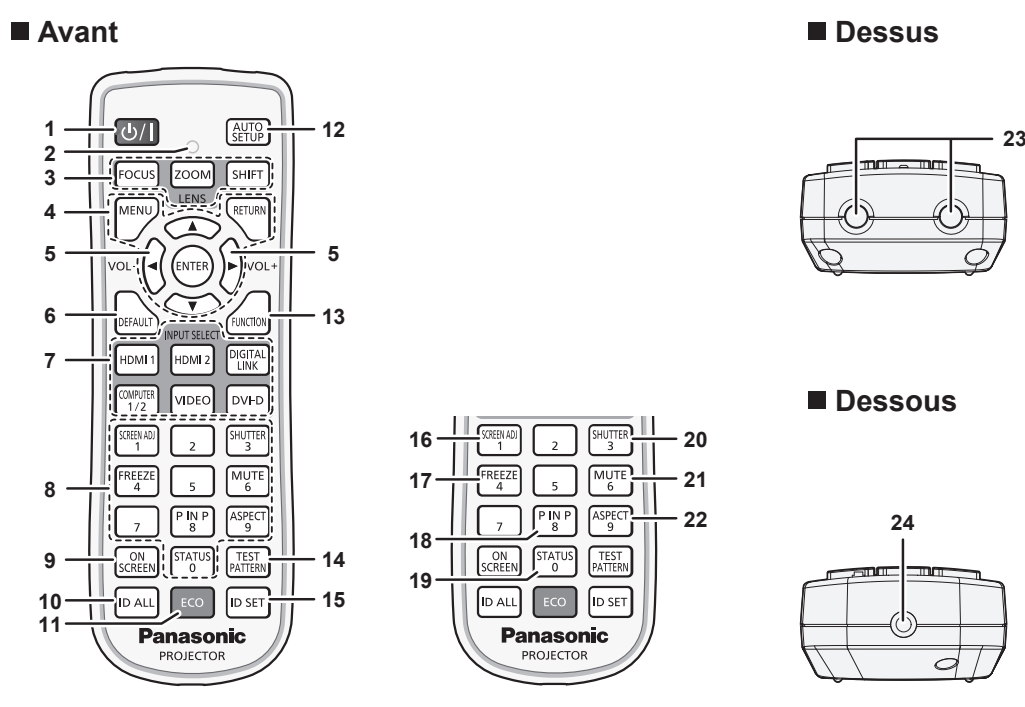

- **1 Touche de mise sous tension <** $\circ$ **//>** $\triangleright$ Règle le projecteur sur l'état dans lequel le projecteur est éteint (mode de veille) lorsque l'interrupteur <MAIN POWER> du projecteur est réglé sur <ON> et en mode de projection. Règle le projecteur en mode projection lorsque le projecteur est hors tension (mode de veille).
- **2 Voyant de la télécommande** Clignote si une touche de la télécommande est pressée.
- **3 Touches de l'objectif (<FOCUS>, <SHIFT>)** Ajuste l'objectif de projection.  $($   $\Rightarrow$  page 50) La touche <ZOOM> n'est pas utilisée avec le projecteur.
- **4 Touche <MENU>/Touche <RETURN>/Touche <ENTER>/** Touches  $\triangle \blacktriangledown \triangle \blacktriangleright$ Sert à naviguer sur l'écran du menu.  $(\Rightarrow$  page 60)

Des touches ▲▼◀▶ sont également utilisées pour saisir un mot de passe dans [SÉCURITÉ] ou pour saisir des caractères.

**<sup>5</sup> Touche <VOL->/Touche <VOL+>** Règle le volume de la sortie audio.  $(\Rightarrow$  page 54)

#### **6 Touche <DEFAULT>**

Restaure le réglage par défaut du contenu du sous-menu.  $\Leftrightarrow$  page 61)

- **7 Touches de sélection d'entrée (<HDMI 1>, <HDMI 2>, <DIGITAL LINK>, <COMPUTER 1/2>, <VIDEO>, <DVI-D>)** Commute le signal d'entrée à projeter. (+ page 49)
- **8 Touches numériques (<0> <9>)** Sert à saisir un numéro ID ou un mot de passe dans un environnement à plusieurs projecteurs.
- **9 Touche <ON SCREEN>** Active (affichage) ou désactive (masquage) la fonction de menu à l'écran.  $($  page 54)
- **10 Touche <ID ALL>** Sert à commander simultanément tous les projecteurs avec une télécommande unique dans un environnement à plusieurs projecteurs.  $($  page 27)
- **11 Touche <ECO>** Affiche l'écran des réglages concernant la gestion  $ÉCOLOGIQUE.$  ( $\Rightarrow$  pages 57, 101)
- **12 Touche <AUTO SETUP>** Règle automatiquement la position d'affichage de l'image pendant la projection de l'image. [EN COURS] est affiché pendant l'ajustement automatique.  $\Leftrightarrow$  page 55)
- **13 Touche <FUNCTION>** Assigne une opération fréquemment utilisée à une touche de raccourci. ( $\Rightarrow$  page 56)
- **14 Touche <TEST PATTERN>** Affiche la mire de test.  $($  page 56)

**15 Touche <ID SET>** Spécifie le numéro ID de la télécommande dans un environnement à plusieurs projecteurs.  $($   $\Rightarrow$  page 27)

- **16 Touche <SCREEN ADJ>** Utilisé pour corriger la distorsion de l'image projetée. (+ pages 55, 73)
- **17 Touche <FREEZE>** Sert à mettre l'image sur pause et à couper le son.  $\leftrightarrow$  page 54)
- **18 Touche <P IN P>** Commute le réglage de la fonction image dans image.  $\leftrightarrow$  page 56)
- **19 Touche <STATUS>** Affiche les informations concernant le projecteur.
- **20 Touche <SHUTTER>** Sert à arrêter momentanément l'image et le son. (+ page 53) **21 Touche <MUTE>**
- Sert à couper momentanément le son. (+ page 53) **22 Touche <ASPECT>**
- Commute le rapport d'aspect de l'image. (+ page 56)
- **23 Transmetteur du signal de télécommande**
- **24 (Non disponible avec ce projecteur)**

#### **Attention**

• Ne faites pas tomber la télécommande.

- f Évitez tout contact avec des liquides ou de l'humidité.
- f N'essayez jamais de modifier ou de démonter la télécommande.
- f Respectez les instructions suivantes indiquées sur l'étiquette de mise en garde située à l'arrière de la télécommande :
- N'utilisez pas simultanément une pile usagée et une pile neuve.
- N'utilisez pas de piles autres que du type spécifié.
- Vérifiez que les piles sont insérées correctement.

Pour connaître les autres instructions, lisez les instructions relatives aux piles décrites dans la section « Avis important concernant la sécurité ».

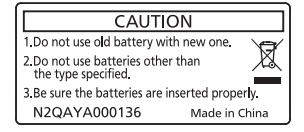

Étiquette de mise en garde située à l'arrière de la télécommande

#### **Remarque**

- f Pour utiliser la télécommande en orientant directement le récepteur du signal de télécommande du projecteur, actionnez la télécommande à une distance d'environ 30 m (98'5") du récepteur du signal de télécommande. La télécommande peut commander à des angles atteignant ±30° verticalement et horizontalement, mais la plage de contrôle efficace peut être réduite.
- f La présence d'obstacles entre la télécommande et le récepteur du signal de télécommande peut empêcher la télécommande de fonctionner correctement.
- f Le signal sera réfléchi par l'écran. Cependant, la portée d'utilisation peut être limitée par le réfléchissement de la lumière causé par le matériau de l'écran.
- f Si le récepteur du signal de télécommande reçoit directement une forte lumière, comme par exemple une lumière fluorescente, la télécommande peut ne pas fonctionner correctement. Utilisez-la dans un endroit éloigné de la source lumineuse.
- f Le voyant d'alimentation <ON (G)/STANDBY (R)> clignotera si le projecteur reçoit un signal de la télécommande.

#### **Boîtier du projecteur**

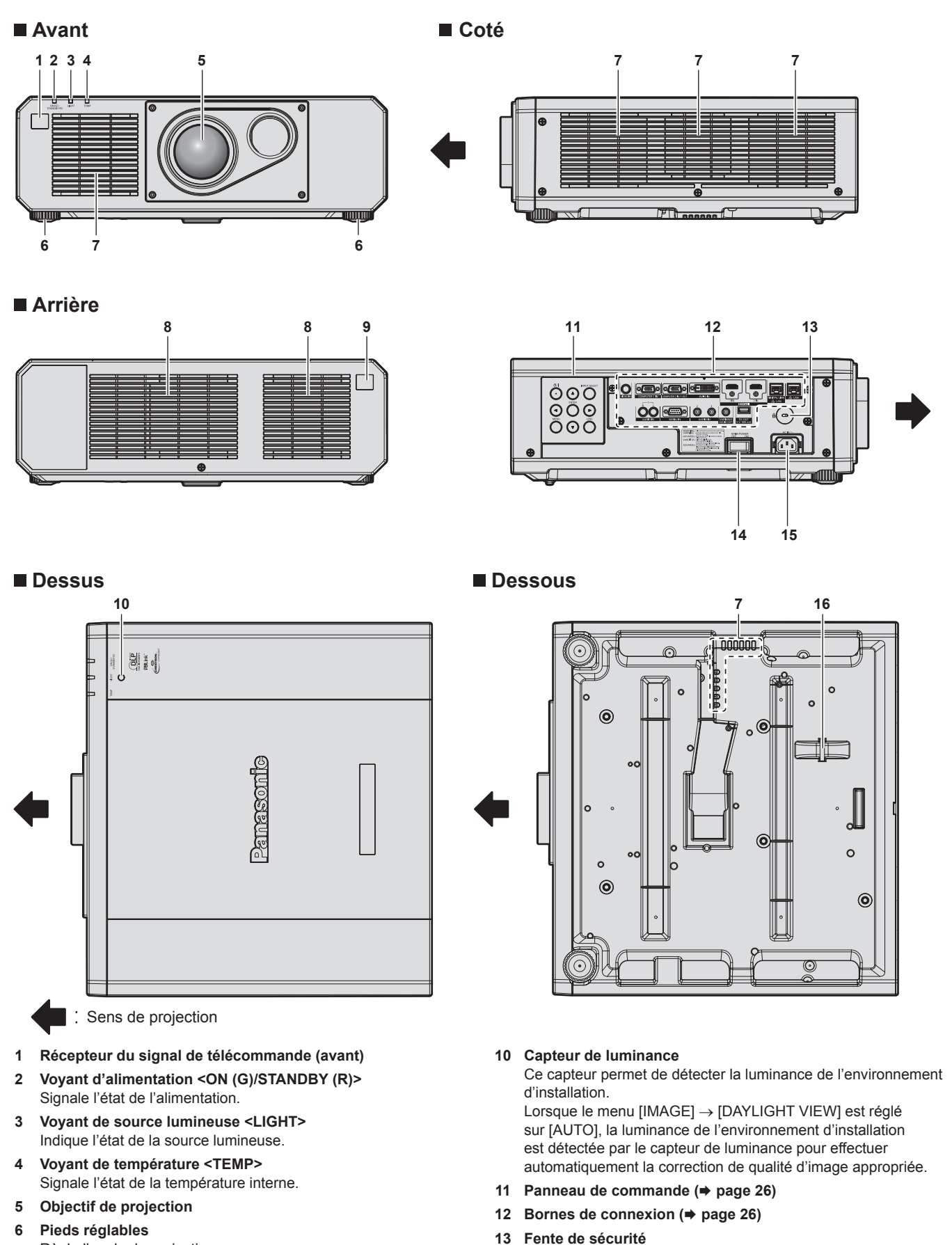

- Règle l'angle de projection.
- **7 Port d'entrée d'air**
- **8 Port d'échappement d'air**
- **9 Récepteur du signal de télécommande (arrière)**
- **14 Commutateur <MAIN POWER>** Allume/éteint l'alimentation principale.

sécurité Kensington.

Cette fente de sécurité est compatible avec les câbles de

#### **15 Borne <AC IN>**

Branchez le cordon d'alimentation fourni.

#### **16 Port pour crochet antivol**

Permet de fixer un câble de prévention antivol, etc.

#### **Attention**

f Ne pas entraver les orifices de ventilation du projecteur (entrée et échappement).

#### **Panneau de commande**

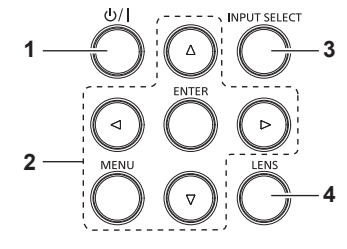

- **1 Touche de mise sous tension <** $\phi$ **//>** Règle le projecteur sur l'état dans lequel le projecteur est éteint (mode de veille) lorsque l'interrupteur <MAIN POWER> du projecteur est réglé sur <ON> et en mode de projection. Règle le projecteur en mode projection lorsque le projecteur est hors tension (mode de veille).
- 2 Touche <MENU>/Touche <ENTER>/Touches ▲▼◀▶ Sert à naviguer sur l'écran du menu. Sert également à saisir un mot de passe dans le menu [SÉCURITÉ] ou à saisir des caractères.
- **3 Touche <INPUT SELECT>**

Commute le signal d'entrée à projeter. (+ page 49)

#### **4 Touche <LENS>**

Règle la mise au point et le déplacement (position) de l'objectif.

#### **E** Bornes de connexion

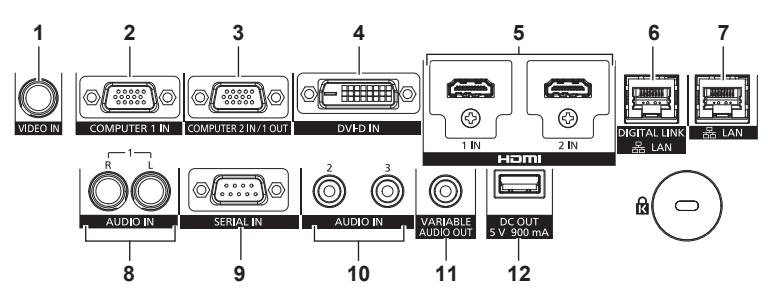

#### **1 Borne <VIDEO IN>**

Cette borne permet de recevoir le signal vidéo.

#### **2 Borne <COMPUTER 1 IN>**

Cette borne permet de recevoir le signal RGB, le signal  $\text{YC}_{\text{B}}\text{C}_{\text{R}}/$  $YP_BP_B$  ou le signal Y/C.

#### **3 Borne <COMPUTER 2 IN/1 OUT>**

Cette borne permet de recevoir le signal RGB ou le signal  $YC_BC_R/YP_BP_R$ .

En outre, le signal RGB ou le signal  ${PC_BC_R}/{VP_BP_R}$  à l'entrée de la borne <COMPUTER 1 IN> peut être envoyé vers un périphérique externe. Le signal vidéo est envoyé lorsque l'entrée est commutée vers COMPUTER1.

**4 Borne <DVI-D IN>**

Cette borne permet de recevoir le signal DVI-D.

- **5 Borne <HDMI 1 IN>/borne <HDMI 2 IN>** Cette borne permet de recevoir le signal HDMI.
- **6 Borne <DIGITAL LINK/LAN>**

Cette borne permet de brancher un périphérique qui transmet le signal vidéo ou le signal audio par l'intermédiaire de la borne réseau local. De plus, cette borne réseau local permet de se connecter au réseau.

**7 Borne <LAN>**

Cette borne réseau local permet de se connecter au réseau.

**8 Borne <AUDIO IN 1>** Cette borne permet de recevoir le signal audio. Il y a une entrée droite <R> et une entrée gauche <L>.

#### **9 Borne <SERIAL IN>**

Cette borne compatible avec le RS-232C permet de commander le projecteur de l'extérieur en connectant un ordinateur.

- **10 Borne <AUDIO IN 2>/borne <AUDIO IN 3>** Cette borne permet de recevoir le son.
- **11 Borne <VARIABLE AUDIO OUT>** Cette borne permet d'envoyer le signal audio d'entrée au projecteur.

#### **12 Borne <DC OUT>**

Cette borne USB est consacrée à l'alimentation électrique. (5 V CC, 900 mA maximum)

Cette borne peut être utilisée lorsqu'une alimentation est nécessaire pour faire fonctionner un adaptateur d'affichage sans fil, etc.

#### **Attention**

f Lorsqu'un câble réseau local est directement connecté au projecteur, la connexion réseau doit être effectuée à l'intérieur.

# **Préparation de la télécommande**

# **Insérer et retirer les piles**

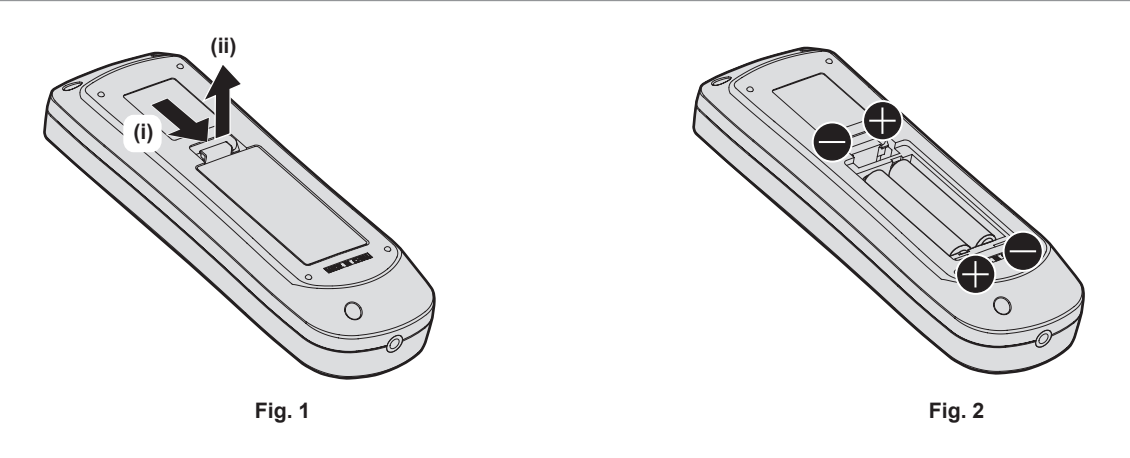

**1) Ouvrez le couvercle. (Fig. 1)**

### **2)** Insérez les piles et fermez le couvercle (insérez d'abord le côté ●). (Fig. 2)

f Lorsque vous retirez les piles, suivez les étapes dans l'ordre inverse.

# **En cas d'utilisation de plusieurs projecteurs**

Si vous utilisez plusieurs projecteurs, vous pouvez tous les faire fonctionner simultanément ou faire fonctionner chaque projecteur individuellement en utilisant une seule télécommande, dès lors qu'un numéro ID unique est affecté à chaque projecteur.

Si vous utilisez les projecteurs en définissant les numéros ID, définissez le numéro ID du boîtier du projecteur après que les réglages initiaux ont été effectués. Puis, réglez le numéro ID de la télécommande. Pour les réglages initiaux, reportez-vous à la section « Lorsque l'écran de réglage initial est affiché » (+ page 41). Le numéro ID défini par défaut en usine du projecteur (boîtier du projecteur et télécommande) est réglé sur [TOUT], vous pouvez ainsi l'utiliser tel quel. Réglez les numéros ID du boîtier du projecteur et de la télécommande comme il convient.

Pour voir des informations détaillées sur le réglage du numéro ID de la télécommande, reportez-vous à la section « Réglage du numéro ID de la télécommande » (+ page 57).

#### **Remarque**

f Réglez le numéro ID du corps du projecteur depuis le menu [RÉGLAGE PROJECTEUR] → [NUMÉRO DU PROJECTEUR].

# **Chapitre 2 Mise en route**

Ce chapitre décrit la marche à suivre avant d'utiliser le projecteur, par exemple l'installation et les branchements.

# **Installation**

# **Mode d'installation**

Les modes d'installation du projecteur sont les suivants. Réglez [FAÇADE/ARRIÉRE]/[SOL/PLA.] dans le menu  $[RÉGLAGE PROJECTEUR] \rightarrow [MÉTHODE DE PROJECTION]$  ( $\Rightarrow$  page 100) en fonction du mode d'installation.

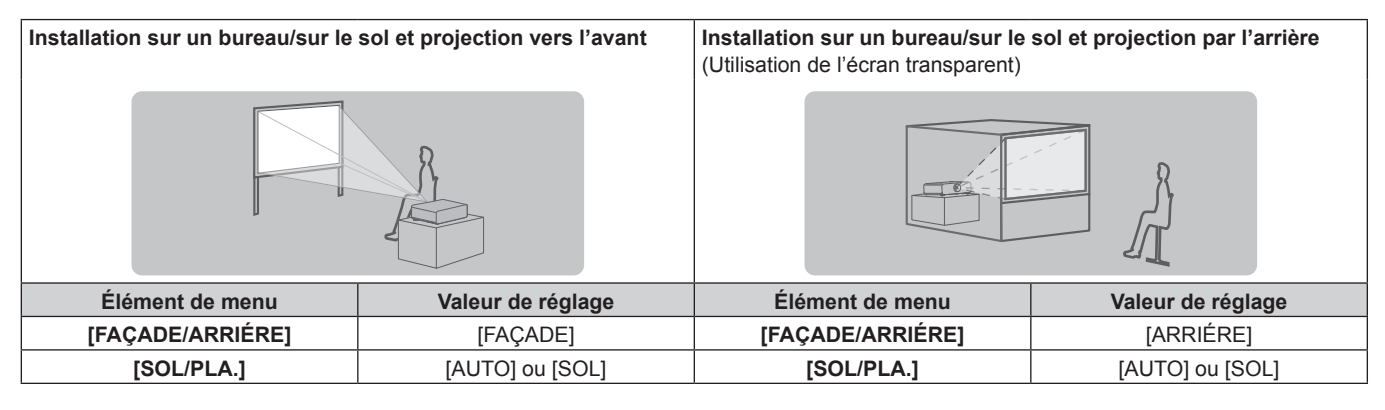

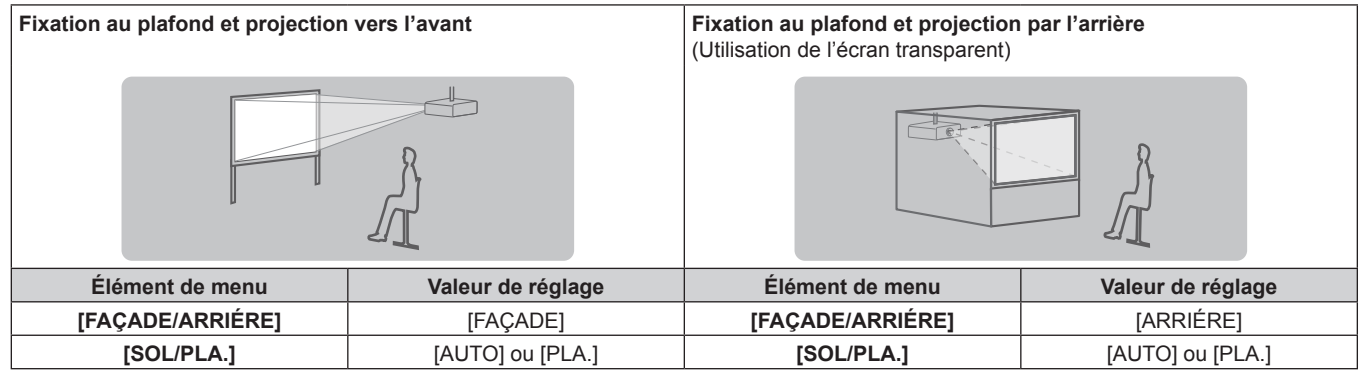

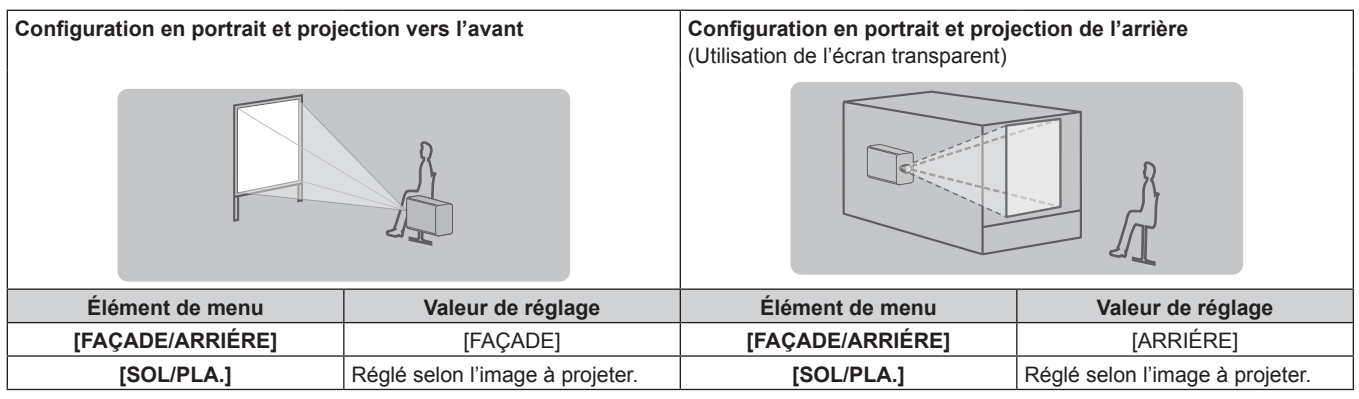

#### **Remarque**

f Dans la configuration en portrait, le menu à l'écran s'affiche dans le sens de la longueur.

Pour afficher le menu à l'écran de façon verticale, allez dans le menu [OPTION D'AFFICHAGE] → [MENU A L'ÉCRAN] (+ page 92) et modifiez le réglage [ROTATION OSD].

f Le projecteur dispose d'un capteur d'angle intégré. L'attitude du projecteur est automatiquement détectée en réglant [SOL/PLA.] sur [AUTO] dans le menu [RÉGLAGE PROJECTEUR] → [MÉTHODE DE PROJECTION].

## ■ Capteur d'angle

La plage de l'attitude d'installation qui est détectée par le capteur d'angle intégré est la suivante.

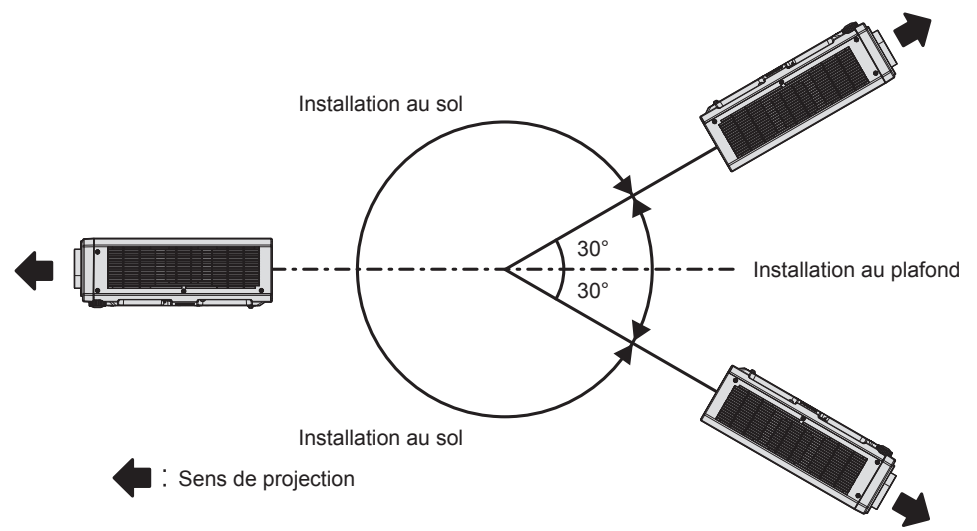

# **Pièces pour l'installation (optionnelles)**

Le projecteur peut être installé au plafond en combinant le Support de montage au plafond optionnel (N° de modèle : ET‑PKD120H (pour plafond élevé), ET‑PKD120S (pour plafond bas)) et le Support de montage au plafond (N° de modèle : ET‑PKD130B (Support d'installation du projecteur)).

- f Assurez-vous d'utiliser le Support de montage au plafond spécifié pour ce projecteur.
- f Pour installer et configurer le projecteur, consultez les Instructions de montage fournies avec le Support de montage au plafond.

#### **Attention**

f Pour assurer la performance et la sécurité du projecteur, l'installation du Support de montage au plafond doit être effectuée par votre revendeur ou par un technicien qualifié.

### **Distance de projection et de l'image projetée**

Pour installer le projecteur, reportez-vous à la distance de projection et à la taille de l'image projetée. Vous pouvez régler la taille et la position de l'image en fonction de la taille et de la position de l'écran.

f L'illustration suivante est créée en partant du principe que la position et la taille de l'image projetée ont été alignées afin de s'afficher en plein écran.

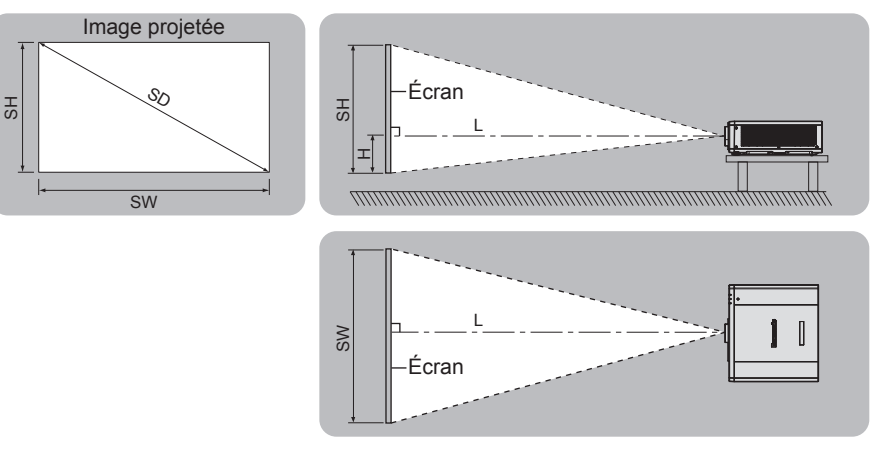

(Unité : m)

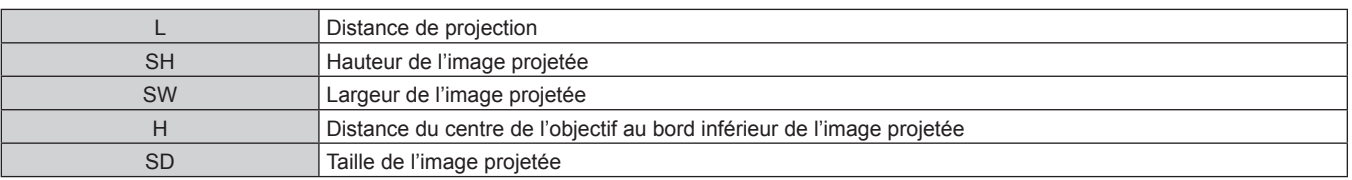

#### **Attention**

- $\bullet$  Avant l'installation, lisez les « Précautions d'emploi » ( $\bullet$  page 16)
- f Ne pas utiliser le projecteur et un laser de forte puissance dans la même pièce. Les puces DLP peuvent être endommagées si un faisceau laser rencontre la surface de l'objectif de projection.

# **Plage de projection [RÉGLAGE DE L'ÉCRAN]**

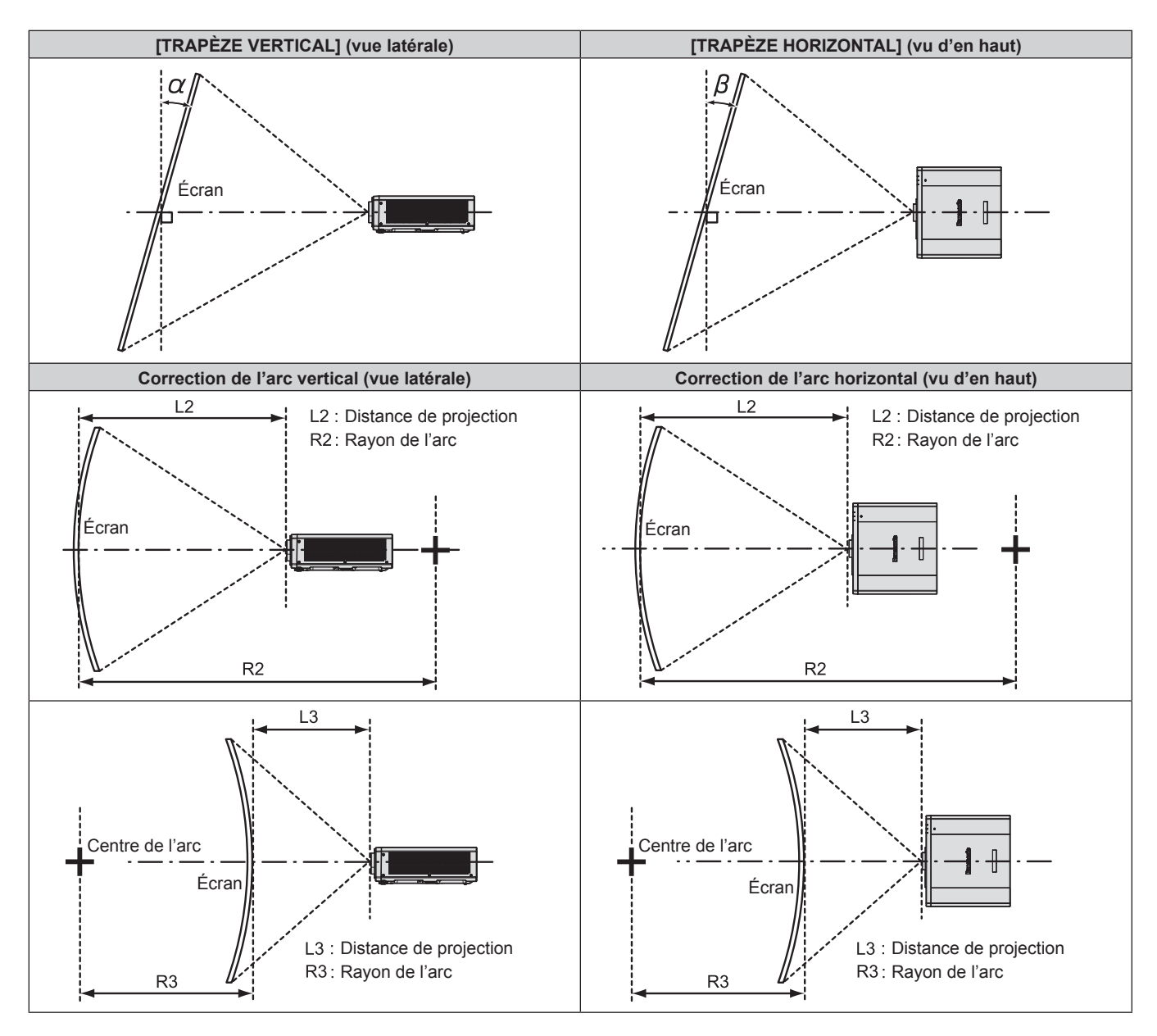

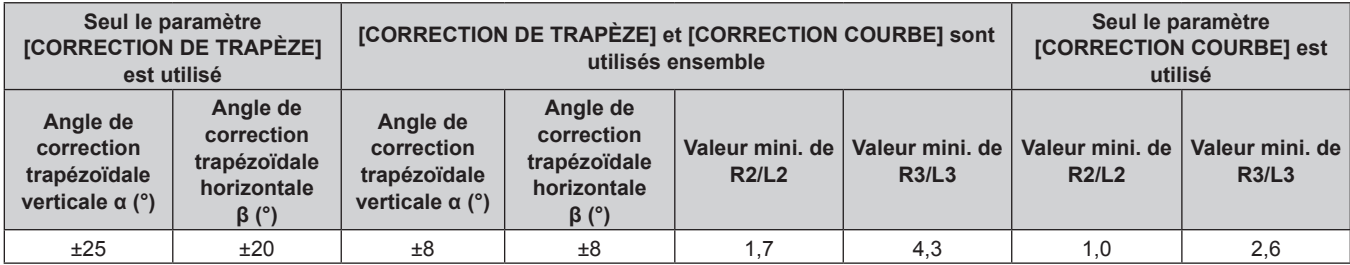

#### **Remarque**

f Lorsque [RÉGLAGE DE L'ÉCRAN] est utilisé, la mise au point de la totalité de l'écran peut être perdue si la correction augmente.

f Faire prendre à l'écran incurvé une forme circulaire avec une partie d'un cercle parfait retiré.

#### **Distance de projection**

Une erreur de ±5 % dans des distances de projection énumérées peut se produire. Lorsque [RÉGLAGE DE L'ÉCRAN] est utilisé, la distance est corrigée pour devenir inférieure à la taille d'image spécifiée.

(Unité : m)

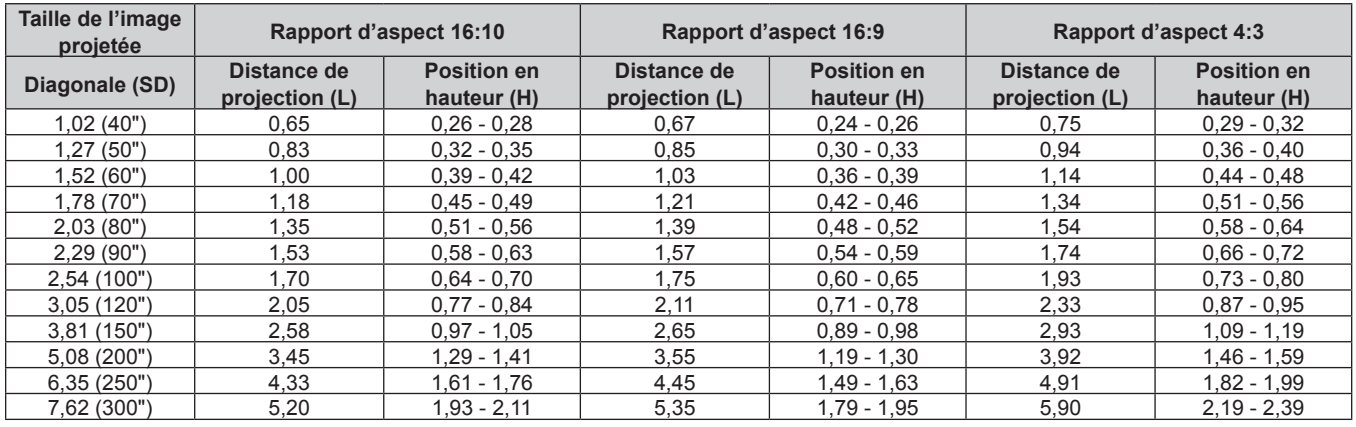

#### **Formule pour calculer la distance de projection**

Pour utiliser une taille d'image projetée non répertoriée dans ce manuel, vérifiez la taille de l'image projetée SD (m) et utilisez la formule respective pour calculer la valeur.

L'unité de toutes les formules est le m. (Les valeurs obtenues par les formules de calcul suivantes contiennent une légère erreur.)

Pour calculer la valeur à l'aide de la désignation de la taille d'image (valeur en pouces), multipliez la valeur en pouces par 0,0254 et remplacez-la dans SD dans la formule.

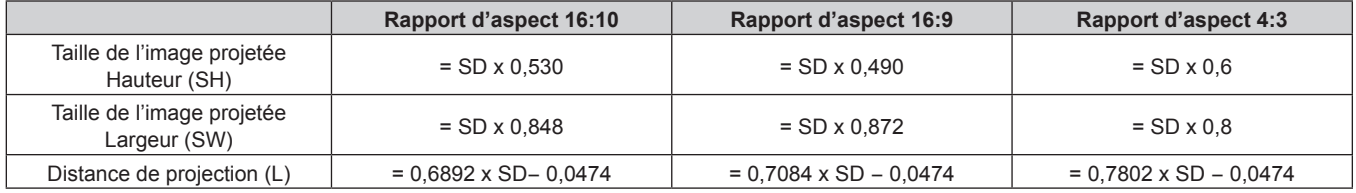

### **Réglage des pieds réglables**

Installez le projecteur sur une surface plane de telle sorte que l'avant du projecteur soit parallèle à la surface de l'écran et que l'écran de projection soit rectangulaire.

Si l'écran est incliné vers le bas, étendez les pieds réglables avant de sorte que l'image projetée devienne rectangulaire. Les pieds réglables peuvent également être utilisés pour mettre à niveau le projecteur lorsque celui-ci est incliné horizontalement.

Des pieds réglables peuvent être étendus en les tournant comme indiqué dans le schéma. Les tourner dans le sens inverse permet de les remettre en position initiale.

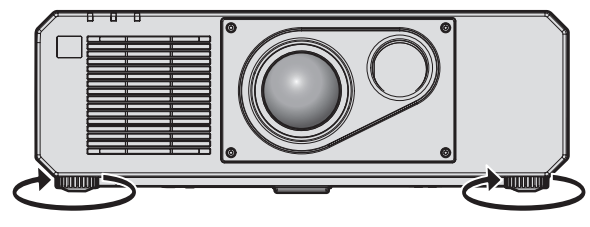

**Plage de réglage maximale** Pieds réglables: 35 mm (1-3/8") chacun

#### **Attention**

f Veillez à ne pas bloquer les ports d'entrée/échappement avec vos mains ou des objets en ajustant les pieds réglables quand la source lumineuse est allumée.  $($  page 25)

# 32 - FRANÇAIS

# **Raccordement**

# **Avant le raccordement**

- f Avant le raccordement, lisez attentivement le manuel d'utilisation du périphérique externe qui va être relié.
- $\bullet$  Mettez le commutateur d'alimentation de tous les périphériques sur la position hors tension avant le raccordement des câbles.
- f Prenez note des points suivants avant de relier les câbles. Dans le cas contraire, vous risquez d'entraîner des dysfonctionnements.
	- Lorsque vous raccordez un câble à un périphérique relié au projecteur ou au projecteur proprement dit, touchez les objets métalliques à proximité afin d'éliminer l'électricité statique de votre corps avant de commencer à travailler.
	- g N'utilisez pas inutilement de longs câbles pour raccorder un périphérique au projecteur ou au boîtier du projecteur. Plus le câble est long, plus il est susceptible de générer du bruit. L'usage d'un câble enroulé le fait fonctionner comme une antenne, c'est la raison pour laquelle il est plus susceptible de générer du bruit.
	- g Pour brancher des câbles, mettez d'abord à la terre (GND), puis insérez la borne de connexion du périphérique à raccorder de manière perpendiculaire.
- f Procurez-vous tous les câbles nécessaires au raccordement du périphérique externe au système qui ne sont ni fournis avec le périphérique, ni disponibles en option.
- f Si les signaux vidéo du matériel vidéo contiennent trop de parasites, les images peuvent vaciller sur l'écran. Dans ce cas, une correction de base temporelle (TBC) doit être raccordée.
- f Si les signaux de synchronisation sortant des ordinateurs ou du matériel vidéo sont perturbés en raison des changements de réglage de la sortie vidéo ou pour d'autres raisons, les couleurs des images projetées peuvent être momentanément perturbées.
- $\bullet$  Le projecteur accepte les signaux vidéo, les signaux Y/C, les signaux YC<sub>B</sub>C<sub>P</sub>/YP<sub>B</sub>P<sub>P</sub>, les signaux RGB analogiques (les signaux synchrones sont au niveau TTL) et les signaux numériques.
- f Certains modèles d'ordinateur ou certaines cartes graphiques ne sont pas compatibles avec le projecteur.
- f Utilisez un câble compensateur lorsque vous connectez les périphériques au projecteur à l'aide de longs câbles. Sinon, le projecteur peut ne pas projeter l'image correctement.
- f Pour plus de détails sur les types de signaux vidéo qui peuvent être utilisés avec le projecteur, reportez-vous à la section « Liste des signaux compatibles » ( $\Rightarrow$  page 183).

### **Attributions des broches et noms des signaux de la borne <COMPUTER 1 IN>/borne <COMPUTER 2 IN/1 OUT>**

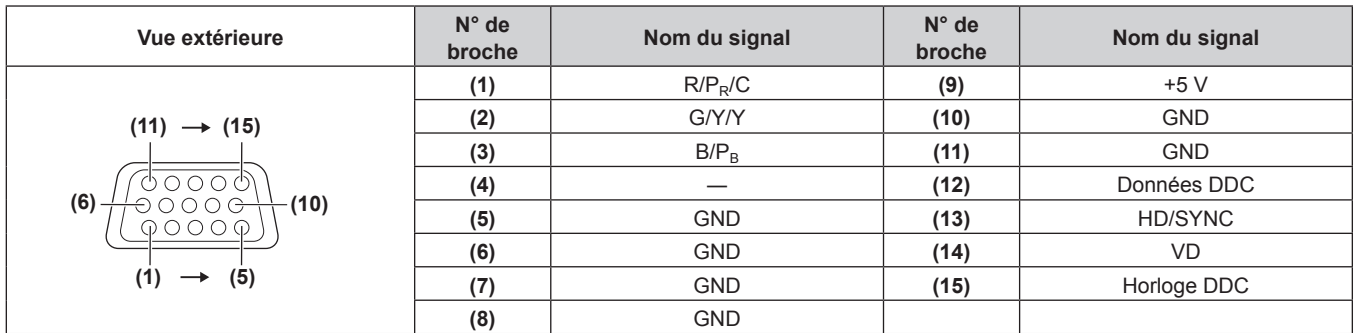

## **Attributions des broches et noms des signaux de la borne <HDMI 1 IN>/borne <HDMI 2 IN>**

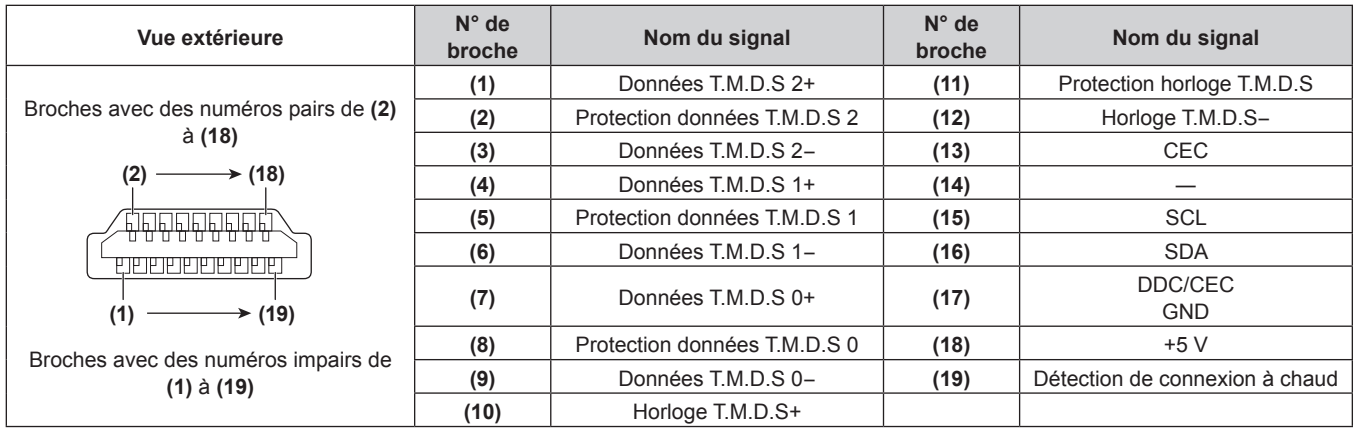

#### **Attributions des broches et noms des signaux de la borne <DVI-D IN>**

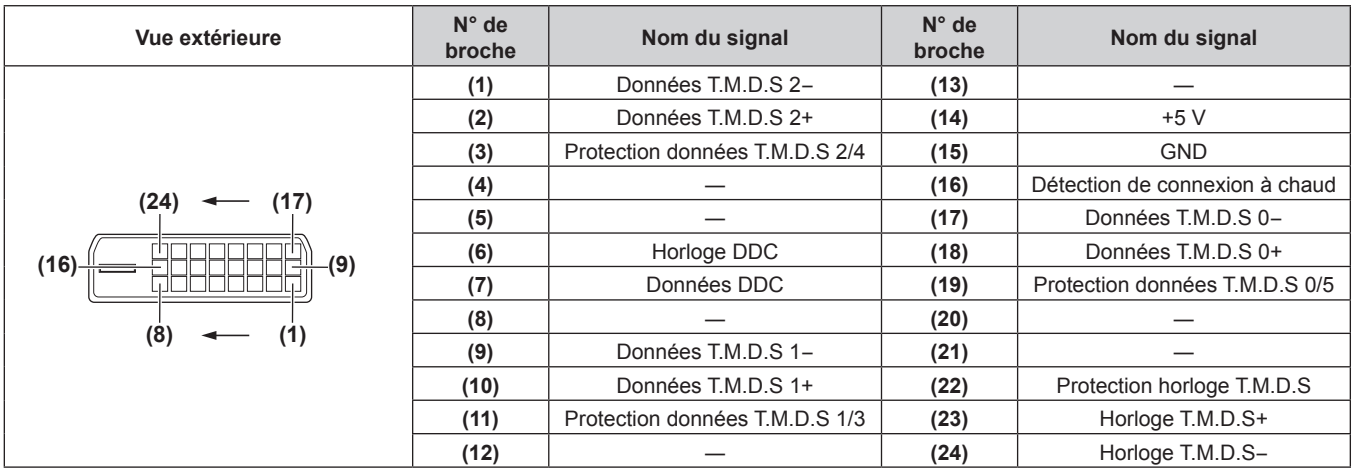

# **Exemple de branchement : appareil audio/vidéo**

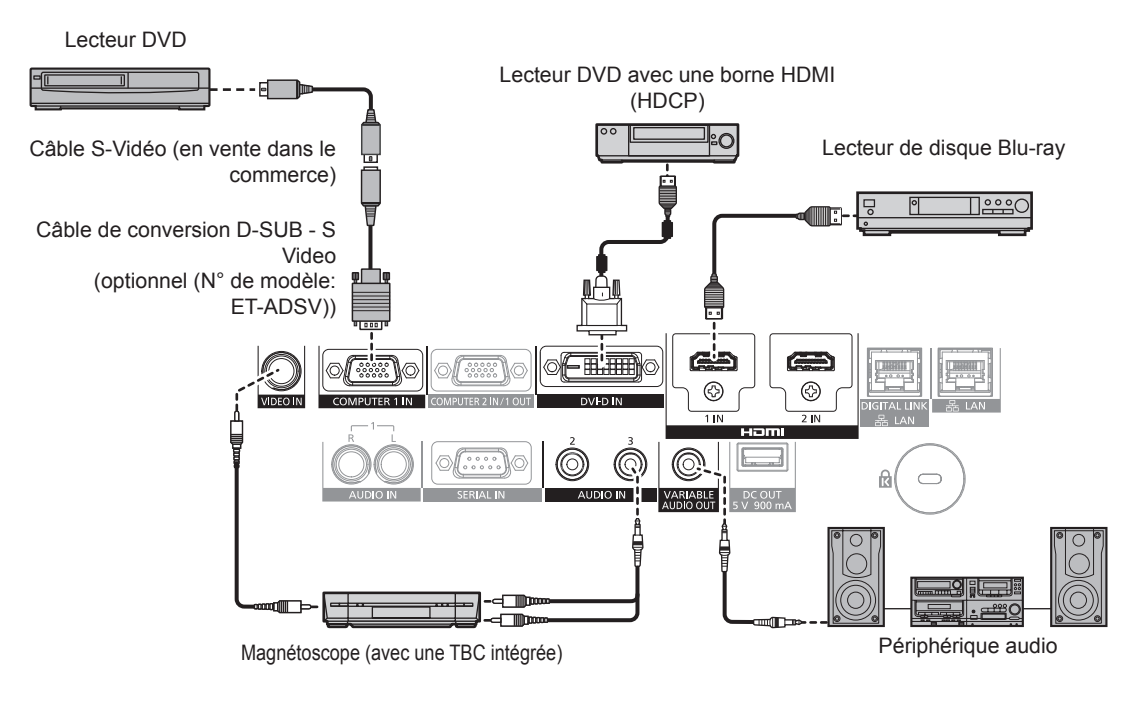

#### **Attention**

f Assurez-vous de toujours utiliser l'un des appareils suivants lors du branchement d'un magnétoscope.

- Utilisez un magnétoscope avec une correction de base temporelle (TBC) intégrée.
- Utilisez une correction de base temporelle (TBC) entre le projecteur et le magnétoscope.

f L'image peut être perturbée lorsqu'un signal de salve non standard est branché. Dans ce cas, raccordez la correction de base temporelle (TBC) entre le projecteur et les périphériques externes.

#### **Remarque**

- f La commutation du réglage dans le menu [OPTION D'AFFICHAGE] → [DVI-D IN] → [SÉLECTION EDID] peut être nécessaire selon le périphérique externe relié lorsque DVI‑D est reçu.
- f La borne <DVI-D IN> peut être reliée aux périphériques compatibles HDMI et DVI‑D. Cependant, certains périphériques externes risquent de ne pas pouvoir projeter des images correctement (l'image ne s'affiche pas, par exemple).
- f Pour le câble HDMI, utilisez un câble HDMI High Speed conforme aux normes HDMI. L'utilisation d'un câble non conforme aux normes HDMI peut interrompre les images ou empêcher leur projection.
- f Les bornes <HDMI 1 IN>/<HDMI 2 IN> peuvent être reliées à un périphérique externe avec la borne DVI‑D à l'aide d'un câble de conversion HDMI/DVI. Cependant, ceci peut ne pas fonctionner correctement pour certains périphériques externes, et l'image peut ne pas être projetée.
- Le projecteur n'est pas compatible avec VIERA Link (HDMI).
- f Lorsque le signal Y/C est reçu par la borne <COMPUTER 1 IN> utilisant le Câble de conversion D‑SUB ‑ S Video optionnel (N° de modèle : ET-ADSV), il est nécessaire de commuter le réglage avec le menu [OPTION D'AFFICHAGE] → [COMPUTER IN/OUT] → [RÉGLAGE DE L'ENTRÉE].
- Lorsque le signal RGB ou le signal YC<sub>B</sub>C<sub>R</sub>/YP<sub>B</sub>P<sub>R</sub> reçu par la borne <COMPUTER 1 IN> est émis par la borne <COMPUTER 2 IN/1 OUT>, il est nécessaire de commuter le réglage avec le menu [OPTION D'AFFICHAGE] → [COMPUTER IN/OUT] → [SÉLECTION COMPUTER2].

## **Exemple de branchement : les ordinateurs**

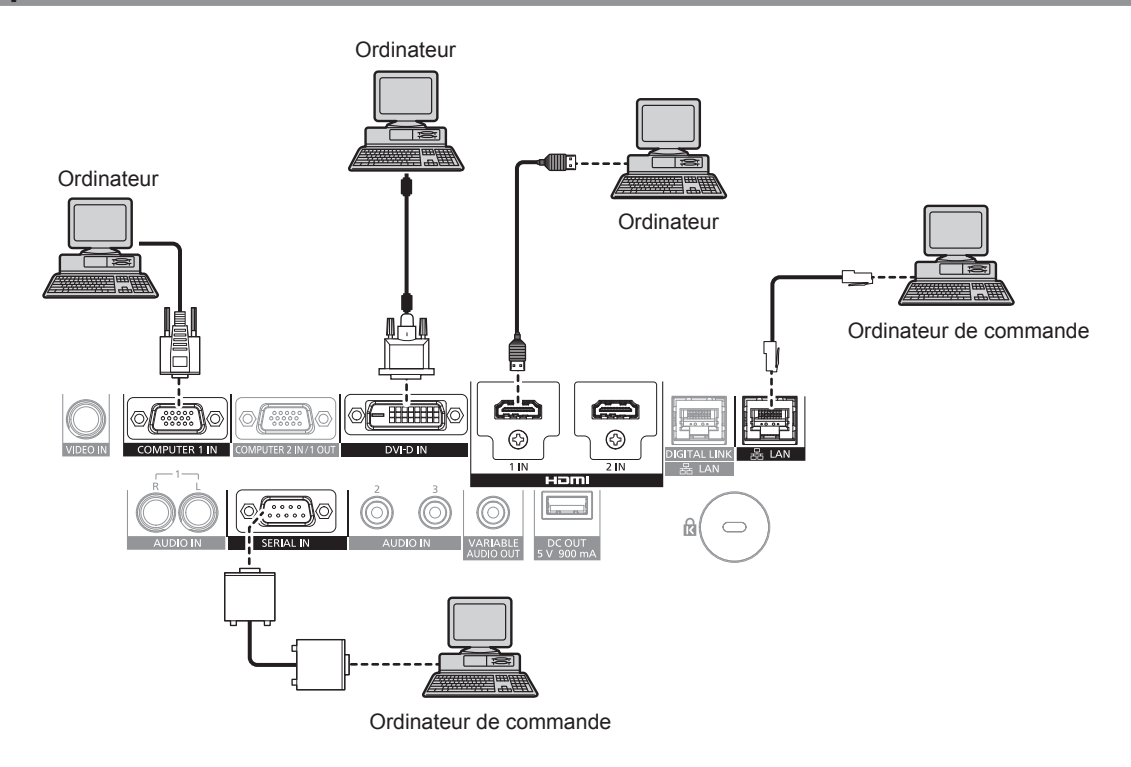

#### **Attention**

f Lors du raccordement du projecteur à un ordinateur ou à un périphérique externe, utilisez le cordon d'alimentation fourni avec chaque périphérique et des câbles blindés disponibles dans le commerce.

#### **Remarque**

- f La commutation du réglage dans le menu [OPTION D'AFFICHAGE] → [DVI-D IN] → [SÉLECTION EDID] peut être nécessaire selon le périphérique externe relié lorsque DVI‑D est reçu.
- f Pour le câble HDMI, utilisez un câble HDMI High Speed conforme aux normes HDMI. L'utilisation d'un câble non conforme aux normes HDMI peut interrompre les images ou empêcher leur projection.
- f Les bornes <HDMI 1 IN>/<HDMI 2 IN> peuvent être reliées à un périphérique externe avec la borne DVI‑D à l'aide d'un câble de conversion HDMI/DVI. Cependant, ceci peut ne pas fonctionner correctement pour certains périphériques externes, et l'image peut ne pas être projetée.
- La borne <DVI-D IN> est seulement compatible avec les liens simples.
- f Si vous utilisez le projecteur à l'aide d'un ordinateur avec la fonction de reprise (dernière mémoire), vous pourriez avoir à réinitialiser la fonction de reprise pour faire fonctionner le projecteur.
- Lorsque le signal RGB ou le signal YC<sub>B</sub>C<sub>R</sub>/YP<sub>B</sub>P<sub>R</sub> reçu par la borne <COMPUTER 1 IN> est émis par la borne <COMPUTER 2 IN/1 OUT>, il est nécessaire de commuter le réglage avec le menu [OPTION D'AFFICHAGE] → [COMPUTER IN/OUT] → [SÉLECTION COMPUTER2].

## **Exemple de branchement utilisant DIGITAL LINK**

L'émetteur sur câble à paires torsadées basé sur la norme de communication HDBaseTTM tel que le périphérique optionnel prenant en charge la sortie DIGITAL LINK (N° de modèle : ET‑YFB100G, ET‑YFB200G) utilise le câble à paires torsadées pour transmettre un signal de commande en série, Ethernet, audio et images d'entrée, et le projecteur peut recevoir ce signal numérique dans la borne <DIGITAL LINK/LAN>.

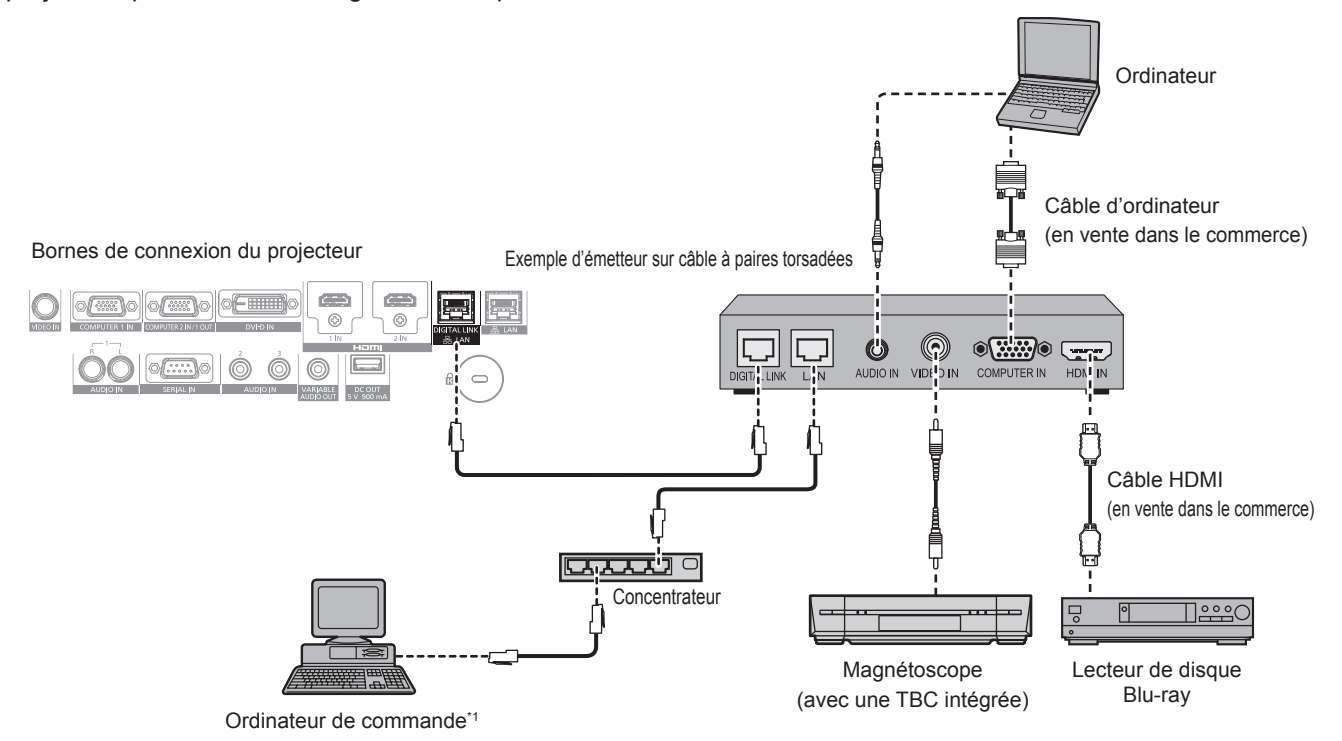

\*1 La cible de contrôle est le projecteur ou l'émetteur sur câble à paires torsadées. Le contrôle lui-même risque d'être impossible selon l'émetteur sur câble à paires torsadées. Vérifiez le manuel d'utilisation du périphérique à raccorder.

#### **Attention**

- f Utilisez toujours l'un des appareils suivants lors du branchement d'un magnétoscope.
- Utilisez un magnétoscope avec une correction de base temporelle (TBC) intégrée.
- Utilisez une correction de base temporelle (TBC) entre le projecteur et le magnétoscope.
- f L'image peut être perturbée lorsqu'un signal de salve non standard est branché. Dans ce cas, raccordez la correction de base temporelle (TBC) entre le projecteur et les périphériques externes.
- f Faites appel à un technicien qualifié ou à votre revendeur pour installer le câblage entre l'émetteur sur câble à paires torsadées et le projecteur. L'image peut être perturbée si les caractéristiques de transmission par câble ne peuvent pas être obtenues en raison d'une mauvaise installation.
- f Pour le câble réseau local entre l'émetteur sur câble à paires torsadées et le projecteur, utilisez un câble répondant aux critères suivants : Conformément à la catégorie CAT5e ou à des normes plus élevées
- 
- Type blindé (connecteurs compris)
- Sans raccord
- $-$  Fil unique
- f Pour mettre en place des câbles entre l'émetteur sur câble à paires torsadées et le projecteur, confirmez que les caractéristiques des câbles sont compatibles avec la catégorie CAT5e ou supérieure à l'aide d'outils tels qu'un testeur de câble ou un analyseur de câble. Quand un connecteur de relais est utilisé, incluez-le dans la mesure.
- f N'utilisez pas de concentrateur entre l'émetteur sur câble à paires torsadées et le projecteur.
- f Pour le raccordement du projecteur avec un émetteur sur câble à paires torsadées (récepteur) d'un autre fabricant, ne placez pas un autre émetteur sur câble à paires torsadées entre l'émetteur sur câble à paires torsadées d'un autre fabricant et le projecteur. Ceci peut provoquer une perturbation de l'image.
- f Ne tirez pas sur les câbles de force. De même, ne pliez pas les câbles inutilement.
- f Pour réduire autant que possible les effets du bruit, étirez les câbles entre l'émetteur sur câble à paires torsadées et le projecteur sans faire de boucles.
- f Éloignez les câbles entre l'émetteur sur câble à paires torsadées et le projecteur des autres câbles, surtout des cordons d'alimentation.
- f Pour poser plusieurs câbles, déroulez-les côte-à-côte sur la plus courte distance possible sans les regrouper.
- f Après la pose des câbles, accédez au menu [RÉG.RÉSEAU] → [ÉTAT DIGITAL LINK] et vérifiez que la valeur de [QUALITE DU SIGNAL] s'affiche en vert (indique une qualité normale).  $(\Rightarrow$  page 133)

#### **Remarque**

- f Pour le câble HDMI, utilisez un câble HDMI High Speed conforme aux normes HDMI. L'utilisation d'un câble non conforme aux normes HDMI peut interrompre les images ou empêcher leur projection.
- Le projecteur n'est pas compatible avec VIERA Link (HDMI).

# 36 - FRANÇAIS
- f La distance de transmission maximale entre l'émetteur sur câble à paires torsadées et le projecteur est de 100 m (328'1"). Il est possible de transmettre jusqu'à 150 m (492'2") si l'émetteur sur câble à paires torsadées prend en charge la méthode de communication de longue portée. Si cette distance est dépassée, l'image peut être perturbée ou un dysfonctionnement peut se produire dans la communication du réseau local. Veuillez noter que Panasonic ne prend pas en charge l'utilisation du projecteur au-delà de la distance de transmission maximale. Lors d'une connexion en longue portée, le signal vidéo ou la distance transmissible peut être limitée selon la spécification de l'émetteur sur câble à paires torsadées.
- f Pour les émetteurs sur câble à paires torsadées d'autres fabricants pour lesquels le fonctionnement a été vérifié avec le projecteur, consultez le site Web de Panasonic (http://panasonic.net/avc/projector/). Notez que la vérification des périphériques d'autres fabricants a été faite en ce qui concerne les éléments définis par Panasonic Corporation, et que toutes les opérations n'ont pas été vérifiées. Concernant les problèmes de fonctionnement ou de performances causés par les périphériques d'autres fabricants, contactez ces derniers.

# **Chapitre 3 Opérations de base**

Ce chapitre décrit les opérations de base pour démarrer.

# **Mise sous/hors tension du projecteur**

### **Branchement du cordon d'alimentation**

### **Assurez-vous que le cordon d'alimentation fourni est bien fixé au boîtier du projecteur pour éviter son retrait facile.**

Avant de brancher le cordon d'alimentation, vérifiez que le commutateur <MAIN POWER> est positionné du côté <OFF>.

Utilisez le cordon d'alimentation correspondant à la tension d'alimentation et à la forme de la prise.

Pour plus de détails sur la manipulation du cordon d'alimentation, reportez-vous à la section « Avis important concernant la sécurité » ( $\Rightarrow$  page 5).

### **Comment fixer le cordon d'alimentation**

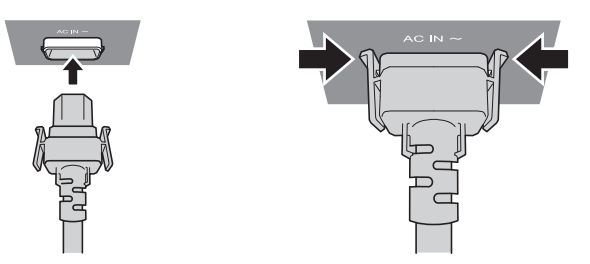

**1) Vérifiez la forme de la borne <AC IN> du côté du projecteur et du connecteur du cordon d'alimentation, puis insérez fermement le connecteur dans le bon sens (jusqu'à ce que vous entendiez un clic de mise en place).**

### **Comment retirer le cordon d'alimentation**

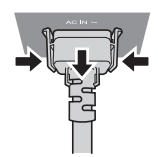

- **1) Vérifiez que le commutateur <MAIN POWER> du côté du projecteur est positionné du côté <OFF> et débranchez la fiche d'alimentation de la prise murale.**
- **2) Retirez le connecteur du cordon d'alimentation de la borne <AC IN> du projecteur tout en appuyant sur les languettes latérales.**

### **Voyant d'alimentation**

Signale l'état de l'alimentation. Vérifiez l'état du voyant d'alimentation <ON (G)/STANDBY (R)> avant d'utiliser le projecteur.

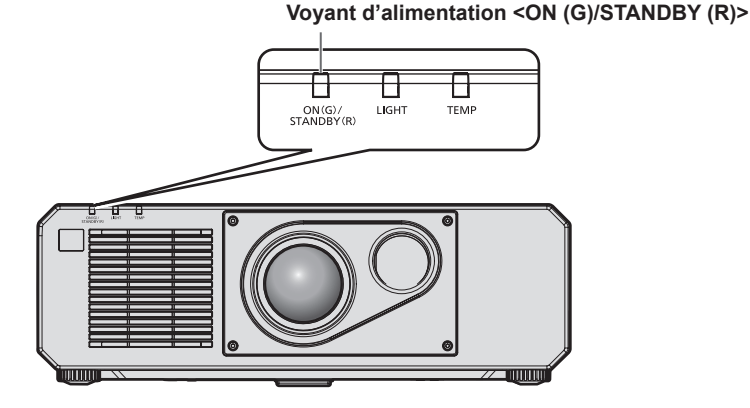

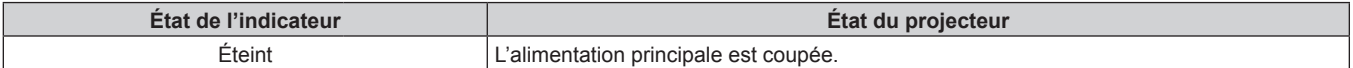

### **Chapitre 3 Opérations de base — Mise sous/hors tension du projecteur**

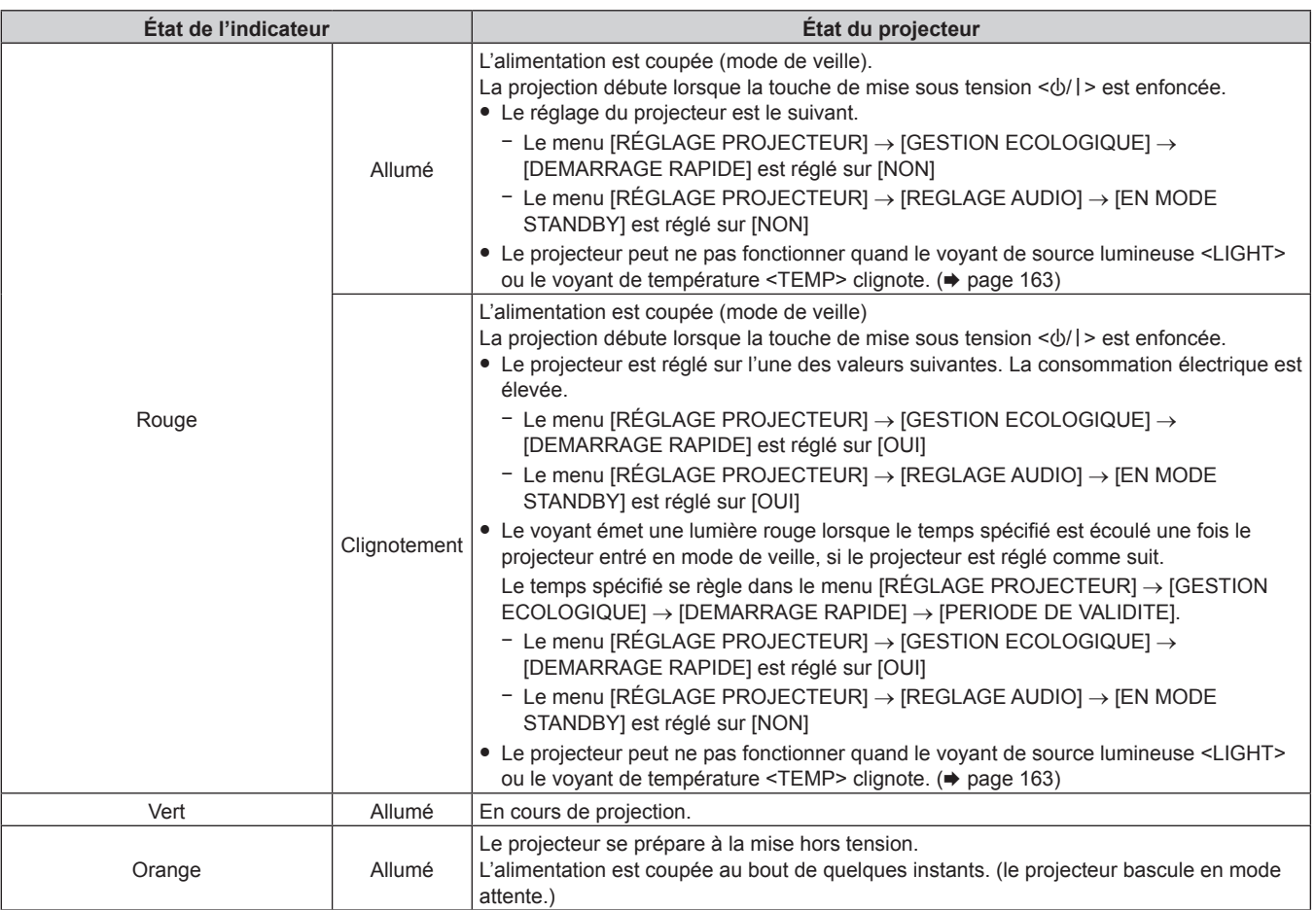

### **Remarque**

f Lorsque le voyant d'alimentation <ON (G)/STANDBY (R)> s'allume en orange, le ventilateur est en train de refroidir le projecteur.

- f Après la mise hors tension du projecteur, le voyant ne s'allume pas pendant environ cinq secondes, même si le projecteur est remis sous tension. Remettez le projecteur sous tension après l'allumage/le clignotement en couleur rouge du voyant d'alimentation <ON (G)/ STANDBY (R)>.
- f Le projecteur consomme de l'énergie même en mode de veille (le voyant d'alimentation <ON (G)/STANDBY (R)> s'allume/clignote en rouge). Reportez-vous à la section « Consommation électrique » (+ page 186) pour en savoir plus sur la consommation électrique.
- f Le voyant d'alimentation <ON (G)/STANDBY (R)> clignotera si le projecteur reçoit un signal de la télécommande.
- f Le voyant d'alimentation <ON (G)/STANDBY (R)> clignote lentement en vert lorsque la fonction d'obturateur est en cours d'utilisation (obturateur : fermé), ou lorsque la fonction du menu [RÉGLAGE PROJECTEUR] → [GESTION ECOLOGIQUE] → [GESTION PUISSANCE LUMINEUSE] → [ARRÊT SANS SIGNAL] est en cours d'utilisation et que la source lumineuse est éteinte.

### **Mise sous tension du projecteur**

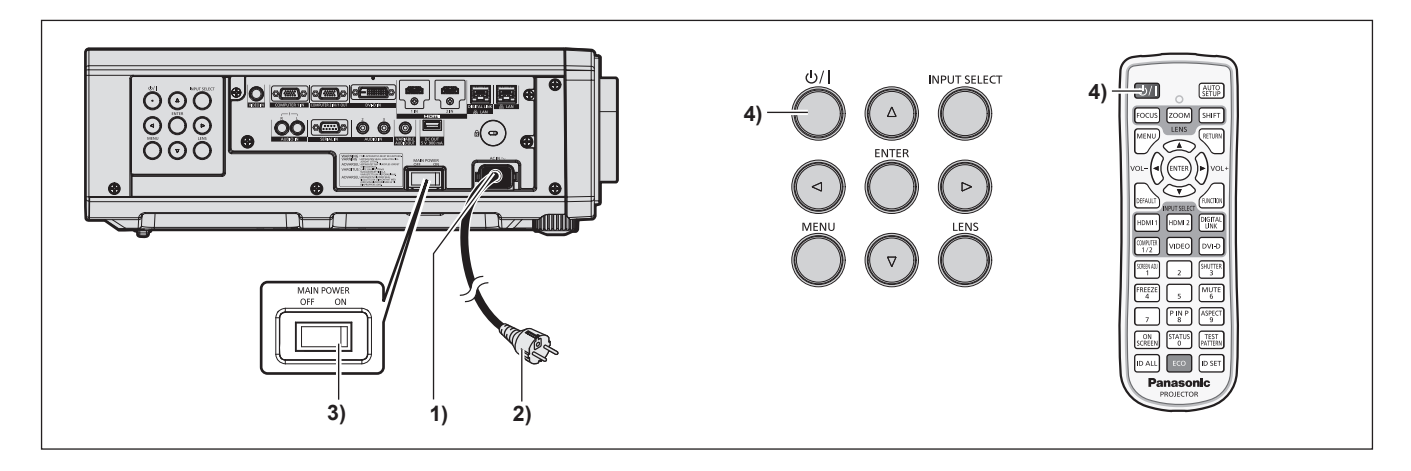

- **1) Raccordez le cordon d'alimentation au projecteur.**
- **2) Branchez la fiche d'alimentation à une prise.**

### **3) Appuyez sur le côté <ON> du commutateur <MAIN POWER> pour mettre sous tension.**

- f Le voyant d'alimentation <ON (G)/STANDBY (R)> s'allume/clignote en rouge et le projecteur entre en mode de veille.
- **4) Appuyez sur la touche de mise sous tension**  $\langle \psi / | \rangle$ **.** 
	- f Le voyant d'alimentation <ON (G)/STANDBY (R)> s'allume en vert et l'image est rapidement projetée sur l'écran.

### **Remarque**

f Une période de chauffe allant jusqu'à environ cinq minutes peut être nécessaire avant qu'une image s'affiche lorsque le projecteur est mis sous tension à environ 0 °C (32 °F).

Le voyant de température <TEMP> s'allume en rouge au cours de la période de chauffage. Lorsque le chauffage est terminé, le voyant de température <TEMP> s'éteint et la projection démarre. Reportez-vous à la section « Quand un voyant s'allume » (+ page 163) concernant l'état du voyant.

- f Si la température ambiante d'utilisation est basse et que la chauffe nécessite plus de cinq minutes, le projecteur estime qu'un problème est survenu et l'alimentation est automatiquement mise en mode veille. Dans ce cas, augmentez la température ambiante d'utilisation à 0 °C (32 °F) ou plus, coupez l'alimentation principale, puis remettez le projecteur sous tension.
- f Lorsque le menu [RÉGLAGE PROJECTEUR] → [GESTION ECOLOGIQUE] → [MODE STANDBY] est réglé sur [ECO], le démarrage de la projection peut mettre plus de temps après la mise sous tension par rapport au moment où [NORMAL] est sélectionné.
- f Lorsque le menu [RÉGLAGE PROJECTEUR] → [GESTION ECOLOGIQUE] → [DEMARRAGE RAPIDE] est réglé sur [OUI] et que l'alimentation est allumée avant que le temps spécifié ne soit écoulé une fois le projecteur entré en mode de veille, une image sera projetée environ une seconde une fois l'alimentation allumée. Le temps spécifié se règle dans le menu [RÉGLAGE PROJECTEUR] → [GESTION ECOLOGIQUE] → [DEMARRAGE RAPIDE] → [PERIODE DE VALIDITE].
- f Lorsque l'appareil est mis sous tension ou lorsqu'un signal d'entrée est commuté, il se peut que vous entendiez le son d'une commande à haute fréquence. Ce n'est pas un dysfonctionnement.
- f Si, lors de la dernière utilisation, le projecteur a été mis hors tension en appuyant sur le côté <OFF> du commutateur <MAIN POWER> ou en utilisant le disjoncteur pendant la projection, le voyant d'alimentation <ON (G)/STANDBY (R)> s'allume en vert et l'image est projetée au bout de quelques instants lorsque le projecteur est mis sous tension en appuyant sur le côté <ON> du commutateur <MAIN POWER>, ou lorsque le disjoncteur est mis sous tension avec la fiche d'alimentation branchée sur la prise. Ceci s'applique uniquement lorsque le menu [RÉGLAGE PROJECTEUR] → [DEMARRAGE INITIAL] est réglé sur [DERNIER REGLAGE].

### **Lorsque l'écran de réglage initial est affiché**

Lors de la première mise sous tension du projecteur après l'achat, ou lors de l'exécution de la fonction du menu [RÉGLAGE PROJECTEUR] → [INITIALISER] → [TOUTES LES DONNÉES UTILISATEUR], l'écran de réglage de la mise au point s'affiche après le démarrage de la projection, puis l'écran **[REGLAGES INITIAUX]** s'affiche. Réglez-les en fonction des circonstances.

En d'autres occasions, vous pouvez modifier les paramètres par les opérations de menu.

Si vous appuyez sur la touche <MENU> alors que l'écran **[REGLAGES INITIAUX]** est affiché, vous pouvez revenir à l'écran précédent.

La même opération est disponible en appuyant sur la touche <RETURN> de la télécommande.

### **Réglage de la mise au point**

Réglez la mise au point pour afficher nettement l'écran du menu.

Le réglage du déplacement peut également être nécessaire.

Pour plus de détails, reportez-vous à la section « Réglage de la mise au point et du déplacement »  $\leftrightarrow$  page 50).

### **1)** Appuyez sur  $\triangle \blacktriangledown \triangle \blacktriangleright$  pour régler la mise au point.

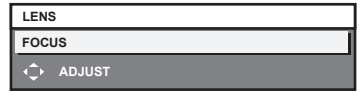

**2) Appuyez sur la touche <MENU> pour procéder aux réglages initiaux.**

### **Configuration initiale (langue de l'affichage)**

### Sélectionnez la langue d'affichage de l'écran.

Après avoir terminé les réglages initiaux, vous pouvez changer la langue d'affichage du menu [LANGUE À L'ÉCRAN(LANGUAGE)].

**1)** Appuyez sur **△▼◀▶** pour sélectionner la langue de l'affichage.

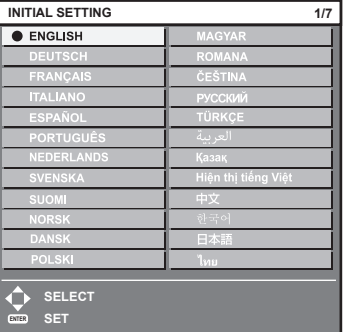

### **2) Appuyez sur la touche <ENTER> pour procéder aux réglages initiaux.**

### **Réglages initiaux (réglage de fonctionnement)**

Réglez les éléments concernant la méthode d'opération en fonction de la durée d'utilisation et de l'utilisation du projecteur.

Après avoir terminé les réglages initiaux, vous pouvez changer les réglages de chaque élément du menu [RÉGLAGE PROJECTEUR]. Si vous modifiez les réglages tout en utilisant le projecteur, la durée avant la diminution de moitié de la luminance de la source lumineuse peut raccourcir ou la luminance peut diminuer. Ces réglages initiaux (réglage de fonctionnement) sont préparés pour terminer les réglages immédiatement pendant l'installation lorsque l'opération du projecteur est prédéterminée. Lorsque le menu [RÉGLAGE PROJECTEUR] → [INITIALISER] → [TOUTES LES DONNÉES UTILISATEUR] est exécuté, ne modifiez pas le réglage dans les réglages initiaux (réglage de fonctionnement) et appuyez sur la touche <ENTER>, puis passez aux prochains réglages initiaux (réglage d'installation). Quand le réglage doit être modifié, adressez-vous à la personne responsable de ce projecteur (comme une personne responsable des équipements ou des opérations).

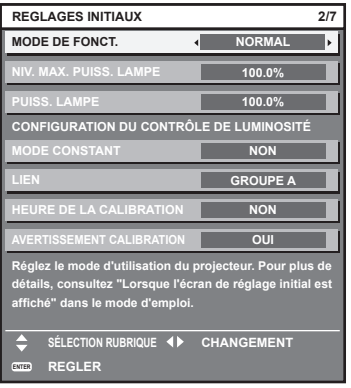

### **Remarque**

- f L'écran des réglages initiaux précédent s'affiche lors de la première mise sous tension du projecteur après l'achat. Si le menu [RÉGLAGE PROJECTEUR] → [INITIALISER] → [TOUTES LES DONNÉES UTILISATEUR] est exécuté, les réglages effectués avant l'exécution s'affichent sous [MODE DE FONCT.] et [NIV. MAX. PUISS. LAMPE].
- f Pour connaître la relation entre la luminance et le temps d'exécution, reportez-vous à la section « Corrélation entre la luminance et le temps d'exécution » ( $\Rightarrow$  page 44).
- f Pour plus de détails sur chaque élément de réglage, reportez-vous au menu [RÉGLAGE PROJECTEUR] → [RÉGLAGE FONCT.].

### **1)** Appuyez sur ▲▼ pour sélectionner [MODE DE FONCT.].

### 2) Appuyez sur  $\blacklozenge$  pour changer d'élément.

- Les éléments changent à chaque pression de la touche.
- f Réglez [MODE DE FONCT.] sur [NORMAL], [UTILISATEUR1], [UTILISATEUR2], ou [UTILISATEUR3] pour utiliser le projecteur à une altitude de 2 700 m (8 858') ou plus au-dessus du niveau de la mer.

### **Chapitre 3 Opérations de base — Mise sous/hors tension du projecteur**

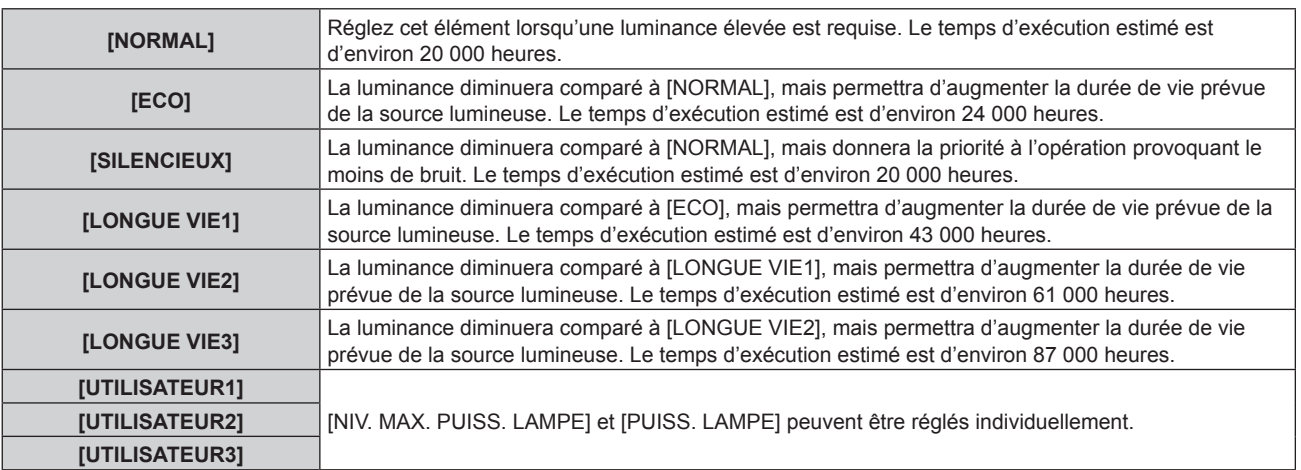

f Passez à l'étape **5)** lorsque [NORMAL], [ECO], [SILENCIEUX], [LONGUE VIE1], [LONGUE VIE2], ou [LONGUE VIE3] est sélectionné.

### **3)** Appuyez sur ▲▼ pour sélectionner [NIV. MAX. PUISS. LAMPE].

### **4)** Appuyez sur ◆ pour effectuer le réglage.

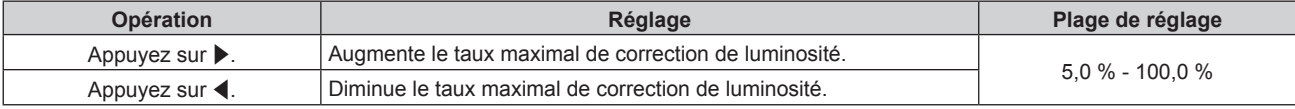

### **5)** Appuyez sur ▲▼ pour sélectionner [PUISS. LAMPE].

### **6) Appuyez sur** qw **pour effectuer le réglage.**

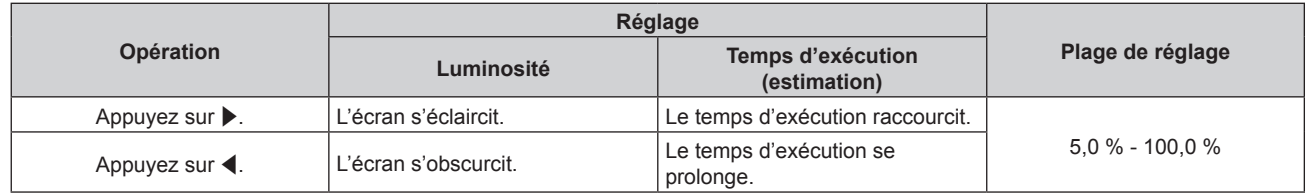

### 7) Appuyez sur  $\blacktriangle \blacktriangledown$  pour sélectionner [MODE CONSTANT].

### 8) Appuyez sur  $\blacklozenge$  pour changer d'élément.

• Les éléments changent à chaque pression de la touche.

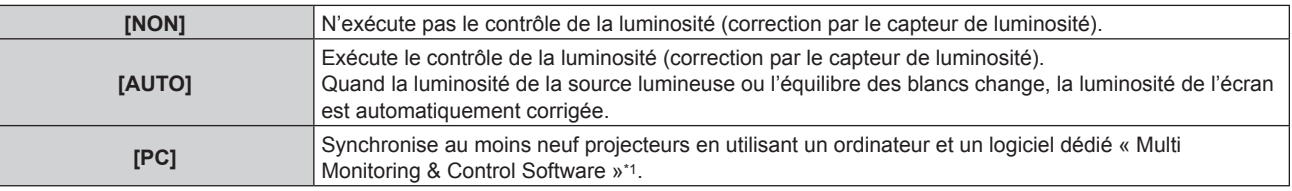

\*1 « Multi Monitoring & Control Software » est inclus dans le CD-ROM fourni.

- f Passez à l'étape **15)** si le contrôle de la luminosité ne doit pas être exécuté (lorsque [NON] est sélectionné).
- f Passez à l'étape **11)** lorsque [PC] est sélectionné.

### **9)** Appuyez sur ▲▼ pour sélectionner [LIEN].

### 10) Appuyez sur  $\blacklozenge$  pour changer d'élément.

• Les éléments changent à chaque pression de la touche.

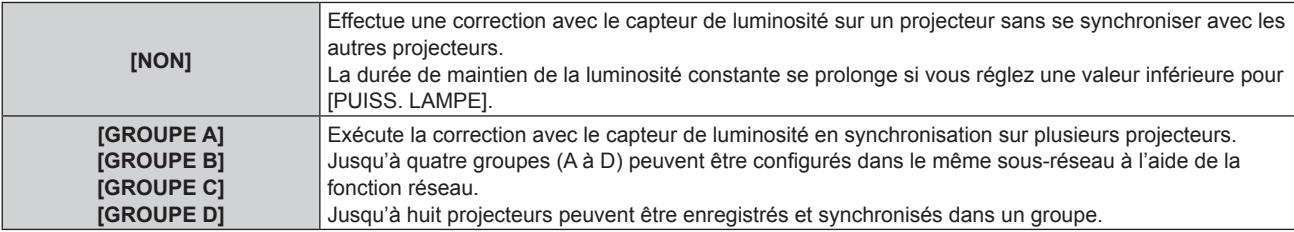

### **11)** Appuyez sur ▲▼ pour sélectionner [HEURE DE LA CALIBRATION].

### **12) Appuyez sur les touches numériques (<0> - <9>) de la télécommande pour saisir l'heure.**

- Le projecteur entrera en mode de réglage (le temps clignote).
- Appuyez sur  $\blacklozenge$  pour sélectionner l'« heure » ou les « minutes ».
- f [HEURE DE LA CALIBRATION] est sélectionné lorsque le curseur est déplacé à partir de [HEURE DE LA CALIBRATIONI à l'aide de  $\blacktriangle \blacktriangledown$ .
- La luminosité et la couleur sont mesurées à l'heure spécifiée. La fonction de contraste dynamique est inopérante pendant la mesure.
- f Lorsque l'heure ne doit pas être spécifiée, appuyez sur la touche <DEFAULT> tandis que [HEURE DE LA CALIBRATIONI est sélectionné (l'heure ne clignote pas) à l'aide de  $\blacktriangle \blacktriangledown$ .

### **13) Appuyez sur ▲▼ pour sélectionner [AVERTISSEMENT CALIBRATION].**

### **14)** Appuyez sur ◀▶ pour changer d'élément.

• Les éléments changent à chaque pression de la touche.

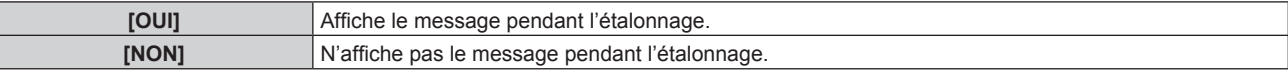

### **15) Appuyez sur la touche <ENTER> pour procéder aux réglages initiaux.**

### **Corrélation entre la luminance et le temps d'exécution**

Le projecteur peut être utilisé avec la luminosité et la durée d'utilisation de votre choix en combinant les réglages de [NIV. MAX. PUISS. LAMPE], [PUISS. LAMPE] et [MODE CONSTANT] sous [CONFIGURATION DU CONTRÔLE DE LUMINOSITÉ].

La corrélation entre la luminance et le temps d'exécution est la suivante. Procédez aux réglages initiaux (réglage de fonctionnement) en fonction de la durée d'utilisation et de la luminosité de l'image projetée de votre choix. Les valeurs de la luminance et du temps d'exécution sont des évaluations approximatives.

### f **Pour régler le projecteur sur la base de la durée d'utilisation**

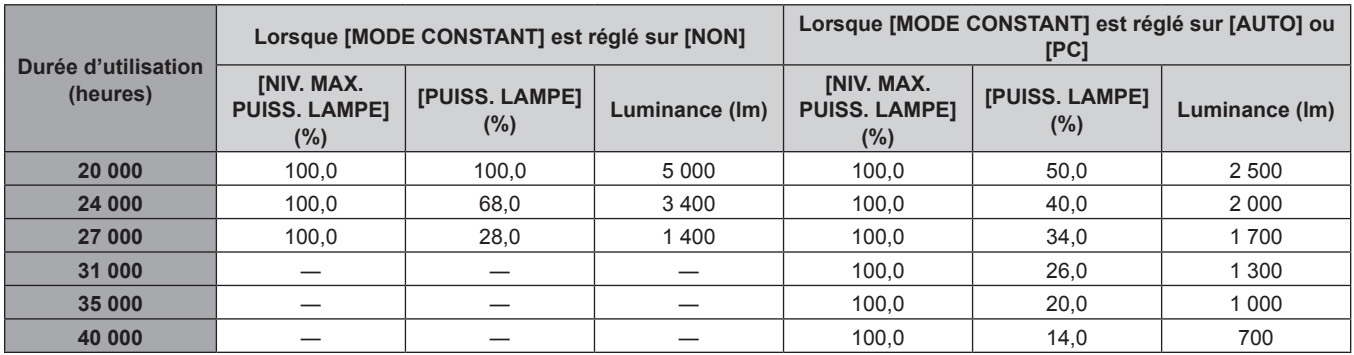

### f **Pour régler le projecteur sur la base de la luminance**

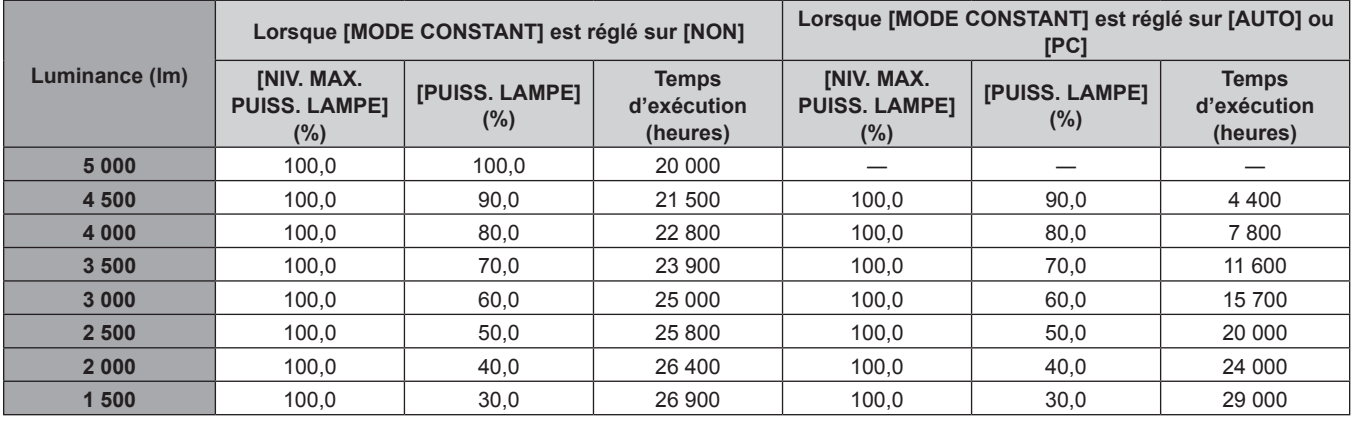

f Sous l'influence des caractéristiques de chaque source lumineuse, des conditions d'utilisation, de l'environnement d'installation, etc., le temps d'exécution peut être plus court que l'estimation.

- f La durée d'utilisation est désignée comme étant le temps d'exécution durant lequel vous utilisez le projecteur en continu. La durée d'utilisation est une durée estimée et ne correspond pas à la période de garantie.
- f Si le temps d'exécution dépasse 20 000 heures, il est possible que le remplacement des composants à l'intérieur du projecteur soit nécessaire. Pour plus de détails, consultez votre revendeur.

### **Réglages initiaux (réglage d'installation)**

Définissez [FAÇADE/ARRIÉRE] et [SOL/PLA.] dans [MÉTHODE DE PROJECTION] en fonction du mode d'installation. Pour plus de détails, reportez-vous à la section « Mode d'installation » ( $\Rightarrow$  page 29). Après avoir terminé les réglages initiaux, vous pouvez modifier le réglage dans le menu [RÉGLAGE PROJECTEUR] → [MÉTHODE DE PROJECTION].

### 1) Appuyez sur  $\blacklozenge$  pour changer le réglage.

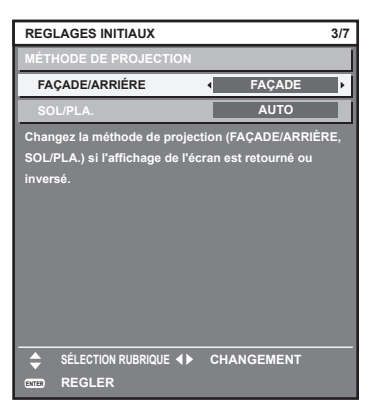

**2) Appuyez sur la touche <ENTER> pour procéder aux réglages initiaux.**

### **Réglages initiaux (mode de veille)**

Réglez le mode de fonctionnement pendant la veille. Le réglage par défaut [NORMAL] vous permet d'employer la fonction réseau pendant la veille. Pour maintenir une consommation électrique basse pendant la veille, réglez cet élément sur [ECO].

Après avoir terminé les réglages initiaux, vous pouvez modifier le réglage dans le menu [RÉGLAGE  $PROJECTEUR$ ]  $\rightarrow$  [GESTION ECOLOGIQUE]  $\rightarrow$  [MODE STANDBY].

### 1) Appuyez sur  $\blacklozenge$  pour changer de réglage.

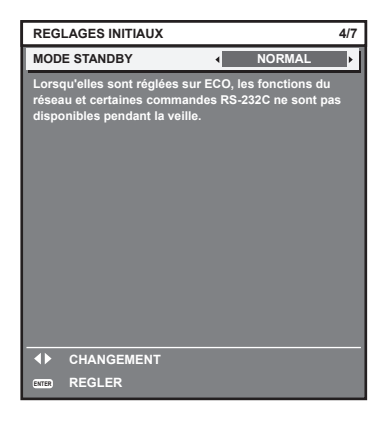

**2) Appuyez sur la touche <ENTER> pour procéder aux réglages initiaux.**

f L'écran des réglages initiaux précédent s'affiche lors de la première mise sous tension du projecteur après l'achat. Lorsque le menu [RÉGLAGE PROJECTEUR] → [INITIALISER] → [TOUTES LES DONNÉES UTILISATEUR] est exécuté, le réglage [MODE STANDBY] avant l'exécution s'affiche.

### **Réglages initiaux (réglage de l'écran)**

Réglez le format de l'écran (rapport d'aspect) et la position d'affichage de l'image.

Après avoir terminé les réglages initiaux, vous pouvez changer les réglages de chaque élément du menu [OPTION D'AFFICHAGE] → [RÉGLAGE IMAGE].

- 1) Appuyez sur <**>>** pour commuter le réglage.
	- f Passez à l'étape **4)** lorsque [16:10] est sélectionné.

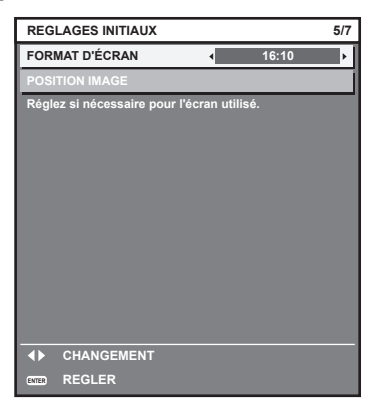

**2)** Appuyez sur ▲▼ pour sélectionner [POSITION IMAGE].

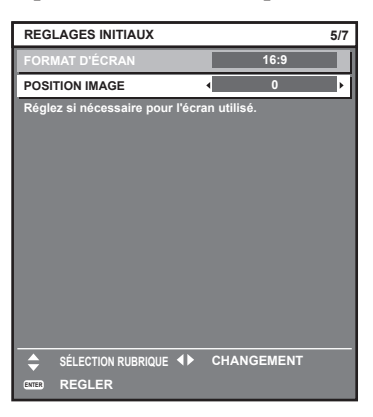

- **3) Appuyez sur** qw **pour procéder à l'ajustement.**
- **4) Appuyez sur la touche <ENTER> pour procéder aux réglages initiaux.**

### **Réglages initiaux (fuseau horaire)**

Réglez [FUSEAU HORAIRE] en fonction du pays ou de la région où vous utilisez le projecteur. Après avoir terminé les réglages initiaux, vous pouvez modifier le réglage dans le menu [RÉGLAGE PROJECTEUR] → [DATE ET HEURE]. Les réglages actuels s'affichent sous [DATE LOCALE] et [HEURE LOCALE].

1) Appuyez sur  $\blacklozenge$  pour changer de réglage.

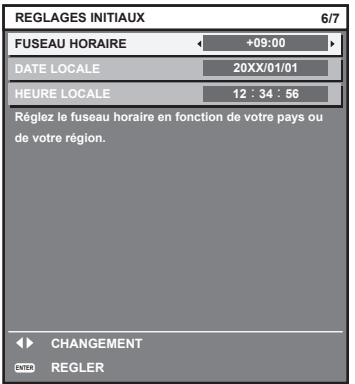

**2) Appuyez sur la touche <ENTER> pour procéder aux réglages initiaux.**

### 46 - FRANÇAIS

### **Remarque**

f Dans le réglage par défaut, le fuseau horaire du projecteur est réglé sur +09:00 (heure légale du Japon et de la Corée). Modifiez le réglage dans le menu [RÉGLAGE PROJECTEUR] → [DATE ET HEURE] → [FUSEAU HORAIRE] afin de sélectionner le fuseau horaire de la région où vous utilisez le projecteur.

### **Réglages initiaux (date et heure)**

Réglez la date et l'heure locales. Après avoir terminé les réglages initiaux, vous pouvez modifier le réglage dans le menu [RÉGLAGE PROJECTEUR] → [DATE ET HEURE].

Pour régler la date et l'heure automatiquement, reportez-vous à la section « Réglage automatique de la date et de l'heure » ( $\Rightarrow$  page 119).

### **1)** Appuyez sur ▲▼ pour sélectionner un élément.

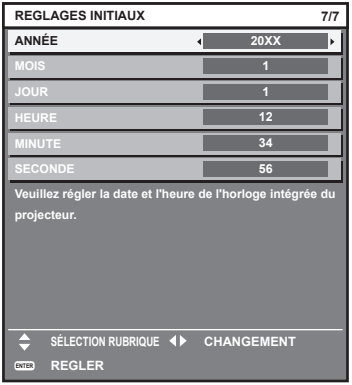

2) Appuyez sur  $\blacklozenge$  pour changer de réglage.

### **3) Appuyez sur la touche <ENTER>.**

• Confirmez la valeur de réglage et terminez les réglages initiaux.

### **Faire des réglages et des sélections**

Il est conseillé de projeter les images en continu pendant au moins 30 minutes avant de régler la mise au point.

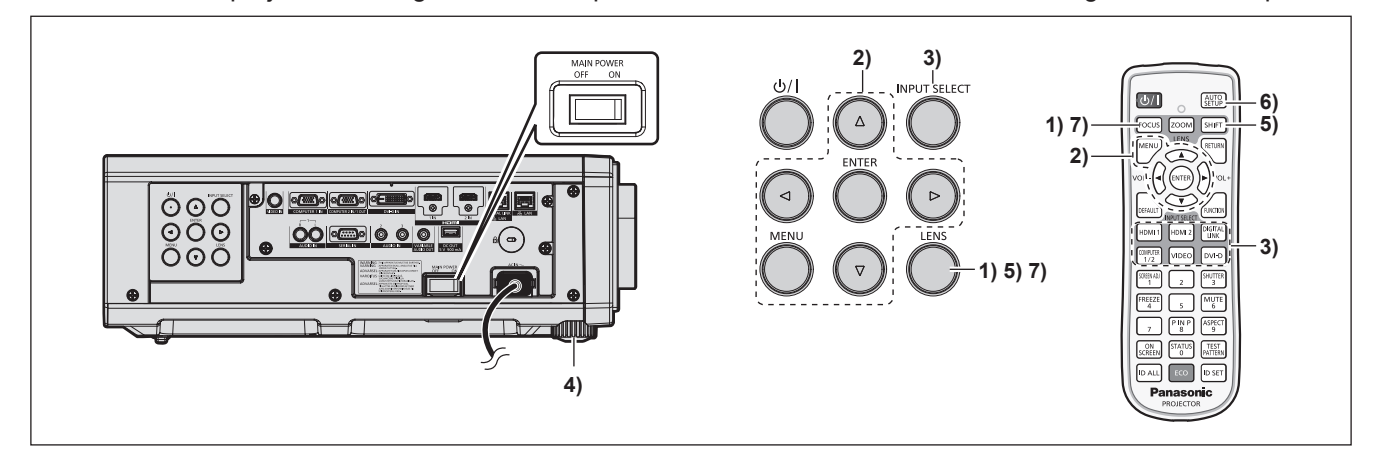

- **1) Appuyez sur la touche <FOCUS> pour régler grossièrement la position de l'image projetée. (**x **page 50)**
- **2) Changez le réglage du menu [RÉGLAGE PROJECTEUR]** → **[MÉTHODE DE PROJECTION] selon le mode d'installation. (→ page 29)** 
	- $\bullet$  Référez-vous à la section « Naviguer dans les menus » ( $\bullet$  page 60) pour ce qui concerne l'utilisation de l'écran de menu.
- **3) Sélectionnez l'entrée en appuyant sur la touche de sélection d'entrée de la télécommande ou du panneau de commande.**
	- f Les touches disponibles sur la télécommande ou le panneau de commande sont les suivantes. **Télécommande :**

Touche <HDMI 1>, touche <HDMI 2>, touche <DIGITAL LINK>, touche <COMPUTER 1/2>, touche <VIDEO>, touche <DVI-D>

**Panneau de commande :** Touche <INPUT SELECT>

- f Pour plus de détails sur l'opération de sélection d'entrée, reportez-vous à la section « Sélection du signal d'entrée » ( $\Rightarrow$  page 49).
- **4) Réglez l'inclinaison avant, arrière et latérale du projecteur à l'aide des pieds réglables. (**x **page 32)**
- **5) Appuyez sur la touche <SHIFT> pour régler la position de l'image projetée. (**x **page 50)**
- **6) Si le signal d'entrée est le signal RGB analogique ou le signal DVI-D/HDMI, appuyez sur la touche <AUTO SETUP>.**
- **7) Appuyez à nouveau sur la touche <FOCUS> pour régler la mise au point.**

### **Remarque**

f Lorsque le projecteur est mis sous tension pour la première fois après l'achat ou lors de l'exécution de [RÉGLAGE PROJECTEUR] dans le menu → [INITIALISER] → [TOUTES LES DONNÉES UTILISATEUR], l'écran **[REGLAGES INITIAUX]** s'affiche après le démarrage de la projection. Pour plus de détails, reportez-vous à la section « Lorsque l'écran de réglage initial est affiché » (→ page 41).

### **Mise hors tension du projecteur**

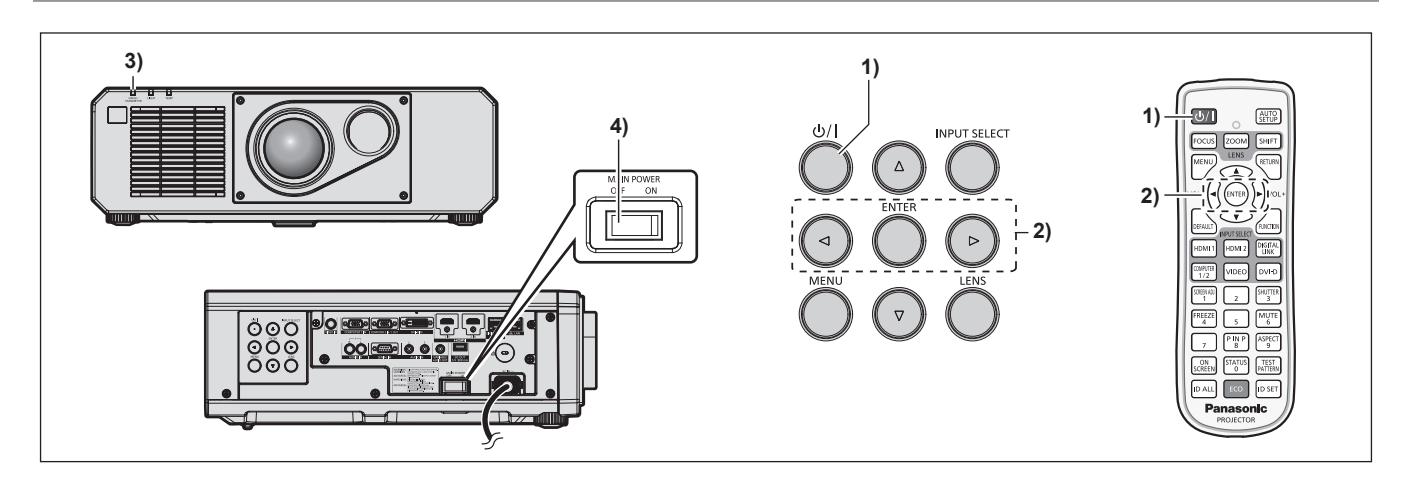

- **1)** Appuyez sur la touche de mise sous tension < $\phi$ //>.
	- f L'écran de confirmation **[EXTINCTION (EN MODE STANDBY)]** s'affiche.
- **2) Appuyez sur** qw **pour sélectionner [EXÉCUTER], puis appuyez sur la touche <ENTER>. (Ou appuyez de nouveau sur la touche de mise sous tension <** $\phi$ **//>.)** 
	- f La projection de l'image s'interrompt et le voyant d'alimentation <ON (G)/STANDBY (R)> du boîtier du projecteur s'allume en orange. (Le ventilateur continue à fonctionner.)
- **3) Patientez quelques secondes jusqu'à ce que le voyant d'alimentation <ON (G)/STANDBY (R)> du projecteur s'allume/clignote en rouge.**
- **4) Appuyez sur le côté <OFF> du commutateur <MAIN POWER> pour mettre l'alimentation hors tension.**

- f Après la mise hors tension du projecteur, le voyant ne s'allume pas pendant environ cinq secondes, même si le projecteur est remis sous tension.
- **Même lorsque la touche de mise sous tension <** $\&$ **//> est enfoncée et que le projecteur est mis hors tension, le projecteur consomme de l'énergie si l'alimentation principale du projecteur est allumée.** Lorsque le menu [RÉGLAGE PROJECTEUR] → [GESTION ECOLOGIQUE] → [MODE STANDBY] est réglé sur [ECO], l'utilisation de
- certaines fonctions est restreinte, mais la consommation électrique peut être conservée pendant le mode de veille. f Lors de la projection, il est possible de mettre le projecteur hors tension en appuyant sur le côté <OFF> du commutateur <MAIN POWER> ou en utilisant directement le disjoncteur dans les cas où il n'est pas aisé d'activer ou de désactiver le commutateur <MAIN POWER> du projecteur, par exemple si ce dernier est installé au plafond. Toutefois, les réglages ou ajustements effectués juste avant la mise hors tension du projecteur risquent de ne pas s'appliquer.

# **Projection**

Vérifiez la connexion du périphérique externe ( $\Rightarrow$  page 33) et le cordon d'alimentation ( $\Rightarrow$  page 39), puis mettez le projecteur sous tension ( $\Rightarrow$  page 40) pour démarrer la projection. Sélectionnez l'image à projeter et réglez son apparence.

### **Sélection du signal d'entrée**

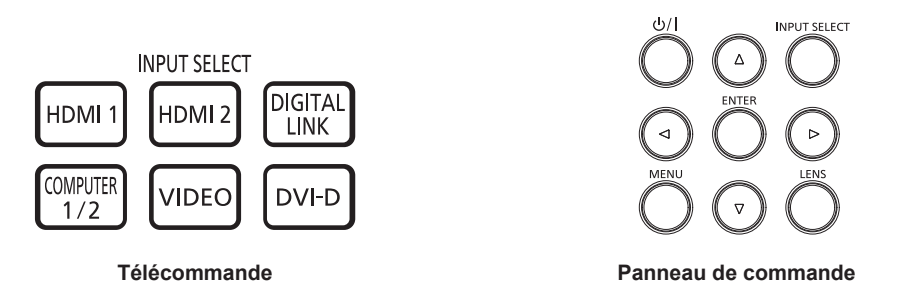

L'entrée de l'image à projeter peut être commutée. La méthode pour commuter l'entrée est la suivante.

- f Appuyez sur la touche de sélection d'entrée de la télécommande et spécifiez directement l'entrée à projeter.
- f Appuyez sur la touche <INPUT SELECT> du panneau de commande pour afficher l'écran de sélection d'entrée. Sélectionnez ensuite l'entrée pour la projection dans la liste.

### **Commutation de l'entrée directement avec la télécommande**

L'entrée destinée à la projection peut être commutée en la spécifiant directement avec la touche de sélection d'entrée de la télécommande.

**1) Appuyez sur la touche de sélection d'entrée (<HDMI 1>, <HDMI 2>, <DIGITAL LINK>, <COMPUTER 1/2>, <VIDEO>, <DVI-D>).**

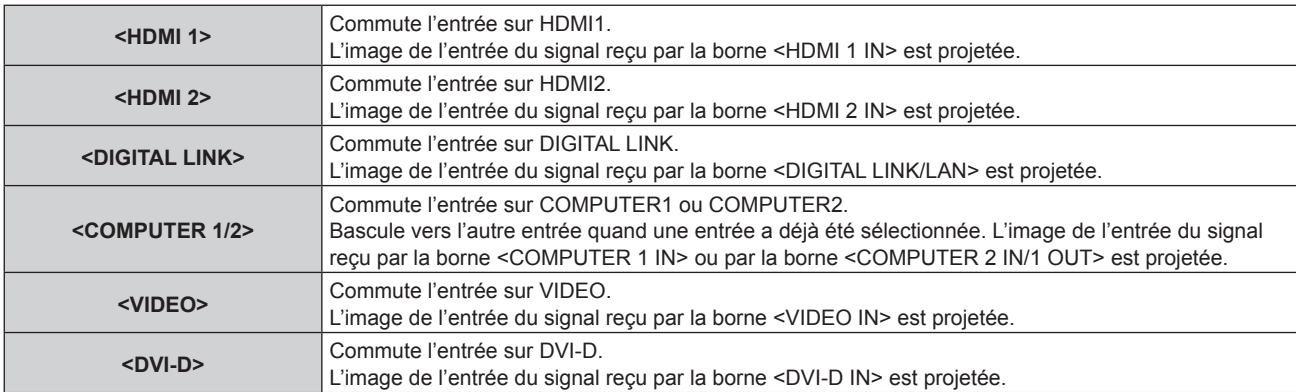

### **Attention**

- f Les images peuvent ne pas être correctement projetées en fonction du périphérique externe ou du disque Blu-ray ou DVD à lire. Réglez le menu [IMAGE] → [SÉLECTION SYSTÈME].
- Vérifiez le rapport d'aspect de l'écran de projection et de l'image, puis passez à un rapport d'aspect optimal du menu [POSITION] → [ASPECT].

- f Lorsque le périphérique optionnel prenant en charge la sortie DIGITAL LINK (N° de modèle : ET‑YFB100G, ET‑YFB200G) est raccordé à la borne <DIGITAL LINK/LAN>, l'entrée du périphérique prenant en charge la sortie DIGITAL LINK change à chaque pression sur la touche <DIGITAL LINK>. L'entrée peut également être modifiée à l'aide de la commande de contrôle de RS‑232C. Pour les émetteurs sur câble à paires torsadées d'autres fabricants, commutez l'entrée sur le projecteur vers DIGITAL LINK, puis commutez l'entrée sur l'émetteur sur câble à paires torsadées.
- f Réglez le menu [OPTION D'AFFICHAGE] → [COMPUTER IN/OUT] → [RÉGLAGE DE L'ENTRÉE] selon l'entrée du signal reçu par la borne <COMPUTER 1 IN>.
- f Réglez le menu [OPTION D'AFFICHAGE] → [COMPUTER IN/OUT] → [SÉLECTION COMPUTER2] sur [COMPUTER2 IN] lorsqu'un signal doit être reçu par la borne <COMPUTER 2 IN/1 OUT>.

### **Commutation de l'entrée en affichant l'écran de sélection d'entrée**

L'entrée pour la projection peut être sélectionnée en affichant l'écran de sélection d'entrée, à l'aide de la touche <INPUT SELECT> du panneau de commande.

- **1) Appuyez sur la touche <INPUT SELECT> du panneau de commande.**
	- L'écran de sélection d'entrée s'affiche.

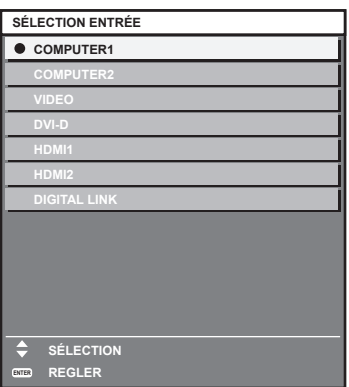

2) Appuyez sur ▲▼ afin de sélectionner l'entrée pour la projection, puis appuyez sur la touche **<ENTER>.**

### **Remarque**

- f L'entrée peut également être commutée en appuyant sur la touche <INPUT SELECT>, alors que l'écran de sélection d'entrée est affiché. L'entrée change à chaque pression de la touche <INPUT SELECT>
- f Si le périphérique optionnel prenant en charge la sortie DIGITAL LINK (N° de modèle : ET‑YFB100G, ET‑YFB200G) est raccordé au projecteur, le menu de sélection de l'entrée du périphérique prenant en charge la sortie DIGITAL LINK s'affiche lorsque la touche <ENTER> est enfoncée, pendant que l'entrée DIGITAL LINK est sélectionnée dans l'écran de sélection d'entrée.
- f Si le périphérique optionnel prenant en charge la sortie DIGITAL LINK (N° de modèle : ET‑YFB100G, ET‑YFB200G) est raccordé au projecteur, le logo DIGITAL LINK et le nom de l'entrée sélectionnée dans le périphérique prenant en charge la sortie DIGITAL LINK s'affichent dans la section d'affichage du [DIGITAL LINK] de l'écran de sélection d'entrée.

### **Réglage de l'image**

Réglez l'angle de projection, la mise au point et le déplacement si l'image projetée ou la position n'est pas correcte. Dans le même temps, la position du projecteur et de l'écran est correctement installée.

### **1) Réglez l'angle de projection.**

- f Installez le projecteur sur une surface plane de telle sorte que l'avant du projecteur soit parallèle à la surface de l'écran, pour que l'image projetée soit rectangulaire.
- f Si le projecteur est incliné plus le bas que l'écran, étendez les pieds réglables de sorte que l'image projetée devienne rectangulaire.

Pour plus de détails, reportez-vous à la section « Réglage des pieds réglables » (→ page 32).

### **2) Réglez la mise au point et la position de l'objectif.**

f Pour plus de détails, reportez-vous à la section « Réglage de la mise au point et du déplacement »  $\leftrightarrow$  page 50).

### **Remarque**

- f Exécutez le menu [POSITION] → [RÉGLAGE DE L'ÉCRAN] lorsque l'image projetée est déformée.
- f Le projecteur n'est pas équipé de la fonction de réglage de zoom. Réglez la taille de l'image projetée avec la position du projecteur et de l'écran (distance de projection).

### **Réglage de la mise au point et du déplacement**

### **Utilisation du panneau de commande**

### **1) Appuyez sur la touche <LENS> du panneau de commande.**

- f L'écran bascule entre les écrans de réglage de [FOCUS] et [DÉCALAGE] chaque fois que la touche est enfoncée.
- **2)** Sélectionnez chaque élément de réglage et appuyez sur **△▼ ←** pour effectuer le réglage.

### 50 - FRANÇAIS

### **Utilisation de la télécommande**

- **1) Appuyez sur les touches de l'objectif (<FOCUS>, <SHIFT>) sur la télécommande.**
	- Touche <FOCUS> : règle la mise au point.
	- Touche <SHIFT> : règle le déplacement.
- **2)** Sélectionnez chaque élément de réglage et appuyez sur **△▼ →** pour effectuer le réglage.

### **MISE EN GARDE**

**N'insérez pas votre main dans l'ouverture autour de l'objectif pendant le déplacement de l'objectif.** Vous pourriez vous coincer la main et vous blesser.

### **Remarque**

- Le réglage peut être effectué plus rapidement en maintenant enfoncé  $\blacktriangle \blacktriangledown \blacktriangle \blacktriangledown$  pendant environ trois secondes, tout en ajustant la mise au point.
- $\bullet$  Le réglage peut être effectué plus rapidement en maintenant enfoncé  $\blacktriangle$   $\blacktriangledown$   $\blacktriangle$  pendant environ six secondes, tout en ajustant le déplacement.
- f Il est conseillé de projeter les images en continu pendant au moins 30 minutes avant de régler la mise au point. Seul [FOCUS] s'affiche en jaune de sorte que l'élément de menu affiché puisse être identifié par couleur, même lorsque les caractères affichés sont illisibles en raison d'une mise au point incorrecte. (Réglages d'usine)
- f La couleur affichée de [FOCUS] diffère en fonction du réglage dans le menu [OPTION D'AFFICHAGE] → [MENU A L'ÉCRAN] → [DESSIN DE L'AFFICHAGE].
- f Le projecteur ne fonctionnera pas si vous appuyez sur la touche <ZOOM>.
- f Lorsque le projecteur est mis hors tension pendant l'ajustement du décalage, l'étalonnage de l'objectif doit être réalisé lors de la mise sous tension suivante du projecteur.  $(\Rightarrow$  page 116)
- f Lorsque l'alimentation principale est coupée au cours de l'ajustement du déplacement, l'écran d'erreur de l'étalonnage de l'objectif s'affiche lors du réglage de déplacement suivant. Exécutez le menu [RÉGLAGE PROJECTEUR] → [CALIBRATION OPTIQUE].
- f Lorsque l'erreur d'étalonnage de l'objectif s'affiche même si [CALIBRATION OPTIQUE] a été exécuté, consultez votre revendeur pour la réparation de l'appareil.

### **Déplacement de la position d'objectif vers sa position initiale**

Pour déplacer la position d'objectif vers sa position initiale, effectuez la procédure suivante.

- **1) Appuyez sur la touche <DEFAULT> de la télécommande lorsque l'écran de réglage du déplacement s'affiche.**
	- f L'écran **[RETOUR POSITION D'ORIGINE]** s'affiche.

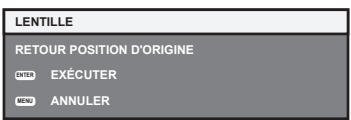

### **2) Appuyez sur la touche <ENTER>.**

f [EN COURS] s'affiche sur l'écran **[RETOUR POSITION D'ORIGINE]**, et l'objectif revient à sa position initiale.

- f Terminez l'opération dans un délai d'environ 5 secondes après l'affichage de l'écran **[RETOUR POSITION D'ORIGINE]**. L'écran **[RETOUR POSITION D'ORIGINE]** disparaît après ce délai.
- f La position d'origine de l'objectif est utilisée lorsque l'objectif est entreposé, mais il ne s'agit pas du centre optique de l'écran.
- f Vous pouvez également afficher l'écran **[RETOUR POSITION D'ORIGINE]** en appuyant sur la touche <LENS> du panneau de commande ou sur la touche <SHIFT> de la télécommande pendant au moins trois secondes.

### **Plage de réglage par le déplacement de position de l'objectif (déplacement d'axe optique)**

Réalisez le déplacement de position de l'objectif à l'intérieur de la plage de réglage.

Une partie de l'image périphérique peut ne pas être visible ou la mise au point peut être modifiée lorsque la position d'objectif est déplacée hors de la plage de réglage, mais cela ne constitue pas un dysfonctionnement. Ce projecteur est équipé de la fonction de déplacement d'axe optique, et la position de projection peut être réglée dans la plage indiquée dans le schéma suivant basé sur la position de l'écran projeté dans la position initiale (position de projection standard).

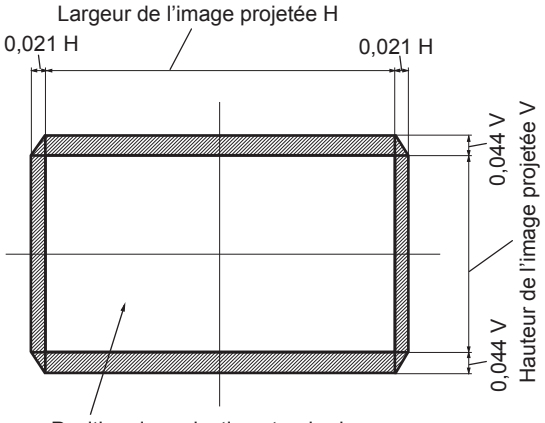

Position de projection standard

# **Fonctionnement avec la télécommande**

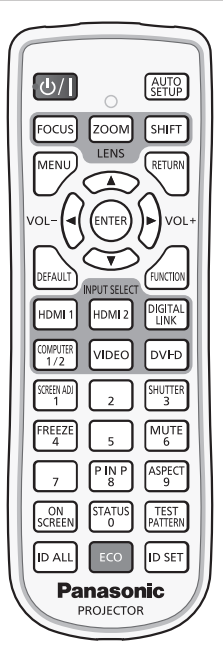

### **Utilisation de la fonction d'obturateur**

Si vous n'utilisez pas le projecteur pendant un certain temps, pendant la pause lors d'une réunion par exemple, vous pouvez éteindre momentanément l'image et le son.

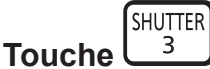

- **1) Appuyez sur la touche <SHUTTER>.**
	- L'image et le son disparaissent.
- **2) Appuyez à nouveau sur la touche <SHUTTER>.**
	- L'image et le son réapparaissent.

### **Remarque**

- f Le voyant d'alimentation <ON (G)/STANDBY (R)> clignote lentement en vert lorsque la fonction d'obturateur est en cours d'utilisation (obturateur : fermé).
- f Vous pouvez régler l'heure de fondu en ouverture et de fondu en fermeture de l'image dans le menu [OPTION D'AFFICHAGE] → [REGLAGE OBTURATEUR].
- f Pour émettre du son lorsque la fonction d'obturateur est utilisée (obturateur : fermé), réglez le menu [RÉGLAGE PROJECTEUR] →  $[REGLAGE AUDIO]$   $\Leftrightarrow$  page 116)  $\rightarrow$   $[EN$  OBTURATEUR] sur [OUI].
- f Le projecteur ne dispose pas d'un haut-parleur intégré. Le son est émis à partir du système audio externe branché à la borne <VARIABLE AUDIO OUT>.
- f Il se peut que la source lumineuse soit faiblement allumée en raison de la chauffe, lorsque la fonction d'obturateur est utilisée dans une température ambiante d'utilisation d'environ 0 °C (32 °F).

### **Utilisation de la fonction silencieux**

Le son peut être coupé momentanément.

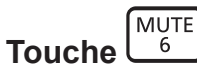

- **1) Appuyez sur la touche <MUTE>.**
	- Le son est coupé.
- **2) Appuyez à nouveau sur la touche <MUTE>.**
	- $\bullet$  Le son est activé.

### **Réglage du volume**

Réglez le volume de la sortie audio.

$$
\text{vol}_{\text{L}}\left(\bigotimes_{i} \bigotimes_{i} \text{vol}_{\text{L}}
$$

**1) Appuyez sur la touche <VOL->/la touche <VOL+> de la télécommande.**

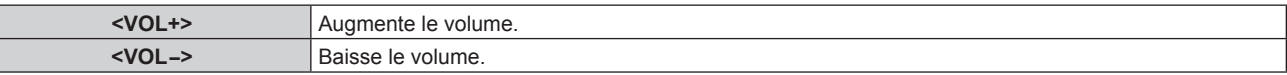

### **Remarque**

**Touche** 

• Cette opération peut également être exécutée à l'aide de  $\blacklozenge$  du panneau de commande.

### **Utilisation de la fonction de gel**

L'image projetée peut être mise sur pause et le son coupé indépendamment de la lecture du périphérique externe.

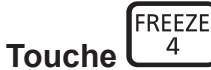

### **1) Appuyez sur la touche <FREEZE>.**

• L'image gèle et le son est coupé.

### **2) Appuyez à nouveau sur la touche <FREEZE>.**

• Le gel de l'image est annulé et le son est activé.

#### **Remarque**

- f [GEL D'IMAGE] s'affiche à l'écran lorsque la vidéo est mise en pause.
- f Lorsque le gel de l'image animée est annulé, l'image peut disparaître ou être perturbée momentanément.

### **Utilisation de la fonction menu à l'écran**

Désactivez la fonction menu à l'écran (aucun affichage) lorsque vous ne souhaitez pas que les spectateurs visualisent le menu à l'écran, comme par exemple le menu ou le nom d'une borne d'entrée.

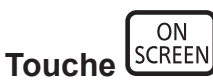

### **1) Appuyez sur la touche <ON SCREEN>.**

- Éteint (masque) le menu à l'écran.
- **2) Appuyez à nouveau sur la touche <ON SCREEN>.**
	- Annule la condition de masquage du menu à l'écran.

f La condition de masquage du menu à l'écran peut également être annulée en appuyant sur la touche <MENU> sur le panneau de commande pendant au moins trois secondes quand le menu à l'écran est désactivé (caché).

### **Utilisation de la fonction de configuration automatique**

La position de l'image lorsque le signal DVI-D/HDMI est entré ou la résolution, la phase d'horloge et la position de l'image lorsque le signal RVB est entré peuvent être réglées automatiquement. (Le signal RGB analogique est un signal structuré avec des points, comme le signal d'ordinateur.)

Il est recommandé d'utiliser une image avec des bordures blanches vives aux bords et des caractères à fort contraste de noir et blanc lors de l'exécution du réglage automatique.

Évitez d'utiliser des images avec des demi-teintes ou une gradation de couleurs, telles que des photographies ou des infographies.

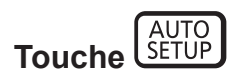

### **1) Appuyez sur la touche <AUTO SETUP>.**

f [TERMINÉ NORMAL.] s'affiche lorsque le processus s'est terminé sans problème.

### **Remarque**

- f La phase d'horloge peut se trouver déplacée même si le processus s'est terminé sans problème. Dans ce cas, réglez le menu [POSITION]  $\rightarrow$  [RÉG.PHASE] ( $\rightarrow$  page 73).
- f Si une image avec des bords flous ou une image sombre est connectée, [TERMINÉ ANORMAL.] peut apparaître ou le réglage peut ne pas avoir été effectué correctement, même quand [TERMINÉ NORMAL.] apparaît. Dans ce cas, réglez les paramètres suivants.
- $-$  Menu [MENU AVANÇÉ] → [RÉSOLUTION ENTRÉE] ( $\rightarrow$  page 77)
- $-$  Menu [POSITION]  $\rightarrow$  [RÉG.PHASE] ( $\rightarrow$  page 73)
- Menu [POSITION]  $\rightarrow$  [DÉCALAGE] ( $\rightarrow$  page 71)
- · Réglez les signaux spéciaux selon le menu [OPTION D'AFFICHAGE] → [RÉGLAGE AUTOMATIQUE] (+ page 84).
- f Le réglage automatique peut ne pas être possible selon le modèle de l'ordinateur.
- f Le réglage automatique peut ne pas être possible pour les signaux de synchronisation pour la synchronisation composite ou SYNC ON GREEN.
- f L'image peut être interrompue pendant quelques secondes lors du réglage automatique, mais cela ne constitue pas un dysfonctionnement.
- f Le réglage est nécessaire pour chaque signal d'entrée.
- f Le réglage automatique peut être annulé en appuyant sur la touche <MENU> pendant l'opération de réglage automatique.
- f Même si un signal possible d'exécuter la configuration automatique est entré, il peut être impossible de procéder au réglage correctement si la fonction de configuration automatique est utilisée pendant que l'image animée est entrée. [TERMINÉ ANORMAL.] peut s'afficher ou le réglage peut être réalisé correctement, même si [TERMINÉ NORMAL.] s'affiche.

### **Utilisation de la fonction de réglage de l'écran**

Le menu [RÉGLAGE DE L'ÉCRAN] peut s'afficher.

Corrigez la distorsion de l'image qui apparaît lorsque le projecteur est installé en étant incliné ou lorsque l'écran est incliné ou incurvé.

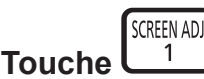

### **1) Appuyez sur la touche <SCREEN ADJ>.**

f L'écran **[RÉGLAGE DE L'ÉCRAN]** s'affiche.

### 2) Appuyez sur <>>>
pour commuter l'élément.

• Les éléments changent à chaque pression de la touche.

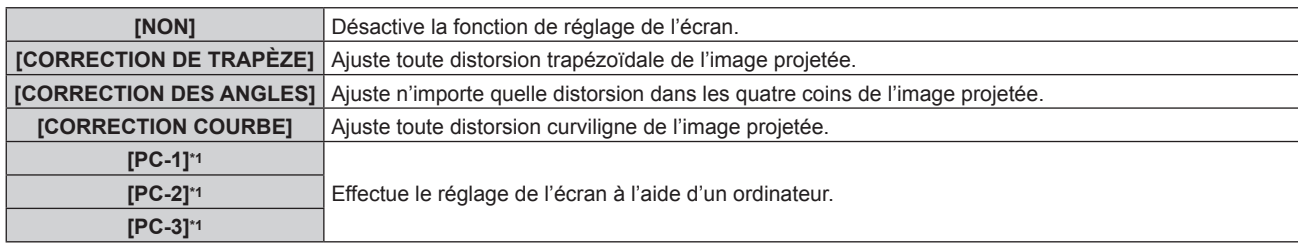

\*1 Des connaissances avancées sont nécessaires pour utiliser l'ordinateur afin de contrôler le réglage de l'écran. Consultez votre revendeur. Il est possible d'enregistrer jusqu'à trois réglages d'écran effectués avec l'ordinateur.

- f Les éléments changent également en appuyant sur la touche <SCREEN ADJ>.
- f Passez à l'étape **3)** lorsque n'importe quelle autre valeur que [NON] est sélectionnée.

### **3) Appuyez sur la touche <ENTER>.**

f L'écran **[CORRECTION DE TRAPÈZE]**, **[CORRECTION DES ANGLES]** ou **[CORRECTION COURBE]** s'affiche.

#### **Remarque**

- Pour régler [CORRECTION DE TRAPÈZE] ou [CORRECTION COURBE], appuyez sur ▲▼ pour sélectionner l'élément à régler, et appuyez sur <>>>
pour régler l'élément.
- Pour régler [CORRECTION DES ANGLES], appuyez sur ▲▼ pour sélectionner l'élément à régler. L'écran d'ajustement individuel s'affiche en appuyant sur la touche <ENTER>. Réglez l'élément en utilisant  $\blacktriangle \blacktriangledown \blacktriangle \blacktriangleright$ .
- f Uniquement l'un des réglages [CORRECTION DE TRAPÈZE], [CORRECTION DES ANGLES] ou [CORRECTION COURBE] est activé.
- $\bullet$  Pour plus de détails, reportez-vous au menu [POSITION] → [RÉGLAGE DE L'ÉCRAN] ( $\bullet$  page 73).

### **Commutation du rapport d'aspect d'image**

Commutez le rapport d'aspect d'image selon l'entrée.

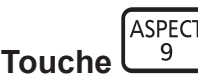

### **1) Appuyez sur la touche <ASPECT>.**

• Le paramètre change chaque fois que vous appuyez sur la touche.

### **Remarque**

 $\bullet$  Pour plus de détails, reportez-vous au menu [POSITION]  $\rightarrow$  [ASPECT] ( $\bullet$  page 71).

### **Utilisation de la fonction P IN P**

Permet de situer un petit sous-écran séparé dans l'écran principal afin de projeter deux images simultanément.

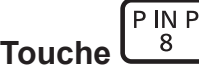

### **1) Appuyez sur la touche <P IN P>.**

• Le paramètre change chaque fois que vous appuyez sur la touche.

### **Remarque**

• Pour plus de détails, reportez-vous à la section « Menu [P IN P] » ( $\Rightarrow$  page 122).

### **Utilisation de la touche de fonction**

En assignant les fonctions suivantes à la touche <FUNCTION>, elle peut être utilisée comme touche de raccourci simplifiée.

[MÉMOIRE SECONDAIRE], [SÉLECTION SYSTÈME], [DAYLIGHT VIEW], [MONITEUR DE PROFIL]

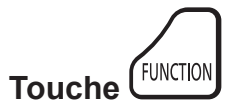

### **1) Appuyez sur la touche <FUNCTION>.**

### **Remarque**

• L'attribution de la fonction se réalise à partir du menu [RÉGLAGE PROJECTEUR] → [FONCTION DU BOUTON] (+ page 115).

### **Affichage de la mire de test interne.**

Le projecteur comporte huit types de mires de test internes pour vérifier la condition du boîtier du projecteur. Pour afficher les mires de test, suivez les étapes suivantes.

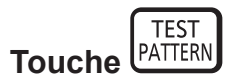

**1) Appuyez sur la touche <TEST PATTERN>.**

### 56 - FRANÇAIS

### 2) Appuyez sur  $\blacklozenge$  pour sélectionner la mire de test.

### **Remarque**

- f Les mires de test peuvent également être affichées en utilisant l'opération de menu. Pour plus de détails, reportez-vous à la section « Menu [MIRE DE TEST]  $\ast$  ( $\bullet$  page 124).
- f Les paramètres de la position, de la taille et des autres facteurs ne sont pas reflétés dans les mires de test. Veillez à afficher le signal d'entrée avant d'effectuer les divers ajustements.

### **Utilisation de la fonction d'état**

Affichez l'état du projecteur.

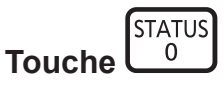

- **1) Appuyez sur la touche <STATUS>.**
	- f L'écran **[ÉTAT]** s'affiche.

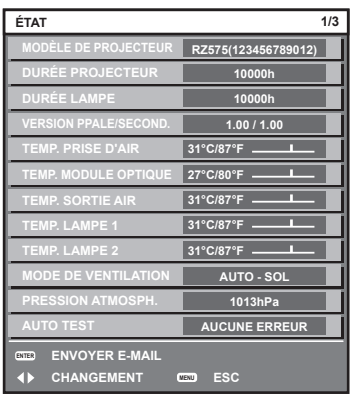

### **Remarque**

f L'état du projecteur peut également être affiché en utilisant l'opération de menu. Pour plus de détails, reportez-vous au menu [RÉGLAGE  $PROJECTEUR \rightarrow [ÉTAT]$  ( $\Rightarrow$  page 118).

### **Utilisation de la fonction gestion ÉCOLOGIQUE**

Affichez l'écran des réglages concernant la gestion ÉCOLOGIQUE.

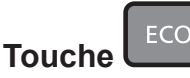

**1) Appuyez sur la touche <ECO>.**

### **Remarque**

· Pour plus de détails, reportez-vous au menu [RÉGLAGE PROJECTEUR] → [GESTION ECOLOGIQUE] (+ page 101).

### **Réglage du numéro ID de la télécommande**

Si vous utilisez plusieurs projecteurs, vous pouvez tous les faire fonctionner simultanément ou faire fonctionner chaque projecteur individuellement en utilisant une seule télécommande, dès lors qu'un numéro ID unique est affecté à chaque projecteur.

Après avoir réglé le numéro ID du projecteur, définissez le même numéro ID sur la télécommande.

**Le numéro ID par défaut du projecteur est réglé sur [TOUT]. Lorsque vous utilisez un seul projecteur, appuyez sur la touche <ID ALL> sur la télécommande. Vous pouvez également commander le projecteur en appuyant sur la touche <ID ALL> de la télécommande même si vous ne connaissez pas l'ID du projecteur.**

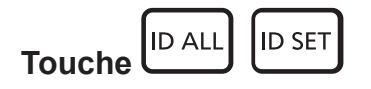

**1) Appuyez sur la touche <ID SET> de la télécommande.**

- **2) Dans les cinq secondes qui suivent, appuyez sur le numéro ID à un ou deux chiffres défini sur le boîtier du projecteur à l'aide des touches numériques (<0> - <9>).**
	- Si vous appuyez sur la touche <ID ALL>, vous pouvez commander les projecteurs indépendamment du réglage des numéros ID du boîtier du projecteur.

#### **Attention**

- f Même si la définition du numéro ID sur la télécommande peut être réalisée sans le boîtier du projecteur, n'appuyez pas imprudemment sur la touche <ID SET> de la télécommande. Si vous appuyez sur la touche <ID SET> et qu'aucune touche numérique (<0> - <9>) n'est enfoncée dans les cinq secondes qui suivent, le numéro ID revient à sa valeur d'origine d'avant la pression de la touche <ID SET>.
- f Le numéro ID défini sur la télécommande sera enregistré à moins qu'il ne soit redéfini. Il sera toutefois effacé si vous laissez les piles de la télécommande se décharger. Redéfinissez le même numéro ID lors du remplacement des piles.

- f Lorsque le numéro ID de la télécommande est réglé sur [0], vous pouvez commander le projecteur indépendamment du réglage du numéro ID du boîtier du projecteur, tout comme lors du réglage de [TOUT].
- f Réglez le numéro ID du boîtier du projecteur dans le menu [RÉGLAGE PROJECTEUR] → [NUMÉRO DU PROJECTEUR].

# **Chapitre 4 Réglages**

Ce chapitre décrit les configurations et les réglages que vous pouvez effectuer à l'aide du menu à l'écran.

# **Navigation dans le menu**

Le menu à l'écran (Menu) est utilisé pour exécuter les divers réglages et ajustements du projecteur.

### **Naviguer dans les menus**

### **Procédure de fonctionnement**

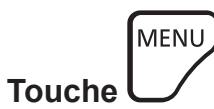

- **1) Appuyez sur la touche <MENU> de la télécommande ou du panneau de commande.**
	- f L'écran **[MENU PRINCIPAL]** s'affiche.

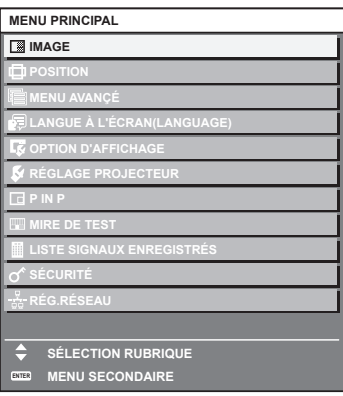

- 2) Appuyez sur ▲▼ pour sélectionner un élément du menu principal.
	- f L'élément sélectionné est mis en surbrillance jaune.

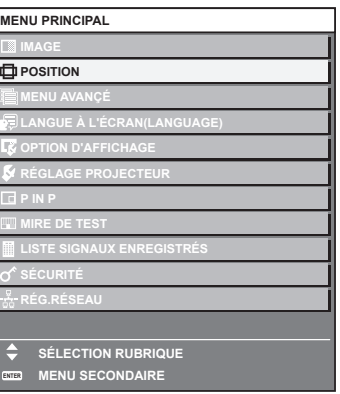

### **3) Appuyez sur la touche <ENTER>.**

f Les éléments de sous-menu du menu principal sélectionné s'affichent.

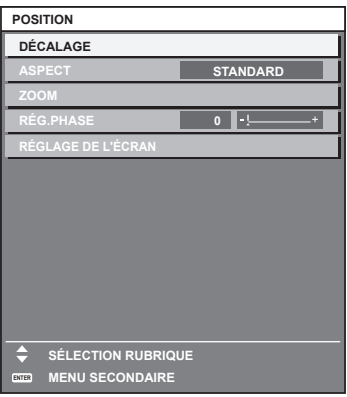

60 - FRANÇAIS

- **4)** Appuyez sur les touches ▲▼ pour sélectionner un sous-menu, puis appuyez sur les touches ◆ ou **la touche <ENTER> pour modifier ou ajuster les paramètres.**
	- $\bullet$  Certains éléments changent dans l'ordre suivant à chaque pression de  $\blacktriangleleft\blacktriangleright$ .

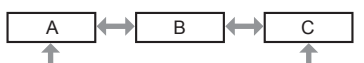

• Pour certains éléments, appuyez sur  $\blacktriangleleft\blacktriangleright$  pour afficher un écran d'aiustement individuel avec une échelle de distance comme indiqué.

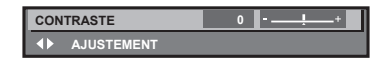

#### **Remarque**

- f Une pression sur la touche <MENU> lorsque l'écran de menu s'affiche permet de retourner au menu précédent.
- La même opération est disponible en appuyant sur la touche <RETURN> de la télécommande.
- f Certains éléments ou fonctions risquent de ne pas être ajustés ou utilisés pour certains signaux reliés au projecteur. Lorsque des éléments ne peuvent pas être ajustés ou utilisés, les éléments de l'écran de menu sont affichés en caractères noirs et ne peuvent pas être ajustés ou réglés.

Si l'élément de l'écran de menu s'affiche en caractères noirs et ne peut être ni ajusté ni réglé, le facteur en cause s'affiche si vous appuyez sur la touche <ENTER> lors de la sélection du menu correspondant.

- Certains éléments peuvent être ajustés même s'il n'y a aucun signal entrant.
- f L'écran d'ajustement individuel est automatiquement quitté si aucune opération n'est exécutée pendant environ cinq secondes.
- · Pour les éléments de menu, référez-vous aux sections « Menu principal » (→ page 61) et « Sous-menu » (→ page 62).
- f La couleur du curseur dépend du réglage dans le menu [OPTION D'AFFICHAGE] → [MENU A L'ÉCRAN] → [DESSIN DE L'AFFICHAGE]. L'élément sélectionné s'affiche par défaut avec un curseur jaune.
- f Dans la configuration en portrait, le menu à l'écran s'affiche dans le sens de la longueur.

Pour afficher le menu à l'écran de façon verticale, modifiez le réglage du menu [OPTION D'AFFICHAGE] → [MENU A L'ÉCRAN] → [ROTATION OSD].

### **Réinitialisation des valeurs d'ajustement aux réglages d'usine**

Si la touche <DEFAULT> de la télécommande est enfoncée, les valeurs ajustées dans les éléments du menu sont restaurées aux réglages d'usine.

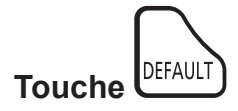

**1) Appuyez sur la touche <DEFAULT> de la télécommande.**

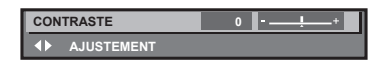

### **Remarque**

- f Vous ne pouvez pas remettre à l'état initial toutes les configurations aux réglages d'usine en même temps.
- f Pour rétablir en même temps les réglages par défaut de tous les paramètres ajustés dans les éléments de sous-menu, exécutez le menu [RÉGLAGE PROJECTEUR] → [INITIALISER].
- f Les réglages d'usine par défaut de certains éléments ne peuvent pas être rétablis, même en appuyant sur la touche <DEFAULT> de la télécommande. Ajustez ces éléments individuellement.
- f La marque triangulaire sous l'échelle des distances sur l'écran d'ajustement individuel indique les réglages d'usine. La position de la marque triangulaire varie en fonction des signaux d'entrée sélectionnés.

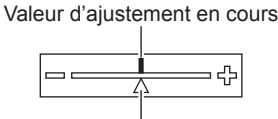

Réglage d'usine par défaut

### **Menu principal**

Les éléments suivants sont dans le menu principal. Lorsqu'un élément du menu principal est sélectionné, l'écran passe à l'écran de sélection de sous-menu.

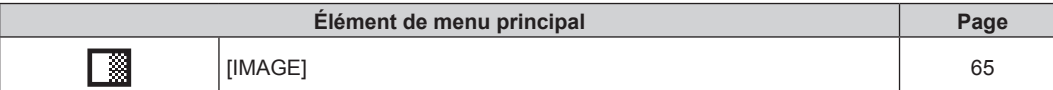

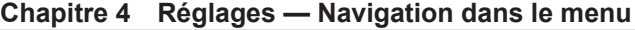

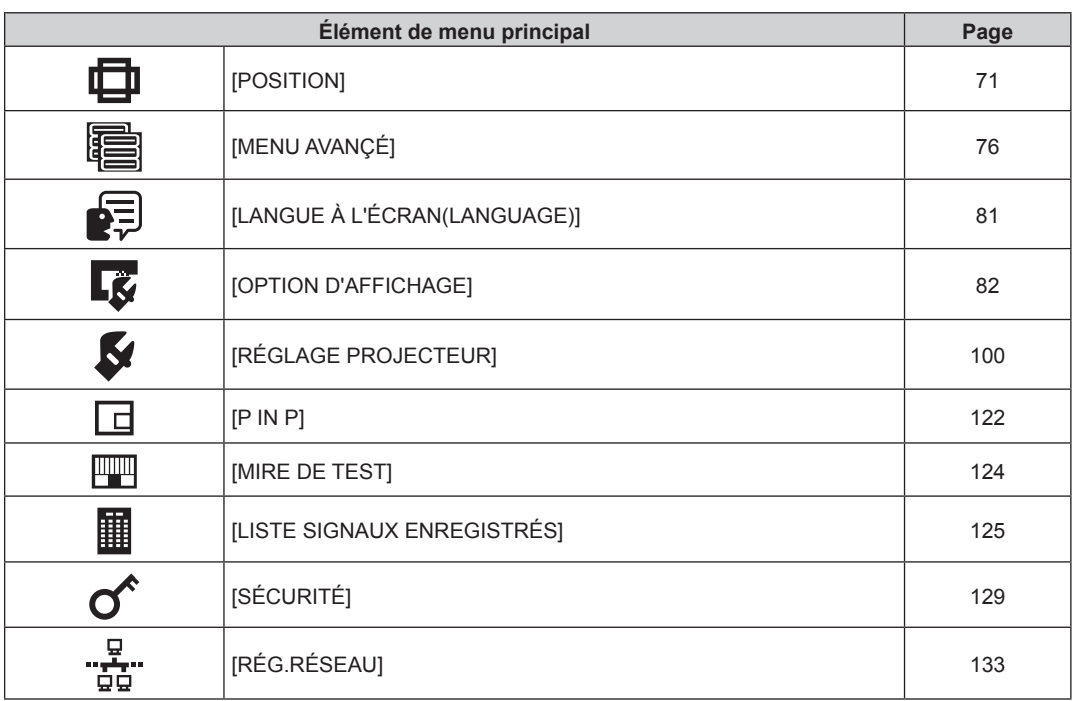

### **Sous-menu**

Le sous-menu de l'élément du menu principal sélectionné s'affiche et vous pouvez régler et ajuster les éléments dans le sous-menu.

## **[IMAGE]**

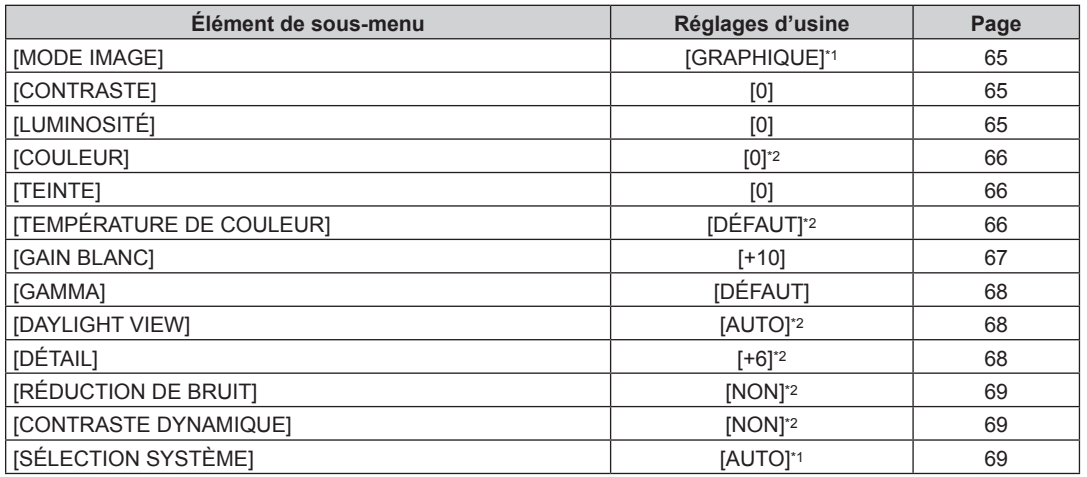

\*1 Selon le signal d'entrée.

\*2 Selon le [MODE IMAGE].

# **[POSITION]**

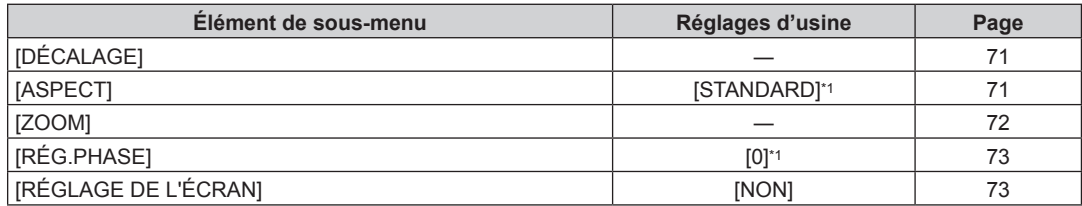

\*1 Selon le signal d'entrée.

# **[MENU AVANÇÉ]**

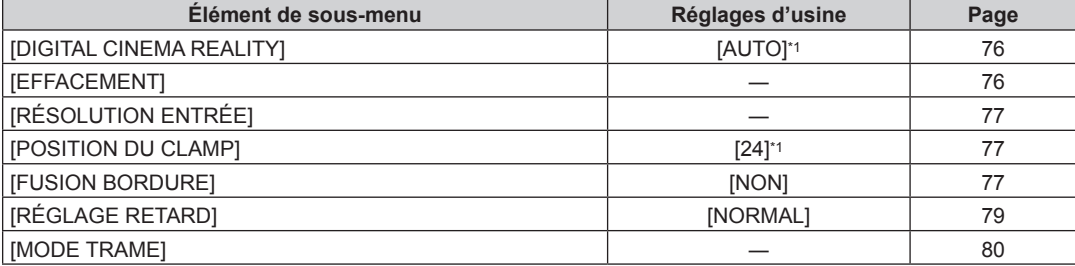

\*1 Selon le signal d'entrée.

**Remarque**

f Le réglage par défaut varie selon la borne d'entrée sélectionnée.

# **[LANGUE À L'ÉCRAN(LANGUAGE)]**

Détails ( $\Rightarrow$  page 81)

# **[OPTION D'AFFICHAGE]**

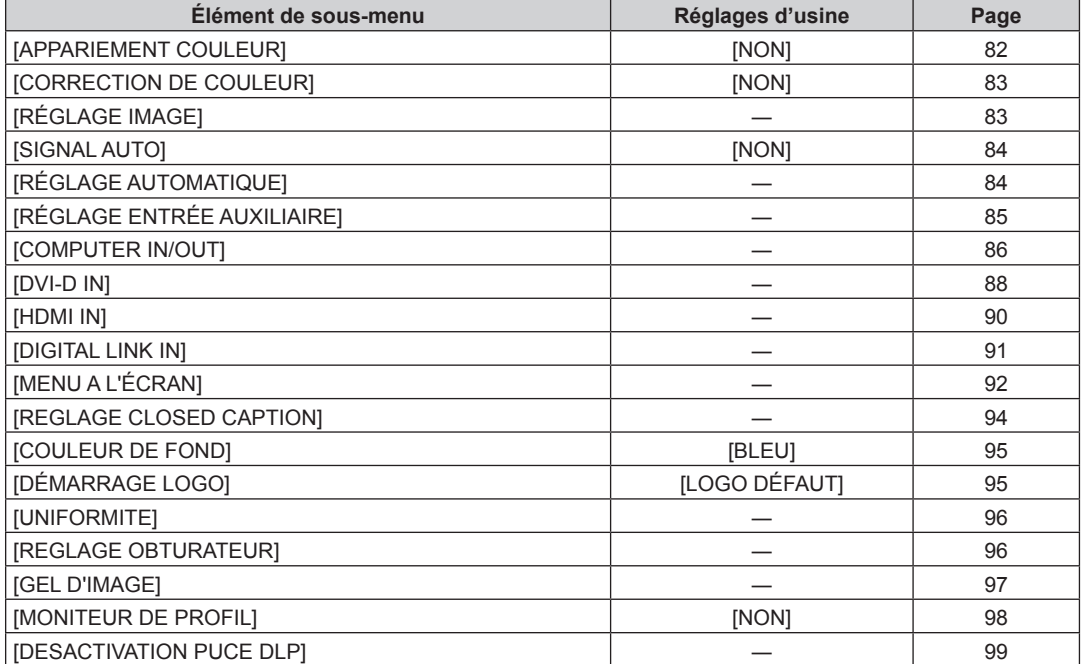

# **[RÉGLAGE PROJECTEUR]**

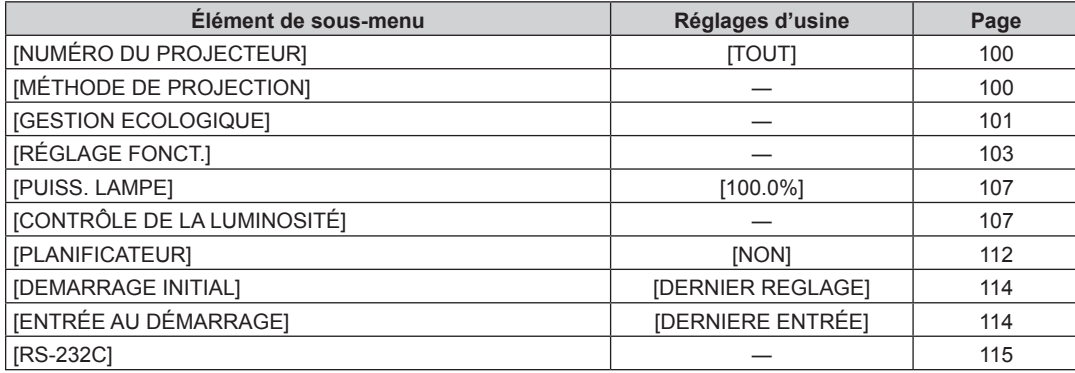

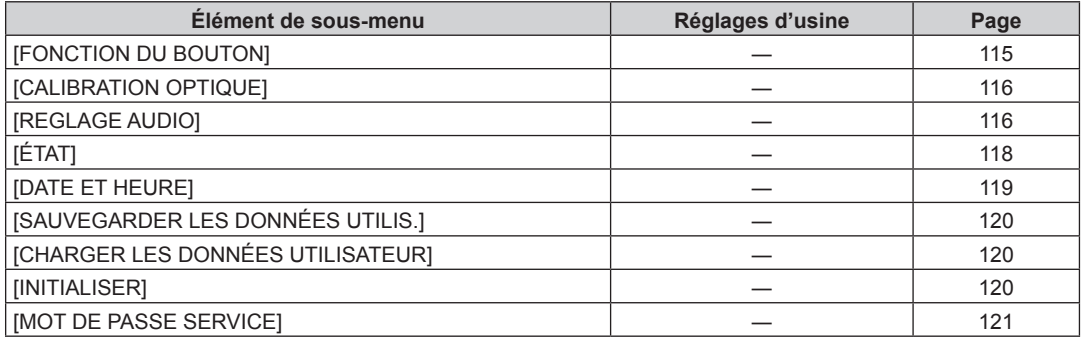

### **[P IN P]**

Détails (+ page 122)

### **[MIRE DE TEST]**

Détails ( $\Rightarrow$  page 124)

### **[LISTE SIGNAUX ENREGISTRÉS]**

Détails (+ page 125)

## **[SÉCURITÉ]**

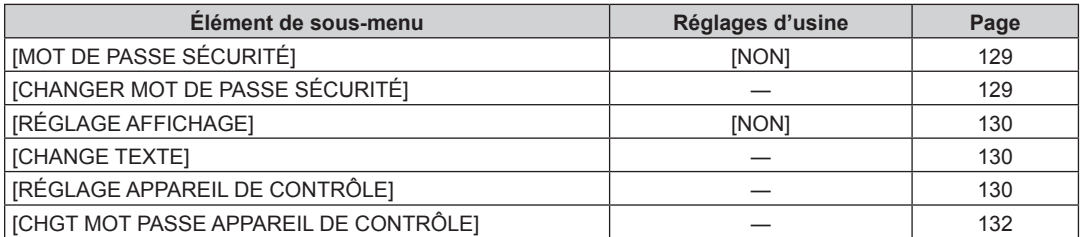

# **[RÉG.RÉSEAU]**

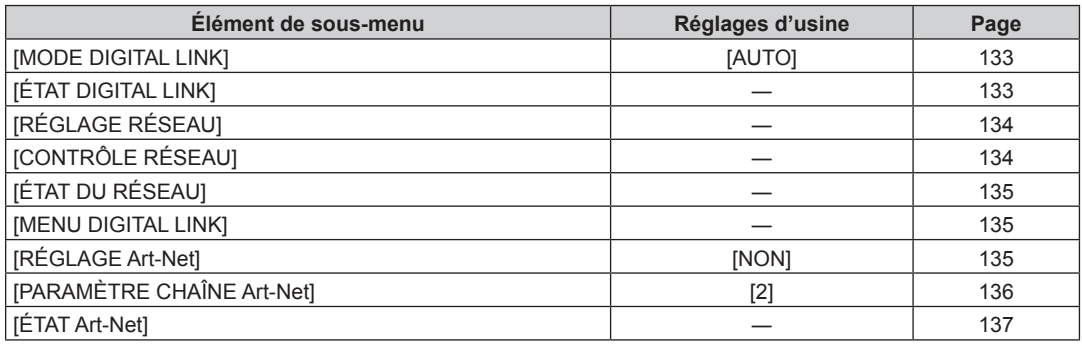

### **Remarque**

f Des éléments peuvent ne pas être ajustables ou utilisés pour certains formats de signal reliés au projecteur. Lorsque les éléments ne peuvent pas être ajustés ou utilisés, les éléments de l'écran de menu sont affichés en caractères noirs et ne peuvent pas être ajustés ou réglés.

f Le réglage par défaut varie selon la borne d'entrée sélectionnée.

# **Menu [IMAGE]**

Sur l'écran de menu, sélectionnez [IMAGE] dans le menu principal, puis sélectionnez un élément du sous**menu.**

**Reportez-vous à la section « Naviguer dans les menus » (→ page 60) pour ce qui concerne l'utilisation de l'écran de menu.**

### **[MODE IMAGE]**

Vous pouvez passer au mode d'image désiré qui convient à l'image source et à l'environnement dans lequel le projecteur est utilisé.

- **1)** Appuyez sur ▲▼ pour sélectionner [MODE IMAGE].
- 2) Appuyez sur  $\blacklozenge$  ou sur la touche <ENTER>.
	- f L'écran d'ajustement individuel **[MODE IMAGE]** s'affiche.
- 3) Appuyez sur  $\blacklozenge$  pour changer d'élément.
	- Les éléments changent à chaque pression de la touche.

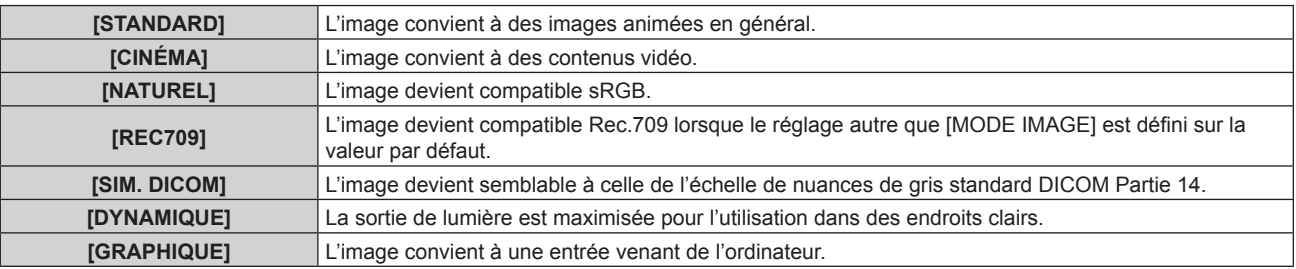

### **Remarque**

- La valeur par défaut du mode d'image est [GRAPHIQUE] pour les signaux d'entrée d'images fixes et [STANDARD] pour les signaux d'entrée basés sur une vidéo.
- f Rec.709 est une abréviation d'« ITU-R Recommendation BT.709 » et est une diffusion haute vision.
- f DICOM est une abréviation de « Digital Imaging and COmmunication in Medicine », une norme pour la technologie d'imagerie médicale. Bien que le nom DICOM soit utilisé, le projecteur n'est pas un instrument médical et les images d'affichage ne doivent pas être utilisées à des fins médicales telles que le diagnostic.

### **[CONTRASTE]**

Vous pouvez ajuster le contraste des couleurs.

- **1)** Appuyez sur ▲▼ pour sélectionner [CONTRASTE].
- **2)** Appuyez sur ◀▶ ou sur la touche <ENTER>.
	- f L'écran d'ajustement individuel **[CONTRASTE]** s'affiche.
- 3) Appuyez sur  $\blacklozenge$  pour régler le niveau.

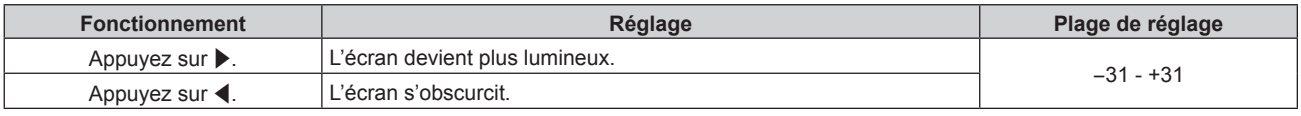

### **Attention**

f Réglez d'abord le menu [IMAGE] → [LUMINOSITÉ] si vous avez besoin d'ajuster le niveau de noir.

### **[LUMINOSITÉ]**

Vous pouvez ajuster les parties sombres (noires) de l'image projetée.

- **1)** Appuyez sur ▲▼ pour sélectionner [LUMINOSITÉ].
- **2)** Appuyez sur ◀▶ ou sur la touche <ENTER>.
	- f L'écran d'ajustement individuel **[LUMINOSITÉ]** s'affiche.
- **3)** Appuyez sur  $\blacklozenge$  pour régler le niveau.

### **Chapitre 4 Réglages — Menu [IMAGE]**

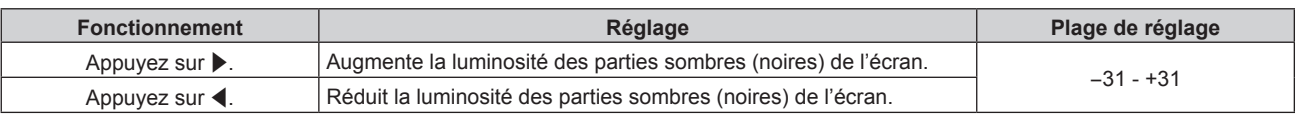

### **[COULEUR]**

Vous pouvez ajuster la saturation des couleurs de l'image projetée.

- **1)** Appuyez sur ▲▼ pour sélectionner [COULEUR].
- **2)** Appuyez sur ◀▶ ou sur la touche <ENTER>.

f L'écran d'ajustement individuel **[COULEUR]** s'affiche.

### 3) Appuyez sur  $\blacklozenge$  pour régler le niveau.

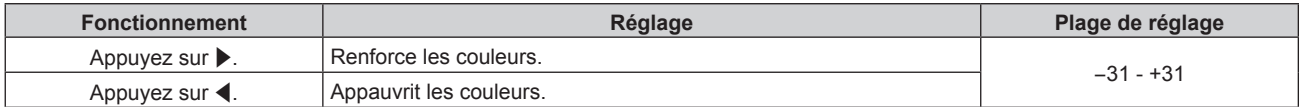

### **[TEINTE]**

Vous pouvez ajuster les tons chair de l'image projetée.

- **1)** Appuyez sur ▲▼ pour sélectionner [TEINTE].
- 2) Appuyez sur  $\blacklozenge$  ou sur la touche <ENTER>.
	- f L'écran d'ajustement individuel **[TEINTE]** s'affiche.
- 3) Appuyez sur  $\blacklozenge$  pour régler le niveau.

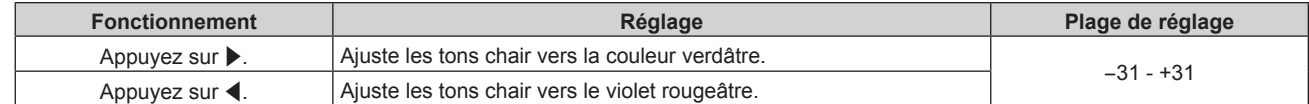

### **[TEMPÉRATURE DE COULEUR]**

Vous pouvez changer la température des couleurs si les zones blanches de l'image projetée sont bleuâtres ou rougeâtres.

### **Ajustement avec la température de couleur**

- **1)** Appuyez sur ▲▼ pour sélectionner [TEMPÉRATURE DE COULEUR].
- 2) Appuyez sur  $\blacklozenge$  ou sur la touche <ENTER>.

f L'écran d'ajustement individuel **[TEMPÉRATURE DE COULEUR]** s'affiche.

### **3) Appuyez sur** qw **pour changer d'élément.**

• Les éléments changent à chaque pression de la touche.

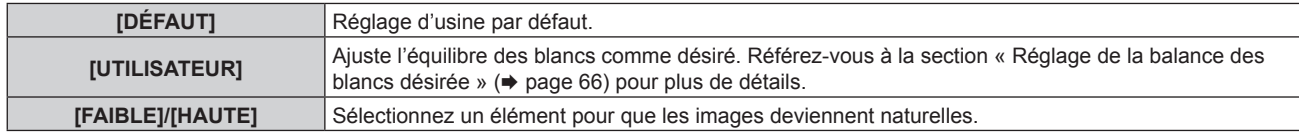

### **Remarque**

- f Il est impossible de sélectionner [DÉFAUT] lorsque le menu [IMAGE] → [MODE IMAGE] est réglé sur [SIM. DICOM].
- f L'élément est fixé sur [UTILISATEUR] lorsque le menu [OPTION D'AFFICHAGE] → [APPARIEMENT COULEUR] est configuré sur tout autre paramètre que [NON].

### **Réglage de la balance des blancs désirée**

**1)** Appuyez sur ▲▼ pour sélectionner [TEMPÉRATURE DE COULEUR].

- **2)** Appuyez sur ♦ ou sur la touche <ENTER>. f L'écran d'ajustement individuel **[TEMPÉRATURE DE COULEUR]** s'affiche.
- **3) Appuyez sur** qw **pour sélectionner [UTILISATEUR].**
- **4) Appuyez sur la touche <ENTER>.** f L'écran **[TEMPÉRATURE DE COULEUR]** s'affiche.
- **5)** Appuyez sur ▲▼ pour sélectionner [BALANCE BLANC].
- **6) Appuyez sur la touche <ENTER>.** f L'écran **[BALANCE BLANC]** s'affiche.
- **7)** Appuyez sur  $\triangle \blacktriangledown$  pour sélectionner [BALANCE BLANC CHAUD] ou [BALANCE BLANC FROID].
- **8) Appuyez sur la touche <ENTER>.**

f L'écran **[BALANCE BLANC CHAUD]** ou **[BALANCE BLANC FROID]** s'affiche.

- **9)** Appuyez sur ▲▼ pour sélectionner [ROUGE], [VERT] ou [BLEU].
- 10) Appuyez sur <>>> **pour régler le niveau.**

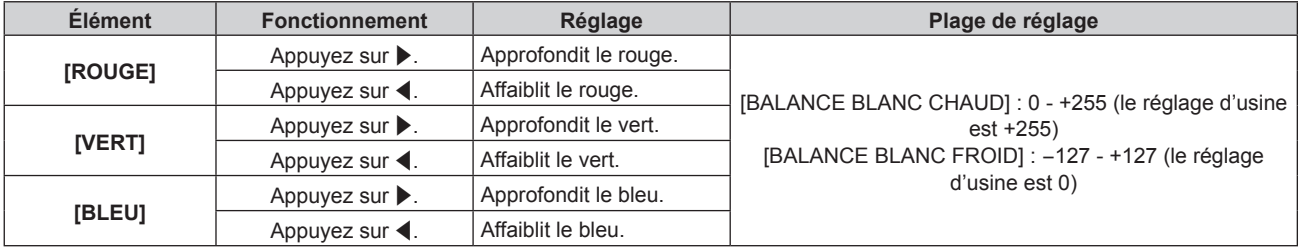

### **Remarque**

f Ajustez correctement [TEMPÉRATURE DE COULEUR]. Toutes les couleurs ne seront pas correctement affichées si un réglage adéquat n'est pas effectué. Si le réglage ne semble pas adapté, vous pouvez appuyer sur la touche <DEFAULT> de la télécommande pour réinitialiser uniquement les paramètres de l'élément sélectionné au réglage d'usine.

### **Changement du nom [UTILISATEUR]**

- **1)** Appuyez sur ▲▼ pour sélectionner [TEMPÉRATURE DE COULEUR].
- **2)** Appuyez sur ◀▶ ou sur la touche <ENTER>. f L'écran d'ajustement individuel **[TEMPÉRATURE DE COULEUR]** s'affiche.
- **3) Appuyez sur** qw **pour sélectionner [UTILISATEUR].**
- **4) Appuyez sur la touche <ENTER>.** f L'écran **[TEMPÉRATURE DE COULEUR]** s'affiche.
- **5)** Appuyez sur ▲▼ pour sélectionner [CHANGT DU NOM DE LA TEMPÉRATURE DE COULEUR].
- **6) Appuyez sur la touche <ENTER>.** f L'écran **[CHANGT DU NOM DE LA TEMPÉRATURE DE COULEUR]** s'affiche.
- **7)** Appuyez sur  $\blacktriangle \blacktriangledown \blacktriangle \blacktriangleright$  pour sélectionner le texte, puis appuyez sur la touche <ENTER> pour saisir le **texte.**
- 8) Appuyez sur  $\blacktriangle \blacktriangledown \blacktriangle \blacktriangleright$  pour sélectionner [OK], puis appuyez sur la touche <ENTER>. • Le nom attribué à la température de couleur est modifié.

### **Remarque**

• Lorsqu'un nom est modifié, l'affichage d'[UTILISATEUR] est également modifié.

### **[GAIN BLANC]**

Ajustez la luminosité de la partie blanche de l'image.

**1)** Appuyez sur ▲▼ pour sélectionner [GAIN BLANC].

### 2) Appuyez sur  $\blacklozenge$  ou sur la touche <ENTER>.

f L'écran d'ajustement individuel **[GAIN BLANC]** s'affiche.

### **3)** Appuyez sur  $\blacklozenge$  pour régler le niveau.

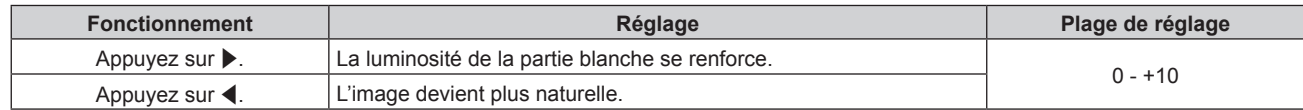

### **[GAMMA]**

Vous pouvez changer de mode gamma.

**1)** Appuyez sur ▲▼ pour sélectionner [GAMMA].

### 2) Appuyez sur  $\blacklozenge$  ou sur la touche <ENTER>.

f L'écran d'ajustement individuel **[GAMMA]** s'affiche.

### **3) Appuyez sur** qw **pour changer d'élément.**

• Les éléments changent à chaque pression de la touche.

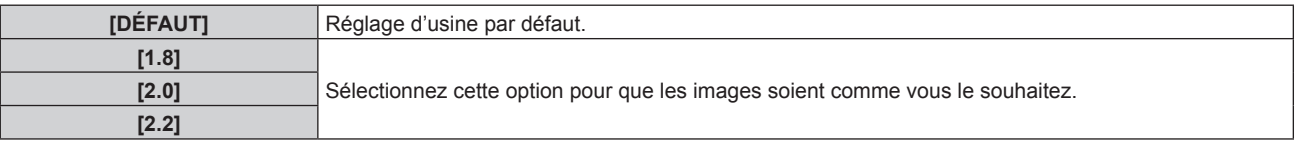

### **Remarque**

- f Dans les conditions suivantes, le réglage [DÉFAUT] est désactivé même lorsqu'il est sélectionné, et le mode gamma du réglage [2.2] est appliqué.
	- g Lorsque le menu [MENU AVANÇÉ] → [FUSION BORDURE] est configuré sur tout autre paramètre que [NON]
	- g Lorsque les niveaux de [BLANC], [ROUGE], [VERT] et [BLEU] sont réglés dans le menu [OPTION D'AFFICHAGE] → [UNIFORMITE]
	- g Lorsque le menu [OPTION D'AFFICHAGE] → [UNIFORMITE] → [CORRECTION PC] est réglé sur [OUI]

### **[DAYLIGHT VIEW]**

Vous pouvez corriger l'image à son éclat optimal même si elle est projetée sous une lumière brillante.

### **1)** Appuyez sur ▲▼ pour sélectionner [DAYLIGHT VIEW].

- **2)** Appuyez sur ◀▶ ou sur la touche <ENTER>.
	- f L'écran d'ajustement individuel **[DAYLIGHT VIEW]** s'affiche.
- **3) Appuyez sur** qw **pour changer d'élément.**
	- Les éléments changent à chaque pression de la touche.

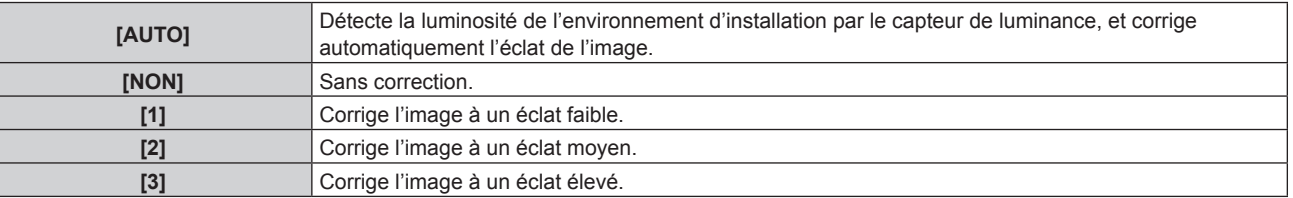

### **Remarque**

- f Il est impossible de sélectionner [AUTO] lorsque le menu [MENU AVANÇÉ] → [FUSION BORDURE] est réglé sur [OUI] ou [UTILISATEUR].
- f Il est impossible de sélectionner [AUTO] lorsque le menu [RÉGLAGE PROJECTEUR] → [FAÇADE/ARRIÉRE] de [MÉTHODE DE PROJECTION] est réglé sur [ARRIÉRE].
- f La luminance peut ne pas être détectée correctement lorsqu'un objet est placé sur le projecteur, bloquant ainsi le capteur de luminance. Dans ce cas, cette fonction peut ne pas fonctionner correctement, même si elle est réglée sur [AUTO].
- f Le réglage par défaut est [NON] lorsque le menu [IMAGE] → [MODE IMAGE] est réglé sur [NATUREL], [REC709] ou [SIM. DICOM]. Dans ce cas, [AUTO] ne peut pas être sélectionné.

### **[DÉTAIL]**

Vous pouvez ajuster la netteté de l'image projetée.

**1)** Appuyez sur ▲▼ pour sélectionner [DÉTAIL].

### 2) Appuyez sur  $\blacklozenge$  ou sur la touche <ENTER>.

f L'écran d'ajustement individuel **[DÉTAIL]** s'affiche.

#### **3)** Appuyez sur  $\blacklozenge$  pour régler le niveau.

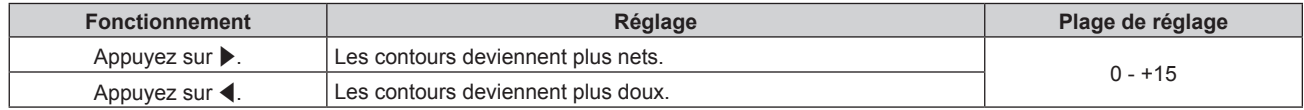

#### **Remarque**

• Si vous appuyez sur  $\blacktriangleright$  alors que la valeur d'aiustement est [+15]. la valeur passe à [0]. Si vous appuyez sur  $\blacktriangleleft$  alors que la valeur d'ajustement est [0], la valeur passe à [+15].

### **[RÉDUCTION DE BRUIT]**

Vous pouvez réduire le bruit lorsque l'image d'entrée est dégradée et que du bruit apparaît dans le signal d'image.

- **1)** Appuyez sur ▲▼ pour sélectionner [RÉDUCTION DE BRUIT].
- **2)** Appuyez sur ◀▶ ou sur la touche <ENTER>.
	- f L'écran d'ajustement individuel **[RÉDUCTION DE BRUIT]** s'affiche.

### **3) Appuyez sur** qw **pour changer d'élément.**

• Les éléments changent à chaque pression de la touche.

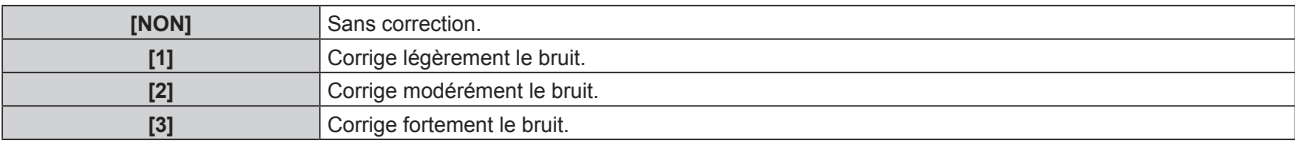

#### **Attention**

f Si ceci est réglé pour un signal d'entrée avec peu de bruit, l'image peut sembler différente de ce qu'elle était au départ. Le cas échéant, réglez-le sur [NON].

### **[CONTRASTE DYNAMIQUE]**

Le réglage de lumière de la source lumineuse est exécuté automatiquement selon l'image afin de rendre le contraste optimal pour l'image.

**1)** Appuyez sur ▲▼ pour sélectionner [CONTRASTE DYNAMIQUE].

### **2)** Appuyez sur ◆ ou sur la touche <ENTER>.

f L'écran d'ajustement individuel **[CONTRASTE DYNAMIQUE]** s'affiche.

#### **3) Appuyez sur** qw **pour changer d'élément.**

• Les éléments changent à chaque pression de la touche.

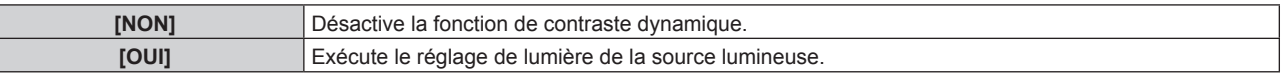

### **Remarque**

 $\vdash$ 

• La fonction de contrôle de la luminosité et la fonction de contraste dynamique seront opérationnelles en même temps, mais la fonction de contraste dynamique ne fonctionnera pas pendant la mesure de la luminosité et de la couleur.

### **[SÉLECTION SYSTÈME]**

Le projecteur va automatiquement détecter le signal d'entrée, mais vous pouvez régler manuellement la méthode du système lorsqu'un signal instable est relié. Réglez la méthode du système qui correspond au signal d'entrée.

- **1)** Appuyez sur ▲▼ pour sélectionner [SÉLECTION SYSTÈME].
- **2) Appuyez sur la touche <ENTER>.**
- **3)** Appuyez sur ▲▼ pour sélectionner un format de système.
	- f Les formats de système disponibles dépendent du signal d'entrée.

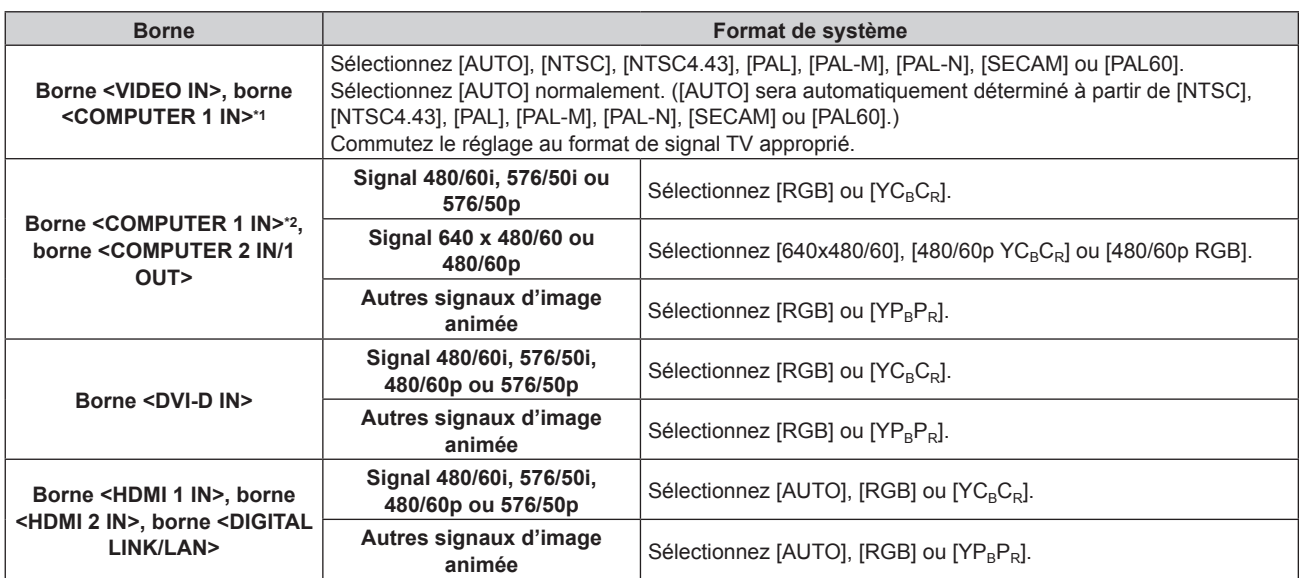

\*1 Lorsque le menu [OPTION D'AFFICHAGE] → [COMPUTER IN/OUT] → [RÉGLAGE DE L'ENTRÉE] est réglé sur [Y/C]

\*2 Lorsque le menu [OPTION D'AFFICHAGE] → [COMPUTER IN/OUT] → [RÉGLAGE DE L'ENTRÉE] est réglé sur [RGB/YP<sub>B</sub>P<sub>R</sub>]

### **4) Appuyez sur la touche <ENTER>.**

#### **Remarque**

- f Pour plus de détails sur les types de signaux vidéo qui peuvent être utilisés avec le projecteur, reportez-vous à la section « Liste des signaux compatibles » ( $\Rightarrow$  page 183).
- f Cela pourrait ne pas fonctionner correctement pour certains des périphériques externes qui sont reliés.

### **Vidéo compatible avec sRGB**

sRGB est une norme internationale (IEC61966‑2‑1) de reproduction des couleurs définie par l'IEC (International Electrotechnical Commission).

Réglez en fonction des étapes suivantes pour reproduire des couleurs plus fidèles, conformes avec sRGB.

### **1) Réglez [APPARIEMENT COULEUR] sur [NON].**

· Reportez-vous à la section [APPARIEMENT COULEUR] (→ page 82).

### **2) Affichez le menu [IMAGE].**

- $\bullet$  Reportez-vous à la section « Menu [IMAGE] » ( $\bullet$  page 65).
- **3)** Appuyez sur ▲▼ pour sélectionner [MODE IMAGE].
- **4) Appuyez sur** qw **pour sélectionner [NATUREL].**
- **5)** Appuyez sur ▲▼ pour sélectionner [COULEUR].
- **6) Appuyez sur la touche <DEFAULT> de la télécommande pour établir le réglage d'usine par défaut.**

### **7) Suivez les étapes 5) à 6) pour rétablir les réglages par défaut de [TEINTE], [TEMPÉRATURE DE COULEUR], [GAIN BLANC], [GAMMA] et [DAYLIGHT VIEW].**

### **Remarque**

f sRGB est disponible uniquement pour l'entrée de signal RGB.

# **Menu [POSITION]**

**Sur l'écran de menu, sélectionnez [POSITION] dans le menu principal, puis sélectionnez un élément du sous-menu.**

### **Reportez-vous à la section « Naviguer dans les menus » (→ page 60) pour ce qui concerne l'utilisation de l'écran de menu.**

### **Remarque**

f Lorsque le périphérique optionnel prenant en charge la sortie DIGITAL LINK (N° de modèle : ET‑YFB100G, ET‑YFB200G) est raccordé à la borne <DIGITAL LINK/LAN>, réglez le déplacement, l'aspect et la phase d'horloge dans le menu du périphérique prenant en charge la sortie DIGITAL LINK en premier.

### **[DÉCALAGE]**

Déplacez verticalement ou horizontalement la position de l'image si l'image projetée sur l'écran est encore décalée même lorsque les positions du projecteur et de l'écran sont correctes.

- **1)** Appuyez sur ▲▼ pour sélectionner [DÉCALAGE].
- **2) Appuyez sur la touche <ENTER>.**
	- f L'écran **[DÉCALAGE]** s'affiche.
- **3)** Appuyez sur  $\blacktriangle \blacktriangledown \blacktriangle \blacktriangleright$  pour ajuster la position.

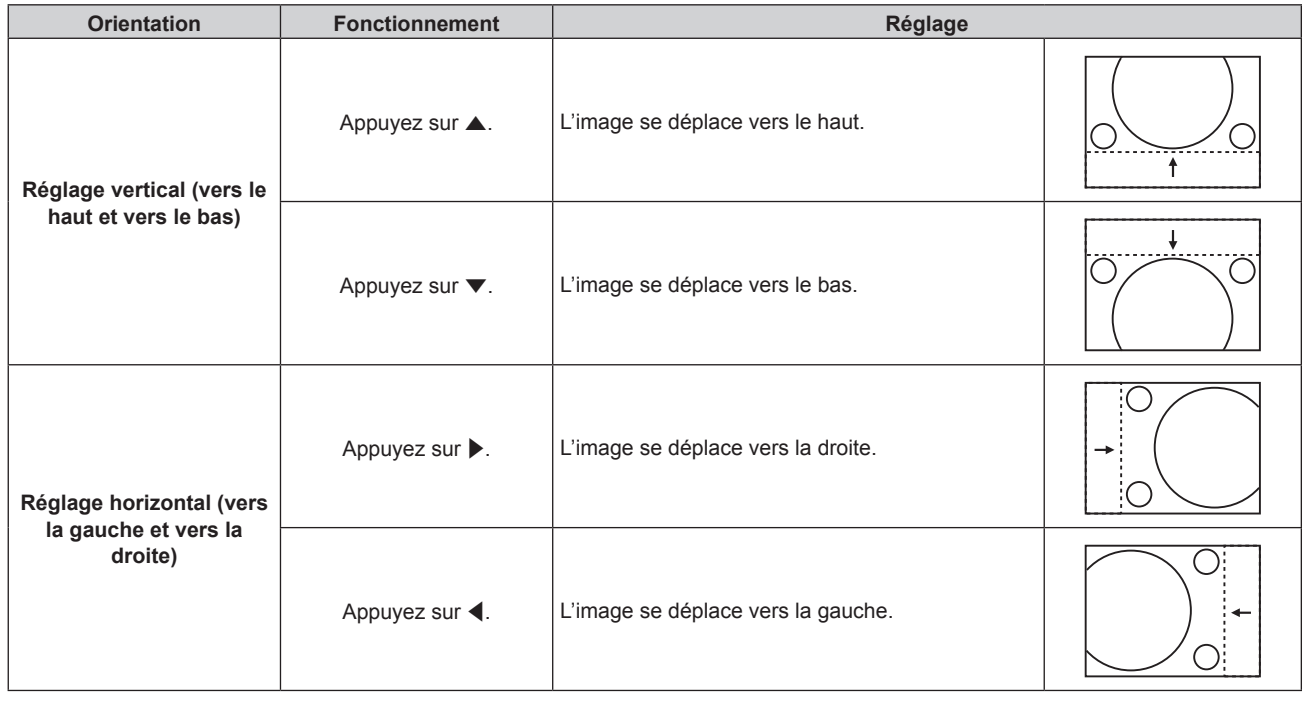

### **Remarque**

f Pour la configuration en portrait, la position de l'image est déplacée horizontalement lorsque le « Réglage vertical (vers le haut et vers le bas) » est effectué. La position de l'image est déplacée verticalement lorsque le « Réglage horizontal (vers la gauche et vers la droite) » est effectué.

### **[ASPECT]**

Vous pouvez changer le rapport d'aspect de l'image.

Le rapport d'aspect est changé dans la plage d'écran sélectionnée dans le menu [OPTION D'AFFICHAGE] →  $[RÉGLAGE | MAGE] \rightarrow [FORMAT D'ÉCRAN]$ . Réglez  $[FORMAT D'ÉCRAN]$  en premier. ( $\Rightarrow$  page 83)

### **1)** Appuyez sur ▲▼ pour sélectionner [ASPECT].

- **2)** Appuyez sur ◀▶ ou sur la touche <ENTER>.
	- f L'écran d'ajustement individuel **[ASPECT]** s'affiche.
- **3) Appuyez sur** qw **pour changer d'élément.**
	- Les éléments changent à chaque pression de la touche.

### **Chapitre 4 Réglages — Menu [POSITION]**

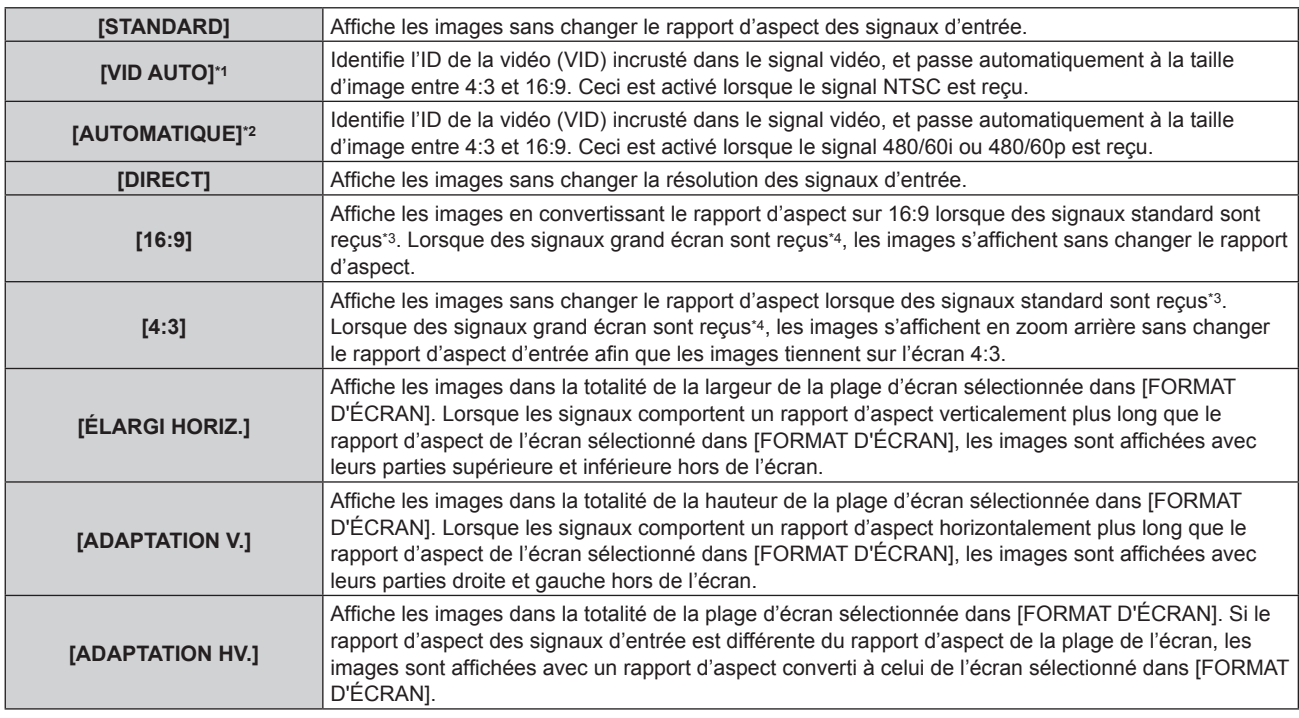

\*1 Uniquement pendant l'entrée des signaux vidéo et du signal Y/C (NTSC)

- \*2 Uniquement pendant l'entrée du signal RGB (480/60i, 480/60p)
- \*3 Les signaux standard sont des signaux d'entrée avec un rapport d'aspect de 4:3 ou 5:4.
- \*4 Les signaux grand écran sont des signaux d'entrée avec un rapport d'aspect de 16:10, 16:9, 15:9 ou 15:10.

### **Remarque**

- Certains modes de taille ne sont pas disponibles pour certains types de signaux d'entrée. [STANDARD] ne peut pas être sélectionné pour le signal vidéo, le signal Y/C (NTSC) ou le signal RGB analogique (480/60i, 480/60p).
- Si un rapport d'aspect différent du rapport d'aspect des signaux d'entrée est sélectionné, les images apparaîtront différemment des images originales. Soyez attentif à ce point lors de la sélection du rapport d'aspect.
- f Si vous utilisez le projecteur dans des endroits tels que des cafés ou des hôtels pour projeter des programmes à but commercial ou des présentations publiques, notez que l'ajustement du rapport d'aspect ou l'utilisation de la fonction de zoom pour changer les images de l'écran peut être une infraction aux droits du propriétaire possédant les droits d'auteur pour ce programme, qui est soumis à des lois de protections des droits d'auteur. Soyez vigilant lors de l'utilisation des fonctions du projecteur comme l'ajustement du rapport d'aspect et la fonction de zoom.
- f Si des images conventionnelles (normales) 4:3, qui ne sont pas des images grand écran, sont projetées sur un grand écran, les bords de ces images pourraient ne pas apparaître ou apparaître distordus. De telles images devraient être visionnées avec un rapport d'aspect de 4:3, le format original prévu par leur créateur.

### **[ZOOM]**

Vous pouvez ajuster la taille de l'image.

Les ajustements dans [ZOOM] différeront en fonction du réglage dans le menu [POSITION] → [ASPECT].

### **Lorsque [ASPECT] est défini sur une option autre que [STANDARD] ou [DIRECT]**

- **1)** Appuyez sur ▲▼ pour sélectionner [ZOOM].
- **2) Appuyez sur la touche <ENTER>.**
	- f L'écran **[ZOOM]** s'affiche.
- **3)** Appuyez sur ▲▼ pour sélectionner [VERROUILLÉ].
- 4) Appuyez sur  $\blacklozenge$  pour changer d'élément.

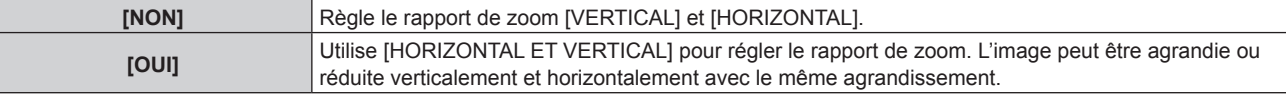

**5)** Appuyez sur ▲▼ pour sélectionner [VERTICAL] ou [HORIZONTAL].

• Si [OUI] est sélectionné, choisissez [HORIZONTAL ET VERTICAL].

**6)** Appuyez sur  $\blacklozenge$  pour procéder au réglage.
$\vdash$ 

f Lorsque le menu [POSITION] → [ASPECT] est réglé sur [DIRECT], [ZOOM] ne peut pas être ajusté.

### **Lorsque [ASPECT] est réglé sur [STANDARD]**

- **1)** Appuyez sur ▲▼ pour sélectionner [ZOOM].
- **2) Appuyez sur la touche <ENTER>.**
	- f L'écran **[ZOOM]** s'affiche.
- **3)** Appuyez sur ▲▼ pour sélectionner [MODE].

### **4)** Appuyez sur ◆ pour changer d'élément.

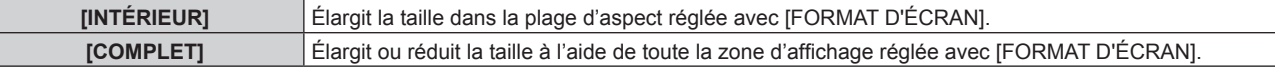

### **5)** Appuyez sur ▲▼ pour sélectionner [VERROUILLÉ].

#### **6)** Appuyez sur  $\blacklozenge$  pour changer d'élément.

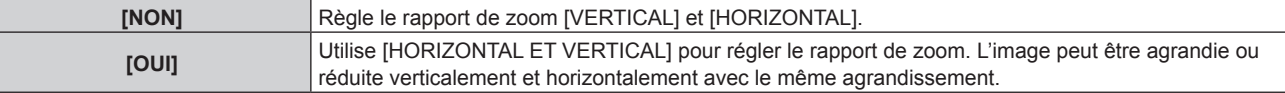

### **7)** Appuyez sur ▲▼ pour sélectionner [VERTICAL] ou [HORIZONTAL].

• Si [OUI] est sélectionné, choisissez [HORIZONTAL ET VERTICAL].

### 8) Appuyez sur  $\blacklozenge$  pour procéder au réglage.

### **Remarque**

f Lorsque le menu [POSITION] → [ASPECT] est configuré sur tout autre paramètre que [STANDARD], [MODE] n'est pas affiché.

### **[RÉG.PHASE]**

Vous pouvez procéder au réglage de l'image pour obtenir une image optimale lorsqu'une image scintillante ou une image aux contours mal définis est affichée.

- **1)** Appuyez sur ▲▼ pour sélectionner [RÉG.PHASE].
- **2)** Appuyez sur ◀▶ ou sur la touche <ENTER>.
	- f L'écran d'ajustement individuel **[RÉG.PHASE]** s'affiche.
- **3) Appuyez sur** qw **pour procéder à l'ajustement.**
	- La valeur de réglage varie entre [0] et [+31]. Ajustez l'image de sorte que la quantité d'interférence soit au minimum.

#### **Remarque**

- Selon le signal, le réglage peut ne pas être possible.
- f Il peut ne pas y avoir de valeur optimale si l'image provenant d'un ordinateur est instable.
- f Il peut ne pas y avoir de valeur optimale lorsque le nombre total de points est modifié.
- $\bullet$  [RÉG.PHASE] peut uniquement être ajusté si un signal YC<sub>B</sub>C<sub>R</sub>/YP<sub>B</sub>P<sub>R</sub> ou RGB est reçu par la borne <COMPUTER 1 IN> ou <COMPUTER 2 IN/1 OUT>.
- f [RÉG.PHASE] ne peut pas être ajusté quand un signal numérique est connecté.
- La valeur d'ajustement bascule sur [0] lorsque vous appuyez sur  $\blacktriangleright$ , alors qu'elle était sur [+31]. En outre, la valeur d'ajustement bascule sur [+31] lorsque vous appuyez sur <, alors qu'elle était sur [0].

### **[RÉGLAGE DE L'ÉCRAN]**

Vous pouvez corriger les différents types de distorsion d'une image projetée.

La technologie unique de traitement de l'image permet la projection d'une image rectangulaire sur une forme d'écran spéciale.

**1)** Appuyez sur ▲▼ pour sélectionner [RÉGLAGE DE L'ÉCRAN].

### 2) Appuyez sur  $\blacklozenge$  pour changer d'élément.

• Les éléments changent à chaque pression de la touche.

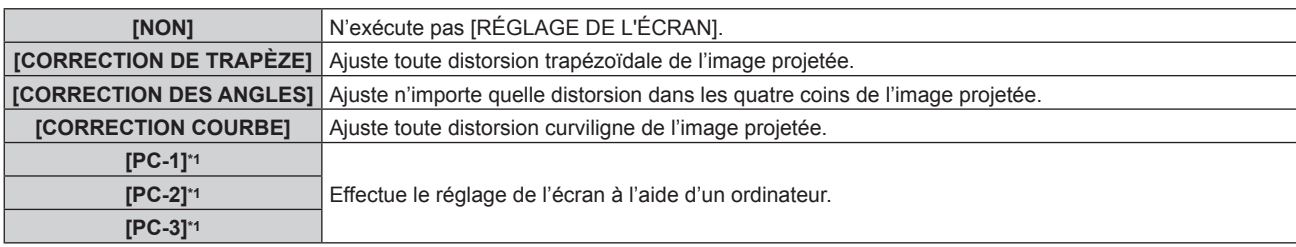

\*1 Des connaissances avancées sont nécessaires pour utiliser l'ordinateur afin de contrôler le réglage de l'écran. Consultez votre revendeur. Il est possible d'enregistrer jusqu'à trois réglages d'écran effectués avec l'ordinateur.

### **Réglage de [CORRECTION DE TRAPÈZE] ou [CORRECTION COURBE]**

- **1)** Appuyez sur ▲▼ pour sélectionner [RÉGLAGE DE L'ÉCRAN].
- 2) Appuyez sur  $\blacklozenge$  pour sélectionner [CORRECTION DE TRAPÈZE] ou [CORRECTION COURBE].
- **3) Appuyez sur la touche <ENTER>.**
	- f L'écran **[CORRECTION DE TRAPÈZE]** ou **[CORRECTION COURBE]** s'affiche.
- **4)** Appuyez sur ▲▼ pour sélectionner l'élément à ajuster.
- **5)** Appuyez sur  $\blacklozenge$  pour procéder au réglage.

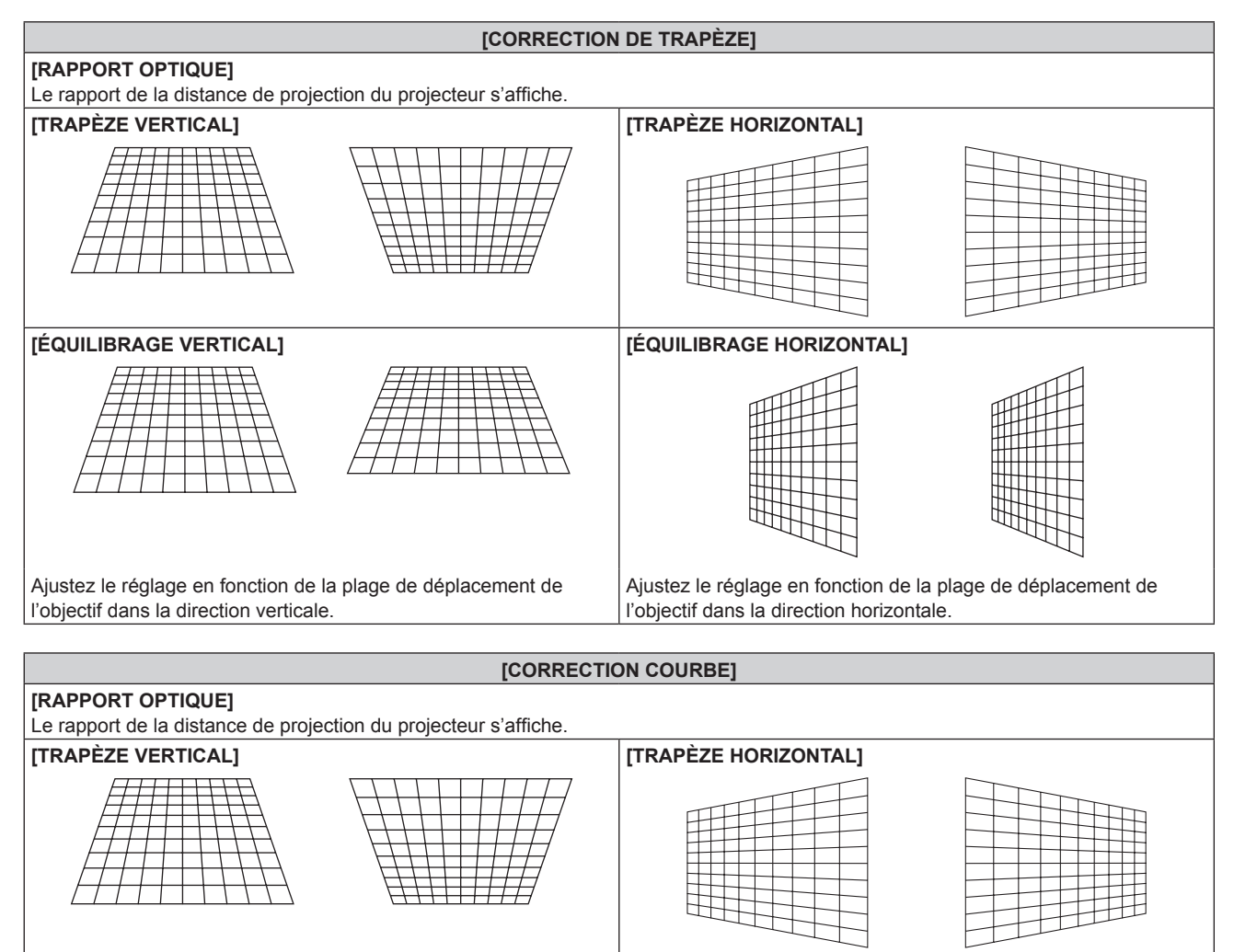

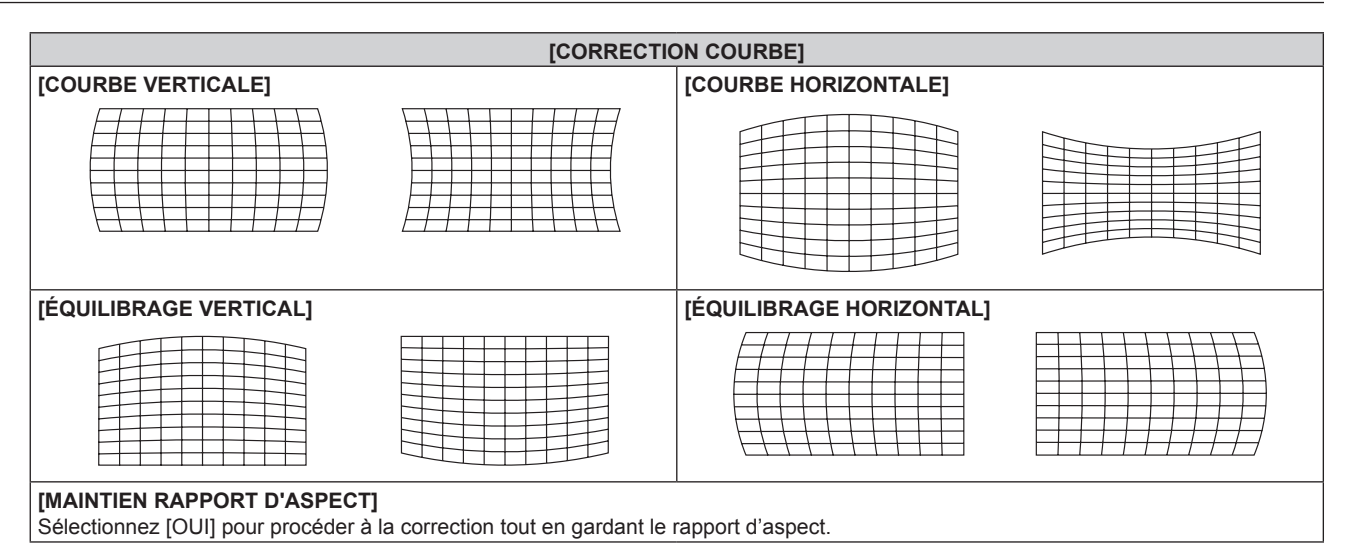

### **Réglage de [CORRECTION DES ANGLES]**

- **1)** Appuyez sur ▲▼ pour sélectionner [RÉGLAGE DE L'ÉCRAN].
- 2) Appuyez sur <>>
pour sélectionner [CORRECTION DES ANGLES].
- **3) Appuyez sur la touche <ENTER>.**
	- f L'écran **[CORRECTION DES ANGLES]** s'affiche.
- **4)** Appuyez sur ▲▼ pour sélectionner l'élément à régler, puis appuyez sur la touche <ENTER>.
- **5)** Appuyez sur  $\triangle \blacktriangledown \triangle \blacktriangledown$  pour procéder au réglage.

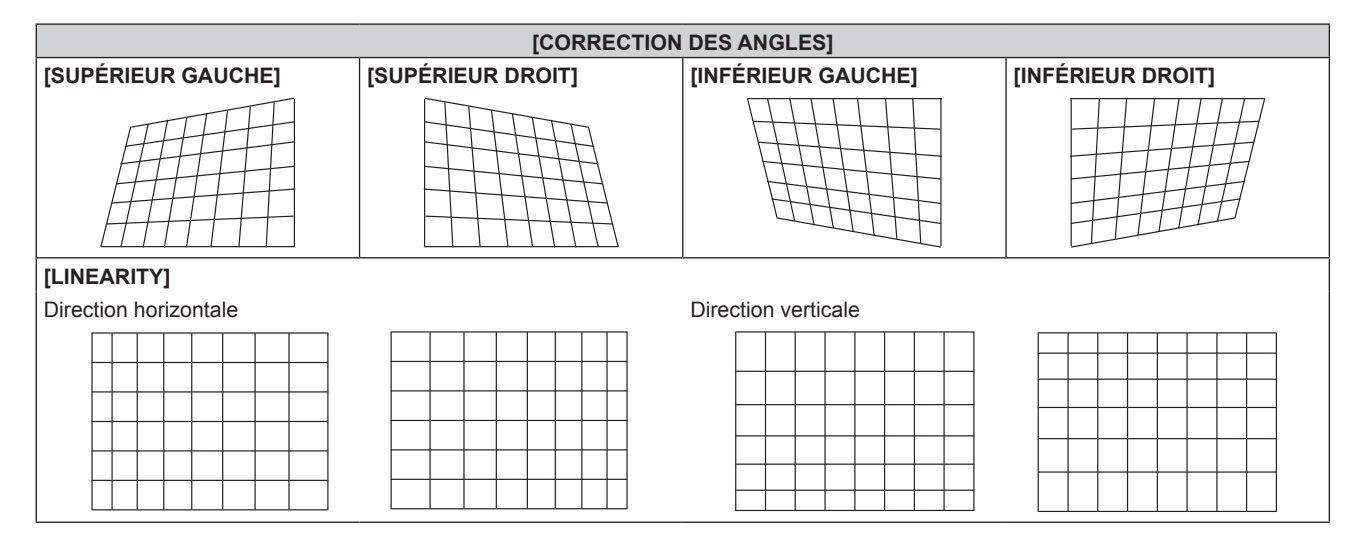

#### **Remarque**

- f Plus la correction de [RÉGLAGE DE L'ÉCRAN] augmente, plus la qualité d'image se dégrade, compliquant ainsi la mise au point. Installez le projecteur de façon à ce que la correction soit la plus petite possible.
- f La taille de l'image change également lorsque [RÉGLAGE DE L'ÉCRAN] est utilisé pour exécuter divers ajustements.
- f Si [RÉGLAGE DE L'ÉCRAN] et le réglage dans le menu [MENU AVANÇÉ] → [FUSION BORDURE] sont utilisés ensemble, la fusion bordure peut ne pas être réglée correctement selon l'environnement.
- f L'image peut disparaître quelques instants ou être perturbée pendant le réglage, mais ce n'est pas un dysfonctionnement.

# **Menu [MENU AVANÇÉ]**

**Sur l'écran de menu, sélectionnez [MENU AVANÇÉ] dans le menu principal, puis sélectionnez un élément du sous-menu.**

**Reportez-vous à la section « Naviguer dans les menus » (→ page 60) pour ce qui concerne l'utilisation de l'écran de menu.**

### **[DIGITAL CINEMA REALITY]**

La qualité d'image est améliorée en augmentant la résolution verticale via l'exécution du traitement cinéma lorsque le signal 576/50i pour PAL (ou SECAM), ou le signal 480/60i pour NTSC, 1080/50i ou 1080/60i est entré.

### **1)** Appuyez sur ▲▼ pour sélectionner [DIGITAL CINEMA REALITY].

### **2) Appuyez sur** qw **pour changer d'élément.**

• Les éléments changent à chaque pression de la touche.

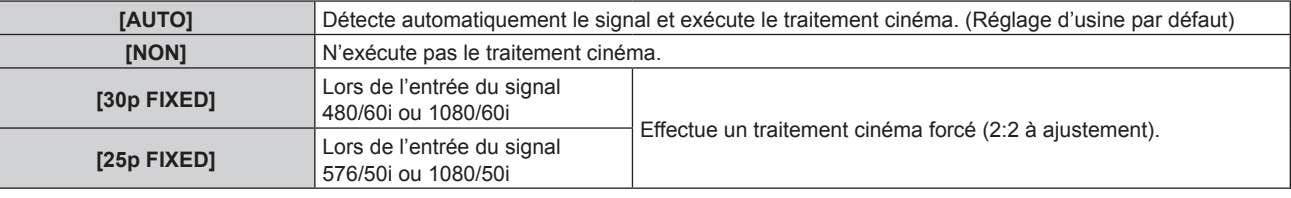

#### **Remarque**

f En mode [DIGITAL CINEMA REALITY], la qualité d'image se dégrade si un signal différent de 2:2 à ajustement est réglé comme [25p FIXED] ou [30p FIXED]. (La résolution verticale se dégrade.)

f Lorsque le menu [MENU AVANÇÉ] → [RÉGLAGE RETARD] est réglé sur [RAPIDE], [DIGITAL CINEMA REALITY] ne peut pas être défini.

### **[EFFACEMENT]**

Vous pouvez régler la largeur de cache si des bruits apparaissent sur les bords de l'écran ou si l'image sort légèrement de l'écran lors de la projection à partir d'un magnétoscope ou d'autres appareils.

### **1)** Appuyez sur ▲▼ pour sélectionner [EFFACEMENT].

- **2) Appuyez sur la touche <ENTER>.**
	- f L'écran d'ajustement **[EFFACEMENT]** s'affiche.

### **3)** Appuyez sur ▲▼ pour sélectionner [SUPÉRIEUR], [INFÉRIEUR], [GAUCHE] ou [DROIT].

### **4)** Appuyez sur  $\blacklozenge$  pour régler la largeur de cache.

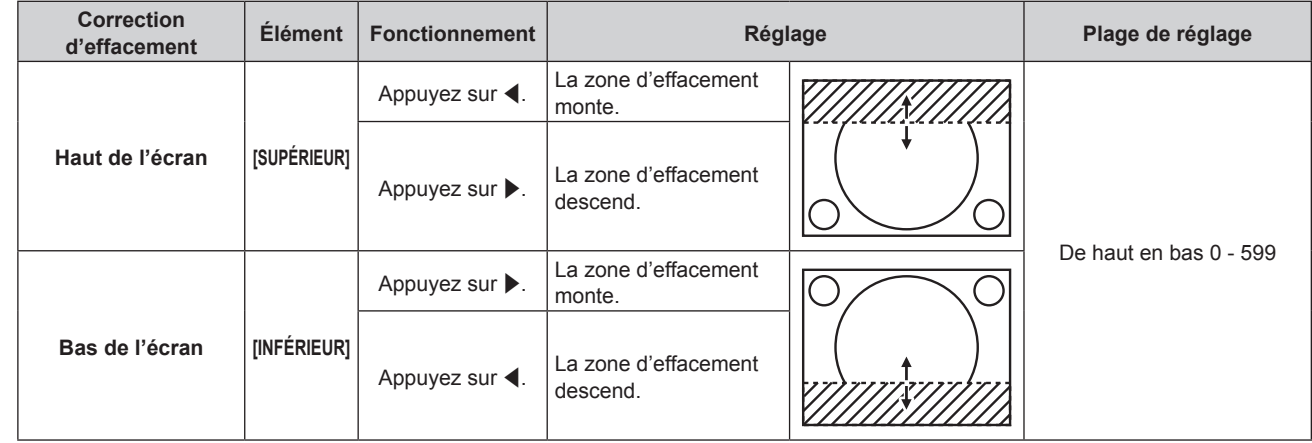

**Chapitre 4 Réglages — Menu [MENU AVANÇÉ]**

| <b>Correction</b><br>d'effacement | <b>Élément</b> | <b>Fonctionnement</b>               | Réglage                                               |  | Plage de réglage         |
|-----------------------------------|----------------|-------------------------------------|-------------------------------------------------------|--|--------------------------|
| Coté gauche de<br>l'écran         | [GAUCHE]       | Appuyez sur $\blacktriangleright$ . | La zone d'effacement<br>se déplace vers la<br>droite. |  | Gauche et droite 0 - 959 |
|                                   |                | Appuyez sur $\blacktriangleleft$ .  | La zone d'effacement<br>se déplace vers la<br>gauche. |  |                          |
| Côté droit de l'écran             | [DROIT]        | Appuyez sur $\blacktriangleleft$ .  | La zone d'effacement<br>se déplace vers la<br>droite. |  |                          |
|                                   |                | Appuyez sur $\blacktriangleright$ . | La zone d'effacement<br>se déplace vers la<br>gauche. |  |                          |

## **[RÉSOLUTION ENTRÉE]**

Vous pouvez procéder au réglage de l'image pour obtenir une image optimale lorsqu'une image scintillante ou une image aux contours mal définis est affichée.

- **1)** Appuyez sur ▲▼ pour sélectionner [RÉSOLUTION ENTRÉE].
- **2) Appuyez sur la touche <ENTER>.**
	- f L'écran **[RÉSOLUTION ENTRÉE]** s'affiche.
- 3) Appuyez sur  $\blacktriangle \blacktriangledown$  pour sélectionner [POINTS TOTAUX], [POINTS D'AFFICHAGE], [TOTAL LIGNES] ou **[LIGNES D'AFFICHAGE], puis appuyez sur**  $\blacklozenge$  **pour régler chaque élément.** 
	- f Les valeurs qui correspondent au signal d'entrée sont automatiquement affichées pour chaque élément. Augmentez ou diminuez les valeurs affichées et effectuez l'ajustement au point optimal, tout en visionnant l'écran pour vérifier s'il y a des bandes verticales ou des sections manquantes à l'écran.

### **Remarque**

- f Les bandes verticales susmentionnées n'apparaissent pas si un signal complètement blanc est connecté.
- f L'image peut être interrompue lors du réglage automatique, mais cela ne constitue pas un dysfonctionnement.
- f [RÉSOLUTION ENTRÉE] peut uniquement être ajusté si un signal RGB est reçu par la borne <COMPUTER 1 IN> ou <COMPUTER 2 IN/1 OUT>.
- Selon le signal, le réglage peut ne pas être possible.

### **[POSITION DU CLAMP]**

Vous pouvez ajuster le point optimal lorsque les parties noires de l'image sont mal définies ou vertes.

### **1)** Appuyez sur ▲▼ pour sélectionner [POSITION DU CLAMP].

2) Appuyez sur  $\blacklozenge$  pour procéder à l'ajustement.

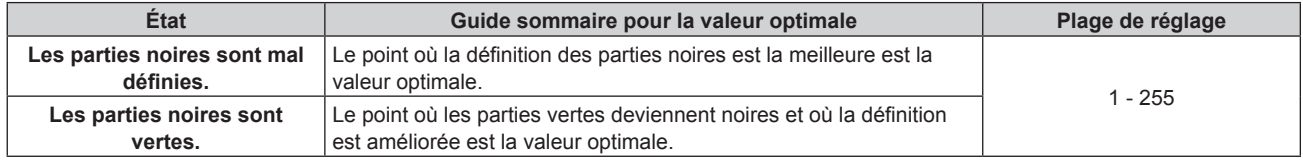

### **Remarque**

- f [POSITION DU CLAMP] peut seulement être ajusté si un signal est connecté dans la borne <COMPUTER 1 IN> ou dans la borne <COMPUTER 2 IN/1 OUT>.
- · Selon le signal, le réglage peut ne pas être possible.

### **[FUSION BORDURE]**

La fonction de fusion bordure permet à plusieurs images d'être chevauchées sans heurts en utilisant l'inclinaison de la luminosité des zones superposées.

- **1)** Appuyez sur ▲▼ pour sélectionner [FUSION BORDURE].
- 2) Appuyez sur  $\blacklozenge$  pour changer d'élément.
	- Les éléments changent à chaque pression de la touche.

### **Chapitre 4 Réglages — Menu [MENU AVANÇÉ]**

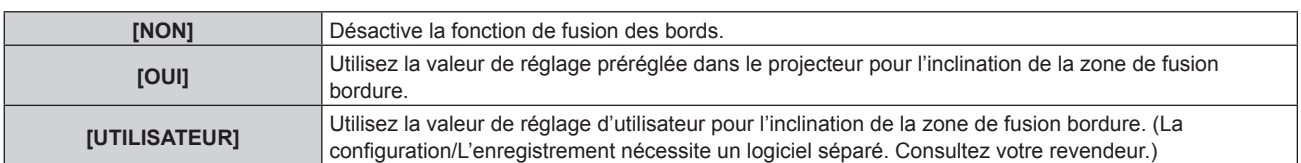

f Passez à l'étape **3)** lorsque n'importe quelle autre valeur que [NON] est sélectionnée.

### **3) Appuyez sur la touche <ENTER>.**

- f L'écran **[FUSION BORDURE]** s'affiche.
- **4)** Appuyez sur ▲▼ pour spécifier l'emplacement à corriger.
	- Lors d'un assemblage en haut : réglez [SUPÉRIEUR] sur [OUI]
	- Lors d'un assemblage en bas : réglez [INFÉRIEUR] sur [OUI].
	- Lors d'un assemblage à gauche : réglez [GAUCHE] sur [OUI].
	- Lors d'un assemblage à droite : réglez [DROIT] sur [OUI].
- **5)** Appuyez sur  $\blacklozenge$  pour commuter sur [OUI].
- **6)** Appuyez sur ▲▼ pour sélectionner [DÉBUT] ou [LARGEUR].
- **7)** Appuyez sur ◀▶ pour ajuster la position de départ ou la largeur de correction.
- **8)** Appuyez sur ▲▼ pour sélectionner [MARQUEUR].
- **9) Appuyez sur**  $\blacklozenge$  **pour changer [OUI].** 
	- f Un marqueur pour l'ajustement de la position d'image est affiché. La position dans laquelle les lignes rouge et verte se superposent pour les projecteurs à assembler sera le point optimal. Veillez à fixer la largeur de correction pour que les projecteurs soient assemblés avec la même valeur. L'assemblage optimal n'est pas possible avec les projecteurs qui ont différentes largeurs de correction.

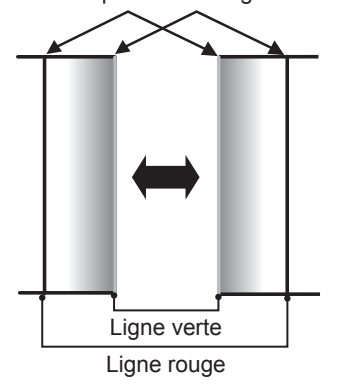

Le point optimal est le point où ces lignes se superposent.

**10)** Appuyez sur ▲▼ pour sélectionner [RÉGLAGE DE LUMINOSITÉ].

#### **11) Appuyez sur la touche <ENTER>.**

- f L'écran **[RÉGLAGE DE LUMINOSITÉ]** s'affiche.
- f Si vous réglez [GRILLE-TEST AUTO] sur [OUI] sur l'écran **[FUSION BORDURE]**, la mire de test noire s'affiche lorsque vous entrez sur l'écran **[RÉGLAGE DE LUMINOSITÉ]**.
- **12)** Appuyez sur ▲▼ pour sélectionner [NIVEAU NOIR SS CHEVAUCHEMENT].
- **13) Appuyez sur la touche <ENTER>.**
	- **L'écran <b>[NIVEAU NOIR SS CHEVAUCHEMENT]** s'affiche.
	- f [ROUGE], [VERT] et [BLEU] peuvent être réglés individuellement si [VERROUILLÉ] est réglé sur [NON].
- **14)** Appuyez sur ▲▼ pour sélectionner un élément, et sur ◆ pour procéder au réglage.
	- f Une fois l'ajustement terminé, appuyez sur la touche <MENU> pour revenir à l'écran **[RÉGLAGE DE LUMINOSITÉ]**.
- **15)** Appuyez sur ▲▼ pour sélectionner [SUPÉRIEUR], [INFÉRIEUR], [GAUCHE] ou [DROIT] sous **[LARGEUR DE LA BORDURE NOIRE].**
- **16) Appuyez sur** qw **pour régler la région (largeur) de l'ajustement [LARGEUR DE LA BORDURE NOIRE].**

- **17)** Appuyez sur ▲▼ pour sélectionner [ZONE CORRECTION TRAPÈZE SUP.], [ZONE CORRECTION **TRAPÈZE INF.], [ZONE CORRECTION TRAPÈZE G.] ou [ZONE CORRECTION TRAPÈZE D.].**
- **18)** Appuyez sur ◀▶ pour ajuster l'inclinaison de la bordure entre [NIVEAU NOIR SS CHEVAUCHEMENT] **et [NIVEAU DE LA BORDURE NOIRE].**
- **19)** Appuyez sur ▲▼ pour sélectionner [NIVEAU DE LA BORDURE NOIRE].
- **20) Appuyez sur la touche <ENTER>.**
	- **L'écran <b>[NIVEAU DE LA BORDURE NOIRE**] s'affiche.
	- f [ROUGE], [VERT] et [BLEU] peuvent être réglés individuellement si [VERROUILLÉ] est réglé sur [NON].
- 21) Appuyez sur ▲▼ pour sélectionner un élément, et sur ◆ pour procéder au réglage.
	- f Une fois l'ajustement terminé, appuyez sur la touche <MENU> pour revenir à l'écran **[RÉGLAGE DE LUMINOSITÉ]**.
- **22)** Appuyez sur ▲▼ pour sélectionner [SUPÉRIEUR], [INFÉRIEUR], [GAUCHE] ou [DROIT] pour [NIVEAU **NOIR EN CHEVAUCHEMENT].**
- **23) Appuyez sur la touche <ENTER>.**
	- **L'écran <b>[NIVEAU NOIR EN CHEVAUCHEMENT]** s'affiche.
	- f [ROUGE], [VERT] et [BLEU] peuvent être réglés individuellement si [VERROUILLÉ] est réglé sur [NON].
- **24)** Appuyez sur  $\blacktriangle \blacktriangledown$  pour sélectionner un élément, et sur  $\blacktriangle \blacktriangleright$  pour procéder au réglage.

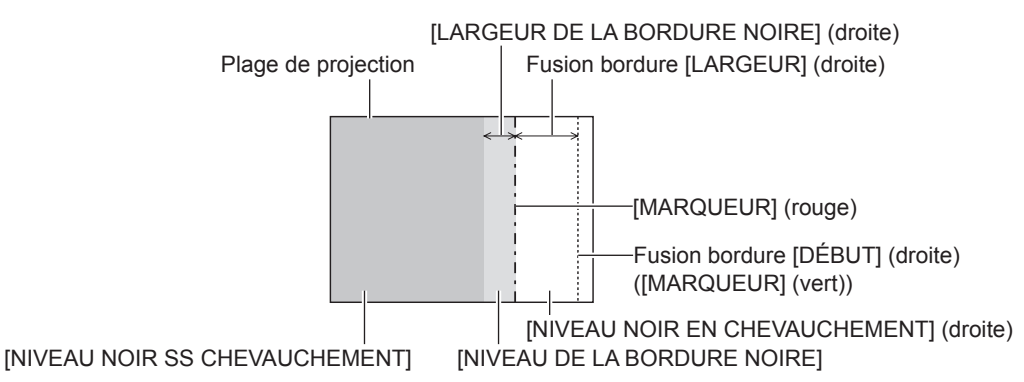

- f [RÉGLAGE DE LUMINOSITÉ] est une fonction qui rend la luminosité accrue du niveau de noir de la zone de superposition de l'image difficile à remarquer lorsque [FUSION BORDURE] est utilisé pour structurer un écran multi-affichage. Le point optimal de correction est réglé en ajustant [NIVEAU NOIR SS CHEVAUCHEMENT] afin que le niveau de noir de la zone de superposition de l'image arrive au même niveau que les zones sans superposition. Si la zone de bordure de la partie où l'image est en superposition et de la partie sans superposition s'éclaircit après l'ajustement de [NIVEAU NOIR SS CHEVAUCHEMENT], ajustez la largeur du haut, du bas, de la gauche ou de la droite. Ajustez [NIVEAU DE LA BORDURE NOIRE] lorsque l'ajustement de la largeur assombrit la zone de bordure uniquement.
- Les parties assemblées peuvent paraître discontinues selon la position à partir de laquelle vous regardez quand un écran à gain élevé ou un écran arrière est utilisé.
- En structurant un écran multi-affichage avec la fusion bordure horizontale et verticale, aiustez d'abord [NIVEAU NOIR EN CHEVAUCHEMENT] avant d'effectuer des réglages à l'étape **12)**. La méthode de réglage est identique à la procédure de [NIVEAU NOIR SS CHEVAUCHEMENT].
- f Si seule la fusion bordure horizontales ou verticales est utilisée, réglez tous les éléments de [NIVEAU NOIR EN CHEVAUCHEMENT] sur 0.
- f Le réglage [GRILLE-TEST AUTO] change en même temps que le réglage dans le menu [OPTION D'AFFICHAGE] → [APPARIEMENT  $COULEUR] \rightarrow [GRILLE-TEST AUTO].$
- f Le réglage de l'inclinaison de la bordure entre [NIVEAU NOIR SS CHEVAUCHEMENT] et [NIVEAU DE LA BORDURE NOIRE] est une fonction destinée à exécuter le réglage de [RÉGLAGE DE L'ÉCRAN] (→ page 73) en même temps que la fusion bordure. Si la zone de [NIVEAU NOIR SS CHEVAUCHEMENT] est inclinée en corrigeant la distorsion trapézoïdale avec le menu [POSITION] → [RÉGLAGE DE L'ÉCRAN] → [CORRECTION DE TRAPÈZE], exécutez les étapes **17)** et **18)** pour ajuster l'inclinaison et la fusion bordure selon la forme de [NIVEAU NOIR SS CHEVAUCHEMENT].
- f Si [FUSION BORDURE] est configuré sur tout autre paramètre que [NON], le réglage du menu [IMAGE] → [GAMMA] → [DÉFAUT] est désactivé, et le mode gamma du réglage [2.2] est appliqué.

### **[RÉGLAGE RETARD]**

Réglez le retard de trame de l'image.

- **1)** Appuyez sur ▲▼ pour sélectionner [RÉGLAGE RETARD].
- 2) Appuyez sur  $\blacklozenge$  pour changer d'élément.
	- Les éléments changent à chaque pression de la touche.

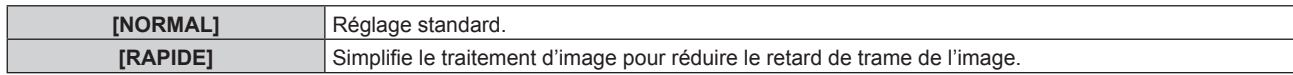

- f Lorsque [RAPIDE] est réglé, la qualité d'image se dégrade. Le menu [MENU AVANÇÉ] → [DIGITAL CINEMA REALITY] est indisponible.
- f [RÉGLAGE RETARD] est indisponible en mode P IN P.

### **[MODE TRAME]**

Cela permet à la position de l'image de se déplacer artificiellement au sein de la zone d'affichage lorsque l'image entrante n'utilise pas la totalité de l'espace d'affichage.

- **1)** Appuyez sur ▲▼ pour sélectionner [MODE TRAME].
- **2) Appuyez sur la touche <ENTER>.**
	- f L'écran **[MODE TRAME]** s'affiche.
- **3)** Appuyez sur  $\blacktriangle \blacktriangledown \blacktriangle \blacktriangleright$  pour ajuster la position.

# **Menu [LANGUE À L'ÉCRAN(LANGUAGE)]**

**Sur l'écran de menu, sélectionnez [LANGUE À L'ÉCRAN(LANGUAGE)] dans le menu principal, puis affichez le sous-menu.**

**Reportez-vous à la section « Naviguer dans les menus » (→ page 60) pour ce qui concerne l'utilisation de l'écran de menu.**

### **Changement de la langue de l'affichage**

Vous pouvez choisir la langue du menu à l'écran.

**1)** Appuyez sur  $\blacktriangle \blacktriangledown \blacktriangle \blacktriangleright$  pour sélectionner la langue de l'affichage. Appuyez ensuite sur la touche **<ENTER>.**

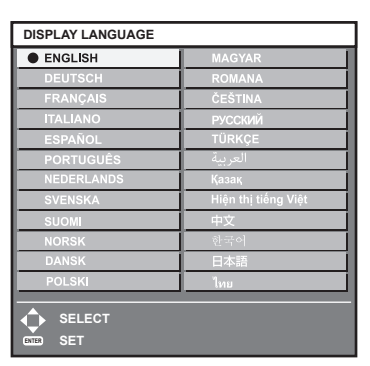

- f Les divers menus, paramètres, écrans d'ajustement, noms de touche de commande, etc. sont affichés dans la langue sélectionnée.
- f Vous pouvez choisir l'une des langues suivantes : anglais, allemand, français, italien, espagnol, portugais, néerlandais, suédois, finlandais, norvégien, danois, polonais, hongrois, roumain, tchèque, russe, turc, arabe, kazakh, vietnamien, chinois, coréen, japonais et thaïlandais.

#### **Remarque**

f La langue du menu à l'écran est réglée sur l'anglais dans le réglage par défaut, ainsi que lorsque vous exécutez le menu [RÉGLAGE PROJECTEUR] → [INITIALISER] → [TOUTES LES DONNÉES UTILISATEUR].

# **Menu [OPTION D'AFFICHAGE]**

**Sur l'écran de menu, sélectionnez [OPTION D'AFFICHAGE] dans le menu principal, puis sélectionnez un élément du sous-menu.**

**Reportez-vous à la section « Naviguer dans les menus » (→ page 60) pour ce qui concerne l'utilisation de l'écran de menu.**

### **[APPARIEMENT COULEUR]**

Corrigez la différence de couleur entre les projecteurs à l'aide des plusieurs projecteurs simultanément.

### **Ajustement de l'appariement couleur comme désiré**

- **1)** Appuyez sur  $\triangle \blacktriangledown$  pour sélectionner [APPARIEMENT COULEUR].
- 2) Appuyez sur  $\blacklozenge$  pour changer d'élément.
	- Les éléments changent à chaque pression de la touche.

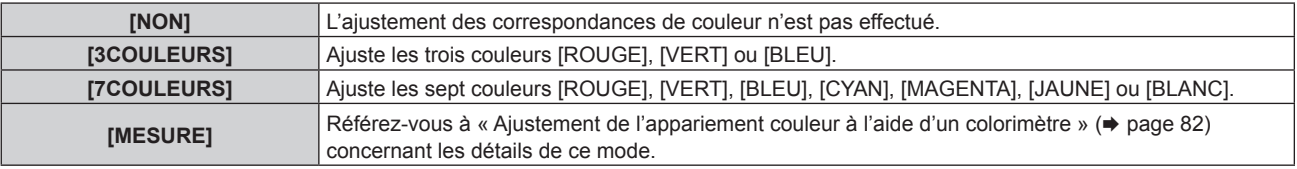

- **3) Sélectionnez [3COULEURS] ou [7COULEURS], puis appuyez sur la touche <ENTER>.** f L'écran **[3COULEURS]** ou **[7COULEURS]** est affiché.
- **4)** Appuyez sur ▲▼ pour sélectionner [ROUGE], [VERT], [BLEU] ou [BLANC] ([ROUGE], [VERT], **[BLEU], [CYAN], [MAGENTA], [JAUNE] ou [BLANC] lorsque [7COULEURS] est sélectionné).**
- **5) Appuyez sur la touche <ENTER>.**
	- f L'écran **[3COULEURS:ROUGE]**, **[3COULEURS:VERT]**, **[3COULEURS:BLEU]** ou **[3COULEURS:BLANC]** s'affiche.

Lorsque [7COULEURS] est sélectionné, l'écran **[7COULEURS:ROUGE]**, **[7COULEURS:VERT]**, **[7COULEURS:BLEU]**, **[7COULEURS:CYAN]**, **[7COULEURS:MAGENTA]**, **[7COULEURS:JAUNE]** ou **[7COULEURS:BLANC]** s'affiche.

f Si vous réglez [GRILLE-TEST AUTO] sur [OUI], la mire de test destinée à la couleur sélectionnée s'affiche.

### **6)** Appuyez sur ▲▼ pour sélectionner [ROUGE], [VERT] ou [BLEU].

f Seul [GAIN] peut être ajusté lorsque [BLANC] est sélectionné pour [3COULEURS].

### 7) Appuyez sur  $\blacklozenge$  pour procéder au réglage.

- La valeur de réglage varie entre 0\*1 et 2 048.
- \*1 La limite inférieure varie selon la couleur à régler.

### **Remarque**

- Fonctionnement lors de la correction de la couleur de réglage
- Si la couleur de correction identique à la couleur de réglage est modifiée : la luminance de la couleur de réglage change.
- Si la couleur de correction rouge est changée : du rouge est ajouté ou enlevé à la couleur de réglage.
- Si la couleur de correction verte est changée : du vert est ajouté ou enlevé à la couleur de réglage.
- Si la couleur de correction bleue est changée : du bleu est ajouté ou enlevé à la couleur de réglage.
- f Comme les compétences avancées sont nécessaires pour le réglage, ce dernier devrait être effectué par une personne qui est familière avec le projecteur ou par un technicien.
- f Une pression sur la touche <DEFAULT> de la télécommande rétablit les réglages d'usine de tous les éléments.
- f Lorsque l'élément est réglé sur tout autre paramètre que [NON], le menu [OPTION D'AFFICHAGE] → [CORRECTION DE COULEUR] est fixé à [NON] et le menu [IMAGE] → [TEMPÉRATURE DE COULEUR] est fixé à [UTILISATEUR].

### **Ajustement de l'appariement couleur à l'aide d'un colorimètre**

Utilisez un colorimètre pouvant mesurer les coordonnées chromatiques et la luminance pour changer les couleurs [ROUGE], [VERT], [BLEU], [CYAN], [MAGENTA], [JAUNE] ou [BLANC] aux couleurs désirées.

### **1)** Appuyez sur ▲▼ pour sélectionner [APPARIEMENT COULEUR].

**2)** Appuyez sur ◆ pour sélectionner [MESURE].

- **3) Appuyez sur la touche <ENTER>. • L'écran [APPARIEMENT COULEUR:MESURE]** s'affiche.
- **4)** Appuyez sur ▲▼ pour sélectionner [DONNÉES MESURÉES].
- **5) Appuyez sur la touche <ENTER>.**
	- f L'écran **[DONNÉES MESURÉES]** s'affiche.
- **6) Mesurez la luminance actuelle (Y) et les coordonnées de chromaticité (x, y) à l'aide d'un colorimètre.**
- **7)** Appuyez sur  $\blacktriangle \blacktriangledown$  pour sélectionner une couleur, puis appuyez sur  $\blacktriangle \blacktriangleright$  pour la valider. f Réglez [GRILLE-TEST AUTO] sur [OUI] pour afficher une mire de test des couleurs sélectionnées.
- **8) Quand toutes les entrées sont complétées, appuyez sur la touche <MENU>. • L'écran [APPARIEMENT COULEUR:MESURE]** s'affiche.
- **9)** Appuyez sur ▲▼ pour sélectionner [DONNÉE CIBLE].
- **10) Appuyez sur la touche <ENTER>.**
	- f L'écran **[DONNÉE CIBLE]** s'affiche.
- **11)** Appuyez sur  $\blacktriangle \blacktriangledown$  pour sélectionner une couleur, puis appuyez sur  $\blacktriangle \blacktriangledown$  pour saisir les coordonnées **des couleurs désirées.**
	- f Si vous réglez [GRILLE-TEST AUTO] sur [OUI], la mire de test destinée à la couleur sélectionnée s'affiche.
- **12) Quand toutes les entrées sont complétées, appuyez sur la touche <MENU>.**

- f Les couleurs ne s'affichent pas correctement lorsque les données cible sont des couleurs en dehors de la zone de ce projecteur.
- f Réglez [GRILLE-TEST AUTO] sur [OUI] pour afficher automatiquement une mire de test à utiliser pour le réglage des couleurs d'ajustement sélectionnées.
- $\bullet$  Le réglage [GRILLE-TEST AUTO] change en même temps que le réglage dans le menu [MENU AVANCÉ]  $\rightarrow$  [FUSION BORDURE]  $\rightarrow$ [OUI]/[UTILISATEUR] → [GRILLE-TEST AUTO].
- f Avant d'utiliser un colorimètre ou un instrument similaire pour prendre les mesures, mesurez les couleurs affichées dans [GRILLE-TEST AUTO].
- f Pour certains instruments et environnements de mesure utilisés, une différence peut apparaître dans les coordonnées des couleurs des données cibles et de la valeur de mesure obtenues à partir d'un instrument.

### **[CORRECTION DE COULEUR]**

Les couleurs peuvent être ajustées et enregistrées pour chaque format de signal d'entrée.

- **1)** Appuyez sur ▲▼ pour sélectionner [CORRECTION DE COULEUR].
- 2) Appuyez sur ◀▶ pour changer d'élément.
	- Les éléments changent à chaque pression de la touche.

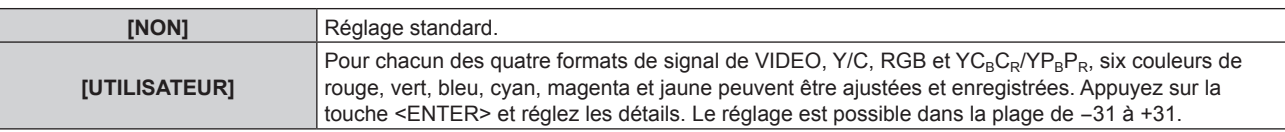

### **[RÉGLAGE IMAGE]**

Réglez la taille d'écran.

Corrigez en choisissant la position d'image optimale pour l'écran réglé lors du changement de rapport d'aspect de l'image projetée. Procédez aux réglages nécessaires pour l'écran utilisé.

- **1)** Appuyez sur ▲▼ pour sélectionner [RÉGLAGE IMAGE].
- **2) Appuyez sur la touche <ENTER>.**
	- f L'écran **[RÉGLAGE IMAGE]** s'affiche.
- **3) Appuyez sur** qw **pour commuter l'élément [FORMAT D'ÉCRAN].**
	- Les éléments changent à chaque pression de la touche.

### **Chapitre 4 Réglages — Menu [OPTION D'AFFICHAGE]**

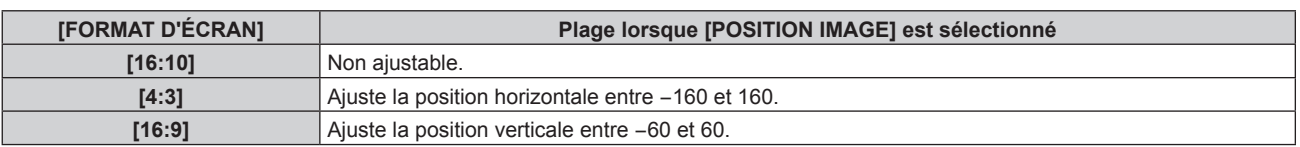

### **4)** Appuyez sur ▲▼ pour sélectionner [POSITION IMAGE].

f Il est impossible de sélectionner ou d'ajuster [POSITION IMAGE] lorsque [FORMAT D'ÉCRAN] est réglé sur [16:10].

### **5)** Appuyez sur  $\blacklozenge$  pour régler [POSITION IMAGE].

### **[SIGNAL AUTO]**

Choisissez d'exécuter automatiquement ou non la configuration automatique des signaux.

Vous pouvez régler automatiquement la position de l'affichage à l'écran ou le niveau du signal sans appuyer à chaque fois sur la touche <AUTO SETUP> de la télécommande si vous saisissez fréquemment des signaux non enregistrés lors de réunions, etc.

- **1)** Appuyez sur ▲▼ pour sélectionner [SIGNAL AUTO].
- 2) Appuyez sur  $\blacklozenge$  pour changer d'élément.
	- Les éléments changent à chaque pression de la touche.

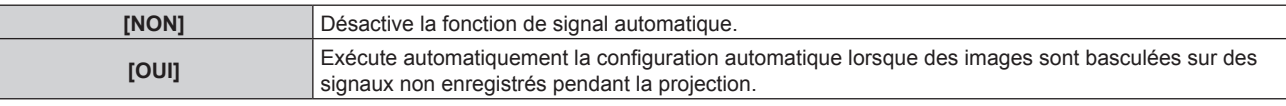

### **[RÉGLAGE AUTOMATIQUE]**

Réglez ceci lors de l'ajustement d'un signal spécial où d'un signal horizontalement important (16:9, etc.).

### **Réglage avec [MODE]**

- **1)** Appuyez sur ▲▼ pour sélectionner [RÉGLAGE AUTOMATIQUE].
- **2) Appuyez sur la touche <ENTER>.**

f L'écran **[RÉGLAGE AUTOMATIQUE]** s'affiche.

**3)** Appuyez sur ▲▼ pour sélectionner [MODE].

### 4) Appuyez sur  $\blacklozenge$  pour changer d'élément.

• Les éléments changent à chaque pression de la touche.

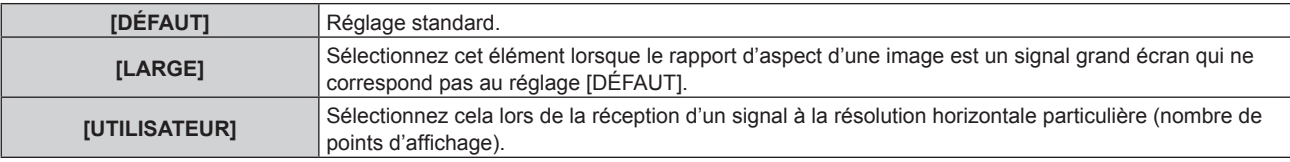

f Passez à l'étape **7)** lorsque [DÉFAUT] ou [LARGE] est sélectionné.

- f Passez à l'étape **5)** lorsque [UTILISATEUR] est sélectionné.
- **5)** Appuyez sur  $\triangle \blacktriangledown$  pour sélectionner [POINTS D'AFFICHAGE], puis appuyez sur  $\blacklozenge$  pour faire **correspondre [POINTS D'AFFICHAGE] à la résolution horizontale de la source du signal.**

### **6)** Appuyez sur ▲▼ pour sélectionner [MODE].

### **7) Appuyez sur la touche <ENTER>.**

f Le réglage automatique est exécuté. [EN COURS] est affiché pendant l'ajustement automatique. Une fois terminé, l'écran **[RÉGLAGE AUTOMATIQUE]** revient.

#### **Remarque**

f La configuration automatique du signal peut être exécutée lors de l'entrée de signaux analogiques RGB composés de points tels que des signaux d'ordinateur ou des signaux DVI‑D/HDMI.

### **Réglage automatique de la position**

- **1)** Appuyez sur ▲▼ pour sélectionner [RÉGLAGE AUTOMATIQUE].
- **2) Appuyez sur la touche <ENTER>.** f L'écran **[RÉGLAGE AUTOMATIQUE]** s'affiche.
- **3)** Appuyez sur ▲▼ pour sélectionner [AJUSTEMENT DE POSITION].
- **4)** Appuyez sur ◀▶ pour changer d'élément.

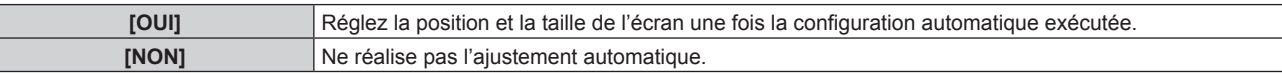

### **Réglage automatique du niveau de signal**

- **1)** Appuyez sur ▲▼ pour sélectionner [RÉGLAGE AUTOMATIQUE].
- **2) Appuyez sur la touche <ENTER>.**
	- f L'écran **[RÉGLAGE AUTOMATIQUE]** s'affiche.
- 3) Appuyez sur ▲▼ pour sélectionner [AJUST DU NIVEAU DE SIGNAL].

#### **4)** Appuyez sur ◆ pour changer d'élément.

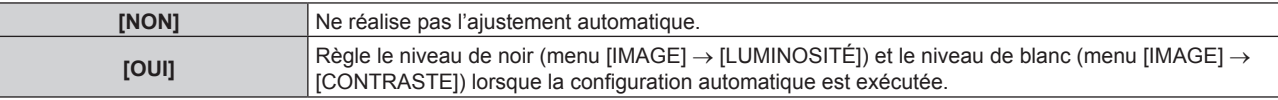

#### **Remarque**

f Il se peut que [AJUST DU NIVEAU DE SIGNAL] ne fonctionne pas correctement tant qu'une image fixe contenant des noirs et des blancs clairs est entrée.

### **[RÉGLAGE ENTRÉE AUXILIAIRE]**

Réglez la fonction de sauvegarde permettant de commuter le signal vers le signal d'entrée de sauvegarde le plus en douceur possible quand le signal d'entrée vidéo est perturbé.

- **1)** Appuyez sur ▲▼ pour sélectionner [RÉGLAGE ENTRÉE AUXILIAIRE].
- **2) Appuyez sur la touche <ENTER>.**
	- f L'écran **[RÉGLAGE ENTRÉE AUXILIAIRE]** s'affiche.

#### **3)** Appuyez sur ▲▼ pour sélectionner [MODE ENTRÉE AUXILIAIRE].

#### **4)** Appuyez sur ◀▶ pour changer d'élément.

• Les éléments changent à chaque pression de la touche.

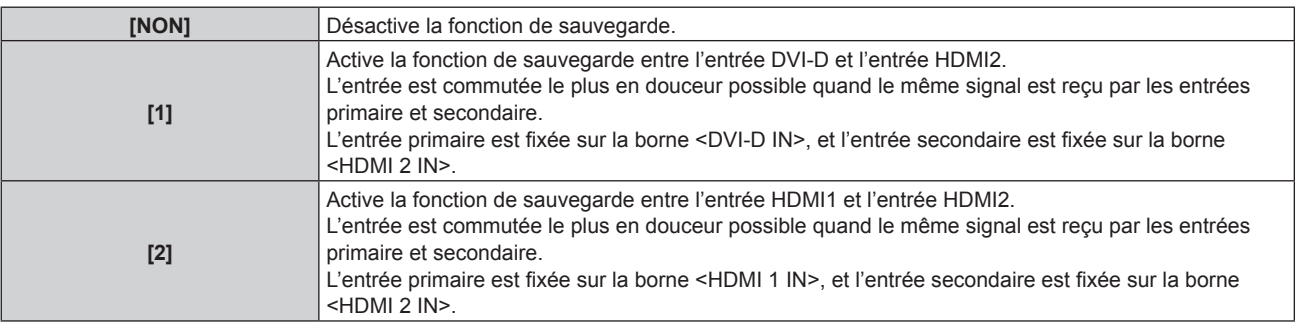

### **5)** Appuyez sur ▲▼ pour sélectionner [COMMUTATION AUTOMATIQUE].

• Il n'est pas possible de sélectionner [COMMUTATION AUTOMATIQUE] lorsque [MODE ENTRÉE AUXILIAIRE] est réglé sur [NON].

### **6)** Appuyez sur  $\blacklozenge$  pour changer d'élément.

• Les éléments changent à chaque pression de la touche.

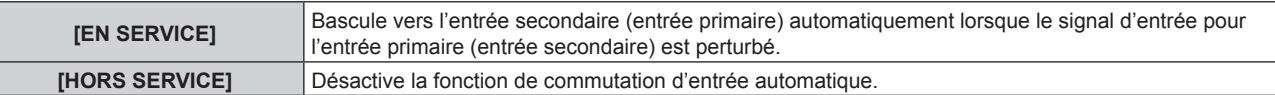

#### **Remarque**

f La fonction de sauvegarde est activée lorsque [MODE ENTRÉE AUXILIAIRE] est réglé sur [1], et le même signal est reçu par les bornes <DVI-D IN> et <HDMI 2 IN>.

Sinon, la fonction de sauvegarde est activée lorsque [MODE ENTRÉE AUXILIAIRE] est réglé sur [2], et que le même signal est reçu par la borne <HDMI 1 IN> et la borne <HDMI 2 IN>.

- f Pour commuter sur le signal d'entrée de sauvegarde à l'aide de la fonction de sauvegarde, vérifiez que les trois conditions suivantes sont satisfaites pour pouvoir utiliser cette fonction.
	- Réglez [MODE ENTRÉE AUXILIAIRE] sur tout autre paramètre que [NON].
	- Entrez le même signal dans les entrées primaire et secondaire.
	- Affichez l'image pour l'entrée primaire ou l'entrée secondaire.
- f Si l'entrée est commutée sur une entrée autre que l'entrée primaire ou secondaire alors que la fonction de sauvegarde est opérationnelle, l'état de préparation permettant d'utiliser la fonction de sauvegarde est annulé. Pour commuter à nouveau sur le signal d'entrée de sauvegarde à l'aide de la fonction de sauvegarde, basculez vers l'entrée primaire.
- **.** [ÉTAT ENTRÉE AUXILIAIRE] s'affiche dans le guide d'entrée (→ page 92) et sur l'écran **[ÉTAT]** (→ pages 57, 118) lorsque [MODE ENTRÉE AUXILIAIRE] est réglé sur tout autre paramètre que [NON].

Lorsque la commutation sur le signal d'entrée de sauvegarde est possible à l'aide de la fonction de sauvegarde, [ACTIVE] s'affiche sous [ÉTAT ENTRÉE AUXILIAIRE]. Lorsque c'est impossible, [INACTIVE] s'affiche à la place.

L'entrée secondaire est l'entrée de sauvegarde lorsque [ÉTAT ENTRÉE AUXILIAIRE] indique [ACTIVE] tout en affichant l'image de l'entrée primaire.

L'entrée primaire est l'entrée de sauvegarde lorsque [ÉTAT ENTRÉE AUXILIAIRE] indique [ACTIVE] tout en affichant l'image de l'entrée secondaire.

- f Si [MODE ENTRÉE AUXILIAIRE] est défini sur [1], l'entrée change sans transition lorsque les entrées de DVI‑D et HDMI1 sont commutées lorsque la commutation sur le signal d'entrée de sauvegarde est possible.
- f Si [MODE ENTRÉE AUXILIAIRE] est défini sur [2], l'entrée change sans transition lorsque les entrées de HDMI1 et HDMI2 sont commutées lorsque la commutation sur le signal d'entrée de sauvegarde est possible.
- f Lorsque [COMMUTATION AUTOMATIQUE] est réglé sur [EN SERVICE], et que [ÉTAT ENTRÉE AUXILIAIRE] est [ACTIVE], le signal est commuté sur l'entrée de sauvegarde si le signal d'entrée est perturbé.
- f Pendant que la vidéo est commutée vers l'entrée secondaire, le son bascule vers la chaîne hi-fi dans le menu [RÉGLAGE PROJECTEUR]  $\rightarrow$  [REGLAGE AUDIO]  $\rightarrow$  [SELECTION ENTREE AUDIO].
- f Lorsque [COMMUTATION AUTOMATIQUE] est réglé sur [EN SERVICE] et que le signal est automatiquement commuté sur l'entrée de sauvegarde en raison de la perturbation du signal d'entrée, [ÉTAT ENTRÉE AUXILIAIRE] devient [INACTIVE]. Dans ce cas, la commutation sur le signal d'entrée de sauvegarde est impossible avant le rétablissement du signal d'entrée initial. Si le signal est automatiquement commuté sur l'entrée de sauvegarde, la commutation sur le signal d'entrée de sauvegarde devient possible quand le signal d'entrée initial est rétabli. Dans ce cas, l'entrée actuelle est conservée.
- f Il est impossible de régler [RÉGLAGE ENTRÉE AUXILIAIRE] pendant P IN P. L'opération de sauvegarde n'est pas exécutée non plus.

### **[COMPUTER IN/OUT]**

Réglez la borne <COMPUTER 1 IN> et la borne <COMPUTER 2 IN/1 OUT>.

### **Réglage de [RÉGLAGE DE L'ENTRÉE] sous [COMPUTER IN/OUT] (entrée COMPUTER1)**

- **1)** Appuyez sur ▲▼ pour sélectionner [COMPUTER IN/OUT].
- **2) Appuyez sur la touche <ENTER>.**
	- f L'écran **[COMPUTER IN/OUT]** s'affiche.
- **3)** Appuyez sur ▲▼ pour sélectionner [RÉGLAGE DE L'ENTRÉE].

#### **4)** Appuyez sur ◀▶ pour commuter l'élément.

• Les éléments changent à chaque pression de la touche.

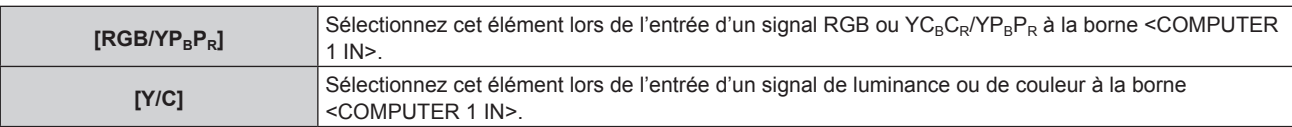

#### **Remarque**

f Utilisez l'optionnel Câble de conversion D‑SUB ‑ S Video (N° de modèle : ET‑ADSV) lorsque le signal Y/C est entré dans la borne <COMPUTER 1 IN>. Pour la méthode de connexion, reportez-vous à la section « Exemple de branchement : appareil audio/vidéo »  $\Leftrightarrow$  page 34).

### **Changement du niveau de tranche d'un signal de synchronisation d'entrée**

- **1)** Appuyez sur ▲▼ pour sélectionner [COMPUTER IN/OUT].
- **2) Appuyez sur la touche <ENTER>.** f L'écran **[COMPUTER IN/OUT]** s'affiche.
- **3)** Appuyez sur ▲▼ pour sélectionner [SEUIL DE DETECTION SYNC] de [COMPUTER1] ou **[COMPUTER2].**
- **4)** Appuyez sur ◀▶ pour commuter l'élément.

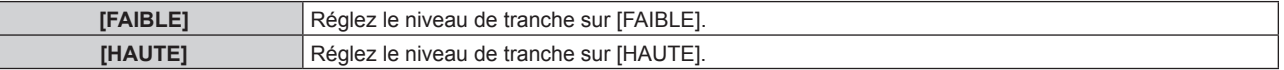

### **Remarque**

f [SEUIL DE DETECTION SYNC] de [COMPUTER2] est indisponible lorsque [SÉLECTION COMPUTER2] est réglé sur [COMPUTER1 OUT].

### **Réglage de [MODE EDID] sous [COMPUTER IN/OUT] (entrée COMPUTER1/entrée COMPUTER2)**

- **1)** Appuyez sur ▲▼ pour sélectionner [COMPUTER IN/OUT].
- **2) Appuyez sur la touche <ENTER>.**
	- f L'écran **[COMPUTER IN/OUT]** s'affiche.
- **3)** Appuyez sur  $\blacktriangle \blacktriangledown$  pour sélectionner [MODE EDID] de [COMPUTER1] ou [COMPUTER2].
- **4) Appuyez sur la touche <ENTER>.**
	- f L'écran **[MODE EDID]** s'affiche.

### **5)** Appuyez sur  $\blacklozenge$  pour commuter l'élément.

• Les éléments changent à chaque pression de la touche.

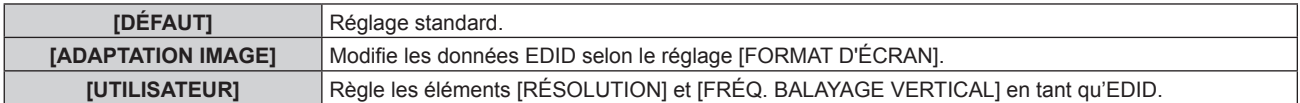

f Passez à l'étape **10)** lorsque [DÉFAUT] ou [ADAPTATION IMAGE] est sélectionné.

- **6) Appuyez sur la touche <ENTER>.**
	- **L'écran <b>[RÉSOLUTION]** s'affiche.

### 7) Appuyez sur  $\blacktriangle \blacktriangledown \blacktriangle \blacktriangledown$  pour sélectionner [RÉSOLUTION].

f Sélectionnez [1024x768p], [1280x720p], [1280x768p], [1280x800p], [1280x1024p], [1366x768p], [1400x1050p], [1440x900p], [1600x900p], [1600x1200p], [1680x1050p], [1920x1080p], [1920x1080i] ou [1920x1200p].

### **8) Appuyez sur la touche <ENTER>.**

f L'écran **[FRÉQ. BALAYAGE VERTICAL]** s'affiche.

### **9)** Appuyez sur  $\blacklozenge$  pour sélectionner [FRÉQ. BALAYAGE VERTICAL].

- f Sélectionnez [60Hz], [50Hz], [30Hz], [25Hz] ou [24Hz] lorsque [1920x1080p] est sélectionné pour [RÉSOLUTION].
- f Sélectionnez [60Hz], [50Hz] ou [48Hz] lorsque [1920x1080i] est sélectionné pour [RÉSOLUTION].
- Sélectionnez [60Hz] ou [50Hz] quand les paramètres suivants ne sont pas sélectionnés pour [RÉSOLUTION].
	- g [1920x1080p], [1920x1080i]

### **10) Appuyez sur la touche <ENTER>.**

- L'écran de confirmation s'affiche.
- **11)** Appuyez sur ◀▶ pour sélectionner [EXÉCUTER], puis appuyez sur la touche <ENTER>.

- f Les réglages sous [RÉSOLUTION] et [FRÉQ. BALAYAGE VERTICAL] s'affichent dans l'écran **[COMPUTER IN/OUT]**.
- f Le réglage de la résolution et de la fréquence de balayage vertical peut être nécessaire sur l'ordinateur ou le périphérique vidéo utilisé.
- f L'ordinateur, le périphérique vidéo ou le projecteur utilisé peut nécessiter une mise hors tension et une mise sous tension de nouveau après la configuration.
- f La sortie avec la résolution ou la fréquence de balayage vertical réglée peut ne pas être possible selon l'ordinateur ou le périphérique vidéo utilisé.
- f [MODE EDID] sous [COMPUTER2] est indisponible lorsque [SÉLECTION COMPUTER2] est réglé sur [COMPUTER1 OUT].

### **Réglage de [SÉLECTION COMPUTER2] sous [COMPUTER IN/OUT] (entrée COMPUTER2/sortie COMPUTER1)**

- **1)** Appuyez sur ▲▼ pour sélectionner [COMPUTER IN/OUT].
- **2) Appuyez sur la touche <ENTER>.**
	- f L'écran **[COMPUTER IN/OUT]** s'affiche.
- **3)** Appuyez sur ▲▼ pour sélectionner [SÉLECTION COMPUTER2].

### **4)** Appuyez sur ◀▶ pour commuter l'élément.

• Les éléments changent à chaque pression de la touche.

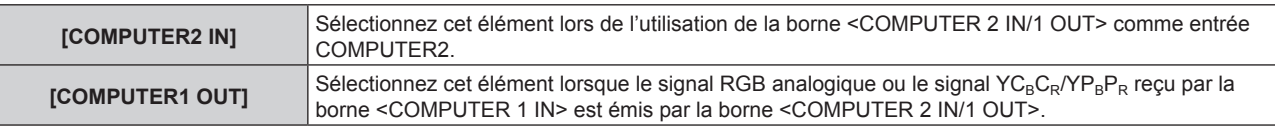

### **Remarque**

f [SÉLECTION COMPUTER2] ne peut pas être réglé quand l'entrée COMPUTER2 est sélectionnée.

### **[DVI-D IN]**

Réglez cet élément selon le signal vidéo reçu par la borne <DVI-D IN>.

### **Réglage de [NIVEAU DU SIGNAL] sous [DVI-D IN]**

- **1)** Appuyez sur ▲▼ pour sélectionner [DVI-D IN].
- **2) Appuyez sur la touche <ENTER>.**
	- f L'écran **[DVI-D IN]** s'affiche.
- **3)** Appuyez sur ▲▼ pour sélectionner [NIVEAU DU SIGNAL].

### 4) Appuyez sur  $\blacklozenge$  pour changer d'élément.

• Les éléments changent à chaque pression de la touche.

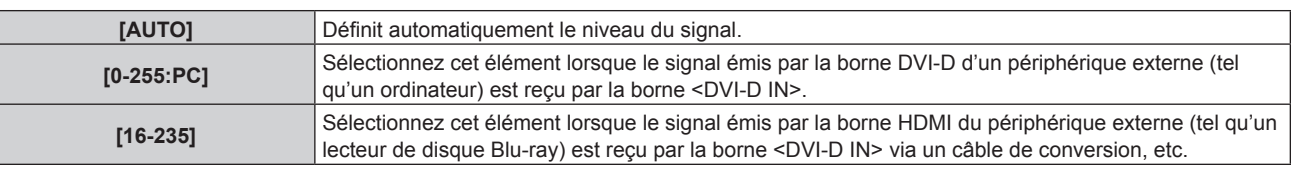

#### **Remarque**

f Le réglage optimal varie selon le réglage de sortie du périphérique externe relié. Consultez le manuel d'utilisation du périphérique externe en ce qui concerne la sortie du périphérique externe.

### **Réglage de [SÉLECTION EDID] sous [DVI-D IN]**

- **1)** Appuyez sur ▲▼ pour sélectionner [DVI-D IN].
- **2) Appuyez sur la touche <ENTER>.**
	- f L'écran **[DVI-D IN]** s'affiche.
- **3)** Appuyez sur ▲▼ pour sélectionner [SÉLECTION EDID].

### **4)** Appuyez sur ◀▶ pour commuter l'élément.

• Les éléments changent à chaque pression de la touche.

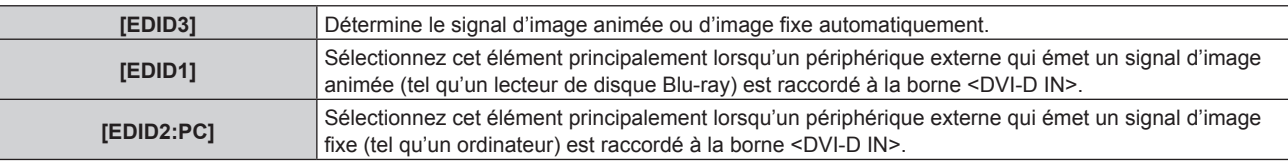

#### **Remarque**

· Les données Plug and Play varient si le paramètre est modifié. Reportez-vous à la section « Liste des signaux compatibles » (→ page 183) pour obtenir des détails sur une résolution prenant en charge la fonction Plug and Play.

### **Réglage de [MODE EDID] sous [DVI-D IN]**

- **1)** Appuyez sur ▲▼ pour sélectionner [DVI-D IN].
- **2) Appuyez sur la touche <ENTER>.**
	- f L'écran **[DVI-D IN]** s'affiche.
- **3)** Appuyez sur ▲▼ pour sélectionner [MODE EDID].

### **4) Appuyez sur la touche <ENTER>.**

f L'écran **[DVI-D]** s'affiche.

### **5)** Appuyez sur ◀▶ pour commuter l'élément.

• Les éléments changent à chaque pression de la touche.

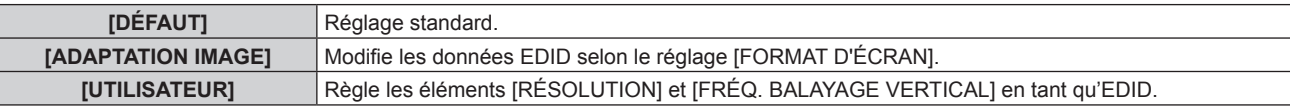

f Passez à l'étape **10)** lorsque [DÉFAUT] ou [ADAPTATION IMAGE] est sélectionné.

### **6) Appuyez sur la touche <ENTER>.**

f L'écran **[RÉSOLUTION]** s'affiche.

### 7) Appuyez sur  $\blacktriangle \blacktriangledown \blacktriangle \blacktriangleright$  pour sélectionner [RÉSOLUTION].

f Sélectionnez [1024x768p], [1280x720p], [1280x768p], [1280x800p], [1280x1024p], [1366x768p], [1400x1050p], [1440x900p], [1600x900p], [1600x1200p], [1680x1050p], [1920x1080p], [1920x1080i] ou [1920x1200p].

### **8) Appuyez sur la touche <ENTER>.**

**• L'écran <b>[FRÉQ. BALAYAGE VERTICAL]** s'affiche.

### **9)** Appuyez sur  $\blacklozenge$  pour sélectionner [FRÉQ. BALAYAGE VERTICAL].

- f Sélectionnez [60Hz], [50Hz], [30Hz], [25Hz] ou [24Hz] lorsque [1920x1080p] est sélectionné pour [RÉSOLUTION].
- f Sélectionnez [60Hz], [50Hz] ou [48Hz] lorsque [1920x1080i] est sélectionné pour [RÉSOLUTION].
- f Sélectionnez [60Hz] ou [50Hz] quand les paramètres suivants ne sont pas sélectionnés pour [RÉSOLUTION].
	- g [1920x1080p], [1920x1080i]

### **10) Appuyez sur la touche <ENTER>.**

• L'écran de confirmation s'affiche.

### **11)** Appuyez sur ◀▶ pour sélectionner [EXÉCUTER], puis appuyez sur la touche <ENTER>.

### **Remarque**

- f Les réglages sous [RÉSOLUTION] et [FRÉQ. BALAYAGE VERTICAL] s'affichent dans l'écran **[DVI-D IN]**.
- f Le réglage de la résolution et de la fréquence de balayage vertical peut être nécessaire sur l'ordinateur ou le périphérique vidéo utilisé.
- L'ordinateur, le périphérique vidéo ou le projecteur utilisé peut nécessiter une mise hors tension et une mise sous tension de nouveau après la configuration.
- f La sortie avec la résolution ou la fréquence de balayage vertical réglée peut ne pas être possible selon l'ordinateur ou le périphérique vidéo utilisé.

### **[HDMI IN]**

Réglez cet élément selon le signal vidéo reçu par la borne <HDMI 1 IN> ou la borne <HDMI 2 IN>.

### **Réglage de [NIVEAU DU SIGNAL] sous [HDMI IN]**

- **1)** Appuyez sur ▲▼ pour sélectionner [HDMI IN].
- **2) Appuyez sur la touche <ENTER>.**
	- f L'écran **[HDMI IN]** s'affiche.
- 3) Appuyez sur ▲▼ pour sélectionner [NIVEAU DU SIGNAL] de [HDMI1] ou [HDMI2].

### **4) Appuyez sur** qw **pour changer d'élément.**

• Les éléments changent à chaque pression de la touche.

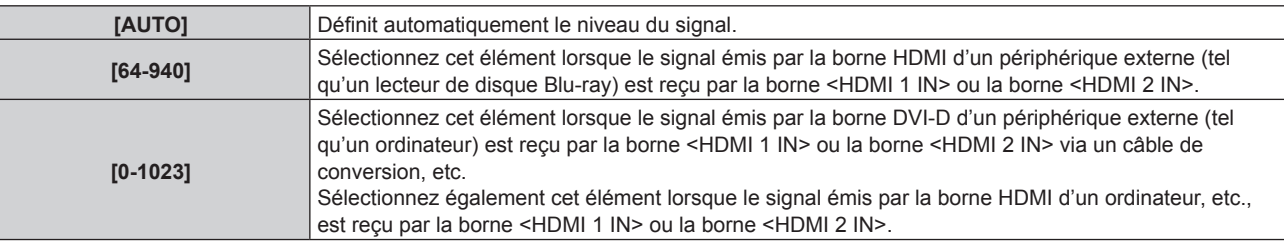

### **Remarque**

f Le réglage optimal varie selon le réglage de sortie du périphérique externe relié. Consultez le manuel d'utilisation du périphérique externe en ce qui concerne la sortie du périphérique externe.

f Le niveau du signal HDMI s'affiche pour 30 bits d'entrée.

### **Réglage de [MODE EDID] sous [HDMI IN]**

- **1)** Appuyez sur ▲▼ pour sélectionner [HDMI IN].
- **2) Appuyez sur la touche <ENTER>.**
	- f L'écran **[HDMI IN]** s'affiche.
- 3) Appuyez sur ▲▼ pour sélectionner [MODE EDID] de [HDMI1] ou [HDMI2].
- **4) Appuyez sur la touche <ENTER>.**
	- f L'écran **[HDMI1]** ou **[HDMI2]** s'affiche.

### **5)** Appuyez sur  $\blacklozenge$  pour changer d'élément.

• Les éléments changent à chaque pression de la touche.

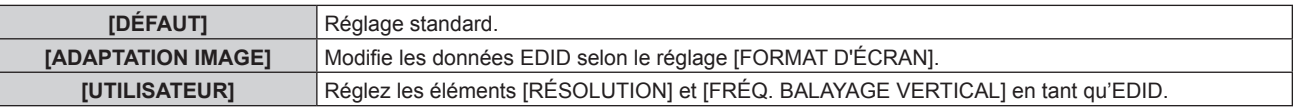

f Passez à l'étape **10)** lorsque [DÉFAUT] ou [ADAPTATION IMAGE] est sélectionné.

### **6) Appuyez sur la touche <ENTER>.**

- f L'écran **[RÉSOLUTION]** s'affiche.
- 7) Appuyez sur  $\blacktriangle \blacktriangledown \blacktriangle$  pour sélectionner [RÉSOLUTION].
	- f Sélectionnez [1024x768p], [1280x720p], [1280x768p], [1280x800p], [1280x1024p], [1366x768p], [1400x1050p], [1440x900p], [1600x900p], [1600x1200p], [1680x1050p], [1920x1080p], [1920x1080i] ou [1920x1200p].
- **8) Appuyez sur la touche <ENTER>.**
	- **L'écran <b>[FRÉQ. BALAYAGE VERTICAL]** s'affiche.

### **9)** Appuyez sur  $\blacklozenge$  pour sélectionner [FRÉQ. BALAYAGE VERTICAL].

f Sélectionnez [60Hz], [50Hz], [30Hz], [25Hz] ou [24Hz] lorsque [1920x1080p] est sélectionné pour [RÉSOLUTION].

- f Sélectionnez [60Hz], [50Hz] ou [48Hz] lorsque [1920x1080i] est sélectionné pour [RÉSOLUTION].
- f Sélectionnez [60Hz] ou [50Hz] quand les paramètres suivants ne sont pas sélectionnés pour [RÉSOLUTION].
	- g [1920x1080p], [1920x1080i]
- **10) Appuyez sur la touche <ENTER>.**
	- L'écran de confirmation s'affiche.

### **11)** Appuyez sur ◀▶ pour sélectionner [EXÉCUTER], puis appuyez sur la touche <ENTER>.

### **Remarque**

- f Les réglages sous [RÉSOLUTION] et [FRÉQ. BALAYAGE VERTICAL] s'affichent dans l'écran **[HDMI IN]**.
- f Le réglage de la résolution et de la fréquence de balayage vertical peut être nécessaire sur l'ordinateur ou le périphérique vidéo utilisé.
- f L'ordinateur, le périphérique vidéo ou le projecteur utilisé peut nécessiter une mise hors tension et une mise sous tension de nouveau après la configuration.
- f La sortie avec la résolution ou la fréquence de balayage vertical réglée peut ne pas être possible selon l'ordinateur ou le périphérique vidéo utilisé.

### **[DIGITAL LINK IN]**

Réglez cet élément selon l'entrée de signal vidéo dans la borne <DIGITAL LINK/LAN>.

### **Réglage de [NIVEAU DU SIGNAL] sous [DIGITAL LINK IN]**

- **1)** Appuyez sur ▲▼ pour sélectionner [DIGITAL LINK IN].
- **2) Appuyez sur la touche <ENTER>.**
	- **L'écran [DIGITAL LINK IN]** s'affiche.
- **3)** Appuyez sur ▲▼ pour sélectionner [NIVEAU DU SIGNAL].

### 4) Appuyez sur <>>>
pour changer d'élément.

• Les éléments changent à chaque pression de la touche.

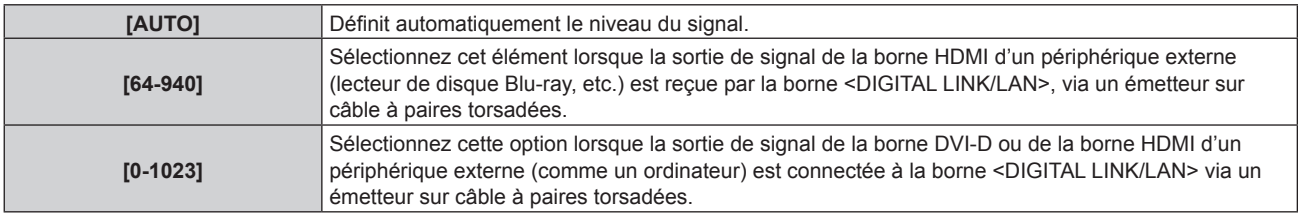

#### **Remarque**

- f Le réglage optimal varie selon le réglage de sortie du périphérique externe relié. Consultez le manuel d'utilisation du périphérique externe en ce qui concerne la sortie du périphérique externe.
- Le niveau du signal s'affiche pour 30 bits d'entrée.

### **Réglage de [MODE EDID] sous [DIGITAL LINK IN]**

- **1)** Appuyez sur ▲▼ pour sélectionner [DIGITAL LINK IN].
- **2) Appuyez sur la touche <ENTER>.**
	- **L'écran** *[DIGITAL LINK IN]* s'affiche.
- **3)** Appuyez sur ▲▼ pour sélectionner [MODE EDID].
- **4) Appuyez sur la touche <ENTER>.**
	- **L'écran** *[DIGITAL LINK]* s'affiche.
- **5)** Appuyez sur  $\blacklozenge$  pour changer d'élément.

• Les éléments changent à chaque pression de la touche.

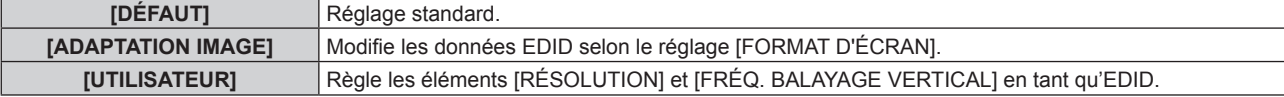

f Passez à l'étape **10)** lorsque [DÉFAUT] ou [ADAPTATION IMAGE] est sélectionné.

### **6) Appuyez sur la touche <ENTER>.**

- f L'écran **[RÉSOLUTION]** s'affiche.
- **7)** Appuyez sur **△▼◀▶** pour sélectionner [RÉSOLUTION].
	- f Sélectionnez [1024x768p], [1280x720p], [1280x768p], [1280x800p], [1280x1024p], [1366x768p], [1400x1050p], [1440x900p], [1600x900p], [1600x1200p], [1680x1050p], [1920x1080p], [1920x1080i] ou [1920x1200p].
- **8) Appuyez sur la touche <ENTER>.**
	- **L'écran <b>[FRÉQ. BALAYAGE VERTICAL]** s'affiche.

### **9)** Appuyez sur  $\blacklozenge$  pour commuter [FRÉQ. BALAYAGE VERTICAL].

- f Sélectionnez [60Hz], [50Hz], [30Hz], [25Hz] ou [24Hz] lorsque [1920x1080p] est sélectionné pour [RÉSOLUTION].
- f Sélectionnez [60Hz], [50Hz] ou [48Hz] lorsque [1920x1080i] est sélectionné pour [RÉSOLUTION].
- f Sélectionnez [60Hz] ou [50Hz] quand les paramètres suivants ne sont pas sélectionnés pour [RÉSOLUTION].

g [1920x1080p], [1920x1080i]

### **10) Appuyez sur la touche <ENTER>.**

• L'écran de confirmation s'affiche.

### **11)** Appuyez sur ◀▶ pour sélectionner [EXÉCUTER], puis appuyez sur la touche <ENTER>.

### **Remarque**

- f Les réglages sous [RÉSOLUTION] et [FRÉQ. BALAYAGE VERTICAL] s'affichent dans l'écran **[DIGITAL LINK IN]**.
- f Le réglage de la résolution et de la fréquence de balayage vertical peut être nécessaire sur l'ordinateur ou le périphérique vidéo utilisé.
- f L'ordinateur, le périphérique vidéo ou le projecteur utilisé peut nécessiter une mise hors tension et une mise sous tension de nouveau après la configuration.
- f La sortie avec la résolution ou la fréquence de balayage vertical réglée peut ne pas être possible selon l'ordinateur ou le périphérique vidéo utilisé.

### **[MENU A L'ÉCRAN]**

Réglez le menu à l'écran.

### **Réglage de [POSITION OSD]**

Réglez la position de l'écran de menu (OSD).

- **1)** Appuyez sur ▲▼ pour sélectionner [MENU A L'ÉCRAN].
- **2) Appuyez sur la touche <ENTER>.**
	- f L'écran **[MENU A L'ÉCRAN]** s'affiche.
- **3)** Appuyez sur ▲▼ pour sélectionner [POSITION OSD].

### **4)** Appuyez sur ◀▶ pour changer d'élément.

• Les éléments changent à chaque pression de la touche.

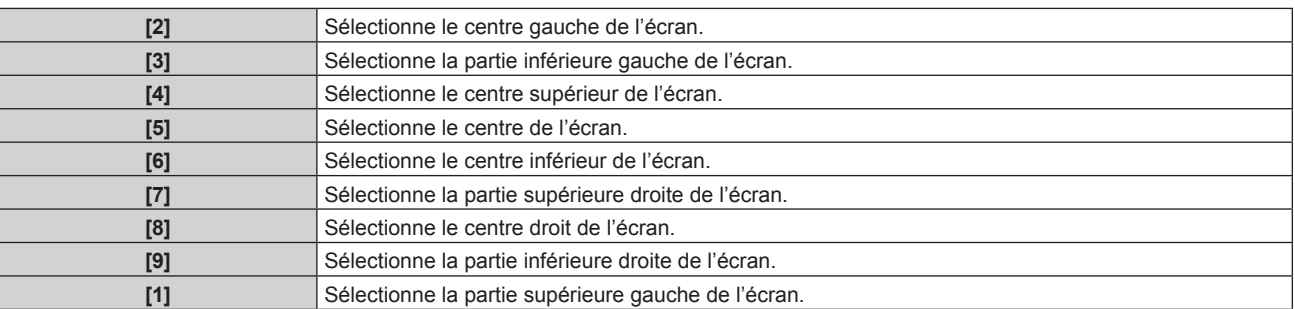

### **Réglage de [ROTATION OSD]**

Réglez l'orientation de l'écran de menu (OSD).

- **1)** Appuyez sur ▲▼ pour sélectionner [MENU A L'ÉCRAN].
- **2) Appuyez sur la touche <ENTER>.** f L'écran **[MENU A L'ÉCRAN]** s'affiche.
- **3)** Appuyez sur ▲▼ pour sélectionner [ROTATION OSD].
- **4)** Appuyez sur ◀▶ pour changer d'élément.
	- Les éléments changent à chaque pression de la touche.

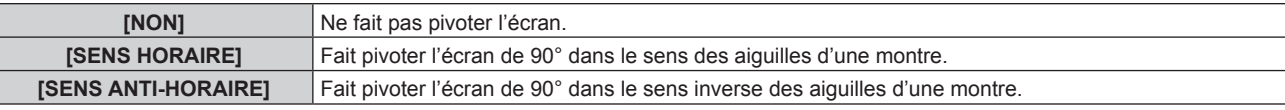

### **Réglage de [DESSIN DE L'AFFICHAGE]**

Réglez la couleur de l'écran de menu (OSD).

- **1)** Appuyez sur ▲▼ pour sélectionner [MENU A L'ÉCRAN].
- **2) Appuyez sur la touche <ENTER>.**
	- f L'écran **[MENU A L'ÉCRAN]** s'affiche.
- **3)** Appuyez sur ▲▼ pour sélectionner [DESSIN DE L'AFFICHAGE].

### **4)** Appuyez sur ◆ pour changer d'élément.

• Les éléments changent à chaque pression de la touche.

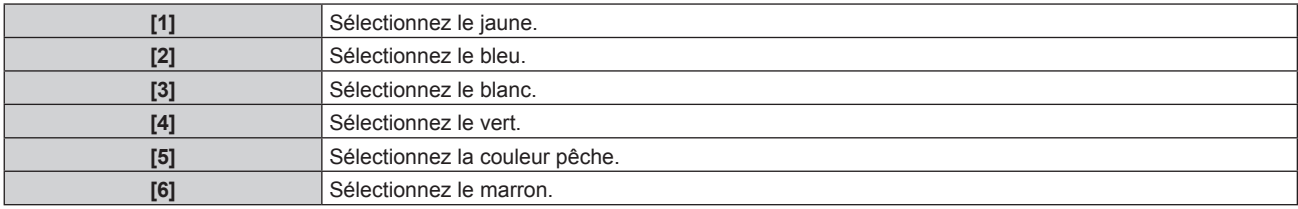

### **Réglage de [MÉMOIRE OSD]**

Réglez et maintenez la position du curseur de l'écran du menu (OSD).

- **1)** Appuyez sur ▲▼ pour sélectionner [MENU A L'ÉCRAN].
- **2) Appuyez sur la touche <ENTER>.**
	- f L'écran **[MENU A L'ÉCRAN]** s'affiche.
- **3)** Appuyez sur ▲▼ pour sélectionner [MÉMOIRE OSD].
- **4) Appuyez sur** qw **pour changer d'élément.**

• Les éléments changent à chaque pression de la touche.

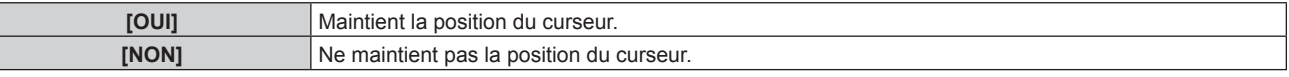

### **Remarque**

f Même si [OUI] est réglé, la position du curseur n'est pas conservée lorsque l'alimentation est mise hors tension.

### **Réglage de [AFFICHAGE À L'ÉCRAN]**

Choisissez d'afficher le guide d'entrée dans la position réglée sous [POSITION OSD].

Le guide d'entrée est l'écran qui permet d'afficher des informations comme le nom de borne d'entrée, le nom de signal, le numéro de mémoire, ainsi que le signal et la borne d'entrée actuellement sélectionnés qui structurent le [P IN P].

**1)** Appuyez sur ▲▼ pour sélectionner [MENU A L'ÉCRAN].

- **2) Appuyez sur la touche <ENTER>. • L'écran <b>[MENU A L'ÉCRAN]** s'affiche.
- **3)** Appuyez sur ▲▼ pour sélectionner [AFFICHAGE À L'ÉCRAN].
- **4)** Appuyez sur ◆ pour changer d'élément.
	- Les éléments changent à chaque pression de la touche.

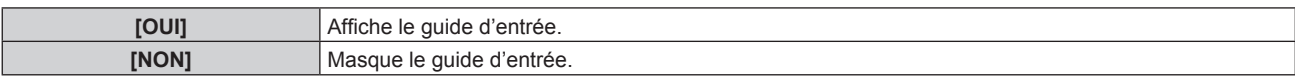

### **Réglage de [MESSAGE D'ALERTE]**

Choisissez d'afficher/de masquer le message d'avertissement.

- **1)** Appuyez sur ▲▼ pour sélectionner [MENU A L'ÉCRAN].
- **2) Appuyez sur la touche <ENTER>.**
	- f L'écran **[MENU A L'ÉCRAN]** s'affiche.
- **3)** Appuyez sur ▲▼ pour sélectionner [MESSAGE D'ALERTE].
- **4)** Appuyez sur ◆ pour changer d'élément.
	- Les éléments changent à chaque pression de la touche.

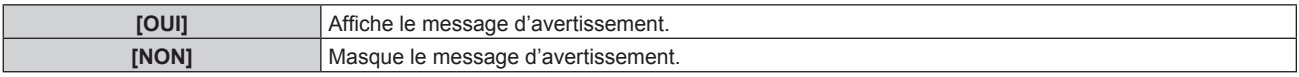

### **Remarque**

f Si [NON] est réglé, le message d'avertissement ne s'affiche pas sur l'image projetée, même si une condition d'avertissement telle que [ALERTE TEMPÉRATURE] est détectée lors de l'utilisation du projecteur. En outre, le message de compte à rebours suivant ne s'affiche pas : le message précédant la mise hors tension après la fonction d'arrêt sans signal est exécuté ; le message précédant l'extinction de la source lumineuse après la fonction d'arrêt sans signal est exécuté

### **[REGLAGE CLOSED CAPTION] (uniquement lorsque le signal NTSC ou 480/60i YCBCR est entré)**

Définissez le sous-titrage.

### **Sélection de l'affichage du sous-titrage**

- **1)** Appuyez sur ▲▼ pour sélectionner [REGLAGE CLOSED CAPTION].
- **2) Appuyez sur la touche <ENTER>.**
	- f L'écran **[REGLAGE CLOSED CAPTION]** s'affiche.
- **3)** Appuyez sur ▲▼ pour sélectionner [CLOSED CAPTION].

#### 4) Appuyez sur  $\blacklozenge$  pour commuter l'élément.

• Les éléments changent à chaque pression de la touche.

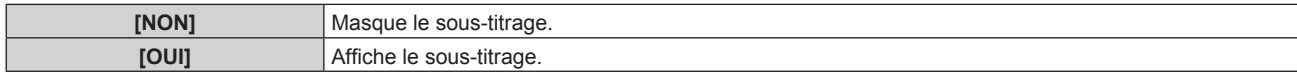

- f Passez à l'étape **5)** lorsque [OUI] est sélectionné.
- 5) Lorsque l'écran de confirmation s'affiche, appuyez sur <>>>
pour sélectionner [EXÉCUTER], puis **appuyez sur la touche <ENTER>.**

#### **Réglage du mode de sous-titrage**

- **1)** Appuyez sur ▲▼ pour sélectionner [REGLAGE CLOSED CAPTION].
- **2) Appuyez sur la touche <ENTER>.**
	- f L'écran **[REGLAGE CLOSED CAPTION]** s'affiche.

### **3)** Appuyez sur ▲▼ pour sélectionner [MODE].

f Il n'est pas possible de sélectionner [MODE] lorsque [CLOSED CAPTION] est réglé sur [NON].

### **4)** Appuyez sur ◀▶ pour commuter l'élément.

• Les éléments changent à chaque pression de la touche.

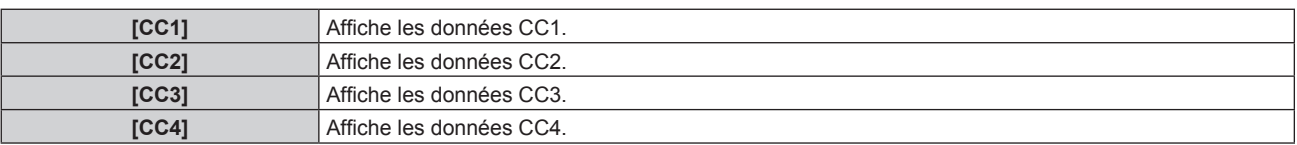

#### **Remarque**

- f Le sous-titrage est une fonction principalement utilisée en Amérique du Nord qui affiche des informations textuelles avec des signaux vidéo. Le sous-titrage risque de ne pas s'afficher selon le périphérique raccordé ou le contenu lu.
- $\bullet$  [REGLAGE CLOSED CAPTION] n'est disponible que si un signal NTSC ou 480/60i YC<sub>B</sub>C<sub>B</sub> est reçu.
- Si [CLOSED CAPTION] est réglé sur [OUI], la luminosité des images peut varier selon les périphériques externes compatibles avec la fonction fermée de sous-titrage à connecter ou le contenu à utiliser.
- f Si un signal de sous-titrage du mode sélectionné est reçu, le message de sécurité réglé dans le menu [SÉCURITÉ] → [RÉGLAGE AFFICHAGE] ne s'affiche pas.
- f Le sous-titrage ne s'affiche pas lorsque l'écran de menu s'affiche.

### **[COULEUR DE FOND]**

Réglez l'affichage de l'écran projeté lorsqu'il n'y a pas d'entrée de signal.

### **1)** Appuyez sur ▲▼ pour sélectionner [COULEUR DE FOND].

### 2) Appuyez sur  $\blacklozenge$  pour changer d'élément.

• Les éléments changent à chaque pression de la touche.

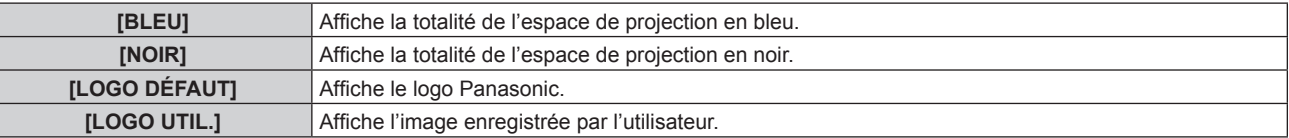

#### **Remarque**

f Pour créer/enregistrer l'image [LOGO UTIL.], utilisez le « Logo Transfer Software » figurant dans le CD-ROM fourni.

### **[DÉMARRAGE LOGO]**

Réglez l'affichage du logo lorsque le projecteur est allumé.

### **1)** Appuyez sur ▲▼ pour sélectionner [DÉMARRAGE LOGO].

#### 2) Appuyez sur  $\blacklozenge$  pour changer d'élément.

• Les éléments changent à chaque pression de la touche.

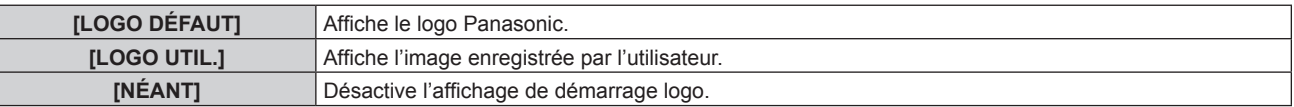

#### **Remarque**

f Lorsque [LOGO UTIL.] est sélectionné, l'affichage du démarrage logo est conservé pendant 15 secondes environ.

f Pour créer/enregistrer l'image [LOGO UTIL.], utilisez le « Logo Transfer Software » figurant dans le CD-ROM fourni.

f Si le menu [RÉGLAGE PROJECTEUR] → [GESTION ECOLOGIQUE] → [DEMARRAGE RAPIDE] est réglé sur [OUI], le démarrage logo n'est pas affiché lorsque la projection démarre avant que le temps spécifié ne soit écoulé une fois le projecteur entré en mode de veille. Le temps spécifié se règle dans le menu [RÉGLAGE PROJECTEUR] → [GESTION ECOLOGIQUE] → [DEMARRAGE RAPIDE] → [PERIODE DE VALIDITE].

### **[UNIFORMITE]**

Corrigez l'irrégularité de la luminosité et de la couleur pour l'écran tout entier.

### **Réglage de chaque couleur**

- **1)** Appuyez sur ▲▼ pour sélectionner [UNIFORMITE].
- **2) Appuyez sur la touche <ENTER>.** f L'écran **[UNIFORMITE]** s'affiche.
- **3)** Appuyez sur  $\blacktriangle \blacktriangledown$  pour sélectionner [BLANC], [ROUGE], [VERT] ou [BLEU].
- **4)** Appuyez sur **E** pour régler le niveau.

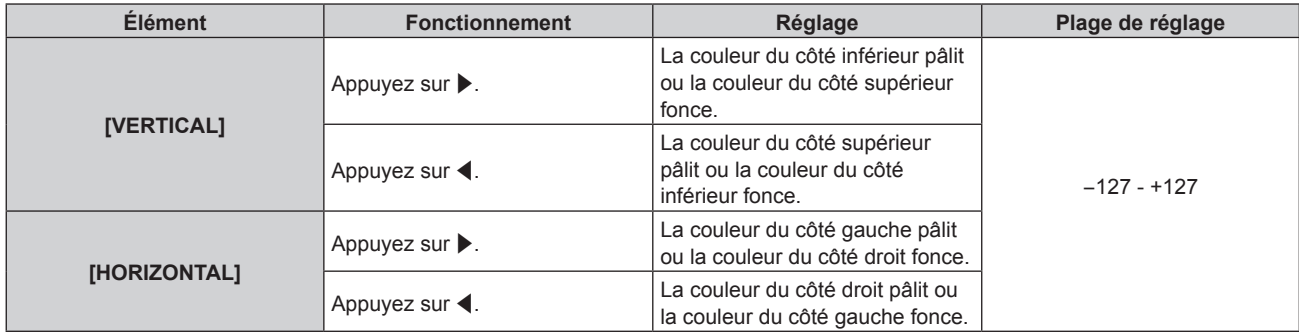

### **Réglage de [CORRECTION PC]**

Réglez la fonction [CORRECTION PC] pour corriger l'irrégularité de la luminosité et de la couleur de l'écran tout entier à l'aide d'un ordinateur.

Pour utiliser la fonction [CORRECTION PC], une application de logiciel optionnelle est requise. Consultez votre revendeur.

- **1)** Appuyez sur ▲▼ pour sélectionner [UNIFORMITE].
- **2) Appuyez sur la touche <ENTER>.**
	- f L'écran **[UNIFORMITE]** s'affiche.
- **3)** Appuyez sur ▲▼ pour sélectionner [CORRECTION PC].
- 4) Appuyez sur  $\blacklozenge$  pour changer d'élément.

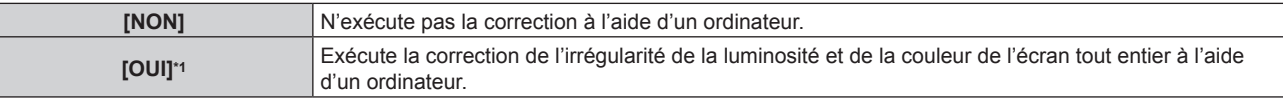

\*1 Des compétences approfondies sont nécessaires pour utiliser la correction de contrôle de l'ordinateur. Consultez votre revendeur.

### **Remarque**

- f La valeur par défaut de [UNIFORMITE] n'est pas rétablie, même si le menu [RÉGLAGE PROJECTEUR] → [INITIALISER] → [TOUTES LES DONNÉES UTILISATEUR] est exécuté.
- f Dans les conditions suivantes, le réglage du menu [IMAGE] → [GAMMA] → [DÉFAUT] est désactivé, et le mode gamma du réglage [2.2] est appliqué.
	- -<br>Lorsque les niveaux de [BLANC], [ROUGE], [VERT] et [BLEU] sont réglés
- Lorsque [CORRECTION PC] est réglé sur [OUI]
- $\bullet$  Si vous devez commuter le mode gamma sur [1.8] ou [2.0], commencez par régler le menu [IMAGE]  $\rightarrow$  [GAMMA].

### **[REGLAGE OBTURATEUR]**

Réglez l'opération de la fonction d'obturateur.

### **Réglage de [OUVERTURE PROGRESSIVE] ou [FERMETURE PROGRESSIVE]**

### **1)** Appuyez sur ▲▼ pour sélectionner [REGLAGE OBTURATEUR].

- **2) Appuyez sur la touche <ENTER>.** f L'écran **[REGLAGE OBTURATEUR]** s'affiche.
- **3)** Appuyez sur  $\blacktriangle \blacktriangledown$  pour sélectionner [OUVERTURE PROGRESSIVE] ou [FERMETURE PROGRESSIVE].
- **4)** Appuyez sur ◆ pour changer d'élément.

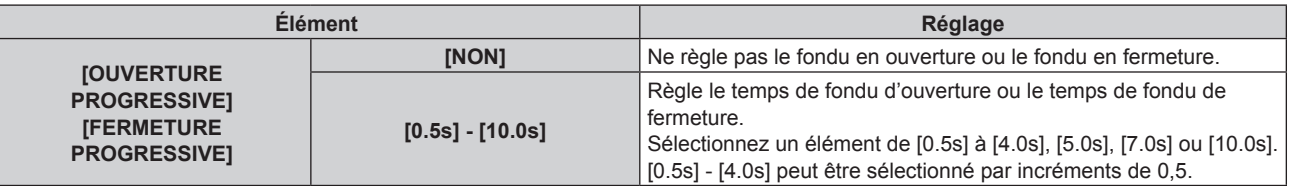

- f Si la touche <SHUTTER> de la télécommande est appuyée pendant le fondu en ouverture ou le fondu en fermeture, l'opération de fondu est annulée.
- f Le fondu en ouverture/fondu en fermeture n'est pas exécuté sur le son. Le son est envoyé ou mis en pause en fonction de l'opération de la fonction d'obturateur.

#### **Réglage de [DÉMARRAGE]**

Activez/désactivez automatiquement la fonction d'obturateur (obturateur : fermé/ouvert) quand le projecteur est sous tension.

- 1) Appuyez sur  $\blacktriangle \blacktriangledown$  pour sélectionner [REGLAGE OBTURATEUR].
- **2) Appuyez sur la touche <ENTER>.**
	- f L'écran **[REGLAGE OBTURATEUR]** s'affiche.
- **3)** Appuyez sur ▲▼ pour sélectionner [DÉMARRAGE].
- 4) Appuyez sur  $\blacklozenge$  pour changer d'élément.

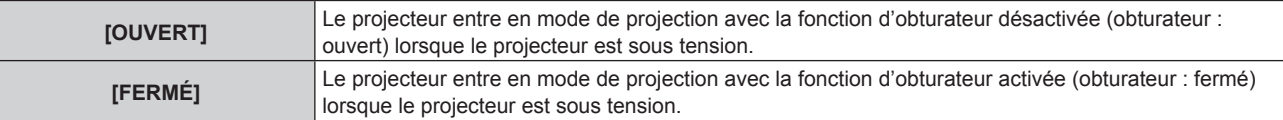

#### **Utilisation de la fonction d'obturateur**

L'image et le son sont coupés lorsque le projecteur n'est pas utilisé pendant une période spécifique.

- **1)** Appuyez sur ▲▼ pour sélectionner [REGLAGE OBTURATEUR].
- **2) Appuyez sur la touche <ENTER>.**
	- f L'écran **[REGLAGE OBTURATEUR]** s'affiche.
- **3)** Appuyez sur ▲▼ pour sélectionner [OBTURATEUR].
- **4) Appuyez sur la touche <ENTER>.**
	- Appuyez sur la touche <MENU> pour annuler la fonction.

#### **Remarque**

- f Le voyant d'alimentation <ON (G)/STANDBY (R)> clignote lentement en vert lorsque la fonction d'obturateur est en cours d'utilisation (obturateur : fermé).
- f Pour émettre du son lorsque la fonction d'obturateur est utilisée (obturateur : fermé), réglez le menu [RÉGLAGE PROJECTEUR] → [REGLAGE AUDIO] → [EN OBTURATEUR] sur [OUI].

### **[GEL D'IMAGE]**

L'image projetée est mise sur pause et le son est coupé indépendamment de la lecture du périphérique externe.

- **1)** Appuyez sur ▲▼ pour sélectionner [GEL D'IMAGE].
- **2) Appuyez sur la touche <ENTER>.**
	- f Appuyez sur la touche <MENU> pour relâcher.

• IGEL D'IMAGEI s'affiche à l'écran lorsque la vidéo est mise en pause.

### **[MONITEUR DE PROFIL]**

Utilisez les signaux d'entrée à partir du périphérique externe raccordé pour un affichage sous forme d'onde. Vérifiez que le niveau des signaux de sortie vidéo (luminance) se situe à l'intérieur de la plage recommandée pour le projecteur et procédez au réglage.

### **1)** Appuyez sur ▲▼ pour sélectionner [MONITEUR DE PROFIL].

### 2) Appuyez sur  $\blacklozenge$  pour changer d'élément.

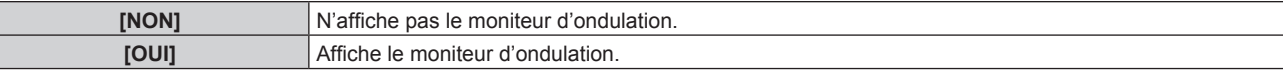

### **3) Appuyez deux fois sur la touche <MENU> pour effacer.**

- **4)** Appuyez sur ▲▼ pour sélectionner une ligne horizontale.
- **5) Appuyez sur la touche <ENTER> pour commuter la ligne de Sélection sur luminance, rouge, vert ou bleu.**
	- f Les éléments de sélection de ligne changent à chaque pression sur <ENTER>, uniquement lorsque le moniteur d'ondulation s'affiche.

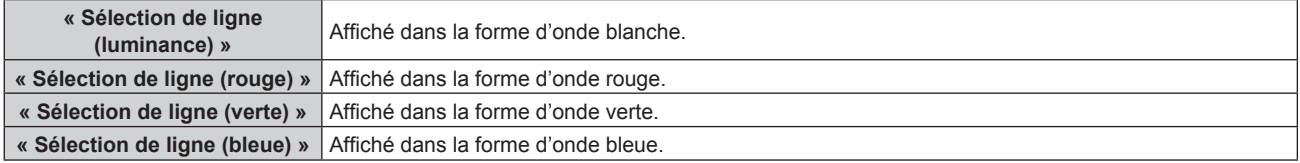

### **Remarque**

- f Le paramètre est également disponible à partir du menu [RÉGLAGE PROJECTEUR] → [FONCTION DU BOUTON].
- f Le moniteur d'ondulation ne peut pas s'afficher en mode P IN P.
- f Le moniteur d'ondulation se met hors tension lorsque la fonction P IN P est utilisée alors que la forme d'onde est contrôlée.
- f Le moniteur d'ondulation ne s'affiche pas lorsque le menu à l'écran est caché (désactivé).

### **Réglage de la forme d'onde**

Projetez le signal de réglage de la luminance d'un disque de test commercial (0 % (0 IRE ou 7,5 IRE) – 100 % (100 IRE)) et procédez au réglage.

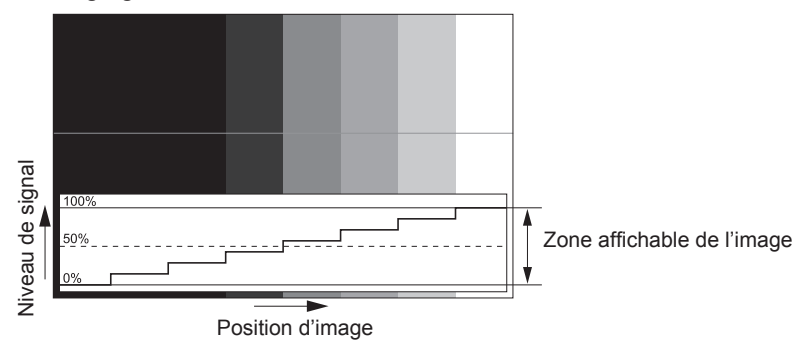

**1) Sélectionnez « Sélection de ligne (luminance) » sur le moniteur d'ondulation.**

### **2) Réglez le niveau de noir.**

f Réglez le niveau 0 % de noir du signal vidéo à la position 0 % du moniteur d'ondulation en utilisant le menu  $[IMAGE] \rightarrow [LUMINOSITÉ].$ 

### **3) Réglez le niveau de blanc.**

f Réglez le niveau 100 % de blanc du signal vidéo à la position 100 % du moniteur d'ondulation en utilisant le menu [IMAGE]  $\rightarrow$  [CONTRASTE].

### **Réglage du rouge, du vert et du bleu**

- **1)** Réglez [TEMPÉRATURE DE COULEUR] sur [UTILISATEUR]. (→ page 66)
- **2) Sélectionnez « Sélection de ligne (rouge) » sur le moniteur d'ondulation.**
- **3) Réglez les zones rouge sombre.**
	- f Utilisez [ROUGE] dans [BALANCE BLANC FROID] pour régler le niveau 0 % de noir du signal vidéo à la position 0 % du moniteur d'ondulation.

### **4) Réglez les zones rouge vif.**

· Utilisez [ROUGE] dans [BALANCE BLANC CHAUD] pour régler le niveau 100 % de blanc du signal vidéo à la position 100 % du moniteur d'ondulation.

### **5) Utilisez la procédure pour [ROUGE] pour régler [VERT] et [BLEU].**

#### **Remarque**

f Vérifiez que le réglage [NIVEAU DU SIGNAL] du signal d'entrée est correct avant de régler le niveau de noir. Vérifiez le réglage [NIVEAU DU SIGNAL] du menu [OPTION D'AFFICHAGE] → [DVI-D IN]/[HDMI IN]/[DIGITAL LINK IN] → [NIVEAU DU SIGNAL].

### **[DESACTIVATION PUCE DLP]**

Chaque composant de rouge, de vert et de bleu peut être supprimé.

- **1)** Appuyez sur ▲▼ pour sélectionner [DESACTIVATION PUCE DLP].
- **2) Appuyez sur la touche <ENTER>.**
	- f L'écran **[DESACTIVATION PUCE DLP]** s'affiche.
- **3)** Appuyez sur ▲▼ pour sélectionner [ROUGE], [VERT] ou [BLEU].
- **4)** Appuyez sur ◀▶ pour changer d'élément.

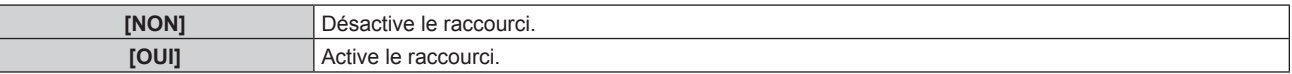

#### **Remarque**

f Lorsque l'entrée change ou qu'un signal change, le réglage du raccourci revient à son réglage d'origine (désactivé).

# **Menu [RÉGLAGE PROJECTEUR]**

**Sur l'écran de menu, sélectionnez [RÉGLAGE PROJECTEUR] dans le menu principal, puis sélectionnez un élément du sous-menu.**

**Reportez-vous à la section « Naviguer dans les menus » (→ page 60) pour ce qui concerne l'utilisation de l'écran de menu.**

### **[NUMÉRO DU PROJECTEUR]**

Le projecteur est équipé d'une fonction de réglage du numéro ID qui peut être utilisée lorsque plusieurs projecteurs sont utilisés côte à côte, ceci afin d'en permettre la commande simultanée ou individuelle via une seule télécommande.

**1)** Appuyez sur ▲▼ pour sélectionner [NUMÉRO DU PROJECTEUR].

### 2) Appuyez sur  $\blacklozenge$  pour changer d'élément.

• Les éléments changent à chaque pression de la touche.

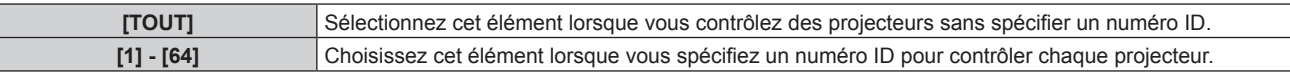

### **Remarque**

- f Pour spécifier un numéro ID pour la commande individuelle, le numéro ID d'une télécommande doit correspondre au numéro ID du projecteur.
- f Lorsque le numéro ID est réglé sur [TOUT], le projecteur va fonctionner indépendamment du numéro ID spécifié pendant la commande via la télécommande ou l'ordinateur.

Si plusieurs projecteurs sont installés côte à côte avec des numéros ID réglés sur [TOUT], ils ne peuvent pas être commandés séparément des projecteurs dotés de numéros ID différents.

· Reportez-vous à la section « Réglage du numéro ID de la télécommande » (→ page 57) en ce qui concerne la méthode de réglage du numéro ID de la télécommande.

### **[MÉTHODE DE PROJECTION]**

Réglez la méthode de projection en fonction de l'état d'installation du projecteur. Modifiez le réglage [FAÇADE/ARRIÉRE] lorsque l'affichage à l'écran est inversé. Modifiez le réglage [SOL/PLA.] lorsque l'affichage à l'écran est retourné.

### **Réglage de [FAÇADE/ARRIÉRE]**

**1)** Appuyez sur ▲▼ pour sélectionner [FAÇADE/ARRIÉRE] de [MÉTHODE DE PROJECTION].

### 2) Appuyez sur  $\blacklozenge$  pour changer d'élément.

• Les éléments changent à chaque pression de la touche.

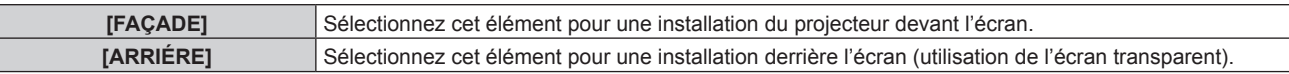

### **Réglage de [SOL/PLA.]**

### **1)** Appuyez sur ▲▼ pour sélectionner [SOL/PLA.] de [MÉTHODE DE PROJECTION].

### 2) Appuyez sur ◀▶ pour commuter l'élément.

• Les éléments changent à chaque pression de la touche.

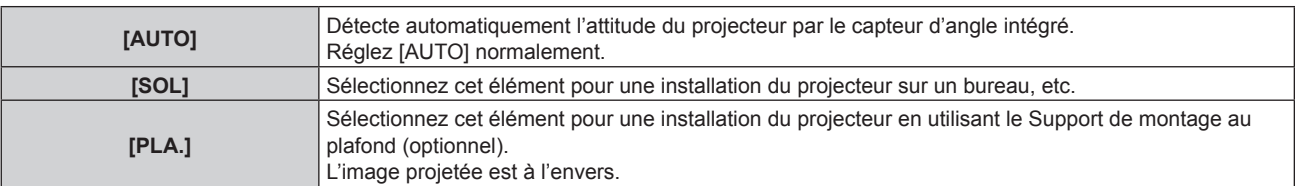

· Reportez-vous à la section « Capteur d'angle » (→ page 30) pour obtenir des détails concernant la plage de l'attitude d'installation qui peut être détectée par le capteur d'angle intégré.

### **[GESTION ECOLOGIQUE]**

Réglez la fonction de gestion ÉCOLOGIQUE pour réduire la consommation électrique en fonction des conditions d'utilisation.

### **Réglage de [GESTION PUISSANCE LUMINEUSE]**

Activez/désactivez les fonctions [DÉTECT. LUMIÈRE AMBIENTE] et [ARRÊT SANS SIGNAL].

### **1)** Appuyez sur ▲▼ pour sélectionner [GESTION ECOLOGIQUE].

- **2) Appuyez sur la touche <ENTER>.**
	- f L'écran **[GESTION ECOLOGIQUE]** s'affiche.

### **3)** Appuyez sur ▲▼ pour sélectionner [GESTION PUISSANCE LUMINEUSE].

### **4)** Appuyez sur ◀▶ pour commuter l'élément.

• Les éléments changent à chaque pression de la touche.

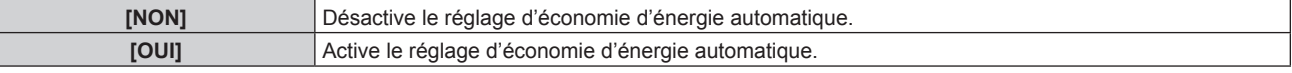

### **5)** Appuyez sur ▲▼ pour sélectionner [DÉTECT. LUMIÈRE AMBIENTE] ou [ARRÊT SANS SIGNAL].

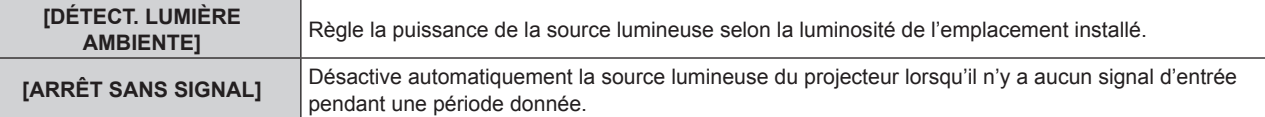

### **6)** Appuyez sur  $\blacklozenge$  pour commuter l'élément.

• Les éléments changent à chaque pression de la touche.

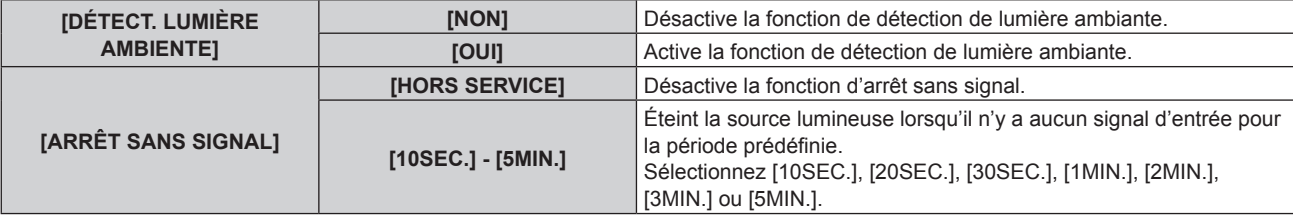

#### **Remarque**

- f [DÉTECT. LUMIÈRE AMBIENTE] et [ARRÊT SANS SIGNAL] sont indisponibles lorsque [GESTION PUISSANCE LUMINEUSE] est réglé sur [NON].
- f Le voyant d'alimentation <ON (G)/STANDBY (R)> clignote lentement en vert lorsque la fonction d'arrêt sans signal est en cours d'utilisation et que la source lumineuse est éteinte.
- f Lorsque [ARRÊT SANS SIGNAL] est réglé sur tout autre paramètre que [HORS SERVICE], les conditions pour rallumer la source lumineuse ayant été éteinte avec cette fonction sont les suivantes.
	- Lorsque le signal a été entré
	- Lorsque le menu à l'écran tel qu'un écran de menu (OSD) ou un guide d'entrée, une mire de test ou un message d'avertissement s'affiche
	- Lorsque la touche de mise sous tension  $\langle \psi | \rangle$  est enfoncée
	- g Lorsque l'opération permettant de désactiver la fonction d'obturateur (obturateur : ouvert) est exécutée, par exemple la pression de la touche <SHUTTER>
	- Lorsque la température ambiante d'utilisation est d'environ 0 °C (32 °F) et que la source lumineuse est forcée de s'allumer en raison de la chauffe
- f La luminance peut ne pas être détectée correctement lorsqu'un objet est placé sur le projecteur, bloquant ainsi le capteur de luminance. Dans ce cas, cette fonction peut ne pas fonctionner correctement, même si [DÉTECT. LUMIÈRE AMBIENTE] est réglé sur [OUI].

### **Réglage de [HORS MAR. SANS SIG.]**

Cette fonction permet d'activer automatiquement l'alimentation du projecteur en mode veille lorsqu'il n'y a aucun signal d'entrée pendant une période donnée. Il est possible de régler la durée écoulée avant la mise en veille.

- **1)** Appuyez sur ▲▼ pour sélectionner [GESTION ECOLOGIQUE].
- **2) Appuyez sur la touche <ENTER>.**
	- f L'écran **[GESTION ECOLOGIQUE]** s'affiche.
- **3)** Appuyez sur ▲▼ pour sélectionner [HORS MAR. SANS SIG.].

### 4) Appuyez sur  $\blacklozenge$  pour commuter l'élément.

• Les éléments changent à chaque pression de la touche.

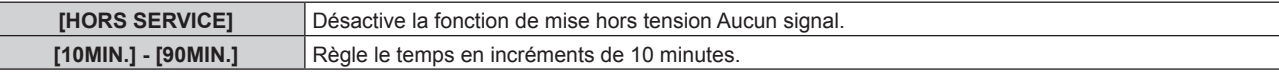

### **Réglage de [MODE STANDBY]**

Réglez la consommation électrique pendant la veille et choisissez si la fonction [DEMARRAGE RAPIDE] doit être activée.

- **1)** Appuyez sur ▲▼ pour sélectionner [GESTION ECOLOGIQUE].
- **2) Appuyez sur la touche <ENTER>.**
	- f L'écran **[GESTION ECOLOGIQUE]** s'affiche.
- **3)** Appuyez sur ▲▼ pour sélectionner [MODE STANDBY].
- **4)** Appuyez sur ◀▶ pour commuter l'élément.
	- Les éléments changent à chaque pression de la touche.

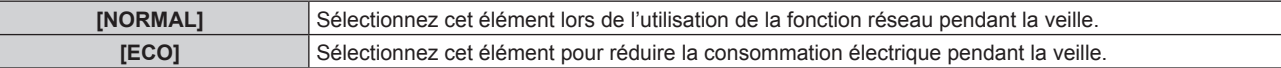

f Passez à l'étape **5)** lorsque [NORMAL] est sélectionné.

### **5)** Appuyez sur  $\triangle \nabla$  pour sélectionner **[DEMARRAGE RAPIDE]**.

### **6)** Appuyez sur ◀▶ pour commuter l'élément.

• Les éléments changent à chaque pression de la touche.

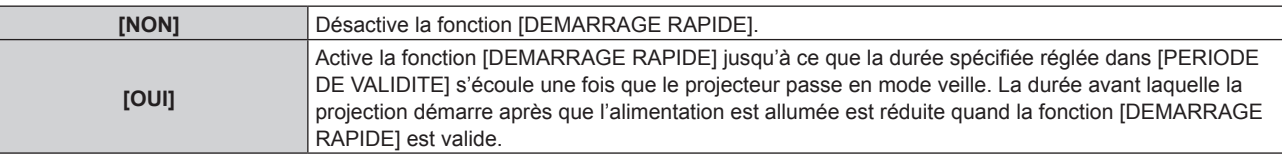

- f Passez à l'étape **7)** lorsque [OUI] est sélectionné.
- **7) Appuyez sur la touche <ENTER>.**
	- f L'écran **[DEMARRAGE RAPIDE]** s'affiche.

### 8) Appuyez sur  $\blacklozenge$  pour commuter [PERIODE DE VALIDITE].

• Les éléments changent à chaque pression de la touche.

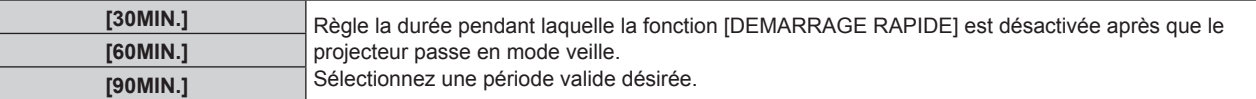

### **Remarque**

- f Lorsque [MODE STANDBY] est réglé sur [NORMAL], il n'est pas possible d'utiliser le réseau pendant la veille.
- f Lorsque [MODE STANDBY] est réglé sur [ECO], il n'est pas possible d'utiliser la fonction réseau ni la sortie audio pendant la veille. En outre, il est impossible d'utiliser certaines commandes RS-232C.

f Lorsque [MODE STANDBY] est réglé sur [ECO], le démarrage de la projection peut mettre plus de temps après la mise sous tension par rapport au moment où [NORMAL] est sélectionné.

- f [MODE STANDBY] est fixé sur [NORMAL] lorsque le menu [RÉGLAGE PROJECTEUR] → [PLANIFICATEUR] est configuré sur [OUI].
- f [DEMARRAGE RAPIDE] ne peut pas être réglé quand [MODE STANDBY] est réglé sur [ECO].
- f Lorsque [DEMARRAGE RAPIDE] est réglé sur [OUI], la consommation électrique pendant la veille devient élevée lorsque la fonction [DEMARRAGE RAPIDE] est valide.
- f Si [DEMARRAGE RAPIDE] est réglé sur [OUI], la fonction [DEMARRAGE RAPIDE] est désactivée lorsque la durée réglée dans [PERIODE DE VALIDITE] s'écoule après que le projecteur passe en mode veille. Le temps de démarrage et la consommation électrique seront identiques au moment où [DEMARRAGE RAPIDE] est réglé sur [NON].
- f Lorsque [DEMARRAGE RAPIDE] est réglé sur [OUI], les voyants d'alimentation <ON (G)/STANDBY (R)> clignotent en rouge en mode veille lorsque la fonction [DEMARRAGE RAPIDE] est valide. Lorsque [EN MODE STANDBY] dans [REGLAGE AUDIO] est réglé sur [NON], le voyant d'alimentation <ON (G)/STANDBY (R)> devient rouge lorsque la durée réglée dans [PERIODE DE VALIDITE] s'écoule après que le projecteur passe en mode veille.
- f Lorsque [DEMARRAGE RAPIDE] est réglé sur [OUI], la période pendant laquelle la fonction [DEMARRAGE RAPIDE] est valide sera ajoutée en tant que temps d'exécution du projecteur.

### **[RÉGLAGE FONCT.]**

Réglez la méthode de fonctionnement du projecteur.

Les réglages apparaissent lorsque « Réglages initiaux (réglage de fonctionnement) » ( $\Rightarrow$  page 42) sur l'écran **[REGLAGES INITIAUX]** est déjà sélectionné.

Si vous modifiez les réglages tout en utilisant le projecteur, la durée avant la diminution de moitié de la luminance de la source lumineuse peut raccourcir ou la luminance peut diminuer.

### **Réglage de [MODE DE FONCT.]**

- **1)** Appuyez sur ▲▼ pour sélectionner [RÉGLAGE FONCT.].
- **2) Appuyez sur la touche <ENTER>.**
	- f L'écran **[RÉGLAGE FONCT.]** s'affiche.
- **3)** Appuyez sur ▲▼ pour sélectionner [MODE DE FONCT.].
- **4) Appuyez sur** qw **pour changer d'élément.**
	- Les éléments changent à chaque pression de la touche.

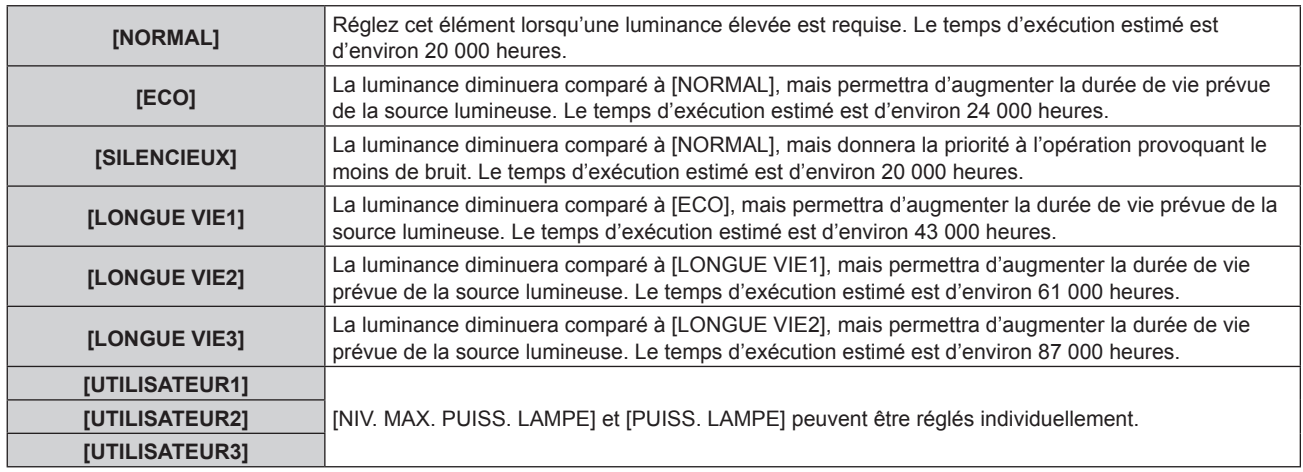

### **5)** Appuyez sur  $\triangle \blacktriangledown$  pour sélectionner [APPLIQUER].

- **6) Appuyez sur la touche <ENTER>.**
- **7) Lorsque l'écran de confirmation s'affiche, appuyez sur** qw **pour sélectionner [EXÉCUTER], puis appuyez sur la touche <ENTER>.**

#### **Remarque**

Si le temps d'exécution dépasse 20 000 heures, il est possible que le remplacement des composants à l'intérieur du projecteur soit nécessaire. Pour plus de détails, consultez votre revendeur.

f La valeur par défaut de [MODE DE FONCT.] n'est pas renvoyée, même si le menu [RÉGLAGE PROJECTEUR] → [INITIALISER] → [TOUTES LES DONNÉES UTILISATEUR] est exécuté.

### **Réglage de [NIV. MAX. PUISS. LAMPE]**

Réglez le taux maximal pour corriger la luminosité de l'écran selon les changements de luminosité de la source lumineuse.

- **1)** Appuyez sur ▲▼ pour sélectionner [RÉGLAGE FONCT.].
- **2) Appuyez sur la touche <ENTER>.**
	- f L'écran **[RÉGLAGE FONCT.]** s'affiche.
- **3)** Appuyez sur ▲▼ pour sélectionner [NIV. MAX. PUISS. LAMPE].

### **4)** Appuyez sur ◆ pour effectuer le réglage.

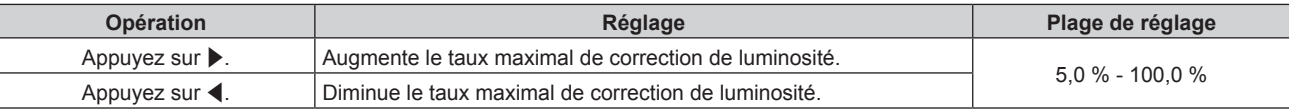

### **5)** Appuyez sur ▲▼ pour sélectionner [APPLIQUER].

### **6) Appuyez sur la touche <ENTER>.**

7) Lorsque l'écran de confirmation s'affiche, appuyez sur <>>> **pour sélectionner [EXÉCUTER]**, puis **appuyez sur la touche <ENTER>.**

### **Remarque**

- f [NIV. MAX. PUISS. LAMPE] ne peut pas être réglé lorsque [MODE DE FONCT.] est réglé sur [NORMAL], [ECO], [SILENCIEUX], [LONGUE VIE1], [LONGUE VIE2], ou [LONGUE VIE3].
- f Lorsque le menu [RÉGLAGE PROJECTEUR] → [CONTRÔLE DE LA LUMINOSITÉ] → [CONFIGURATION DU CONTRÔLE DE LUMINOSITÉ] → [MODE CONSTANT] est réglé sur [AUTO] ou [PC], la luminosité est corrigée à l'aide de ce réglage.
- f La valeur par défaut de [NIV. MAX. PUISS. LAMPE] n'est pas renvoyée, même si le menu [RÉGLAGE PROJECTEUR] → [INITIALISER] → [TOUTES LES DONNÉES UTILISATEUR] est exécuté.

### **Réglage de [PUISS. LAMPE]**

Réglez la luminosité de la source lumineuse.

Le réglage de [PUISS. LAMPE] est synchronisé avec le menu [RÉGLAGE PROJECTEUR] → [PUISS. LAMPE]. Le réglage le plus récent apparaît dans les deux éléments.

- **1)** Appuyez sur ▲▼ pour sélectionner [RÉGLAGE FONCT.].
- **2) Appuyez sur la touche <ENTER>.**
	- f L'écran **[RÉGLAGE FONCT.]** s'affiche.
- **3)** Appuyez sur ▲▼ pour sélectionner [PUISS. LAMPE].
- **4)** Appuyez sur ◀▶ pour procéder au réglage.

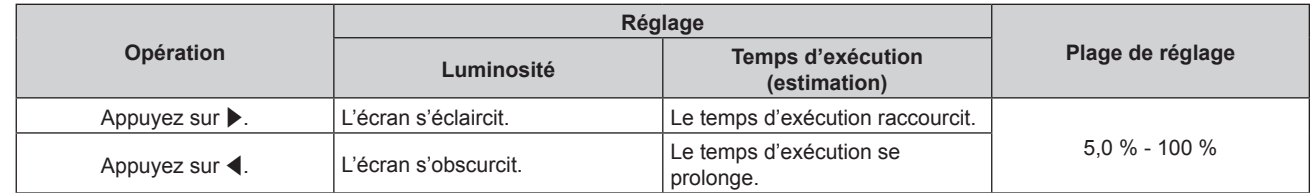

- **5)** Appuyez sur ▲▼ pour sélectionner [APPLIQUER].
- **6) Appuyez sur la touche <ENTER>.**
- 7) Lorsque l'écran de confirmation s'affiche, appuyez sur  $\blacklozenge$  pour sélectionner [EXÉCUTER], puis **appuyez sur la touche <ENTER>.**

#### **Remarque**

f [PUISS. LAMPE] peut être réglé individuellement pour chaque élément de réglage de [MODE DE FONCT.].

f Dans ce cas, lorsque vous configurez plusieurs écrans avec plusieurs projecteurs, l'uniformité de la luminosité entre les différents écrans peut être obtenue en réglant [PUISS. LAMPE].

### **Corrélation entre la luminance et le temps d'exécution**

Le projecteur peut être utilisé avec la luminosité et la durée d'utilisation de votre choix en combinant les réglages de [NIV. MAX. PUISS. LAMPE], [PUISS. LAMPE] et [MODE CONSTANT] sous [CONFIGURATION DU CONTRÔLE DE LUMINOSITÉ].

La corrélation entre la luminance et le temps d'exécution est la suivante. Procédez aux réglages en fonction de la durée d'utilisation et de la luminosité de l'image projetée de votre choix.

Les valeurs de la luminance et du temps d'exécution sont des évaluations approximatives.

### f **Pour régler le projecteur sur la base de la durée d'utilisation**

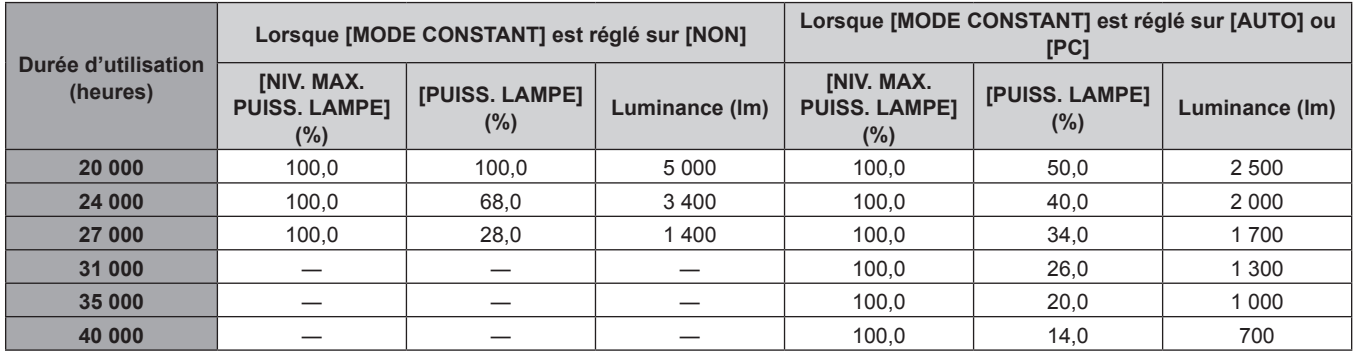

### f **Pour régler le projecteur sur la base de la luminance**

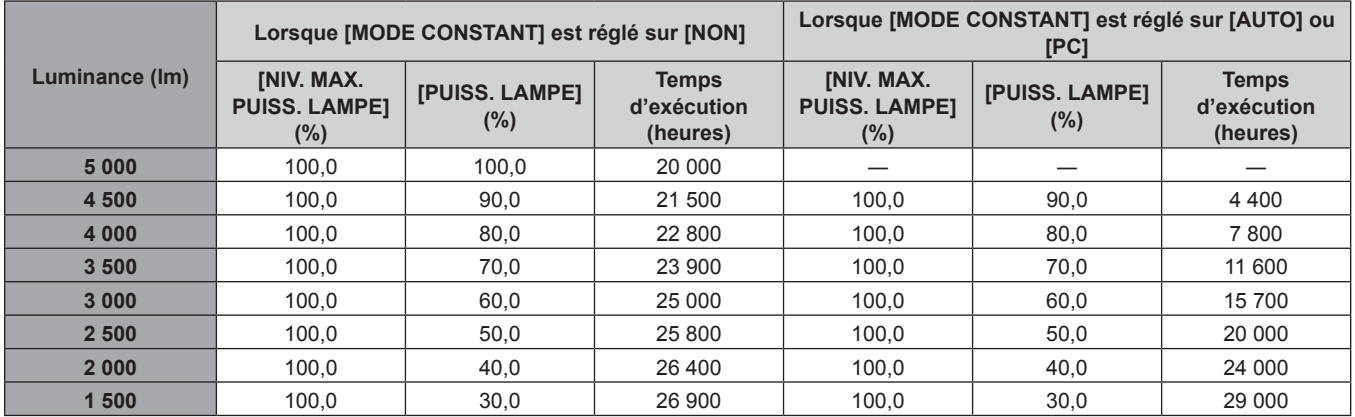

### **Remarque**

f Sous l'influence des caractéristiques de chaque source lumineuse, des conditions d'utilisation, de l'environnement d'installation, etc., le temps d'exécution peut être plus court que l'estimation.

- f La durée d'utilisation est désignée comme étant le temps d'exécution durant lequel vous utilisez le projecteur en continu. La durée d'utilisation est une durée estimée et ne correspond pas à la période de garantie.
- f Si le temps d'exécution dépasse 20 000 heures, il est possible que le remplacement des composants à l'intérieur du projecteur soit nécessaire. Pour plus de détails, consultez votre revendeur.

### **Réglage de [CONFIGURATION DU CONTRÔLE DE LUMINOSITÉ]**

Réglez l'opération de la fonction de contrôle de la luminosité.

Le réglage de [CONFIGURATION DU CONTRÔLE DE LUMINOSITÉ] est synchronisé avec le menu [RÉGLAGE PROJECTEUR] → [CONTRÔLE DE LA LUMINOSITÉ] → [CONFIGURATION DU CONTRÔLE DE LUMINOSITÉ]. Le réglage le plus récent apparaît dans les deux éléments.

- **1)** Appuyez sur ▲▼ pour sélectionner [RÉGLAGE FONCT.].
- **2) Appuyez sur la touche <ENTER>.**
	- f L'écran **[RÉGLAGE FONCT.]** s'affiche.
- **3)** Appuyez sur ▲▼ pour sélectionner [MODE CONSTANT].

### 4) Appuyez sur  $\blacklozenge$  pour changer d'élément.

• Les éléments changent à chaque pression de la touche.

### **Chapitre 4 Réglages — Menu [RÉGLAGE PROJECTEUR]**

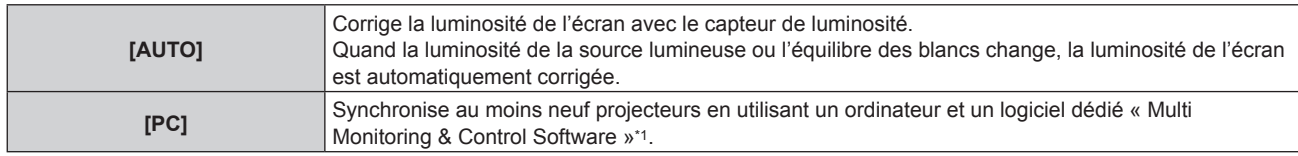

\*1 « Multi Monitoring & Control Software » est inclus dans le CD-ROM fourni.

f Passez à l'étape **7)** lorsque [PC] est sélectionné.

### **5)** Appuyez sur ▲▼ pour sélectionner [LIEN].

### **6)** Appuyez sur ◀▶ pour changer d'élément.

• Les éléments changent à chaque pression de la touche.

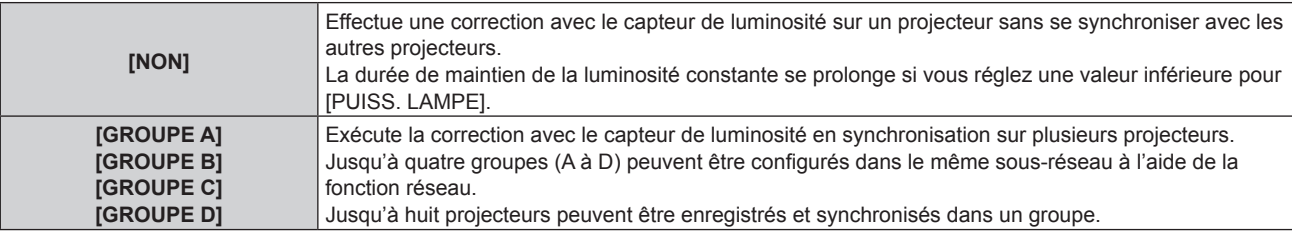

### **7)** Appuyez sur ▲▼ pour sélectionner [HEURE DE LA CALIBRATION].

### **8) Appuyez sur la touche <ENTER>.**

• Le projecteur entrera en mode de réglage (le temps clignote).

- **9) Appuyez sur** qw **pour sélectionner l'« heure » ou les « minute », puis appuyez sur** as **ou les touches numériques (<0> - <9>) pour régler une heure.**
	- f La sélection de l'« heure » permet de définir uniquement l'heure par incréments d'une heure, et la sélection des « minutes » permet de définir uniquement les minutes par incréments d'une minute entre 00 et 59.
	- f Lorsque le temps n'est pas spécifié, sélectionnez [NON] entre 23 et 00 pour l'heure, ou entre 59 et 00 pour les minutes.

### **10) Appuyez sur la touche <ENTER>.**

- **IHEURE DE LA CALIBRATIONI est choisi.**
- La luminosité et la couleur sont mesurées à l'heure spécifiée. La fonction de contraste dynamique est inopérante pendant la mesure.

### **11)** Appuyez sur ▲▼ pour sélectionner [AVERTISSEMENT CALIBRATION].

### **12)** Appuyez sur ◀▶ pour changer d'élément.

• Les éléments changent à chaque pression de la touche.

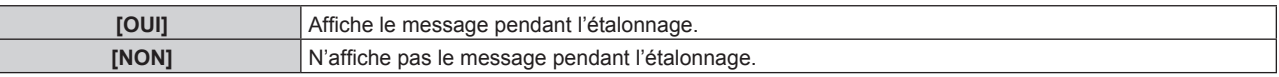

### **13)** Appuyez sur ▲▼ pour sélectionner [APPLIQUER].

### **14) Appuyez sur la touche <ENTER>.**

- f Lorsque [MODE CONSTANT] sous [CONFIGURATION DU CONTRÔLE DE LUMINOSITÉ] est réglé sur tout autre paramètre que [NON], la luminosité et l'équilibre des blancs de la source lumineuse au moment où la touche <ENTER> est enfoncée sont enregistrés comme luminosité et équilibre des blancs standard.
- f Le nom de groupe s'affiche sur l'écran des projecteurs réglés en tant que même groupe lorsque la touche <ENTER> est enfoncée pendant que [LIEN] est réglé sur un élément compris entre [GROUPE A] et [GROUPE D].

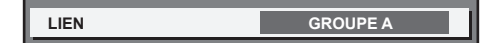

**15)** Lorsque l'écran de confirmation s'affiche, appuyez sur ◀▶ pour sélectionner [APPLIQUER], puis **appuyez sur la touche <ENTER>.**

- f Lorsque [MODE CONSTANT] dans [CONFIGURATION DU CONTRÔLE DE LUMINOSITÉ] est réglé sur [AUTO] ou [PC], maintenez la fonction d'obturateur désactivée (obturateur : ouvert) pendant au moins deux minutes, puisque l'étalonnage du capteur de luminosité s'exécute après avoir terminé le réglage de [CONFIGURATION DU CONTRÔLE DE LUMINOSITÉ].
- f Si la fonction d'obturateur est activée (obturateur : fermé) dans les 10 minutes environ après que la source lumineuse s'est allumée alors que [MODE CONSTANT] sous [CONFIGURATION DU CONTRÔLE DE LUMINOSITÉ] est réglé sur [AUTO] ou [PC], la luminosité et la couleur ne peuvent pas être mesurées. Par conséquent, il est possible de corriger la luminosité environ deux minutes après la désactivation de la fonction d'obturateur (obturateur : ouvert).
- f Comme la luminosité et la couleur de la source lumineuse ne se stabilisent pas pendant environ huit minutes après l'allumage de la source lumineuse lorsque le projecteur fonctionne avec [MODE CONSTANT] sous [CONFIGURATION DU CONTRÔLE DE LUMINOSITÉ] réglé sur [AUTO] ou [PC], la luminosité et la couleur de la source lumineuse sont automatiquement mesurées environ huit minutes après l'allumage de la source lumineuse. Une correction est faite sur la base de ce résultat de mesure de sorte que la luminosité et la couleur soient identiques à la luminosité et la couleur standard lorsque celles-ci sont réglées avec le contrôle de la luminosité.
- f Quand le projecteur fonctionne alors que [MODE CONSTANT] sous [CONFIGURATION DU CONTRÔLE DE LUMINOSITÉ] est réglé sur [AUTO] ou [PC], les éléments de [MODE DE FONCT.] et [PUISS. LAMPE] ne sont pas modifiables.
- Quand le projecteur fonctionne alors que [MODE CONSTANT] sous [CONFIGURATION DU CONTRÔLE DE LUMINOSITÉ] est réglé sur [AUTO] et que [LIEN] est réglé sur [NON], la luminosité est corrigée jusqu'à ce qu'elle atteigne la valeur définie dans [NIV. MAX. PUISS. LAMPE].
- f La variation de luminosité peut augmenter en raison de la poussière s'accumulant sur l'objectif, l'écran ou l'intérieur du projecteur, selon l'environnement d'installation du projecteur.
- f Si la variation de luminosité a augmenté en raison du vieillissement de la source lumineuse ou si vous avez remplacé la source lumineuse, réajustez le contrôle de la luminosité.
- f Si le projecteur est utilisé continuellement pendant plus de 24 heures, réglez [HEURE DE LA CALIBRATION] sous [CONFIGURATION DU CONTRÔLE DE LUMINOSITÉ]. À défaut, la correction n'est pas exécutée automatiquement.
- La fonction de contrôle de la luminosité et la fonction de contraste dynamique seront opérationnelles en même temps, mais la fonction de contraste dynamique ne fonctionnera pas pendant la mesure de la luminosité et de la couleur.
- Le réglage de [HEURE DE LA CALIBRATION] apparaît lorsque vous saisissez l'heure.
- Le réglage [AVERTISSEMENT CALIBRATION] sera pris en compte lorsque des éléments seront commutés en utilisant <

### **[PUISS. LAMPE]**

Réglez la luminosité de la source lumineuse.

Le réglage apparaît lorsqu'il est déjà configuré avec « Réglages initiaux (réglage de fonctionnement) » (**→** page 42) sur l'écran **[REGLAGES INITIAUX]** ou le menu [RÉGLAGE PROJECTEUR] → [RÉGLAGE FONCT.]. Le réglage de [PUISS. LAMPE] est synchronisé avec le menu [RÉGLAGE PROJECTEUR]  $\rightarrow$ [RÉGLAGE FONCT.] → [PUISS. LAMPE]. Le réglage le plus récent apparaît dans les deux éléments.

**1)** Appuyez sur ▲▼ pour sélectionner [PUISS. LAMPE].

### 2) Appuyez sur <>>> **pour effectuer le réglage.**

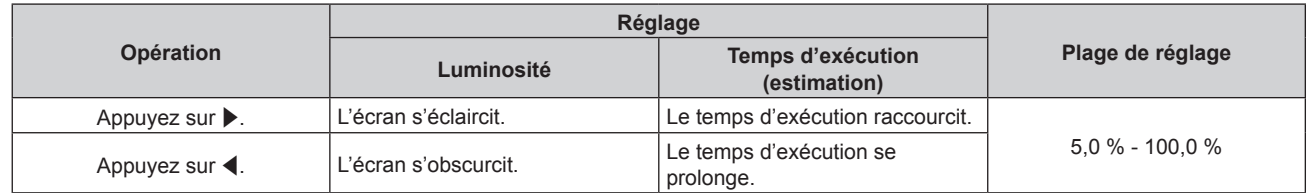

### **Remarque**

- f [PUISS. LAMPE] peut être réglé individuellement pour chaque élément de réglage de [MODE DE FONCT.].
- Dans ce cas, lorsque vous configurez plusieurs écrans avec plusieurs projecteurs, l'uniformité de la luminosité entre les différents écrans peut être obtenue en réglant [PUISS. LAMPE].

## **[CONTRÔLE DE LA LUMINOSITÉ]**

Le projecteur est équipé d'un capteur de luminosité pour mesurer la luminosité et la couleur de la source lumineuse, et corrige la luminosité et l'équilibre des blancs de l'image projetée selon les changements de luminosité et de couleur de la source lumineuse.

En utilisant cette fonction alors que plusieurs écrans sont configurés à l'aide de plusieurs projecteurs, vous pouvez atténuer les changements globaux de luminosité et d'équilibre des blancs des différents écrans dus au vieillissement de la source lumineuse et supprimer toute variation de luminosité et d'équilibre des blancs en vue de préserver l'uniformité.

Le réglage apparaît lorsqu'il est déjà configuré avec « Réglages initiaux (réglage de fonctionnement) » (**→** page 42) sur l'écran **[REGLAGES INITIAUX]** ou le menu [RÉGLAGE PROJECTEUR] → [RÉGLAGE FONCT.]. Le réglage de [CONFIGURATION DU CONTRÔLE DE LUMINOSITÉ] est synchronisé avec le menu [RÉGLAGE PROJECTEUR] → [RÉGLAGE FONCT.] → [CONFIGURATION DU CONTRÔLE DE LUMINOSITÉ]. Le réglage le plus récent apparaît dans les deux éléments.

### **Réglage de [CONFIGURATION DU CONTRÔLE DE LUMINOSITÉ]**

Réglez l'opération de la fonction de contrôle de la luminosité.

### **1)** Appuyez sur ▲▼ pour sélectionner [CONTRÔLE DE LA LUMINOSITÉ].

**2) Appuyez sur la touche <ENTER>.**

f L'écran **[CONTRÔLE DE LA LUMINOSITÉ]** s'affiche.

### **3)** Appuyez sur  $\blacktriangle \blacktriangledown$  pour sélectionner [CONFIGURATION DU CONTRÔLE DE LUMINOSITÉ].

**4) Appuyez sur la touche <ENTER>.**

f L'écran **[CONFIGURATION DU CONTRÔLE DE LUMINOSITÉ]** s'affiche.

### **5)** Appuyez sur  $\triangle \blacktriangledown$  pour sélectionner [MODE CONSTANT].

### **6)** Appuyez sur ◀▶ pour changer d'élément.

• Les éléments changent à chaque pression de la touche.

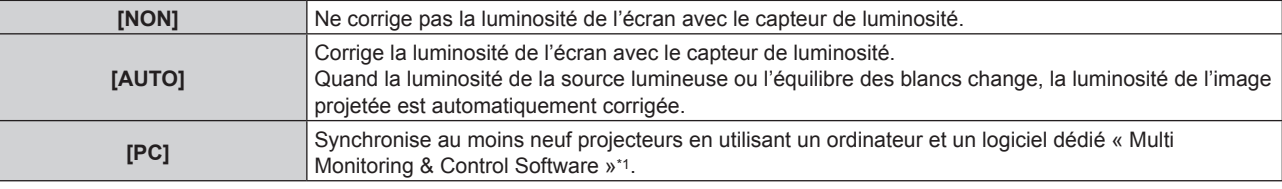

\*1 « Multi Monitoring & Control Software » est inclus dans le CD-ROM fourni.

f Passez à l'étape **9)** lorsque [PC] est sélectionné.

### **7)** Appuyez sur ▲▼ pour sélectionner [LIEN].

### 8) Appuyez sur  $\blacklozenge$  pour changer d'élément.

• Les éléments changent à chaque pression de la touche.

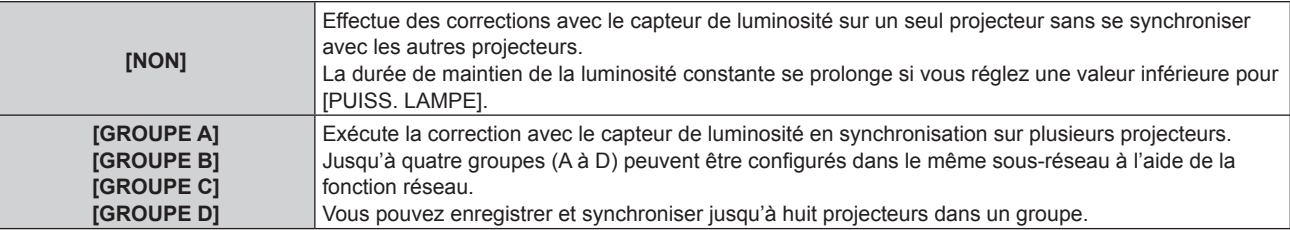

### **9)** Appuyez sur ▲▼ pour sélectionner [HEURE DE LA CALIBRATION].

### **10) Appuyez sur la touche <ENTER>.**

• Le projecteur est en mode de réglage (l'heure clignote).

### **11)** Appuyez sur ◀▶ pour sélectionner l'« heure » ou les « minutes », puis appuyez sur ▲▼ ou les **touches numériques (<0> - <9>) pour régler une heure.**

- f La sélection de l'« heure » permet de définir uniquement l'heure par incréments d'une heure, et la sélection des « minutes » permet de définir uniquement les minutes par incréments d'une minute entre 00 et 59.
- f Lorsque le temps n'est pas spécifié, sélectionnez [NON] entre 23 et 00 pour l'heure, ou entre 59 et 00 pour les minutes.

### **12) Appuyez sur la touche <ENTER>.**

- **IHEURE DE LA CALIBRATIONI est choisi.**
- La luminosité et la couleur sont mesurées à l'heure spécifiée. La fonction de contraste dynamique est inopérante pendant la mesure.

### **13)** Appuyez sur ▲▼ pour sélectionner [AVERTISSEMENT CALIBRATION].

### 14) Appuyez sur  $\blacklozenge$  pour changer d'élément.

• Les éléments changent à chaque pression de la touche.

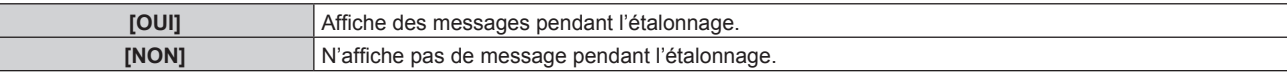
# **15)** Appuyez sur ▲▼ pour sélectionner [APPLIQUER].

# **16) Appuyez sur la touche <ENTER>.**

- Si la touche <ENTER> est activée quand [MODE CONSTANT] est réglé sur tout autre paramètre que [NON], la luminosité et l'équilibre des blancs de la source lumineuse au moment où cette touche est enfoncée sont enregistrés comme luminosité et équilibre des blancs standard.
- Si vous appuyez sur la touche <ENTER> lors du réglage de [LIEN] de [GROUPE A] à [GROUPE D], le nom de groupe s'affiche sur les écrans des projecteurs ayant été configurés dans le même groupe.

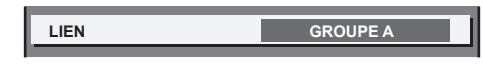

# **Remarque**

- f Lorsque [MODE CONSTANT] est réglé sur [AUTO] ou [PC], maintenez la fonction d'obturateur désactivée (obturateur : ouvert) pendant au moins deux minutes, puisque l'étalonnage du capteur de luminosité s'exécute après avoir terminé le réglage de [CONFIGURATION DU CONTRÔLE DE LUMINOSITÉ].
- f Si la fonction d'obturateur est activée (obturateur : fermé) dans les 10 minutes environ après que la source lumineuse s'est allumée alors que le projecteur sous [MODE CONSTANT] est réglé sur [AUTO] ou [PC], la luminosité et la couleur ne peuvent pas être mesurées. Par conséquent, il est possible de corriger la luminosité environ deux minutes après la désactivation de la fonction d'obturateur (obturateur : ouvert).
- f Si le projecteur fonctionne avec [MODE CONSTANT] réglé sur [AUTO] ou [PC], la luminosité et la couleur de la source lumineuse ne stabilisent pas pendant approximativement huit minutes après que la source lumineuse est allumée. Par conséquent, la luminosité et la couleur de la source lumineuse seront automatiquement mesurées après qu'approximativement huit minutes se soient écoulées après que la source lumineuse est allumée. Une correction est faite sur la base de ce résultat de mesure de sorte que la luminosité et la couleur de l'image soient identiques à la luminosité et la couleur standard lorsque celles-ci sont réglées avec le contrôle de la luminosité.
- f Quand le projecteur fonctionne alors que [MODE CONSTANT] est réglé sur [AUTO] et [LIEN] est réglé sur [NON], la luminosité est corrigée jusqu'à ce qu'elle atteigne la valeur définie dans [NIV. MAX. PUISS. LAMPE].
- f La variation de luminosité peut augmenter en raison de la poussière s'accumulant sur l'objectif, l'écran ou l'intérieur du projecteur, selon l'environnement d'installation du projecteur.
- Si la variation de luminosité a augmenté en raison du vieillissement de la source lumineuse ou si vous avez remplacé la source lumineuse. réajustez le contrôle de la luminosité.
- f Lorsque le projecteur est utilisé continuellement pendant plus de 24 heures, réglez [HEURE DE LA CALIBRATION]. À défaut, la correction n'est pas exécutée automatiquement.
- f La fonction de contrôle de la luminosité et la fonction de contraste dynamique seront opérationnelles en même temps, mais la fonction de contraste dynamique ne fonctionnera pas pendant la mesure de la luminosité et de la couleur.
- Le réglage de [HEURE DE LA CALIBRATION] apparaît lorsque vous saisissez l'heure.
- Le réglage [AVERTISSEMENT CALIBRATION] est visible au moment où l'élément est modifié avec <  $\blacktriangleright$ .

# **Affichage de [ÉTAT DU CONTRÔLE DE LUMINOSITÉ]**

Affiche l'état du contrôle de luminosité.

- **1)** Appuyez sur ▲▼ pour sélectionner [CONTRÔLE DE LA LUMINOSITÉ].
- **2) Appuyez sur la touche <ENTER>.**
	- f L'écran **[CONTRÔLE DE LA LUMINOSITÉ]** s'affiche.
- 3) Appuyez sur ▲▼ pour sélectionner [ÉTAT DU CONTRÔLE DE LUMINOSITÉ].
- **4) Appuyez sur la touche <ENTER>.**

f L'écran **[ÉTAT DU CONTRÔLE DE LUMINOSITÉ]** s'affiche.

# **Exemple d'affichage à l'écran [ÉTAT DU CONTRÔLE DE LUMINOSITÉ]**

# **Lorsque [MODE CONSTANT] est réglé sur [NON]**

L'écran indique l'état suivant : le contrôle de luminosité est désactivé.

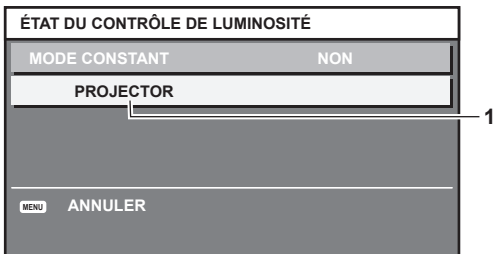

# **Lorsque [MODE CONSTANT] est réglé sur [AUTO] et [LIEN] est réglé sur [NON]**

L'écran indique l'état du contrôle de la luminosité dans un projecteur.

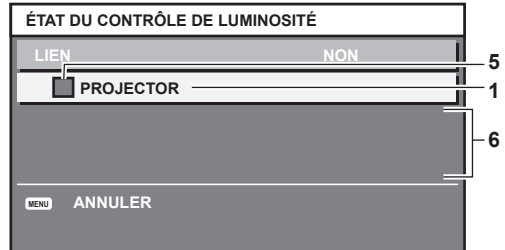

# **Lorsque [MODE CONSTANT] est réglé sur [AUTO] et [LIEN] est réglé sur [GROUPE A] via [GROUPE D]**

L'écran indique l'état du contrôle de luminosité des projecteurs synchronisés (jusqu'à huit appareils), y compris du projecteur commandé par le menu à l'écran.

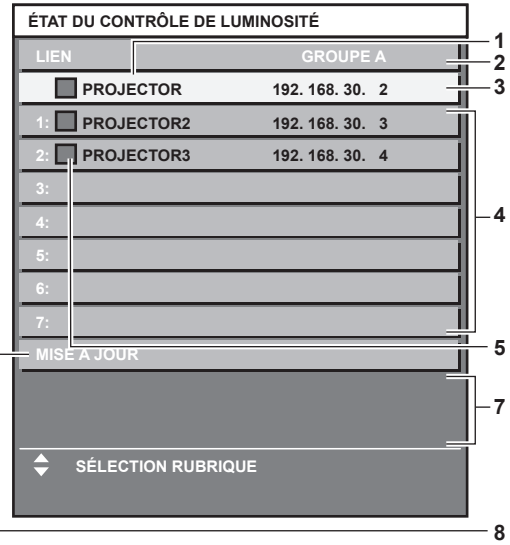

# **Lorsque [MODE CONSTANT] est réglé sur [PC]**

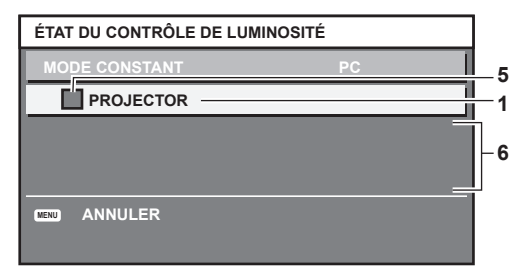

**1 Affichez le nom du projecteur.**

- **2 Affichez le groupe synchronisé.**
- **3 Affichez l'adresse IP du projecteur.**
- **4 Affichez les noms et adresses IP des projecteurs du même groupe détectés sur le réseau.**

#### **5 Affichez l'état par couleur.**

Vert : tient compte de la correction de luminosité. Jaune : tient peu compte de la correction de luminosité. Rouge : il y a une erreur de contrôle de luminosité.

**6 Affichez les messages d'erreur détaillés.**

#### **7 Affichez les messages d'erreur.**

Quand le message [ERREUR D'APPLICATION DU CONTRÔLE DE LUMINOSITÉ A CERTAINS PROJ] apparaît, cela signifie que la synchronisation avec le projecteur affiché en rouge a échoué. Appuyez sur  $\triangle \blacktriangledown$  pour sélectionner le projecteur affiché en rouge, puis appuyez sur la touche <ENTER> pour afficher les détails de l'erreur.

**8 Mettez à jour aux dernières informations d'état.**

# r **Détails de l'erreur**

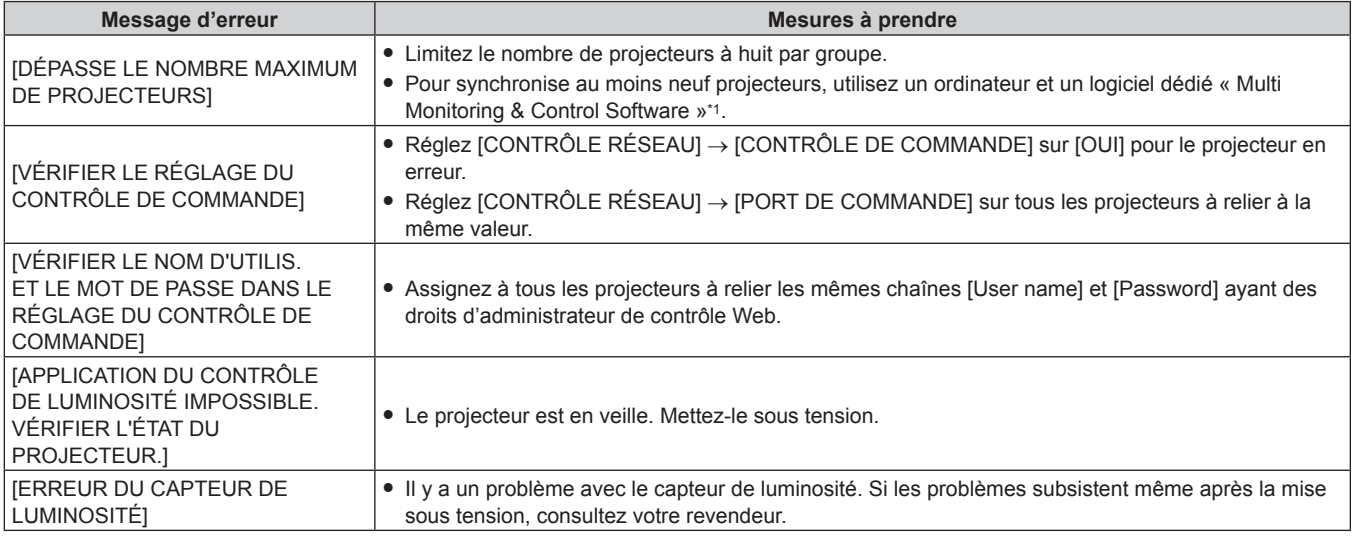

\*1 « Multi Monitoring & Control Software » est inclus dans le CD-ROM fourni.

# **Remarque**

f Si les projecteurs synchronisés ne sont pas affichés dans la liste, vérifiez ce qui suit :

- g Y a-t-il des périphériques avec la même adresse IP sur le réseau ?
- Les câbles réseau local sont-ils branchés correctement ? (+ page 139)
- $-$  Les sous-réseaux des projecteurs sont-ils les mêmes ?
- Est-ce que les mêmes réglages [LIEN] sont appliqués à un groupe ?
- Référez-vous à la section [RÉGLAGE RÉSEAU] (→ page 134) ou « Page [Network config] » (→ page 150) pour ce qui concerne la modification du nom de projecteur.

# **Exemple de procédure de réglage du contrôle de luminosité**

Les étapes montrent l'exemple d'un réglage pour relier la luminosité de huit projecteurs connectés dans un réseau.

- **1)** Connectez tous les projecteurs au concentrateur avec des câbles réseau local. (→ page 139)
- **2) Mettez tous les projecteurs sous tension et démarrez la projection.**
- **3) Réglez [MODE CONSTANT] du [CONFIGURATION DU CONTRÔLE DE LUMINOSITÉ] sur [NON], puis sélectionnez [APPLIQUER], avant d'appuyer sur la touche <ENTER>.**
- **4) Réglez [MODE DE FONCT.] de chaque projecteur sur le même paramètre. (→ page 103)**
- **5) Réglez [MASQUE SOUS-RÉSEAU] et [ADRESSE IP] pour chaque projecteur.**
	- f Pour pouvoir communiquer sur le réseau, réglez la même valeur sous [MASQUE SOUS-RÉSEAU] pour tous les projecteurs et définissez une valeur différente sous [ADRESSE IP] pour chaque projecteur.
- **6) Attendez au moins huit minutes après le démarrage de la projection, jusqu'à ce que la luminosité de la source lumineuse se stabilise.**
- **7) Réglez sur la même valeur tous les éléments du menu [IMAGE] de tous les projecteurs.**
- **8) Ajustez [APPARIEMENT COULEUR] pour faire correspondre les couleurs.**
- **9) Affichez la mire de test interne « Tout blanc » pour tous les projecteurs.**
- **10) Réglez [PUISS. LAMPE] de tous les projecteurs sur 100 % ou la valeur maximale pouvant être réglée.**
	- f Selon les réglages de [MODE DE FONCT.], il est possible que [PUISS. LAMPE] ne puisse pas être réglé sur 100 %.
- **11) Réglez [PUISS. LAMPE] du projecteur dont la luminosité est la plus faible sur 90 % ou 10 % de moins que la valeur maximale pouvant être réglée.**
- **12) Réglez [PUISS. LAMPE] pour chaque projecteur.**
	- f Réglez [PUISS. LAMPE] de tous les autres projecteurs de sorte que la luminosité soit identique à celle du projecteur dont la luminosité est la plus faible.
- **13) Réglez [MODE CONSTANT] sous [CONFIGURATION DU CONTRÔLE DE LUMINOSITÉ] sur [AUTO], puis [LIEN] sur [GROUPE A] pour tous les projecteurs.**
- **14) Sélectionnez [APPLIQUER] sous [CONFIGURATION DU CONTRÔLE DE LUMINOSITÉ], puis appuyez sur la touche <ENTER> de tous les projecteurs.**
	- Le contrôle de luminosité démarre.

# **Remarque**

f La luminosité est automatiquement corrigée toutes les fois que la source lumineuse s'allume avec la mise sous/hors tension du projecteur, etc.

f Si la variation de luminosité a augmenté en raison du vieillissement de la source lumineuse ou si vous avez remplacé la source lumineuse, réajustez le contrôle de la luminosité.

# **[PLANIFICATEUR]**

Réglez la programmation de l'exécution de commande pour chaque jour de la semaine.

# **Activer/Désactiver la fonction de planificateur**

# **1)** Appuyez sur ▲▼ pour sélectionner [PLANIFICATEUR].

# 2) Appuyez sur **◀▶** pour changer d'élément.

• Les éléments changent à chaque pression de la touche.

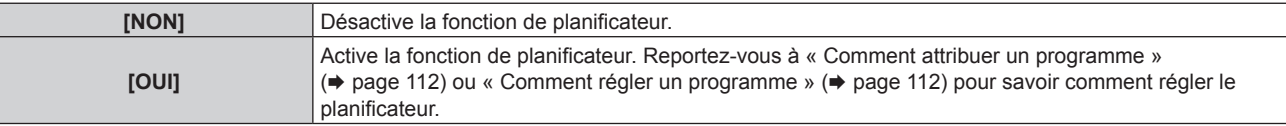

# **Remarque**

f Le réglage [MODE STANDBY] est appliqué sur [NORMAL] lorsque le menu [RÉGLAGE PROJECTEUR] → [GESTION ECOLOGIQUE] → [MODE STANDBY] est réglé sur [ECO], et [PLANIFICATEUR] est réglé sur [OUI]. La modification du réglage sur [ECO] n'est pas disponible. Le réglage [MODE STANDBY] n'est pas rétabli même lorsque [PLANIFICATEUR] est réglé sur [NON] dans cette condition.

# **Comment attribuer un programme**

- **1)** Appuyez sur ▲▼ pour sélectionner [PLANIFICATEUR].
- **2) Appuyez sur** qw **pour sélectionner [OUI], puis appuyez sur la touche <ENTER>.**
	- **L'écran <b>[PLANIFICATEUR]** s'affiche.
- **3) Sélectionnez et attribuez un programme pour chaque jour de la semaine.**
	- Appuyez sur  $\blacktriangle \blacktriangledown$  pour sélectionner le jour de la semaine, puis appuyez sur  $\blacklozenge$  pour sélectionner un numéro de programme.
	- f Vous pouvez régler le programme du N°1 au N°7. « - » indique que le numéro de programme n'a pas encore été placé.

# **Comment régler un programme**

Définissez jusqu'à 16 commandes pour chaque programme.

- **1)** Appuyez sur ▲▼ pour sélectionner [PLANIFICATEUR].
- **2) Appuyez sur** qw **pour sélectionner [OUI], puis appuyez sur la touche <ENTER>.** f L'écran **[PLANIFICATEUR]** s'affiche.
- **3)** Appuyez sur ▲▼ pour sélectionner [ÉDITION DU PROGRAMME].
- **4)** Appuyez sur ◀▶ pour sélectionner un numéro de programme, puis appuyez sur la touche <ENTER>.

- **5)** Appuyez sur ▲▼ pour sélectionner un numéro de commande, puis appuyez sur la touche <ENTER>.  $\bullet$  Vous pouvez modifier la page à l'aide de  $\blacklozenge$ .
- **6)** Appuyez sur  $\triangle \blacktriangledown \triangle \blacktriangledown$  pour sélectionner [HEURE], puis appuyez sur la touche <ENTER>. • Le projecteur est en mode de réglage (l'heure clignote).
- **7)** Appuyez sur ◆ pour sélectionner l'« heure » ou les « minutes », puis appuyez sur ▲▼ ou sur les **touches numériques (<0> - <9>) pour régler une heure, avant d'appuyer sur la touche <ENTER>.**
- 8) Appuyez sur  $\blacktriangle \blacktriangledown \blacktriangle \blacktriangleright$  pour sélectionner [COMMANDE].
- **9) Appuyez sur la touche <ENTER>.**
	- f L'écran détaillé **[COMMANDE]** s'affiche.
- **10)** Appuyez sur ▲▼ pour sélectionner [COMMANDE].
	- f Pour [COMMANDE], qui nécessite des réglages détaillées, les éléments des réglages détaillés commutent à chaque pression des touches  $\blacklozenge$ .
	- $\bullet$  Une fois [ENTRÉE] sélectionné, appuyez sur la touche <ENTER>, puis appuyez sur  $\blacktriangle \blacktriangledown \blacktriangle \blacktriangledown$  pour choisir l'entrée à définir.

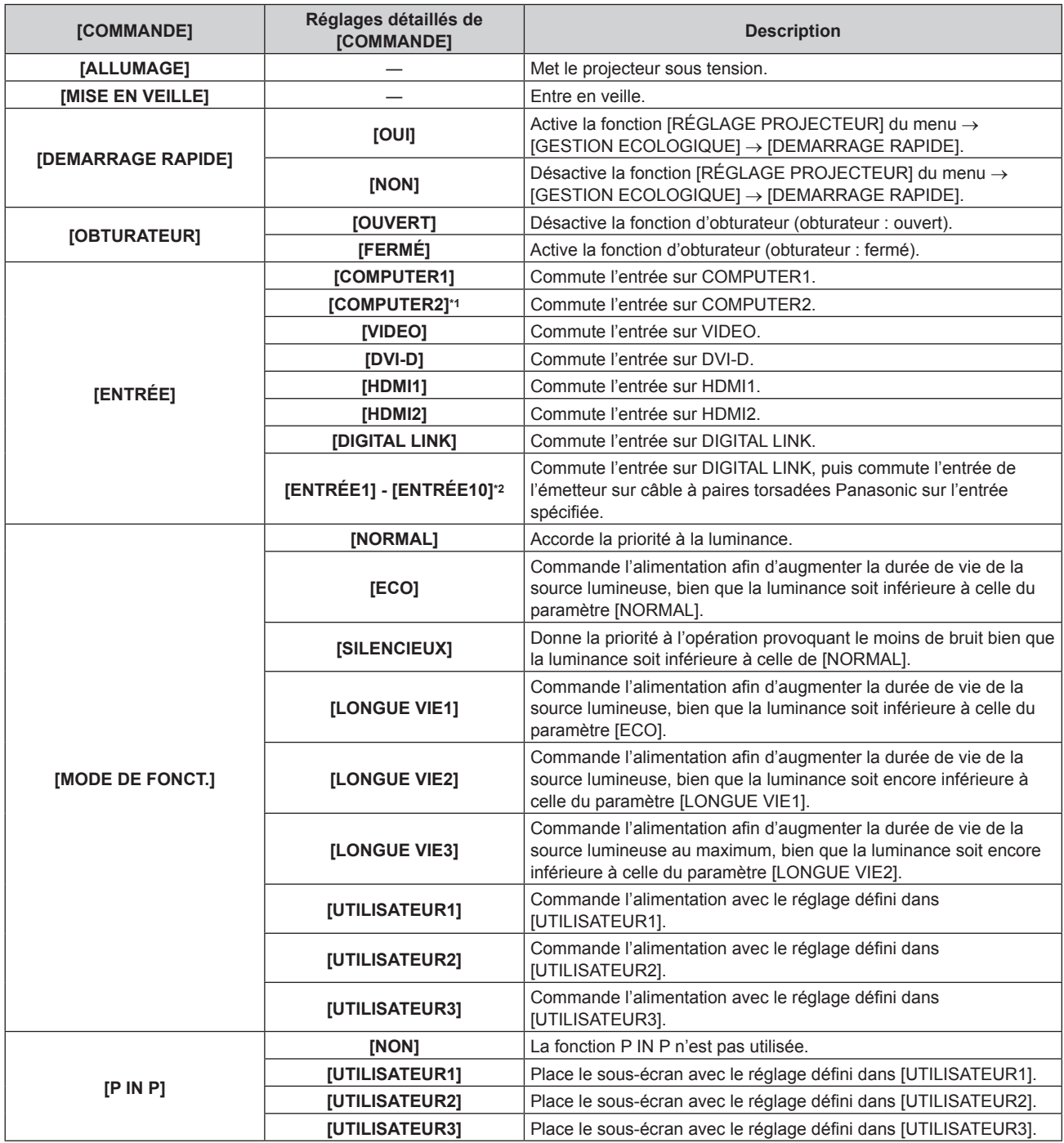

# **Chapitre 4 Réglages — Menu [RÉGLAGE PROJECTEUR]**

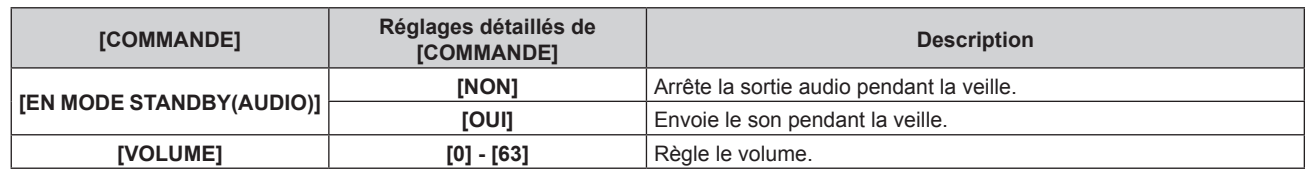

\*1 La commande [COMPUTER2] est désactivée lorsque le menu [OPTION D'AFFICHAGE] → [COMPUTER IN/OUT] → [SÉLECTION COMPUTER2] est réglé sur [COMPUTER1 OUT].

\*2 Lorsque le périphérique optionnel prenant en charge la sortie DIGITAL LINK (N° de modèle : ET‑YFB100G, ET‑YFB200G) est raccordé au projecteur, son nom d'entrée s'applique automatiquement de [ENTRÉE1] à [ENTRÉE10]. Lorsqu'un élément qui ne reflète pas le nom d'entrée est sélectionné, il est désactivé.

# **11) Appuyez sur la touche <ENTER>.**

- La commande a été fixée et  $\bullet$  s'affiche à gauche de la commande sélectionnée.
- Une fois la commande fixée, appuyez sur la touche <MENU> pour fermer le menu des réglages détaillés.

# **12)** Appuyez sur  $\blacktriangle \blacktriangledown \blacktriangle \blacktriangleright$  pour sélectionner [ENREGISTRER], puis appuyez sur la touche <ENTER>.

# **Remarque**

- f Pour supprimer une commande déjà réglée, appuyez sur la touche <DEFAULT> de la télécommande alors que l'écran de l'étape **5)** est affiché. Vous pouvez également sélectionner [SUPPRIMER] sur l'écran de l'étape **6)** et appuyer sur la touche <ENTER>.
- f Si plusieurs commandes ont été réglées pour le même moment, elles sont exécutées dans l'ordre chronologique en partant du plus petit numéro de commande.
- $\bullet$  L'heure de fonctionnement sera l'heure locale. ( $\bullet$  page 119)
- f Si une opération est exécutée avec la télécommande ou le panneau de commande du projecteur ou une commande de contrôle avant l'exécution du réglage de la commande sous [PLANIFICATEUR], la commande réglée avec la fonction de planificateur pourrait ne pas être exécutée.

# **[DEMARRAGE INITIAL]**

Réglez la méthode de démarrage lorsque le commutateur <MAIN POWER> est réglé sur <ON>.

# **1)** Appuyez sur ▲▼ pour sélectionner [DEMARRAGE INITIAL].

# 2) Appuyez sur  $\blacklozenge$  pour changer d'élément.

• Les éléments changent à chaque pression de la touche.

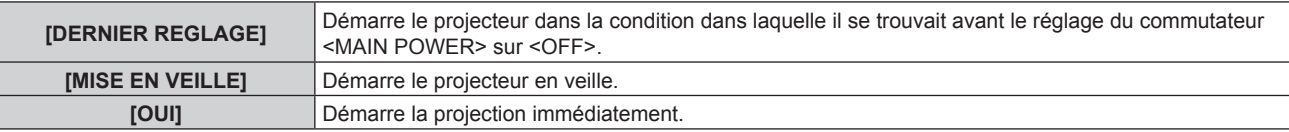

# **[ENTRÉE AU DÉMARRAGE]**

Règle l'entrée pour démarrer la projection lors de la mise sous tension du projecteur.

# **1)** Appuyez sur ▲▼ pour sélectionner [ENTRÉE AU DÉMARRAGE].

# **2) Appuyez sur la touche <ENTER>.**

f L'écran **[ENTRÉE AU DÉMARRAGE]** s'affiche.

# **3)** Appuyez sur  $\blacktriangle \blacktriangledown \blacktriangle \blacktriangleright$  pour sélectionner l'entrée, puis appuyez sur la touche <ENTER>.

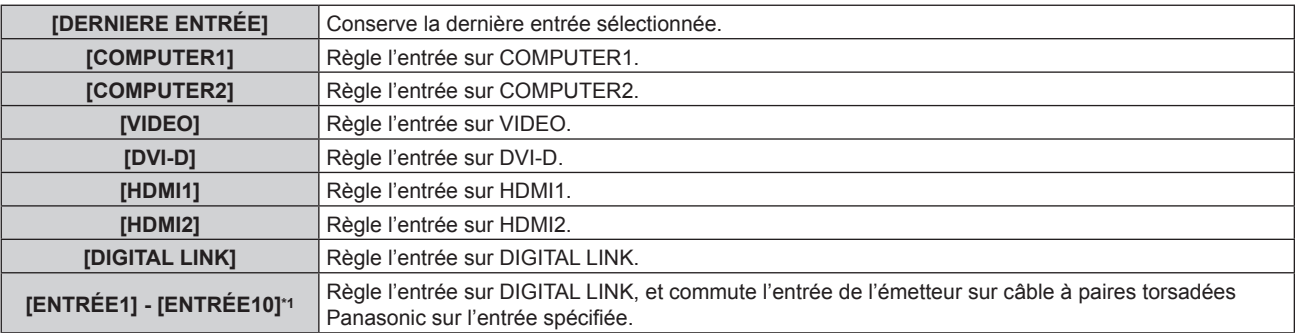

\*1 Lorsque le périphérique optionnel prenant en charge la sortie DIGITAL LINK (N° de modèle : ET‑YFB100G, ET‑YFB200G) est raccordé au projecteur, son nom d'entrée s'applique automatiquement de [ENTRÉE1] à [ENTRÉE10]. Lorsqu'un élément qui ne reflète pas le nom d'entrée est sélectionné, il est désactivé.

# **[RS-232C]**

Réglez les conditions de communication de la borne <SERIAL IN>. Pour des détails sur la méthode de connexion pour la communication RS-232C, référez-vous à « Borne <SERIAL IN> » ( $\Rightarrow$  page 179).

- **1)** Appuyez sur ▲▼ pour sélectionner [RS-232C].
- **2) Appuyez sur la touche <ENTER>.**
	- f L'écran **[RS-232C]** s'affiche.
- **3)** Appuyez sur ▲▼ pour sélectionner [SÉLECTION ENTRÉE].

# **4)** Appuyez sur ◆ pour changer d'élément.

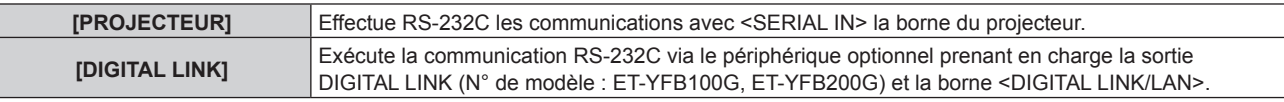

# **5)** Appuyez sur ▲▼ pour sélectionner [DÉBIT EN BAUDS].

# **6)** Appuyez sur ◀▶ pour changer d'élément.

• Les éléments changent à chaque pression de la touche.

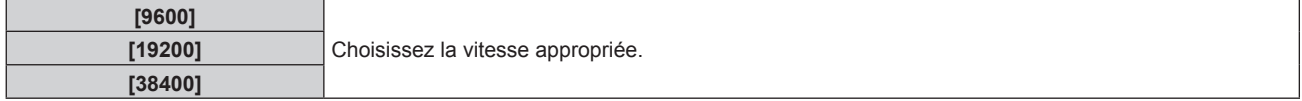

# **7)** Appuyez sur ▲▼ pour sélectionner [PARITÉ].

# 8) Appuyez sur  $\blacklozenge$  pour changer d'élément.

• Les éléments changent à chaque pression de la touche.

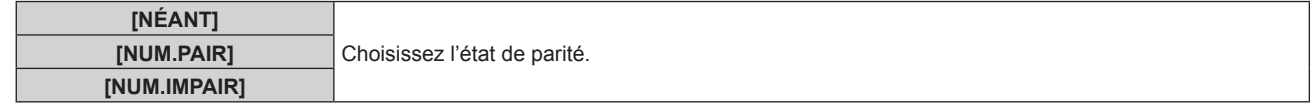

# **Remarque**

- f Lorsque [SÉLECTION ENTRÉE] est réglé sur [DIGITAL LINK], la communication avec cette borne de série est uniquement disponible lorsque le périphérique correspondant (comme un périphérique optionnel prenant en charge la sortie DIGITAL LINK (N° de modèle : ET‑YFB100G, ET‑YFB200G)) est relié à la borne <DIGITAL LINK/LAN>.
- f Pour transférer des logos via le périphérique optionnel prenant en charge la sortie DIGITAL LINK (N° de modèle : ET‑YFB100G, ET-YFB200G), le réglage « STANDBY PAS DE SIGNAL » du périphérique prenant en charge la sortie DIGITAL LINK doit être réglé sur « NON » pour éviter toute coupure de communication.
- f La vitesse d'entrée est fixée à 9 600 bps quand [SÉLECTION ENTRÉE] est réglé sur [DIGITAL LINK].

# **[FONCTION DU BOUTON]**

Réglez la fonction de la touche <FUNCTION> de la télécommande.

# **1)** Appuyez sur ▲▼ pour sélectionner [FONCTION DU BOUTON].

- **2) Appuyez sur la touche <ENTER>.**
	- **L'écran [FONCTION DU BOUTON]** s'affiche.
- **3)** Appuyez sur ▲▼ pour sélectionner une fonction.

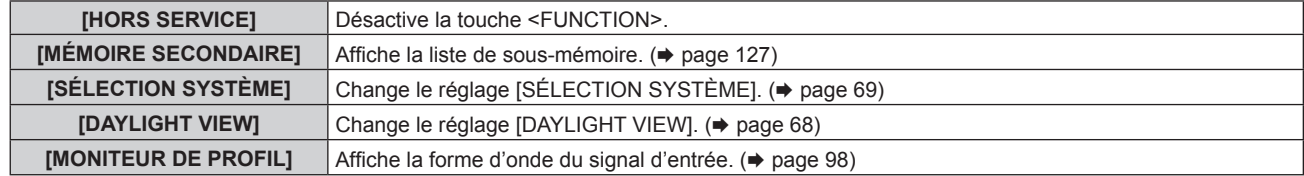

**4) Appuyez sur la touche <ENTER>.**

# **[CALIBRATION OPTIQUE]**

Effectuez le réglage automatique de la valeur limite de déplacement de l'objectif et la position initiale du projecteur.

- **1)** Appuyez sur ▲▼ pour sélectionner [CALIBRATION OPTIQUE].
- **2) Appuyez sur la touche <ENTER>.**
	- L'écran de confirmation s'affiche.
- **3) Appuyez sur** qw **pour sélectionner [EXÉCUTER], et appuyer sur la touche <ENTER>.**
	- · Pour annuler, sélectionnez [SORTIR].
	- f L'objectif se déplace vers le haut, le bas, la gauche et la droite afin de régler automatiquement la valeur limite de déplacement de l'objectif et la position initiale.
	- L'objectif s'arrête pour terminer l'étalonnage.

# **Remarque**

- f [EN COURS] s'affiche dans le menu pendant l'étalonnage de l'objectif. Il n'est pas possible d'annuler l'opération pendant l'étalonnage.
- f Lorsque l'étalonnage de l'objectif s'exécute correctement, [TERMINÉ NORMAL.] s'affiche et [TERMINÉ ANORMAL.] s'affiche s'il ne se réalise pas correctement.
- f Une pression sur la touche <FOCUS> de télécommande pendant au moins trois secondes affiche également l'écran de confirmation pour l'exécution de l'étalonnage de l'objectif.

# **[REGLAGE AUDIO]**

Réglez les fonctions audio en détail.

# **Réglage du volume**

- **1)** Appuyez sur ▲▼ pour sélectionner [REGLAGE AUDIO].
- **2) Appuyez sur la touche <ENTER>.**
	- f L'écran **[REGLAGE AUDIO]** s'affiche.
- **3)** Appuyez sur ▲▼ pour sélectionner [VOLUME].
- **4)** Appuyez sur ◀▶ pour régler le niveau.

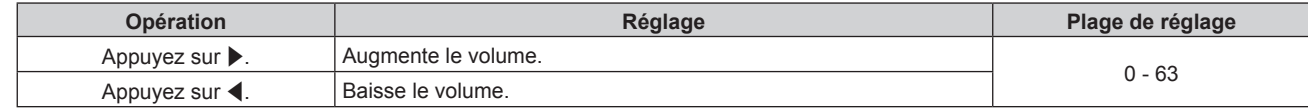

# **Réglage de l'équilibre sonore de gauche à droite**

- **1)** Appuyez sur ▲▼ pour sélectionner [REGLAGE AUDIO].
- **2) Appuyez sur la touche <ENTER>.** f L'écran **[REGLAGE AUDIO]** s'affiche.
- **3)** Appuyez sur ▲▼ pour sélectionner [ÉQUILIBRAGE].
- **4)** Appuyez sur ◆ pour régler le niveau.

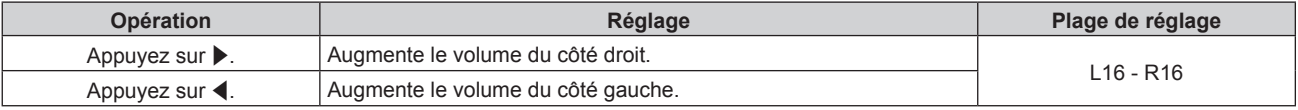

# **Réglage de la sortie audio en mode de veille**

- **1)** Appuyez sur ▲▼ pour sélectionner [REGLAGE AUDIO].
- **2) Appuyez sur la touche <ENTER>.**
	- f L'écran **[REGLAGE AUDIO]** s'affiche.

# **3)** Appuyez sur ▲▼ pour sélectionner [EN MODE STANDBY].

# **4)** Appuyez sur ◆ pour commuter l'élément.

• Les éléments changent à chaque pression de la touche.

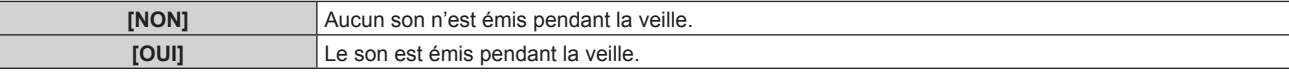

#### **Remarque**

f Le son n'est pas envoyé en mode veille lorsque le menu [RÉGLAGE PROJECTEUR] → [GESTION ECOLOGIQUE] → [MODE STANDBY] est réglé sur [ECO].

# **Réglage de la sortie audio en utilisant la fonction d'obturateur**

- **1)** Appuyez sur ▲▼ pour sélectionner [REGLAGE AUDIO].
- **2) Appuyez sur la touche <ENTER>.**
	- f L'écran **[REGLAGE AUDIO]** s'affiche.
- **3)** Appuyez sur ▲▼ pour sélectionner [EN OBTURATEUR].
- 4) Appuyez sur  $\blacklozenge$  pour commuter l'élément.

• Les éléments changent à chaque pression de la touche.

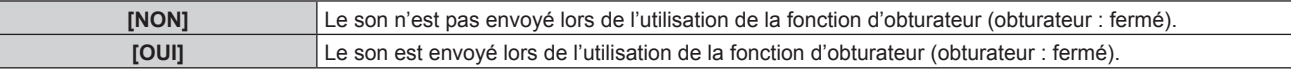

# **Réglage du mode silencieux**

- **1)** Appuyez sur ▲▼ pour sélectionner [REGLAGE AUDIO].
- **2) Appuyez sur la touche <ENTER>.**
	- f L'écran **[REGLAGE AUDIO]** s'affiche.
- **3)** Appuyez sur ▲▼ pour sélectionner [SUPP. SON].
- **4)** Appuyez sur ◆ pour commuter l'élément.

• Les éléments changent à chaque pression de la touche.

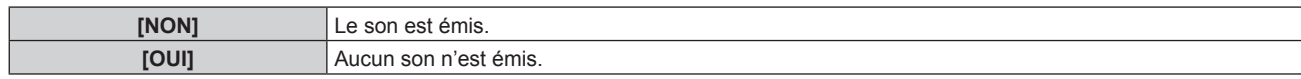

# **Réglage de l'entrée audio d'un périphérique connecté**

- **1)** Appuyez sur ▲▼ pour sélectionner [REGLAGE AUDIO].
- **2) Appuyez sur la touche <ENTER>.**
	- f L'écran **[REGLAGE AUDIO]** s'affiche.
- **3)** Appuyez sur  $\blacktriangle \blacktriangledown$  pour sélectionner l'élément à ajuster dans [SELECTION ENTREE AUDIO].
- 4) Appuyez sur  $\blacklozenge$  pour commuter l'élément.

• Les éléments changent à chaque pression de la touche.

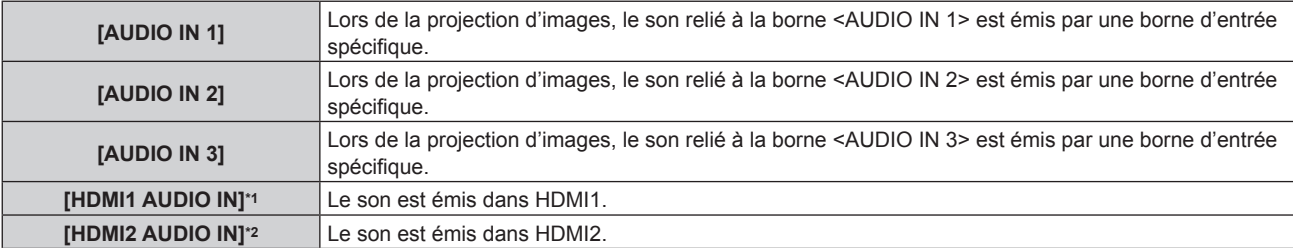

#### **[DIGITAL LINK AUDIO IN]\*3** Le son est émis dans DIGITAL LINK.

- \*1 Uniquement lorsque le signal d'entrée est HDMI1
- \*2 Uniquement lorsque le signal d'entrée est HDMI2
- \*3 Uniquement lorsque le signal d'entrée est DIGITAL LINK

# **[ÉTAT]**

Affichez l'état du projecteur.

# **1)** Appuyez sur ▲▼ pour sélectionner [ÉTAT].

# **2) Appuyez sur la touche <ENTER>.**

f L'écran **[ÉTAT]** s'affiche.

# **3)** Appuyez sur  $\blacklozenge$  pour changer de page.

• La page change chaque fois que vous appuyez sur la touche.

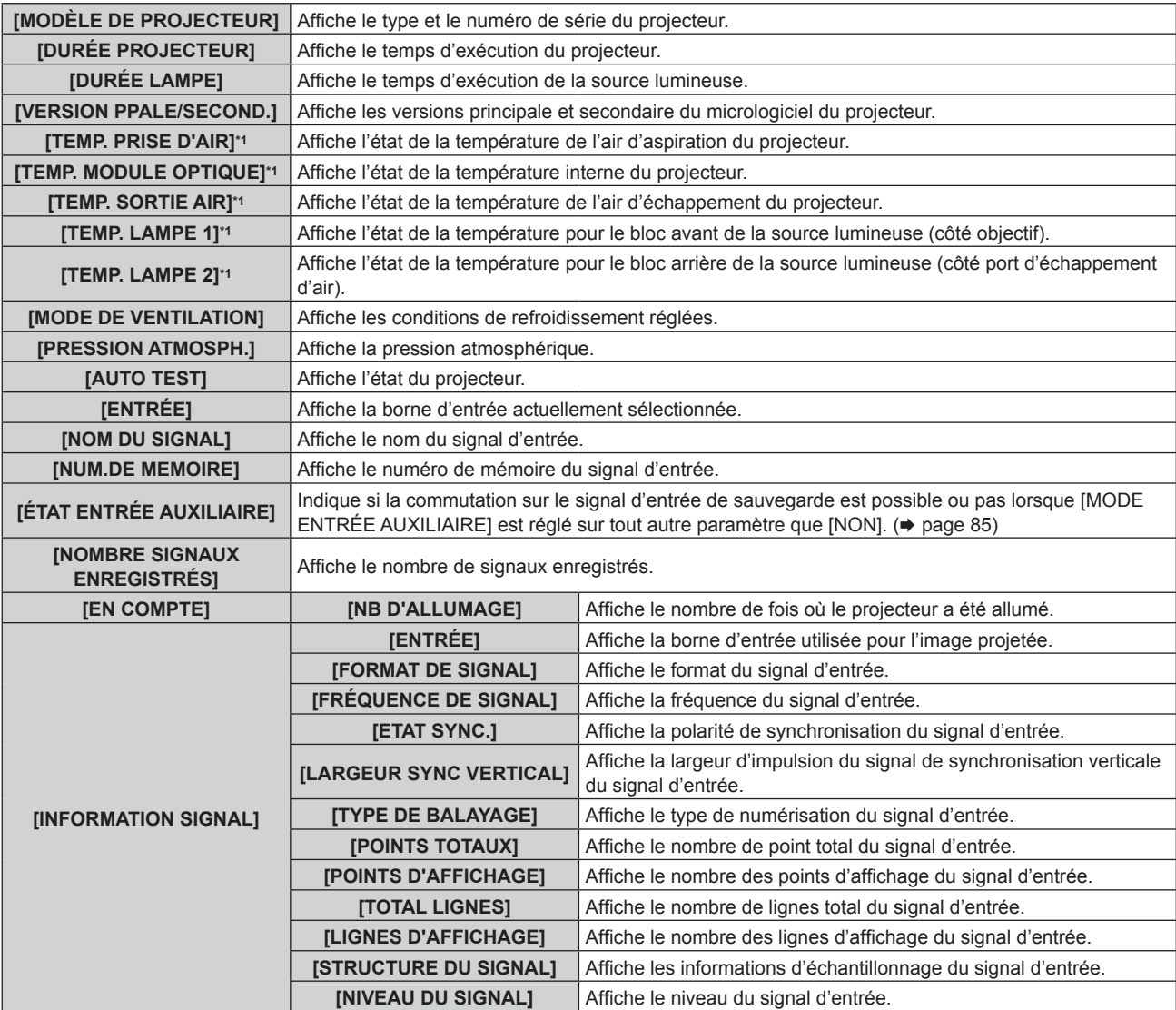

\*1 L'état de la température est indiqué par la couleur du texte (vert/jaune/rouge) et l'échelle de distance. Utilisez le projecteur dans la plage indiquée en vert.

# **Remarque**

- f L'e-mail comprenant le statut peut être envoyé aux adresses e-mail (jusqu'à deux adresses) réglées sous « Page [E-mail set up] »
- (→ page 152) en appuyant sur la touche <ENTER> quand l'écran [ÉTAT] est affiché.
- f Il peut y avoir des éléments qui s'affichent et des éléments qui ne sont pas affichés dans [INFORMATION SIGNAL] en fonction du réglage ou du signal d'entrée.
- f Si n'importe quelle anomalie s'est produite sur le projecteur, appuyez sur la touche <DEFAULT> tandis que l'écran **[ÉTAT]** est affiché pour faire apparaître l'écran détaillé des informations d'erreur.
- · Pour plus de détails sur le contenu affiché sous [AUTO TEST], reportez-vous à la section « Indications de [AUTO TEST] » (→ page 168).

# **[DATE ET HEURE]**

Réglez le fuseau horaire, la date et l'heure de l'horloge intégrée du projecteur.

# **Sélection du fuseau horaire**

- **1)** Appuyez sur ▲▼ pour sélectionner [DATE ET HEURE].
- **2) Appuyez sur la touche <ENTER>.** f L'écran **[DATE ET HEURE]** s'affiche.
- **3)** Appuyez sur ▲▼ pour sélectionner [FUSEAU HORAIRE].
- **4)** Appuyez sur  $\blacklozenge$  pour commuter [FUSEAU HORAIRE].

# **Réglage manuel de la date et de l'heure**

- **1)** Appuyez sur ▲▼ pour sélectionner [DATE ET HEURE].
- **2) Appuyez sur la touche <ENTER>.**
	- f L'écran **[DATE ET HEURE]** s'affiche.
- **3)** Appuyez sur ▲▼ pour sélectionner [AJUSTEMENT HORLOGE].
- **4) Appuyez sur la touche <ENTER>. • L'écran <b>[AJUSTEMENT HORLOGE]** s'affiche.
- **5)** Appuyez sur  $\blacktriangle \blacktriangledown$  pour sélectionner un élément et appuyez sur  $\blacktriangle \blacktriangledown$  pour régler la date et l'heure **locales.**
- **6)** Appuyez sur ▲▼ pour sélectionner [VALIDER], puis appuyez sur la touche <ENTER>. • Le réglage de la date et l'heure est terminé.

# **Réglage automatique de la date et de l'heure**

- **1)** Appuyez sur ▲▼ pour sélectionner [DATE ET HEURE].
- **2) Appuyez sur la touche <ENTER>.** f L'écran **[DATE ET HEURE]** s'affiche.
- **3)** Appuyez sur ▲▼ pour sélectionner [AJUSTEMENT HORLOGE].
- **4) Appuyez sur la touche <ENTER>.**
	- f L'écran **[AJUSTEMENT HORLOGE]** s'affiche.
- **5)** Appuyez sur  $\blacktriangle \blacktriangledown$  pour sélectionner [SYNCHRONISATION NTP], puis appuyez sur  $\blacktriangle \blacktriangleright$  pour modifier **le paramètre sur [OUI].**
- **6)** Appuyez sur ▲▼ pour sélectionner [VALIDER], puis appuyez sur la touche <ENTER>.
	- Le réglage de la date et l'heure est terminé.

# **Remarque**

- f Si la synchronisation avec le serveur NTP échoue juste après le réglage de [SYNCHRONISATION NTP] sur [OUI], [SYNCHRONISATION NTP] revient sur [NON]. Si [SYNCHRONISATION NTP] est réglé sur [OUI] alors que le serveur NTP n'est pas sélectionné, [SYNCHRONISATION NTP] revient sur [NON].
- f Accédez au projecteur via un navigateur Web pour configurer le serveur NTP. Reportez-vous à la section « Page [Adjust clock] »  $($  page 151) pour plus de détails.
- f Le réglage par défaut de [FUSEAU HORAIRE] est rétabli lorsque le menu [RÉGLAGE PROJECTEUR] → [INITIALISER] → [TOUTES LES DONNÉES UTILISATEUR] est exécuté. Cependant, la date et l'heure basées sur le réglage local de date et d'heure (Temps Universel Coordonné, UTC, Universal Time, Coordinated) sont conservées sans être initialisées.

f Pour régler automatiquement la date et l'heure, le projecteur doit être connecté au réseau.

# **[SAUVEGARDER LES DONNÉES UTILIS.]**

Enregistrez les diverses valeurs de réglage dans une copie de sauvegarde dans la mémoire intégrée du projecteur.

- **1)** Appuyez sur ▲▼ pour sélectionner [SAUVEGARDER LES DONNÉES UTILIS.].
- **2) Appuyez sur la touche <ENTER>.**
	- f L'écran **[MOT DE PASSE SÉCURITÉ]** s'affiche.
- **3) Saisissez le mot de passe de sécurité et appuyez sur la touche <ENTER>.**
- **4)** Lorsque l'écran de confirmation s'affiche, appuyez sur  $\blacklozenge$  pour sélectionner [EXÉCUTER], puis **appuyez sur la touche <ENTER>.**
	- f [EN COURS] s'affiche pendant la sauvegarde des données.

# **Remarque**

- f Les données réglées depuis l'application informatique ne sont pas incluses dans [TOUTES LES DONNÉES UTILISATEUR].
- f Les données sauvegardées en exécutant [SAUVEGARDER LES DONNÉES UTILIS.] ne sont pas effacées même si le menu [RÉGLAGE PROJECTEUR] → [INITIALISER] → [TOUTES LES DONNÉES UTILISATEUR] est exécuté.

# **[CHARGER LES DONNÉES UTILISATEUR]**

Chargez les diverses valeurs de réglage par une copie de sauvegarde enregistrée dans la mémoire intégrée du projecteur.

- **1)** Appuyez sur ▲▼ pour sélectionner [CHARGER LES DONNÉES UTILISATEUR].
- **2) Appuyez sur la touche <ENTER>.**
	- f L'écran **[MOT DE PASSE SÉCURITÉ]** s'affiche.
- **3) Saisissez le mot de passe de sécurité et appuyez sur la touche <ENTER>.**
- **4)** Lorsque l'écran de confirmation s'affiche, appuyez sur  $\blacklozenge$  pour sélectionner [EXÉCUTER], puis **appuyez sur la touche <ENTER>.**

# **Remarque**

f Le projecteur entre en mode de veille pour appliquer les valeurs ajustées lorsque [CHARGER LES DONNÉES UTILISATEUR] est exécuté.

f Les données enregistrées à partir d'un ordinateur ne sont pas incluses dans [TOUTES LES DONNÉES UTILISATEUR].

# **[INITIALISER]**

Restaurez les différentes valeurs de réglage à leurs réglages d'usine.

- **1)** Appuyez sur ▲▼ pour sélectionner [INITIALISER].
- **2) Appuyez sur la touche <ENTER>.**
	- f L'écran **[MOT DE PASSE SÉCURITÉ]** s'affiche.
- **3) Saisissez le mot de passe de sécurité et appuyez sur la touche <ENTER>.**
	- f L'écran **[INITIALISER]** s'affiche.
- **4)** Appuyez sur ▲▼ pour sélectionner un élément à initialiser.

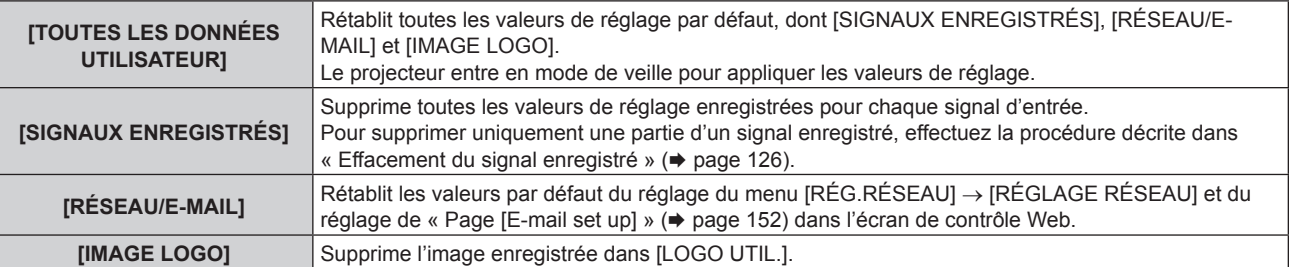

- **5) Appuyez sur la touche <ENTER>.**
- **6)** Lorsque l'écran de confirmation s'affiche, appuyez sur  $\blacklozenge$  pour sélectionner [EXÉCUTER], puis **appuyez sur la touche <ENTER>.**

# **Remarque**

- f Les réglages suivants ne sont pas initialisés même si [TOUTES LES DONNÉES UTILISATEUR] est exécuté.
	- $-$  Menu [OPTION D'AFFICHAGE]  $\rightarrow$  [UNIFORMITE]
	- g Menu [RÉGLAGE PROJECTEUR] → [RÉGLAGE FONCT.] → [MODE DE FONCT.]
	- Menu [RÉGLAGE PROJECTEUR] → [RÉGLAGE FONCT] → [NIV. MAX. PUISS. LAMPE]
	- $f$  Menu [RÉGLAGE PROJECTEUR]  $\rightarrow$  [GESTION ECOLOGIQUE]  $\rightarrow$  [MODE STANDBY]

# **[MOT DE PASSE SERVICE]**

Cette fonction est utilisée par les techniciens.

# **Menu [P IN P]**

**Sur l'écran de menu, sélectionnez [P IN P] dans le menu principal, puis sélectionnez un élément du sousmenu.**

**Référez-vous à la section « Naviguer dans les menus » (→ page 60) pour ce qui concerne l'utilisation de l'écran de menu.**

# **Utilisation de la fonction P IN P**

Permet de situer un petit sous-écran séparé dans l'écran principal afin de projeter deux images simultanément.

- **1)** Appuyez sur ▲▼ pour sélectionner [MODE P IN P].
- **2) Appuyez sur la touche <ENTER>.**
	- f L'écran **[MODE P IN P]** s'affiche.
- **3)** Appuyez sur ▲▼ pour sélectionner une fonction.

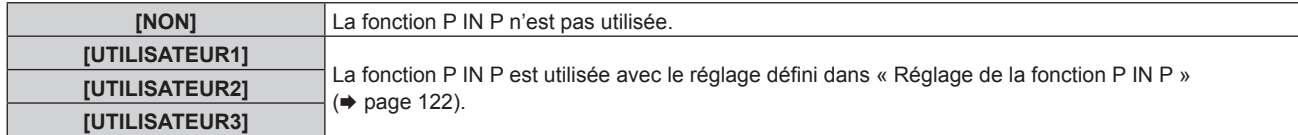

**4) Appuyez sur la touche <ENTER>.**

# **Réglage de la fonction P IN P**

Les réglages de la fonction P IN P peuvent être sauvegardés dans [UTILISATEUR1], [UTILISATEUR2] et [UTILISATEUR3].

- **1)** Appuyez sur ▲▼ pour sélectionner [MODE P IN P].
- **2) Appuyez sur la touche <ENTER>.**
	- f L'écran **[MODE P IN P]** s'affiche.
- 3) Appuyez sur ▲▼ pour sélectionner le mode désiré à partir de [UTILISATEUR1], [UTILISATEUR2] et **[UTILISATEUR3], puis appuyez sur la touche <ENTER>.**
- **4)** Appuyez sur ▲▼ pour sélectionner [FENÊTRE PRINCIPALE] ou [FENÊTRE SECONDAIRE], et **appuyez sur la touche <ENTER>.**
- **5)** Appuyez sur ▲▼ pour sélectionner la borne d'entrée à afficher dans la fenêtre, puis appuyez sur la **touche <ENTER>.**
- **6)** Appuyez sur ▲▼ pour sélectionner un élément.

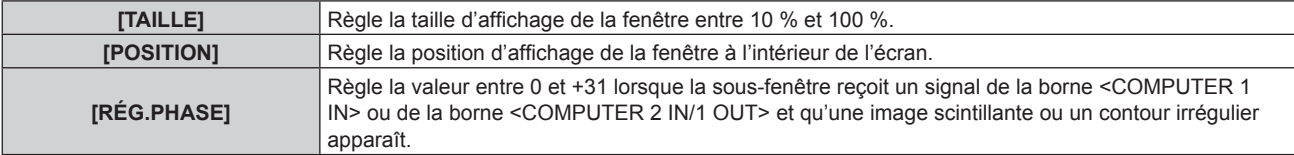

**7) Si [TAILLE] est sélectionné à l'étape 6), appuyez sur la touche <ENTER>.**

• Le sous-menu s'affiche.

- **8)** Appuyez sur ▲▼ pour sélectionner un élément.
- **9) Appuyez sur** qw **pour procéder au réglage puis appuyez sur la touche <MENU>.**
- **10) Si [POSITION] est sélectionné à l'étape 6), appuyez sur la touche <ENTER>.**
- **11)** Appuyez sur  $\triangle \blacktriangledown \triangle \blacktriangleright$  pour régler la position, puis appuyez sur la touche <MENU>.
- **12)** Si [RÉG.PHASE] est sélectionné à l'étape 6), appuyez sur  $\blacklozenge$  pour procéder au réglage.
- **13)** Appuyez sur ▲▼ pour sélectionner [BLOCAGE DE TRAME].

# 14) Appuyez sur <>>> **Deual changer d'élément.**

• Les éléments changent à chaque pression de la touche.

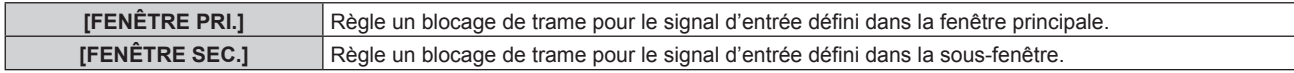

#### **15)** Appuyez sur ▲▼ pour sélectionner [TYPE].

#### 16) Appuyez sur  $\blacklozenge$  pour commuter l'élément.

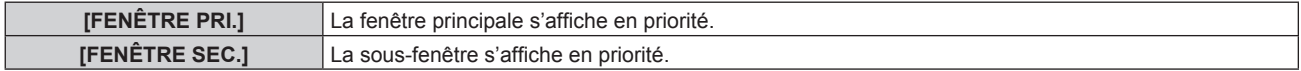

#### **Remarque**

f Il se peut que la fonction P IN P ne soit pas disponible pour certains signaux reçus ou certaines bornes sélectionnées. Pour plus de détails, reportez-vous à la section « Liste de combinaisons d'affichage à deux fenêtres » ( $\Rightarrow$  page 182).

f Les valeurs définies pour la fenêtre principale s'appliquent à des valeurs de réglage d'image telles que le menu [IMAGE] → [MODE IMAGE]/[GAMMA]/[TEMPÉRATURE DE COULEUR].

• Lorsque vous vous trouvez sur l'écran normal (celui sur lequel aucun menu n'est affiché), appuyez sur  $\blacktriangle\blacktriangledown$  pour basculer les tailles et les positions de la fenêtre principale et de la sous-fenêtre lorsque P IN P fonctionne.

f Il est impossible de sélectionner [P IN P] lorsque le menu [MENU AVANÇÉ] → [RÉGLAGE RETARD] est réglé sur [RAPIDE].

# **Menu [MIRE DE TEST]**

**Sur l'écran de menu, sélectionnez [MIRE DE TEST] dans le menu principal. Reportez-vous à la section « Naviguer dans les menus » (→ page 60) pour ce qui concerne l'utilisation de l'écran de menu.**

# **[MIRE DE TEST]**

Affichez la mire de test intégrée au projecteur.

Les paramètres de la position, de la taille et des autres facteurs ne sont pas reflétés dans les mires de test. Veillez à afficher le signal d'entrée avant d'effectuer les divers ajustements.

# 1) Appuyez sur  $\blacklozenge$  pour commuter l'élément [MIRE DE TEST].

• Les éléments changent à chaque pression de la touche.

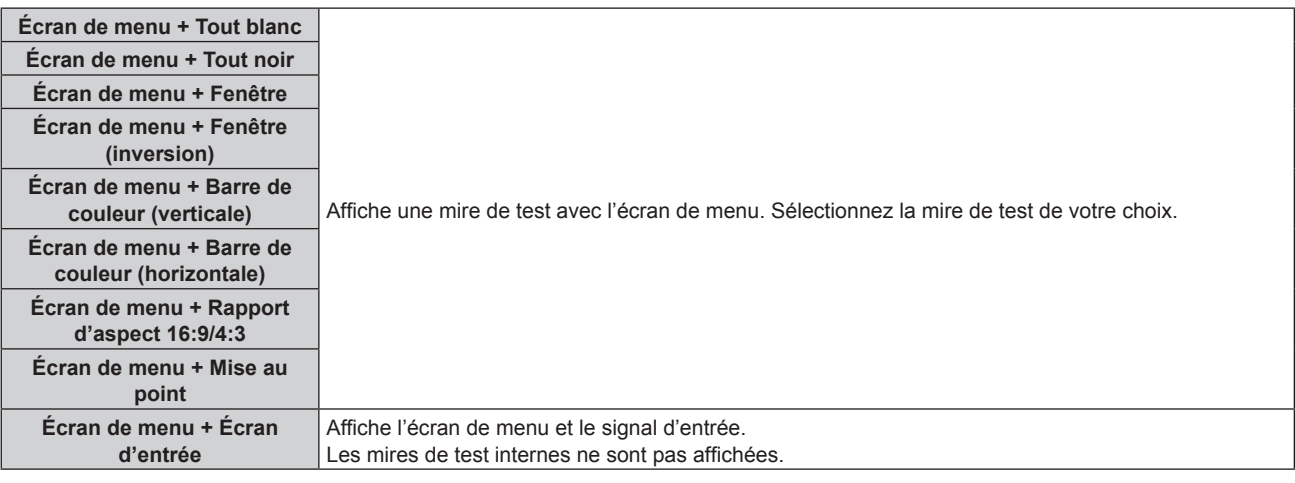

# **Remarque**

f Appuyez sur la touche <ON SCREEN> de la télécommande pendant que la mire de test est affichée pour masquer l'écran de menu.

# **Modifier la couleur ou une mire de test de la mise au point**

Il est possible de changer la couleur lorsque la mire de test de l'« Écran de menu + Mise au point » s'affiche.

- **1)** Appuyez sur  $\blacklozenge$  pour sélectionner la mire de test de l'« Écran de menu + Mise au point ».
- **2) Appuyez sur la touche <ENTER>.**
	- **L'écran <b>[COULEUR DE LA MIRE DE TEST]** s'affiche.

# **3)** Appuyez sur ▲▼ pour sélectionner une couleur, puis appuyez sur la touche <ENTER>.

f La couleur de la mire de test de mise au point sera remplacée par la couleur sélectionnée.

# **Remarque**

f Le réglage [COULEUR DE LA MIRE DE TEST] revient à [BLANC] lorsque vous éteignez le projecteur.

f Il est impossible de modifier les couleurs des mires de test autres que les mires de test de mise au point.

# **Menu [LISTE SIGNAUX ENREGISTRÉS]**

**Sur l'écran de menu, sélectionnez [LISTE SIGNAUX ENREGISTRÉS] dans le menu principal. Reportez-vous à la section « Naviguer dans les menus » (→ page 60) pour ce qui concerne l'utilisation de l'écran de menu.**

# ■ Détails du signal enregistré

**A1 (1-2) Numéro de mémoire :**

**Numéro de sous-mémoire**

**Lorsque le signal du numéro d'adresse (A1, A2... L7, L8) est enregistré**

 $\bullet$  Il est possible de définir un nom pour chaque sous-mémoire ( $\bullet$  page 127).

# **Enregistrement de nouveaux signaux**

Après la connexion d'un nouveau signal et une pression sur la touche <MENU> de la télécommande ou du panneau de commande, l'enregistrement est terminé et l'écran **[MENU PRINCIPAL]** s'affiche.

# **Remarque**

- f Vous pouvez enregistrer dans le projecteur jusqu'à 96 signaux incluant les sous-mémoires.
- f Il y 12 pages (huit mémoires de A à L, avec huit mémoires possibles pour chaque page) pour les numéros de mémoire, et le signal est enregistré au nombre le plus bas disponible. S'il n'y a pas de numéro de mémoire disponible, le plus ancien signal sera écrasé.
- Le nom à enregistrer est déterminé automatiquement par les signaux d'entrée.
- f Si un menu est en cours d'affichage, les nouveaux signaux seront enregistrés dès l'instant de leur connexion.

# **Changement du nom du signal enregistré**

Les signaux enregistrés peuvent être renommés.

- **1)** Appuyez sur  $\blacktriangle \blacktriangledown \blacktriangle \blacktriangleright$  pour sélectionner le signal dont le nom doit être changé.
- **2) Appuyez sur la touche <ENTER>.**
	- **L'écran <b>[STATUT SIGNAUX ENREGISTRÉS]** s'affiche.
	- f Le numéro de mémoire, la borne d'entrée, le nom du signal d'entrée, la fréquence, la polarité de synchronisation, etc. sont affichés.
	- f Appuyez sur la touche <MENU> pour revenir à l'écran **[LISTE SIGNAUX ENREGISTRÉS]**.
- **3) Appuyez sur la touche <ENTER>.**
	- f L'écran **[REGLAGE SIGNAUX ENREGISTRÉS]** s'affiche.
- **4)** Appuyez sur ▲▼ pour sélectionner [CHANGEMENT DU NOM DU SIGNAL].
- **5) Appuyez sur la touche <ENTER>.**
	- **L'écran <b>[CHANGEMENT DU NOM DU SIGNAL]** s'affiche.
- **6)** Appuyez sur  $\blacktriangle \blacktriangledown \blacktriangle \blacktriangleright$  pour sélectionner le texte, puis appuyez sur la touche <ENTER> pour saisir le **texte.**
- **7)** Une fois le nom modifié, appuyez sur ▲▼◀▶ pour sélectionner [OK], puis appuyez sur la touche **<ENTER>.**
	- f L'enregistrement est terminé et l'écran **[REGLAGE SIGNAUX ENREGISTRÉS]** réapparaît.
	- $\bullet$  Si vous appuyez sur  $\blacktriangle \blacktriangledown \blacktriangle \blacktriangleright$  pour sélectionner [CANCEL] et appuyez sur la touche <ENTER>, le nom du signal modifié ne sera pas enregistré et un nom de signal enregistré automatiquement sera utilisé.

# **Effacement du signal enregistré**

Les signaux enregistrés peuvent être effacés.

- **1)** Appuyez sur ▲▼◀▶ pour sélectionner le signal à supprimer.
- **2) Appuyez sur la touche <DEFAULT> de la télécommande.**
	- f L'écran **[SUPPRIMER SIGNAUX ENREGISTRÉS]** s'affiche.
		- f Pour annuler la suppression, appuyez sur la touche <MENU> pour revenir à l'écran **[LISTE SIGNAUX ENREGISTRÉS]**.
- **3) Appuyez sur la touche <ENTER>.**
	- Le signal sélectionné sera supprimé.

# **Remarque**

f Vous pouvez également supprimer un signal enregistré à partir de [SUPPRIMER SIGNAUX ENREGISTRÉS] sur l'écran **[REGLAGE SIGNAUX ENREGISTRÉS]**.

# **Protection du signal enregistré**

- **1)** Appuyez sur ▲▼◆ pour sélectionner le signal à protéger.
- **2) Appuyez sur la touche <ENTER>.**
	- **L'écran <b>[STATUT SIGNAUX ENREGISTRÉS]** s'affiche.
- **3) Appuyez sur la touche <ENTER>.**
	- f L'écran **[REGLAGE SIGNAUX ENREGISTRÉS]** s'affiche.
- **4)** Appuyez sur ▲▼ pour sélectionner [VERROUILLAGE].
- **5)** Appuyez sur  $\blacklozenge$  pour changer d'élément.
	- Les éléments changent à chaque pression de la touche.

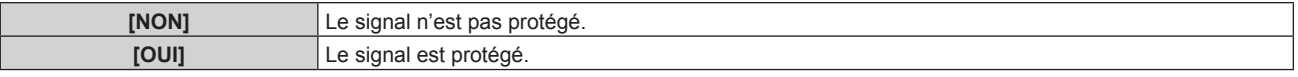

f Une icône de verrouillage s'affiche à droite de l'écran **[LISTE SIGNAUX ENREGISTRÉS]** lorsque [VERROUILLAGE] est définit sur [OUI].

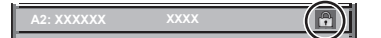

# **Remarque**

- f Lorsque [VERROUILLAGE] est réglé sur [OUI], les fonctions de suppression du signal, de réglage de l'image et de configuration automatique ne sont pas disponibles. Pour effectuer ces opérations, réglez [VERROUILLAGE] sur [NON].
- f Il est possible d'enregistrer un signal dans la sous-mémoire même s'il est protégé.
- · Même un signal protégé sera supprimé si [INITIALISER] est exécuté.

# **Extension de la gamme de verrouillage de signaux**

- **1)** Appuyez sur ▲▼◀▶ pour sélectionner le signal à régler.
- **2) Appuyez sur la touche <ENTER>.**
	- f L'écran **[STATUT SIGNAUX ENREGISTRÉS]** s'affiche.
- **3) Appuyez sur la touche <ENTER>.**
	- f L'écran **[REGLAGE SIGNAUX ENREGISTRÉS]** s'affiche.
- **4)** Appuyez sur ▲▼ pour sélectionner [TYPE DE VERROUILLAGE].
- **5)** Appuyez sur  $\blacklozenge$  pour changer d'élément.

• Les éléments changent à chaque pression de la touche.

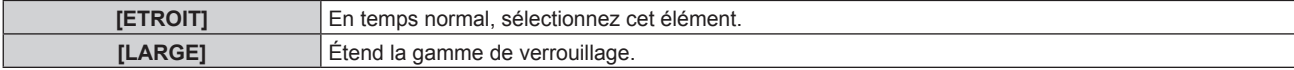

f Une icône d'élargissement s'affiche à droite de l'écran **[LISTE SIGNAUX ENREGISTRÉS]** lorsque [TYPE DE VERROUILLAGE] est définit sur [LARGE].

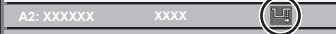

# **Remarque**

- f Passez à la plage où le signal à entrer est déterminé comme étant le même que le signal déjà enregistré.
- f Pour donner la priorité à la détermination qu'un signal est le même signal que celui déjà enregistré, réglez cette fonction sur [LARGE]. f À utiliser dans certains cas, comme par exemple lorsque la fréquence de synchronisation d'un signal d'entrée a légèrement été modifié ou
- lorsque des listes de signaux multiples sont enregistrées. f Il est possible d'utiliser cette fonction uniquement lorsqu'un signal est entré à partir de la borne <COMPUTER 1 IN>, <COMPUTER 2 IN/1 OUT>, <DVI-D IN>, <HDMI 1 IN>, <HDMI 2 IN> ou <DIGITAL LINK/LAN>.
- f Lorsque [LARGE] est réglé, il se peut que l'image soit déformée parce qu'un signal est estimé être le même signal, même si une fréquence de synchronisation est légèrement modifiée.
- f Quand un signal à l'entrée correspond à plusieurs signaux réglés dans [LARGE], un signal enregistré avec un numéro de mémoire élevé reçoit la priorité. Exemple : un signal pour être une entrée qui correspond aux numéros de mémoire A2, A4 et B1 sera déterminé pour être B1.
- Lorsqu'un signal d'enregistrement est supprimé, les paramètres sont également supprimés.
- f Dans un environnement où plusieurs types de signaux sont entrés à la même borne, les signaux ne sont parfois pas déterminés correctement lorsque le paramètre est réglé sur [LARGE].

# **Mémoire secondaire**

Le projecteur a une fonction de sous-mémoire qui permet d'enregistrer les données d'ajustement d'images multiples, même si elles sont reconnues comme un même signal par la fréquence ou le format de la source du signal de synchronisation.

Utilisez cette fonction lorsque vous devez changer d'aspect ou régler la qualité d'image, comme l'équilibre des blancs, tout en utilisant la même source de signal. La sous-mémoire inclut toutes les données ajustables pour chaque signal, comme le rapport d'aspect de l'image et les données ajustées dans le menu [IMAGE] (comme [CONTRASTE], [LUMINOSITÉ]).

# **Enregistrement dans la sous-mémoire**

- **1)** Lorsque vous êtes sur l'écran normal (où aucun menu ne s'affiche), appuyez sur ▲▼.
	- f L'écran d'enregistrement dans la sous-mémoire s'affiche si la sous-mémoire n'est pas enregistrée. Passez à l'étape **3)**.
	- f Une liste de sous-mémoires enregistrées pour le signal actuellement connecté s'affiche.
	- Il est possible d'utiliser la touche <FUNCTION> de la télécommande à la place de  $\blacktriangle\blacktriangledown$  lorsque [MÉMOIRE SECONDAIRE] est sélectionné dans le menu [RÉGLAGE PROJECTEUR] → [FONCTION DU BOUTON].
- **2)** Appuyez sur  $\blacktriangle \blacktriangledown \blacktriangle \blacktriangleright$  pour sélectionner le numéro de sous-mémoire à enregistrer dans [LISTE **MÉMOIRE SECONDAIRE].**
- **3) Appuyez sur la touche <ENTER>.**
	- **L'écran [CHANGEMENT DU NOM DU SIGNAL]** s'affiche.
- **4)** Appuyez sur  $\triangle \blacktriangledown \triangle \blacktriangleright$  pour sélectionner [OK], puis appuyez sur la touche <ENTER>.
	- f Pour renommer le signal enregistré, suivez la procédure des étapes **6)** et **7)** dans « Changement du nom du signal enregistré » ( $\Rightarrow$  page 125).

# **Commutation sur la sous-mémoire**

- **1)** Lorsque vous êtes sur l'écran normal (où aucun menu ne s'affiche), appuyez sur ▲▼.
	- f Une liste de sous-mémoires enregistrées pour le signal actuellement connecté s'affiche.
- **2)** Appuyez sur  $\blacktriangle \blacktriangledown \blacktriangle \blacktriangleright$  pour sélectionner le signal à changer dans [LISTE MÉMOIRE SECONDAIRE].
- **3) Appuyez sur la touche <ENTER>.**

f Cela permet de basculer sur le signal sélectionné à l'étape **2)**.

# **Effacement de la sous-mémoire**

- **1)** Lorsque vous êtes sur l'écran normal (où aucun menu ne s'affiche), appuyez sur ▲▼.
	- f L'écran **[LISTE MÉMOIRE SECONDAIRE]** s'affiche.
- 2) Appuyez sur  $\blacktriangle \blacktriangledown \blacktriangle \blacktriangleright$  pour sélectionner la sous-mémoire à effacer, puis appuyez sur la touche **<DEFAULT> de la télécommande.**
	- f L'écran **[SUPPRIMER SIGNAUX ENREGISTRÉS]** s'affiche.
	- f Pour annuler la suppression, appuyez sur la touche <MENU> pour revenir à l'écran **[LISTE MÉMOIRE SECONDAIRE]**.
- **3) Appuyez sur la touche <ENTER>.**
	- La sous-mémoire sélectionnée sera effacée.

# **Menu [SÉCURITÉ]**

**Sur l'écran de menu, sélectionnez [SÉCURITÉ] dans le menu principal, puis sélectionnez un élément du sous-menu.**

# **Reportez-vous à la section « Naviguer dans les menus » (→ page 60) pour ce qui concerne l'utilisation de l'écran de menu.**

• Lorsque le projecteur est utilisé pour la première fois

Mot de passe initial : appuyez sur  $\blacktriangle\blacktriangleright\blacktriangledown\blacktriangle\blacktriangleright\blacktriangledown\blacktriangle$  dans l'ordre, puis appuyez sur la touche <ENTER>.

# **Attention**

f Quand vous choisissez le menu [SÉCURITÉ] et appuyez sur la touche <ENTER>, vous devez saisir un mot de passe. Saisissez le mot de passe prédéfini, puis continuez la procédure du menu [SÉCURITÉ].

f Si le mot de passe a été changé précédemment, saisissez le nouveau mot de passe et appuyez sur la touche <ENTER>.

#### **Remarque**

- Le mot de passe saisi est affiché sous forme de \* à l'écran.
- f Un message d'erreur est affiché sur l'écran quand le mot de passe saisi est incorrect. Saisissez de nouveau le mot de passe correct.

# **[MOT DE PASSE SÉCURITÉ]**

Affichez l'écran **[MOT DE PASSE SÉCURITÉ]** lorsque l'alimentation est sous tension et que le commutateur <MAIN POWER> est réglé sur le côté <OFF>. Si le mot de passe saisi est incorrect, le fonctionnement sera réduit à la touche de mise sous tension  $\langle \psi \rangle$  |>.

# **1)** Appuyez sur ▲▼ pour sélectionner [MOT DE PASSE SÉCURITÉ].

# 2) Appuyez sur  $\blacklozenge$  pour changer d'élément.

• Les éléments changent à chaque pression de la touche.

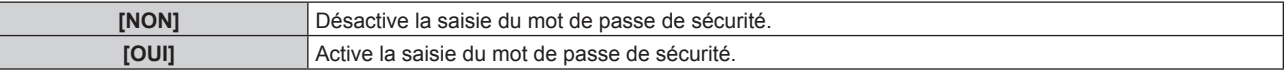

# **Remarque**

- f Le réglage par défaut de [NON] est défini ou lorsque le menu [RÉGLAGE PROJECTEUR] → [INITIALISER] → [TOUTES LES DONNÉES UTILISATEUR] est exécuté. Réglez-le sur [OUI], au besoin.
- Changez périodiquement le mot de passe afin qu'il soit difficile à deviner.
- f Le mot de passe de sécurité est activé après avoir réglé l'élément sur [OUI] et avoir réglé le commutateur <MAIN POWER> sur <OFF>.

# **[CHANGER MOT DE PASSE SÉCURITÉ]**

Modifiez le mot de passe de sécurité.

- **1)** Appuyez sur ▲▼ pour sélectionner [CHANGER MOT DE PASSE SÉCURITÉ].
- **2) Appuyez sur la touche <ENTER>.**
	- f L'écran **[CHANGER MOT DE PASSE SÉCURITÉ]** s'affiche.
- **3)** Appuyez sur  $\blacktriangle \blacktriangledown \blacktriangle \blacktriangleright$  et sur les touches numériques (<0> <9>) pour définir le mot de passe. • Vous pouvez régler jusqu'à huit opérations de touche.
- **4) Appuyez sur la touche <ENTER>.**
- **5) Saisissez de nouveau le mot de passe pour confirmation.**
- **6) Appuyez sur la touche <ENTER>.**

#### **Remarque**

f Lorsque des valeurs numériques sont utilisées pour le mot de passe de sécurité, le mot de passe de sécurité doit être réinitialisé en cas de perte de la télécommande. Consultez votre revendeur pour connaître la méthode de réinitialisation.

<sup>•</sup> Le mot de passe saisi est affiché sous forme de \* à l'écran.

# **[RÉGLAGE AFFICHAGE]**

Faite chevaucher le message de sécurité (texte ou image) par-dessus l'image projetée.

# **1)** Appuyez sur ▲▼ pour sélectionner [RÉGLAGE AFFICHAGE].

- 2) Appuyez sur  $\blacklozenge$  pour changer d'élément.
	- Les éléments changent à chaque pression de la touche.

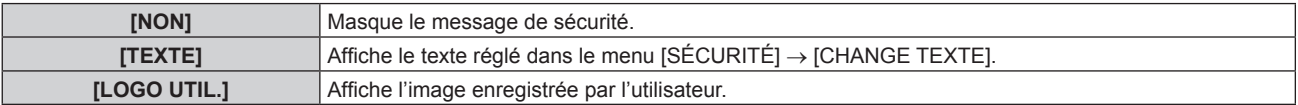

# **Remarque**

f Pour créer/enregistrer l'image [LOGO UTIL.], utilisez le « Logo Transfer Software » figurant dans le CD-ROM fourni.

# **[CHANGE TEXTE]**

Éditez le texte à afficher quand [TEXTE] est sélectionné sous [RÉGLAGE AFFICHAGE].

- **1)** Appuyez sur ▲▼ pour sélectionner [CHANGE TEXTE].
- **2) Appuyez sur la touche <ENTER>. • L'écran <b>[CHANGE TEXTE]** s'affiche.
- **3)** Appuyez sur ▲▼◀▶ pour sélectionner le texte, puis appuyez sur la touche <ENTER> pour saisir le **texte.**
- **4)** Appuyez sur  $\blacktriangle \blacktriangledown \blacktriangle \blacktriangleright$  pour sélectionner [OK], puis appuyez sur la touche <ENTER>.
	- Le texte est modifié.

# **[RÉGLAGE APPAREIL DE CONTRÔLE]**

Activez/Désactivez l'utilisation des touches du panneau de commande et de la télécommande.

- **1)** Appuyez sur ▲▼ pour sélectionner [RÉGLAGE APPAREIL DE CONTRÔLE].
- **2) Appuyez sur la touche <ENTER>.**

f L'écran **[RÉGLAGE APPAREIL DE CONTRÔLE]** s'affiche.

**3)** Appuyez sur ▲▼ pour sélectionner [PANNEAU DE CONTRÔLE] ou [TÉLÉCOMMANDE].

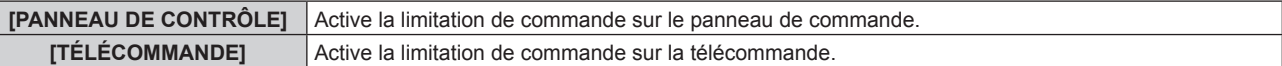

**4) Appuyez sur la touche <ENTER>.**

f L'écran **[PANNEAU DE CONTRÔLE]** ou **[TÉLÉCOMMANDE]** s'affiche.

- **5)** Appuyez sur ▲▼ pour sélectionner [PANNEAU DE CONTRÔLE] ou [TÉLÉCOMMANDE].
- **6)** Appuyez sur  $\blacklozenge$  pour changer d'élément.

f Vous pouvez régler la restriction de fonctionnement du panneau de commande ou de la télécommande.

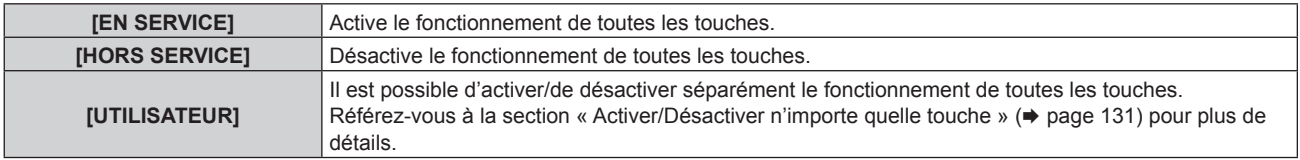

- **7)** Appuyez sur ▲▼ pour sélectionner [VALIDER], puis appuyez sur la touche <ENTER>. • L'écran de confirmation s'affiche.
- **8) Appuyez sur** qw **pour sélectionner [EXÉCUTER], puis appuyez sur la touche <ENTER>.**

# **Activer/Désactiver n'importe quelle touche**

- **1)** Appuyez sur ▲▼ pour sélectionner [RÉGLAGE APPAREIL DE CONTRÔLE].
- **2) Appuyez sur la touche <ENTER>.** f L'écran **[RÉGLAGE APPAREIL DE CONTRÔLE]** s'affiche.
- **3)** Appuyez sur ▲▼ pour sélectionner [PANNEAU DE CONTRÔLE] ou [TÉLÉCOMMANDE].
- **4) Appuyez sur la touche <ENTER>.** f L'écran **[PANNEAU DE CONTRÔLE]** ou **[TÉLÉCOMMANDE]** s'affiche.
- **5)** Appuyez sur ▲▼ pour sélectionner [PANNEAU DE CONTRÔLE] ou [TÉLÉCOMMANDE].
- **6) Appuyez sur**  $\blacklozenge$  **pour changer [UTILISATEUR].**
- **7)** Appuyez sur ▲▼ pour sélectionner l'élément de touche à ajuster.
	- Une fois [TOUCHE SELECTION ENTRÉES] sélectionné dans [TÉLÉCOMMANDE], appuyez sur la touche <ENTER>, puis appuyez sur ▲▼ pour choisir la touche à régler.

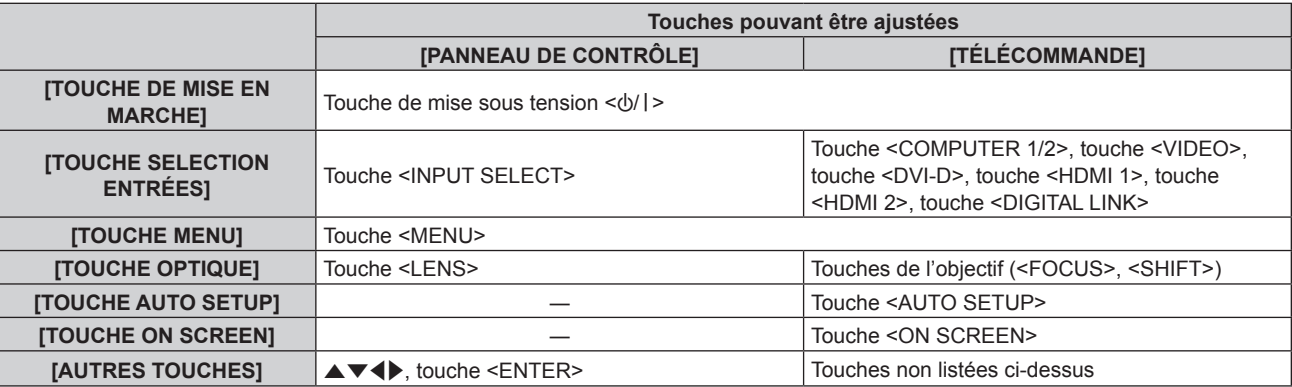

# 8) Appuyez sur  $\blacklozenge$  pour changer d'élément.

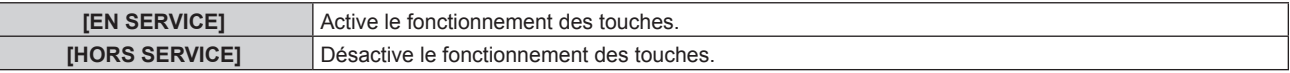

f Il est possible de sélectionner les éléments suivants uniquement lorsque [TOUCHE COMPUTER1/2] sous [TOUCHE SELECTION ENTRÉES] est sélectionné.

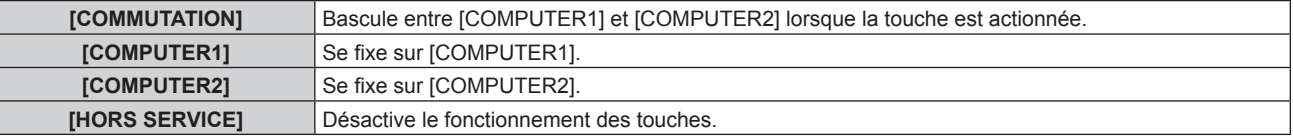

- f Lorsque [TOUCHE SELECTION ENTRÉES] est sélectionné à l'étape **7)** et après la commutation de l'élément, appuyez sur la touche <MENU> pour revenir à l'écran **[PANNEAU DE CONTRÔLE]** ou à l'écran **[TÉLÉCOMMANDE]**.
- **9)** Appuyez sur  $\blacktriangle \blacktriangledown$  pour sélectionner [VALIDER], puis appuyez sur la touche <ENTER>.
	- L'écran de confirmation s'affiche.

# **10) Appuyez sur** qw **pour sélectionner [EXÉCUTER], puis appuyez sur la touche <ENTER>.**

#### **Remarque**

- f Lorsqu'une touche est utilisée alors que le périphérique est réglé sur [HORS SERVICE], l'écran **[MOT DE PASSE APPAREIL DE CONTRÔLE]** s'affiche.
- Saisissez le mot de passe appareil de contrôle.
- f L'écran **[MOT DE PASSE APPAREIL DE CONTRÔLE]** apparaît lorsqu'aucune opération n'est réalisée pendant environ 10 secondes.
- f Si l'utilisation de [PANNEAU DE CONTRÔLE] et [TÉLÉCOMMANDE] sont réglés sur [HORS SERVICE], le projecteur ne pourra pas être mis hors tension (ni entrer en veille).
- f Lorsque le réglage est terminé, l'écran de menu disparaît. Pour un fonctionnement sans interruption, appuyez sur la touche <MENU> pour afficher le menu principal.
- f Même lorsque vous sélectionnez les opérations de touche à désactiver sur la télécommande, les opérations des touches <ID SET> et <ID ALL> de la télécommande restent activées.

# **[CHGT MOT PASSE APPAREIL DE CONTRÔLE]**

Il est possible de modifier le mot de passe appareil de contrôle.

- **1)** Appuyez sur ▲▼ pour sélectionner [CHGT MOT PASSE APPAREIL DE CONTRÔLE].
- **2) Appuyez sur la touche <ENTER>.**
	- f L'écran **[CHGT MOT PASSE APPAREIL DE CONTRÔLE]** s'affiche.
- 3) Appuyez sur  $\blacktriangle \blacktriangledown \blacktriangle \blacktriangleright$  pour sélectionner le texte, puis appuyez sur la touche <ENTER> pour saisir le **texte.**
- **4)** Appuyez sur ▲▼◀▶ pour sélectionner [OK], puis appuyez sur la touche <ENTER>.

• Pour annuler, sélectionnez [CANCEL].

# **Attention**

f Changez périodiquement le mot de passe afin qu'il soit difficile à deviner.

f Le mot de passe initial est « AAAA » en tant que réglage par défaut ou lorsque le menu [RÉGLAGE PROJECTEUR] → [INITIALISER] → [TOUTES LES DONNÉES UTILISATEUR] est exécuté.

# **Menu [RÉG.RÉSEAU]**

**Sur l'écran de menu, sélectionnez [RÉG.RÉSEAU] dans le menu principal, puis sélectionnez un élément du sous-menu.**

**Reportez-vous à la section « Naviguer dans les menus » (→ page 60) pour ce qui concerne l'utilisation de l'écran de menu.**

# **[MODE DIGITAL LINK]**

Changez la méthode de communication de la borne <DIGITAL LINK/LAN> du projecteur.

# **1)** Appuyez sur ▲▼ pour sélectionner [MODE DIGITAL LINK].

# 2) Appuyez sur <**>** pour changer d'élément.

• Les éléments changent à chaque pression de la touche.

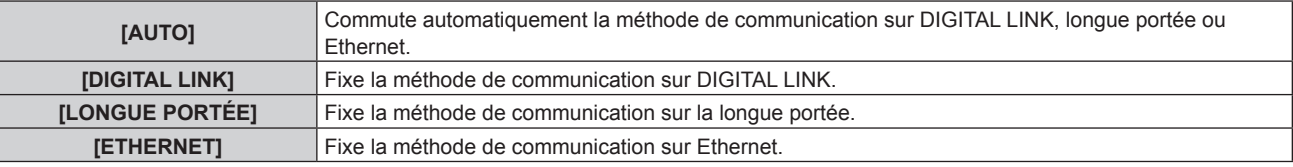

# **Modes de communication possibles**

- $\checkmark$  : communication possible
- ― : communication impossible

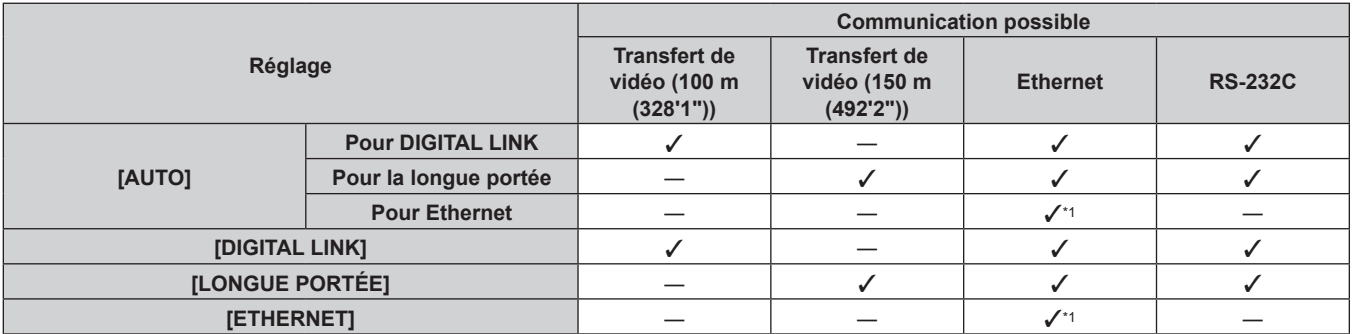

La communication par l'intermédiaire d'un émetteur sur câble à paires torsadées n'est pas disponible. Connectez directement le projecteur au réseau.

# **Remarque**

- f La distance de transmission maximale lors de la connexion selon la méthode de communication de longue portée est 150 m (492'2"). Dans ce cas, le signal que le projecteur peut recevoir est de 1080/60p (1 920 x 1 080 points, fréquence d'horloge à points 148,5 MHz) au maximum.
- f Si la méthode de communication de l'émetteur sur câble à paires torsadées est réglée sur la longue portée, le projecteur se connecte selon la méthode de communication de longue portée quand l'élément est réglé sur [AUTO]. Pour procéder à la connexion avec le Commutateur DIGITAL LINK optionnel (N° de modèle : ET‑YFB200G) selon la méthode de communication de longue portée, réglez l'élément sur [LONGUE PORTÉE].
- f Même lorsque l'élément est réglé sur [LONGUE PORTÉE], la connexion est incorrecte si l'émetteur sur câble à paires torsadées ne prend pas en charge la méthode de communication de longue portée.

# **[ÉTAT DIGITAL LINK]**

Affiche l'environnement de connexion DIGITAL LINK.

# **1)** Appuyez sur ▲▼ pour sélectionner [ÉTAT DIGITAL LINK].

# **2) Appuyez sur la touche <ENTER>.**

# **• L'écran <b>[ÉTAT DIGITAL LINK]** s'affiche.

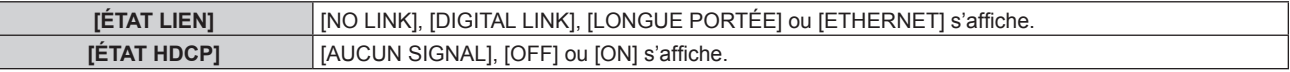

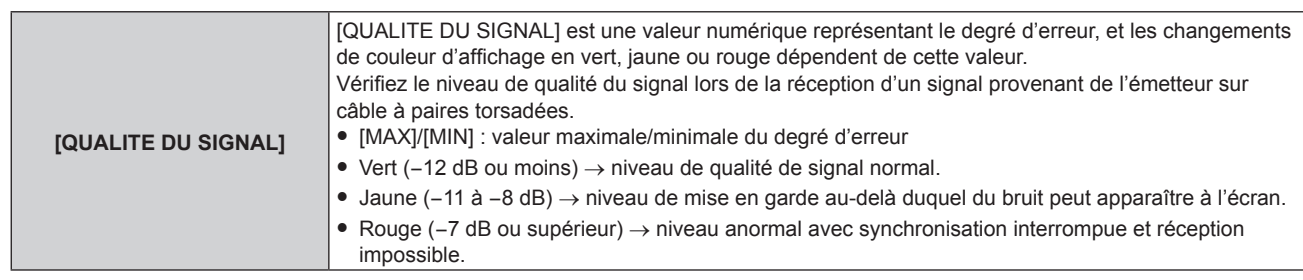

# **[RÉGLAGE RÉSEAU]**

Effectuez les réglages initiaux du réseau avant d'utiliser la fonction réseau.

- **1)** Appuyez sur ▲▼ pour sélectionner [RÉGLAGE RÉSEAU].
- **2) Appuyez sur la touche <ENTER>.**
	- f L'écran **[RÉGLAGE RÉSEAU]** s'affiche.
- **3)** Appuyez sur  $\blacktriangle \blacktriangledown$  pour sélectionner un élément, puis changez les réglages en fonction des **instructions d'utilisation du menu.**

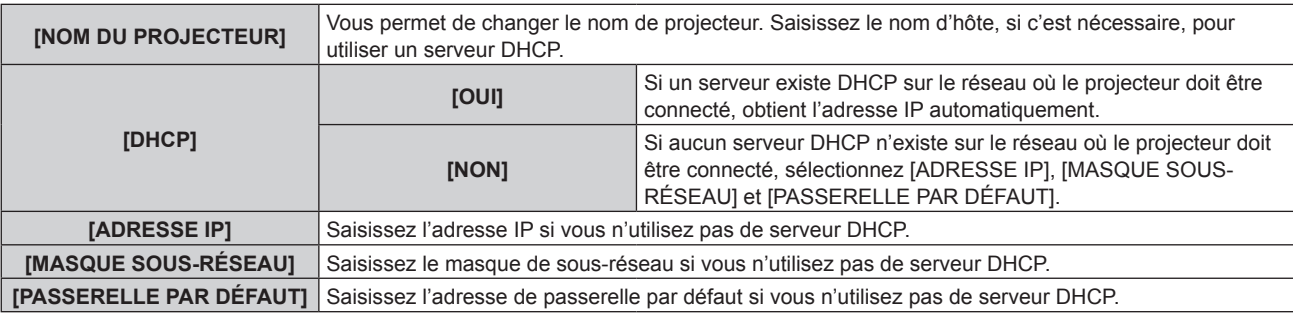

- **4)** Appuyez sur ▲▼ pour sélectionner [EMMAGASINAGE], puis appuyez sur la touche <ENTER>.
- **5)** Lorsque l'écran de confirmation s'affiche, appuyez sur  $\blacklozenge$  pour sélectionner [EXÉCUTER], puis **appuyez sur la touche <ENTER>.**

# **Remarque**

- Si vous utilisez un serveur DHCP, confirmez que le serveur DHCP est actif.
- f Contactez l'administrateur de votre réseau en ce qui concerne l'adresse IP, le masque de sous-réseau et la passerelle par défaut.
- f Le réglage du réseau est commun pour la borne <LAN> et la borne <DIGITAL LINK/LAN>.
- f Il est impossible de sélectionner [RÉGLAGE RÉSEAU] lorsque le menu [RÉG.RÉSEAU] → [RÉGLAGE Art-Net] est réglé sur [OUI(2.X.X.X)] ou [OUI(10.X.X.X)].

# **[CONTRÔLE RÉSEAU]**

Installez la méthode de commande du réseau.

- **1)** Appuyez sur ▲▼ pour sélectionner [CONTRÔLE RÉSEAU].
- **2) Appuyez sur la touche <ENTER>.**
	- f L'écran **[CONTRÔLE RÉSEAU]** s'affiche.
- **3)** Appuyez sur  $\blacktriangle$   $\blacktriangledown$  pour sélectionner un élément, et sur  $\blacktriangleleft\blacktriangleright$  pour changer le réglage.

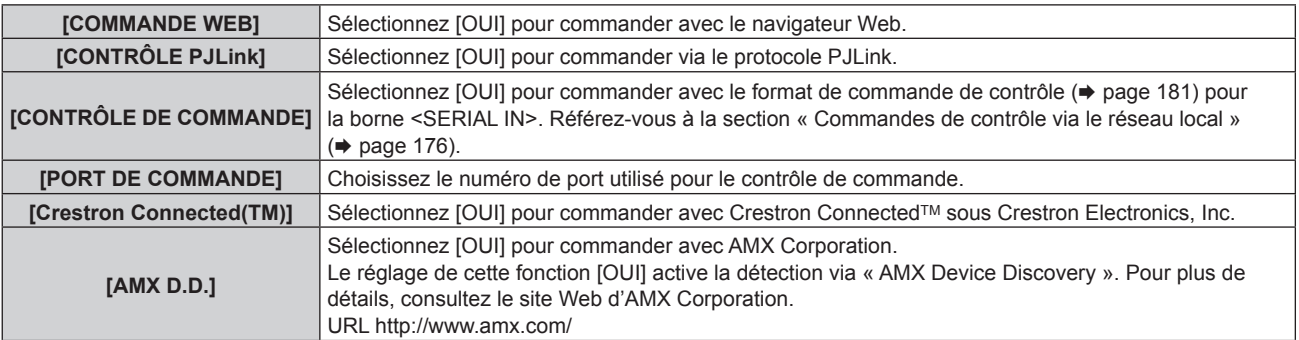

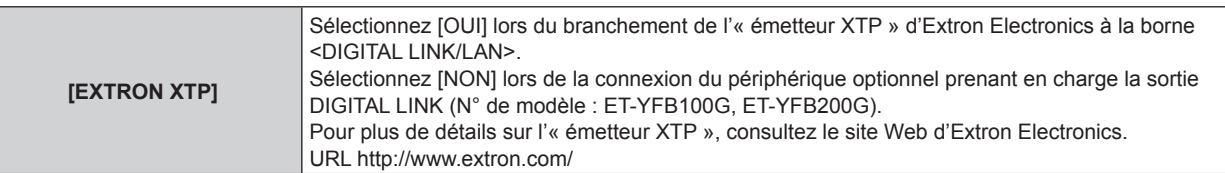

- **4)** Appuyez sur ▲▼ pour sélectionner [EMMAGASINAGE], puis appuyez sur la touche <ENTER>.
- **5)** Lorsque l'écran de confirmation s'affiche, appuyez sur  $\blacklozenge$  pour sélectionner [EXÉCUTER], puis **appuyez sur la touche <ENTER>.**

# **[ÉTAT DU RÉSEAU]**

Affichez l'état du réseau du projecteur.

- **1)** Appuyez sur ▲▼ pour sélectionner [ÉTAT DU RÉSEAU].
- **2) Appuyez sur la touche <ENTER>.**
	- f L'écran **[ÉTAT DU RÉSEAU]** s'affiche.

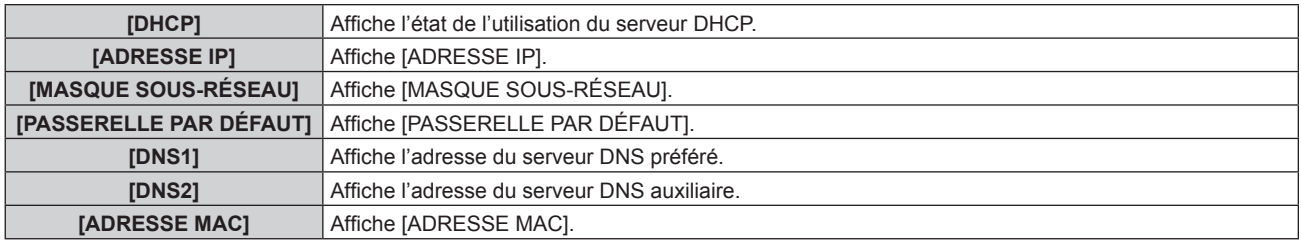

# **Remarque**

f Le réglage du réseau est commun pour la borne <LAN> et la borne <DIGITAL LINK/LAN>.

# **[MENU DIGITAL LINK]**

Lorsque le périphérique optionnel prenant en charge la sortie DIGITAL LINK (N° de modèle : ET-YFB100G, ET‑YFB200G) est connecté à la borne <DIGITAL LINK/LAN>, le menu principal du périphérique connecté prenant en charge la sortie DIGITAL LINK s'affiche. Pour plus de détails, consultez le Manuel d'utilisation du périphérique prenant en charge la sortie DIGITAL LINK.

# **Remarque**

f Il est impossible de sélectionner [MENU DIGITAL LINK] lorsque le menu [RÉG.RÉSEAU] → [CONTRÔLE RÉSEAU] → [EXTRON XTP] est réglé sur [OUI].

# **[RÉGLAGE Art-Net]**

Procédez aux réglages pour utiliser la fonction Art-Net.

# **1)** Appuyez sur ▲▼ pour sélectionner [RÉGLAGE Art-Net].

# 2) Appuyez sur <**>** pour commuter l'élément.

• Les éléments changent à chaque pression de la touche.

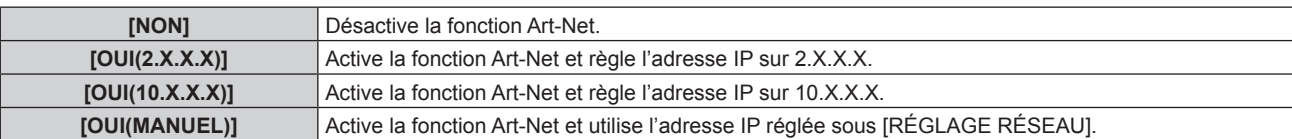

f Passez à l'étape **3)** lorsque n'importe quelle autre valeur que [NON] est sélectionnée.

# **3) Appuyez sur la touche <ENTER>.**

- f L'écran **[RÉGLAGE Art-Net]** s'affiche.
- **4)** Appuyez sur ▲▼ pour sélectionner un élément, puis appuyez sur ◀▶ pour changer de réglage.

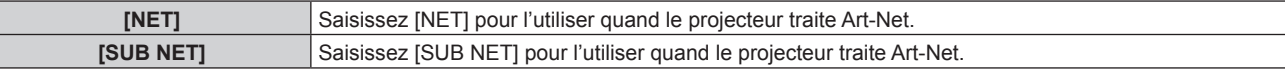

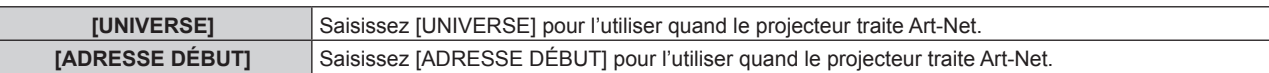

# **5)** Appuyez sur ▲▼ pour sélectionner [EMMAGASINAGE], puis appuyez sur la touche <ENTER>.

**6)** Lorsque l'écran de confirmation s'affiche, appuyez sur  $\blacklozenge$  pour sélectionner [EXÉCUTER], puis **appuyez sur la touche <ENTER>.**

# **Remarque**

- f Si [OUI(2.X.X.X)] ou [OUI(10.X.X.X)] est sélectionné, l'adresse IP est calculée et réglée automatiquement.
- f Le réglage du réseau est commun pour la borne <LAN> et la borne <DIGITAL LINK/LAN>.

# **[PARAMÈTRE CHAÎNE Art-Net]**

# Définit l'affectation de canal.

Pour les définitions de canal utilisées pour commander le projecteur avec la fonction Art-Net, reportez-vous à la section « Utilisation de la fonction Art-Net » ( $\Rightarrow$  page 172).

# **1)** Appuyez sur ▲▼ pour sélectionner [PARAMÈTRE CHAÎNE Art-Net].

# 2) Appuyez sur  $\blacklozenge$  pour changer d'élément.

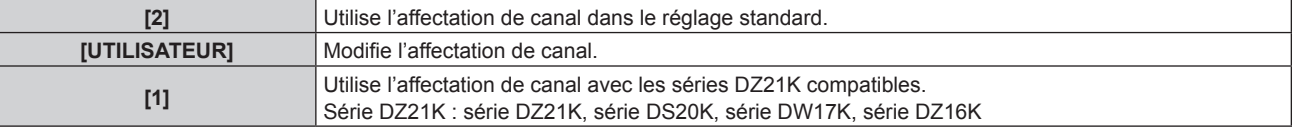

- f Lorsque [2] ou [1] est sélectionné, la fonction assignée au canal s'affiche en appuyant sur la touche <ENTER>.
- f Lorsque [UTILISATEUR] est sélectionné, passez à l'étape **3)**.

# **3) Appuyez sur la touche <ENTER>.**

- **L'écran <b>[PARAMÈTRE CHAÎNE Art-Net]** s'affiche.
- **4)** Appuyez sur ▲▼ pour sélectionner le canal à régler et appuyez sur ◆▶ pour changer d'élément.

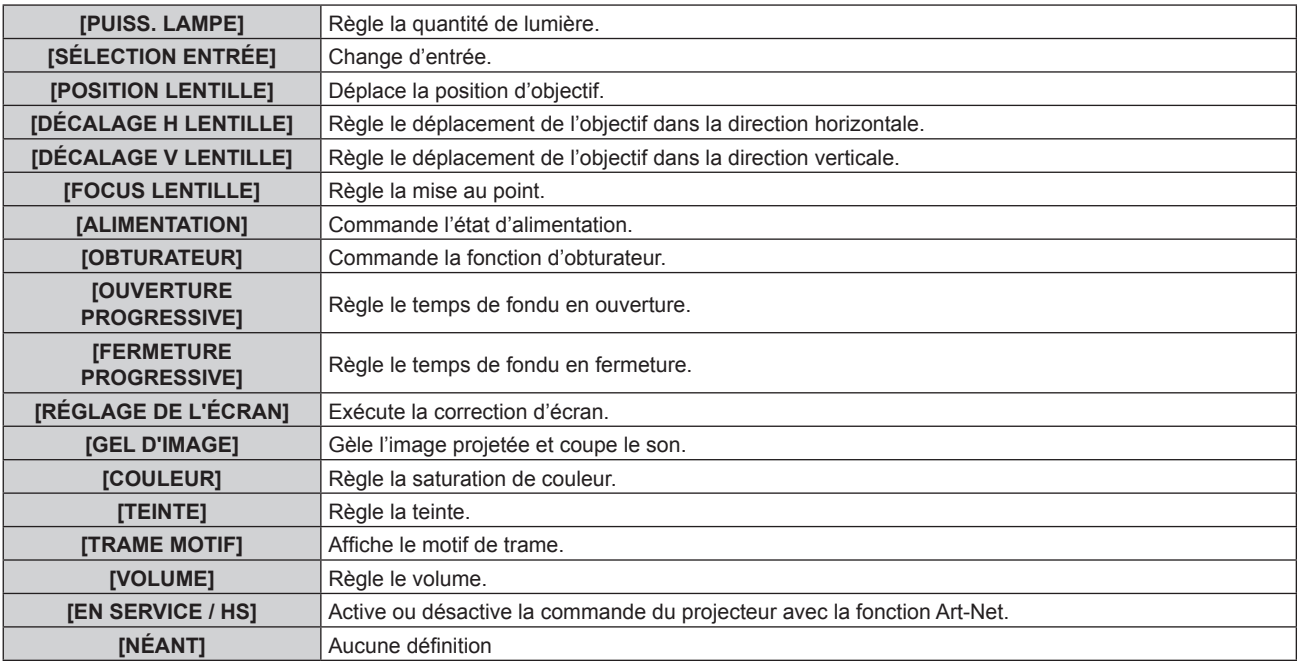

• Le réglage peut se faire également en appuyant sur  $\blacktriangle\blacktriangledown$  pour sélectionner le canal, en appuyant sur la touche <ENTER> pour afficher la liste des éléments, en appuyant sur  $\blacktriangle \blacktriangledown \blacktriangle \blacktriangledown$  pour sélectionner un élément et en appuyant sur la touche <ENTER>.

f Il est impossible de régler le même élément pour plusieurs canaux, à l'exception de [NÉANT].

# **[ÉTAT Art-Net]**

Affichez le contenu du contrôle assigné à chaque canal et aux données reçues de ce canal.

- **1)** Appuyez sur ▲▼ pour sélectionner [ÉTAT Art-Net].
- **2) Appuyez sur la touche <ENTER>.**
	- f L'écran **[ÉTAT Art-Net]** s'affiche.

# **Chapitre 5 Opérations**

Ce chapitre décrit comment utiliser chaque fonction.

# **Connexion réseau**

Le projecteur est équipé de la fonction réseau. Les fonctionnalités suivantes sont possibles en reliant le projecteur à un ordinateur.

# f **Contrôle Web**

Le réglage, l'ajustement et l'affichage de l'état du projecteur sont possibles en accédant au projecteur à partir d'un ordinateur.

Pour plus de détails, reportez-vous à la section « Fonction de contrôle Web » ( $\Rightarrow$  page 142).

# **• Multi Monitoring & Control Software**

« Multi Monitoring & Control Software », qui est une application de logiciel permettant de contrôler et de commander des périphériques à écrans multiples (projecteur ou affichage à écran plat) reliés au réseau local, peut être utilisée.

Reportez-vous à la section Manuel d'utilisation du « Multi Monitoring & Control Software » dans le CD-ROM fourni pour plus de détails.

# f **Logiciel de contrôle et de pré-alerte**

« Logiciel de contrôle et de pré-alerte », qui est une application de logiciel permettant de contrôler l'état des périphériques d'affichage (projecteur ou affichage à écran plat) ou de l'appareil périphérique au sein de l'Intranet, et de signaler le problème ou de détecter le signe d'un problème possible du périphérique, peut être utilisé.

Pour plus de détails, visitez le site Web de Panasonic (http://panasonic.net/avc/projector/pass/).

f **PJLink**

Une opération ou une interrogation sur l'état du projecteur peut être exécutée à partir d'un ordinateur utilisant le protocole PJLink.

Pour plus de détails, reportez-vous à la section « Protocole PJLink » ( $\Rightarrow$  page 171).

**• Art-Net** 

Le réglage du projecteur peut être effectué par le contrôleur DMX ou le logiciel d'application utilisant le protocole Art-Net.

Pour plus de détails, reportez-vous à la section « Utilisation de la fonction Art-Net » ( $\Rightarrow$  page 172).

f **Commande de contrôle**

Une opération ou une requête d'état du projecteur peut être exécutée à partir d'un ordinateur utilisant la commande de contrôle.

Pour plus de détails, reportez-vous à la section « Commandes de contrôle via le réseau local » ( $\Rightarrow$  page 176).

# **Connexion au réseau**

Le projecteur peut être relié au réseau en utilisant la borne <LAN> ou la borne <DIGITAL LINK/LAN>. Le signal Ethernet d'un émetteur sur câble à paires torsadées peut être reçu dans la borne <DIGITAL LINK/LAN> avec la vidéo, le son, et le signal de commande en série par l'intermédiaire d'un câble réseau local.

- f Utilisez la borne <LAN> ou la borne <DIGITAL LINK/LAN> lorsque vous n'utilisez pas d'émetteur sur câble à paires torsadées.
- f Pour relier un émetteur sur câble à paires torsadées qui ne prend pas en charge l'émission/la réception du signal Ethernet, utilisez la borne <LAN>.
- f Pour émettre/recevoir le signal Ethernet par l'intermédiaire d'un émetteur sur câble à paires torsadées, utilisez la borne <DIGITAL LINK/LAN>.

#### **Exemple de connexion réseau normale**

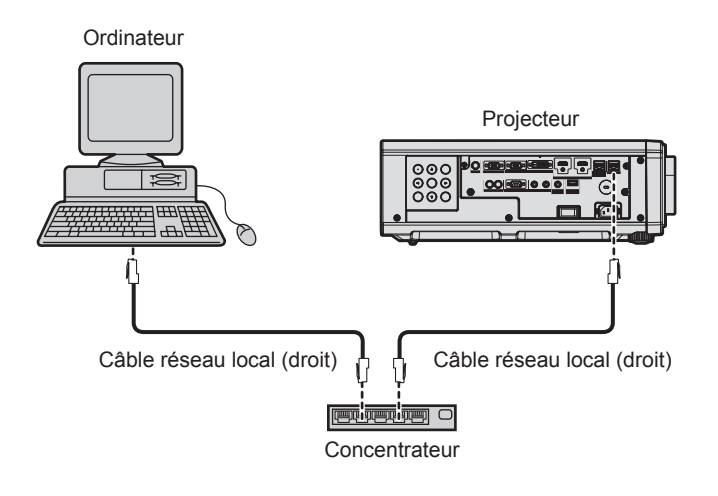

#### **Attention**

f Lorsqu'un câble réseau local est directement connecté au projecteur, la connexion réseau doit être effectuée à l'intérieur.

#### **Remarque**

- · Un câble réseau local est nécessaire pour utiliser la fonction réseau.
- f Branchez un câble réseau local pour que la borne <LAN> ou la borne <DIGITAL LINK/LAN> du projecteur puisse émettre/recevoir le signal **Ethernet**
- f Utilisez un câble réseau local droit ou croisé compatible CAT5 ou une catégorie plus élevée. Le câble droit, le câble croisé ou les deux câbles peuvent être utilisés en fonction de la configuration du système. Consultez votre administrateur réseau. Le projecteur déterminera le type de câble (droit ou croisé) automatiquement.
- f Utilisez un câble réseau local d'une longueur maximale de 100 m (328'1").

#### **Exemple de connexions réseau via un émetteur sur câble à paires torsadées**

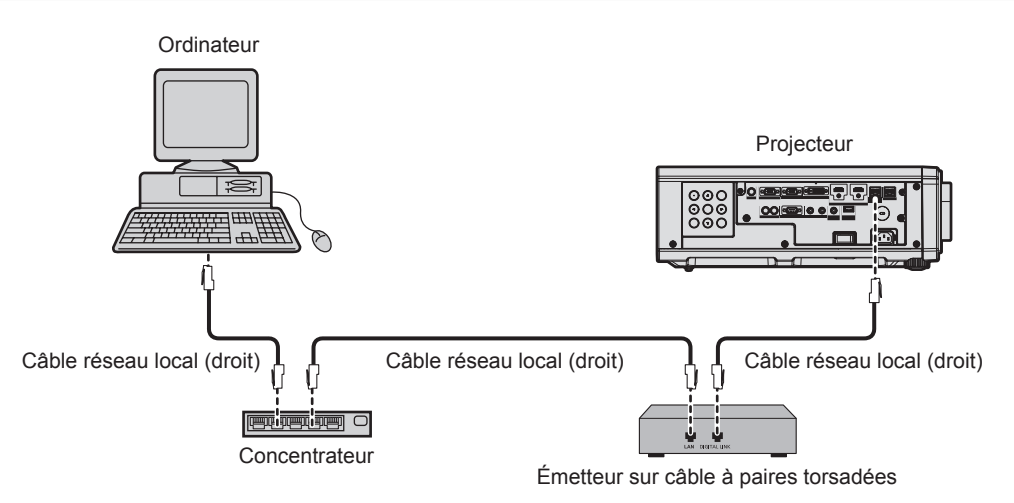

#### **Attention**

f Lorsqu'un câble réseau local est directement connecté au projecteur, la connexion réseau doit être effectuée à l'intérieur.

#### **Remarque**

- f Pour le câble réseau local entre l'émetteur sur câble à paires torsadées et le projecteur, utilisez un câble répondant aux critères suivants : Conformément à la catégorie CAT5e ou à des normes plus élevées
	- Type blindé (connecteurs compris)
	- Sans raccord
	- Fil unique
- f La distance de transmission maximale entre l'émetteur sur câble à paires torsadées et le projecteur est de 100 m (328'1"). Il est possible de transmettre jusqu'à 150 m (492'2") si l'émetteur sur câble à paires torsadées prend en charge la méthode de communication de longue portée. Cependant, le signal que le projecteur peut recevoir va uniquement jusqu'à 1080/60p (1 920 x 1 080 points, fréquence d'horloge à points 148,5 MHz) pour la méthode de communication de longue portée. Si cette distance est dépassée, l'image peut être perturbée ou un dysfonctionnement peut se produire dans la communication du réseau local.
- f Pour mettre en place des câbles entre l'émetteur sur câble à paires torsadées et le projecteur, vérifiez que les caractéristiques des câbles sont compatibles avec la catégorie CAT5e ou supérieure à l'aide d'outils tels qu'un testeur de câble ou un analyseur de câble. Quand un connecteur de relais est utilisé, incluez-le dans la mesure.
- f N'utilisez pas de concentrateur entre l'émetteur sur câble à paires torsadées et le projecteur.
- f Ne tirez pas sur les câbles de force. De même, ne pliez pas les câbles inutilement.

- f Pour réduire autant que possible les effets du bruit, étirez les câbles entre l'émetteur sur câble à paires torsadées et le projecteur sans faire de boucles.
- f Éloignez les câbles entre l'émetteur sur câble à paires torsadées et le projecteur des autres câbles, surtout des cordons d'alimentation.
- f Pour poser plusieurs câbles, déroulez-les côte-à-côte sur la plus courte distance possible sans les regrouper.
- f Après la pose des câbles, accédez au menu [RÉG.RÉSEAU] → [ÉTAT DIGITAL LINK] et vérifiez que la valeur de [QUALITE DU SIGNAL] s'affiche en vert (indique une qualité normale).
- f Pour les émetteurs sur câble à paires torsadées d'autres fabricants pour lesquels le fonctionnement a été vérifié avec le projecteur, consultez le site Web de Panasonic (http://panasonic.net/avc/projector/). Notez que la vérification des périphériques d'autres fabricants a été faite en ce qui concerne les éléments définis par Panasonic Corporation, et que toutes les opérations n'ont pas été vérifiées. Concernant les problèmes de fonctionnement ou de performances causés par les périphériques d'autres fabricants, contactez ces derniers.

# **Réglage du projecteur**

- **1) Reliez le projecteur à un ordinateur en utilisant un câble réseau local.**
- **2) Mettez le projecteur sous tension.**
- **3) Appuyez sur la touche <MENU> pour ouvrir le menu [RÉG.RÉSEAU], sélectionnez [RÉGLAGE RÉSEAU] et appuyez sur la touche <ENTER>.**
- **4) Exécutez le réglage [RÉGLAGE RÉSEAU].**
	- $\bullet$  Pour plus de détails, reportez-vous à la section [RÉGLAGE RÉSEAU] ( $\bullet$  page 134).

#### **Remarque**

f Le raccordement à un réseau existant s'effectue après avoir consulté votre administrateur réseau.

# ■ Réglage par défaut

• Le réglage suivant a été défini comme valeur par défaut.

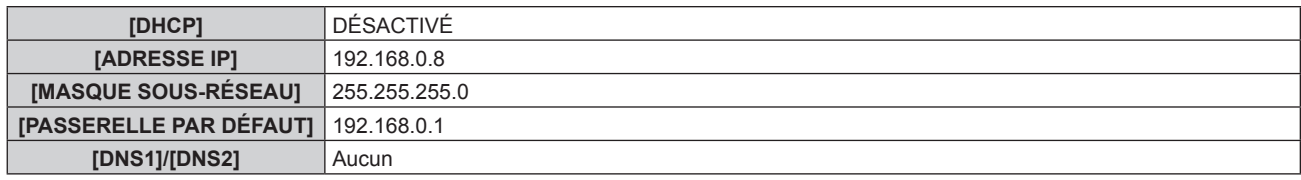

# **Fonctionnement de l'ordinateur**

# **1) Mettez l'ordinateur sous tension.**

- **2) Exécutez le réglage du réseau en suivant les instructions de votre administrateur réseau.**
	- f L'opération à partir de l'ordinateur est possible en configurant le réglage du réseau de l'ordinateur comme suit, si le réglage par défaut est appliqué au projecteur.

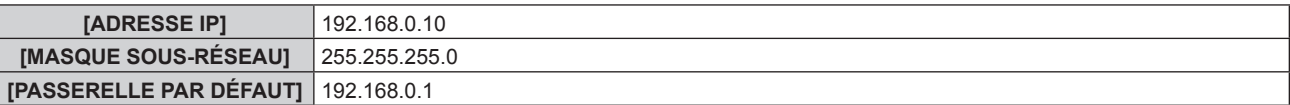

# **Fonction de contrôle Web**

L'opération suivante est possible à partir d'un ordinateur utilisant la fonction de contrôle Web.

- Réglage et ajustement du projecteur
- Affichage de l'état du projecteur
- f Envoi d'e-mails en cas de problème avec le projecteur

Le projecteur prend en charge « Crestron Connected™ » et le logiciel d'application suivant de Crestron Electronics, Inc. est également utilisable.

- RoomView Express
- Fusion RV
- RoomView Server Edition

# **Remarque**

- f Une communication avec un serveur e-mail est nécessaire pour utiliser la fonction e-mail. Vérifiez au préalable que l'e-mail est utilisable.
- · « Crestron Connected™ » est un système de Crestron Electronics, Inc. permettant de gérer et de contrôler collectivement sur un ordinateur les périphériques sur plusieurs systèmes connectés à un réseau.
- f Pour plus de détails sur « Crestron ConnectedTM », consultez le site Web de Crestron Electronics, Inc. (en anglais uniquement.) URL http://www.crestron.com

Téléchargez « RoomView Express » à partir du site Web de Crestron Electronics, Inc. (en anglais uniquement.) URL http://www.crestron.com/getroomview

# **Ordinateur pouvant être utilisé pour le réglage**

Pour utiliser la fonction de contrôle Web, un navigateur Web est requis. Assurez-vous auparavant que le navigateur Web peut être utilisé.

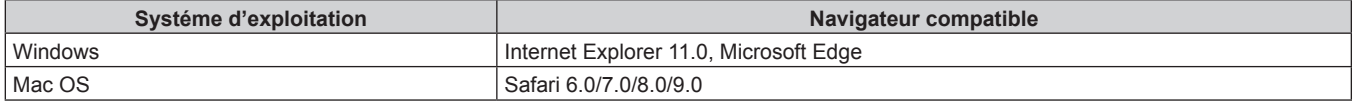

# **Accès par le navigateur Web**

- **1) Démarrez votre navigateur Web sur l'ordinateur.**
- **2) Saisissez l'adresse IP réglée sur le projecteur dans la barre d'adresse de votre navigateur Web.**
- **3) Saisissez le nom d'utilisateur et le mot de passe.**
	- f Le réglage d'usine du nom d'utilisateur est user1 (droits d'utilisateur)/admin1 (droits d'administrateur) et le mot de passe est panasonic (en minuscule).

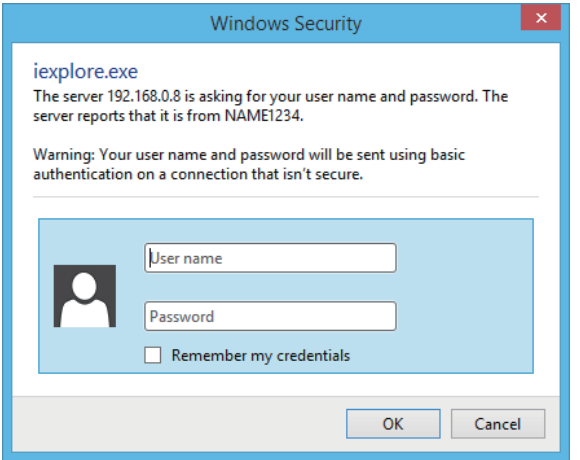

# **4) Cliquez sur OK.**

• La page [Projector status] s'affiche.

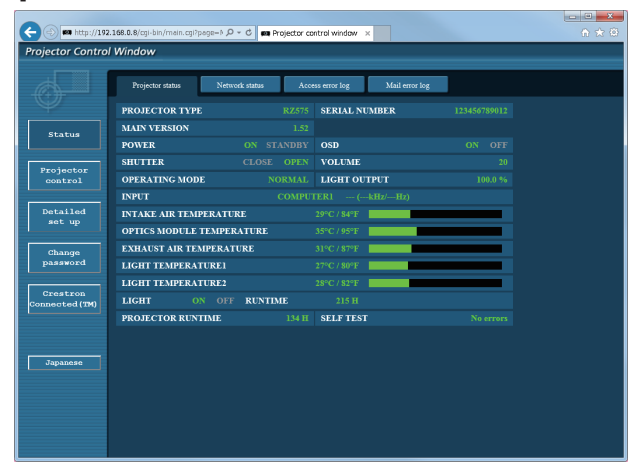

#### **Remarque**

- f Si vous utilisez un navigateur Web pour commander votre projecteur, réglez le menu [RÉG.RÉSEAU] → [CONTRÔLE RÉSEAU] → [COMMANDE WEB] sur [OUI].
- f Ne pas effectuer simultanément le réglage ou le contrôle en démarrant plusieurs navigateurs Web. Ne pas régler ou commander le projecteur avec plusieurs ordinateurs.
- $\bullet$  Changez le mot de passe en premier. ( $\bullet$  page 157)
- f L'accès sera verrouillé pendant quelques minutes si un mot de passe incorrect est saisi trois fois de suite.
- f Certains éléments de la page de configuration du projecteur utilisent la fonction Javascript du navigateur Web. La commande de correction peut ne pas être disponible lorsque le navigateur Web est réglé pour ne pas utiliser cette fonction.
- f Si l'écran pour le contrôle Web n'est pas affiché, consultez votre administrateur réseau.
- f Pendant la mise à jour de l'écran pour le contrôle Web, l'écran peut être blanc pendant un moment, mais il ne s'agit pas d'un dysfonctionnement.
- Capture d'écran d'un ordinateur

La taille ou l'affichage de l'écran peut différer de celle de ce manuel selon le système d'exploitation, le navigateur Web ou le type d'ordinateur que vous utilisez.

# **Droits pour chaque compte**

Les droits d'administrateur permettent l'utilisation de toutes les fonctions. Les droits d'utilisateur sont limités. Sélectionnez les droits en fonction du but.

Les fonctions qui présentent le symbole  $\checkmark$  dans la colonne Droits d'administrateur/Droits d'utilisateur peuvent être réalisées avec ces droits.

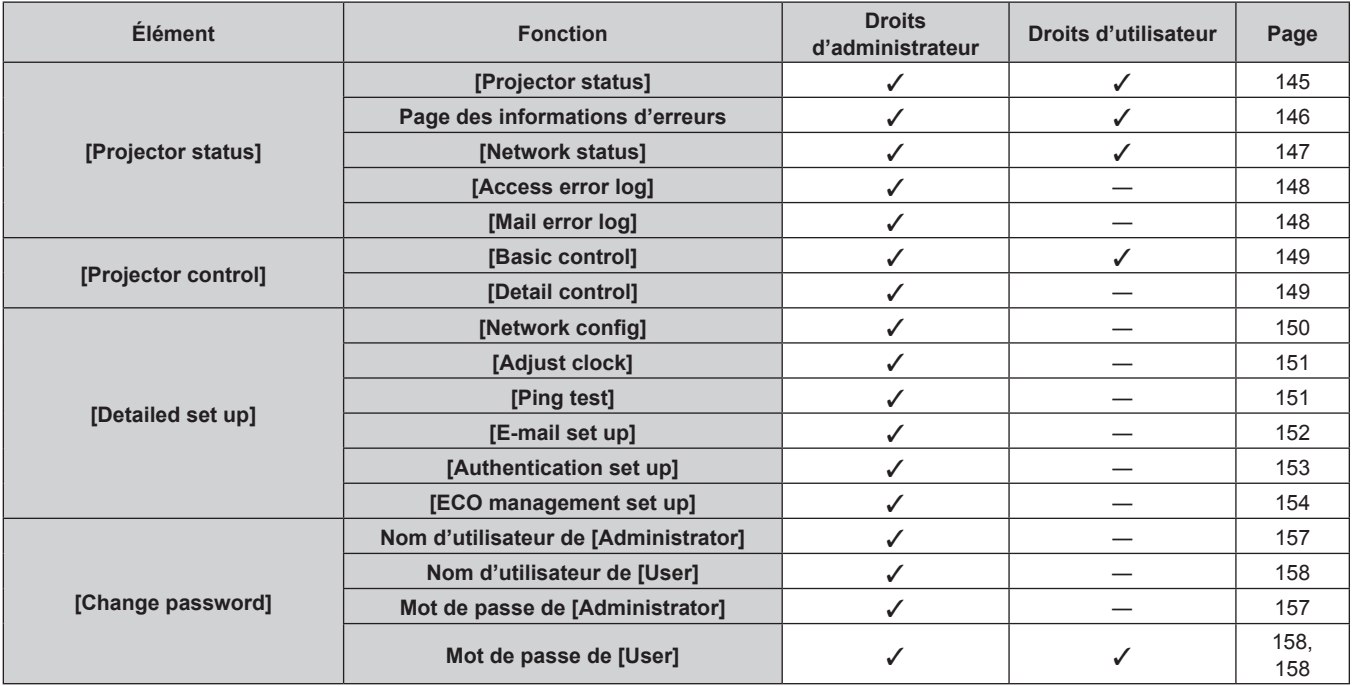

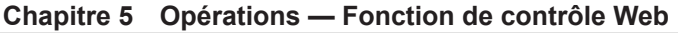

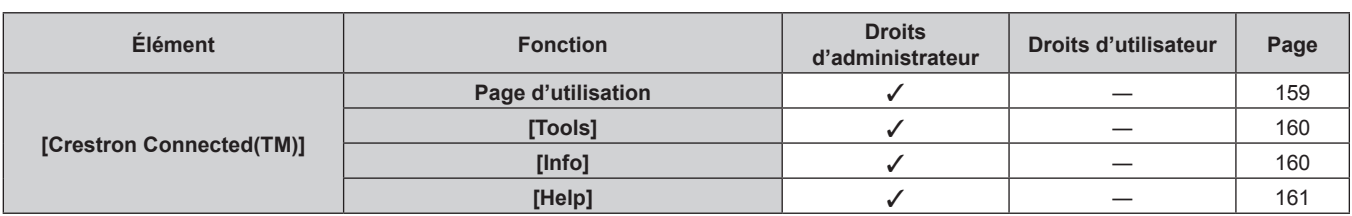

# **Description des éléments**

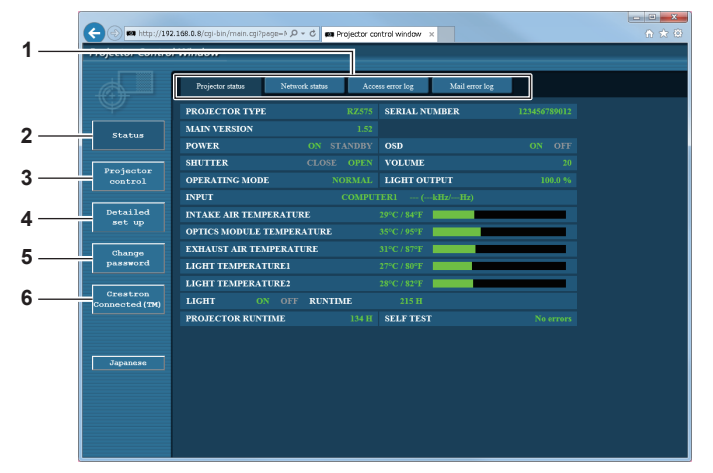

#### **1 Onglet de page**

Change de page en cliquant sur cet élément.

#### **2 [Status]**

L'état du projecteur s'affiche si vous cliquez sur cet élément.

# **3 [Projector control]**

La page [Projector control] s'affiche si vous cliquez sur cet élément.

#### **4 [Detailed set up]**

La page [Detailed set up] s'affiche si vous cliquez sur cet élément.

#### **5 [Change password]**

La page [Change password] s'affiche si vous cliquez sur cet élément.

# **6 [Crestron Connected(TM)]**

-<br>La page d'utilisation de Crestron Connected™ s'affiche si vous cliquez sur cet élément.
# **Page [Projector status]**

### Cliquez sur [Status] → [Projector status].

Affichez l'état du projecteur pour les éléments suivants.

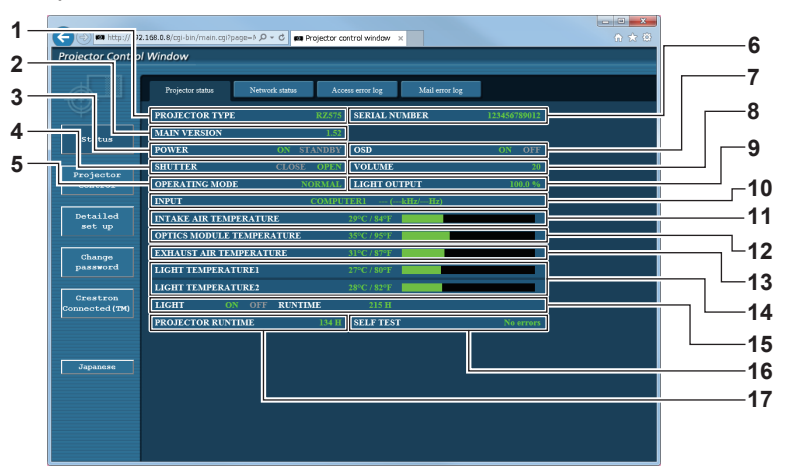

- **1 [PROJECTOR TYPE]** Affiche le type du projecteur.
- **2 [MAIN VERSION]**
- Affiche la version du micrologiciel du projecteur.
- **3 [POWER]**
	- Affiche l'état de l'alimentation.
- **4 [SHUTTER]**
	- Affiche l'état de la fonction d'obturateur ([CLOSE] : activé (fermé), [OPEN] : désactivé (ouvert)).
- **5 [OPERATING MODE]** Affiche l'état des réglages de [MODE DE FONCT.].
- **6 [SERIAL NUMBER]** Affiche le numéro de série du projecteur.
- **7 [OSD]**
- Affiche l'état du menu à l'écran.
- **8 [VOLUME]** Affiche l'état du volume.
- **9 [LIGHT OUTPUT]**
	- Affiche l'état des réglages de [PUISS. LAMPE].
- **10 [INPUT]**
- Affiche l'état de l'entrée sélectionnée.
- **11 [INTAKE AIR TEMPERATURE]** Affiche l'état de la température de l'air d'aspiration du projecteur.
- **12 [OPTICS MODULE TEMPERATURE]** Affiche l'état de la température interne du projecteur.
- **13 [EXHAUST AIR TEMPERATURE]** Affiche l'état de la température de l'air d'échappement du projecteur.
- **14 [LIGHT TEMPERATURE1], [LIGHT TEMPERATURE2]** Affiche l'état de la température de la source lumineuse.
- **15 [LIGHT]**

Affiche l'état de l'éclairage et le temps d'exécution de la source lumineuse.

- **16 [SELF TEST]** Affiche les informations d'auto-diagnostic.
- **17 [PROJECTOR RUNTIME]** Affiche la durée de vie du projecteur.

# **Page des informations d'erreurs**

Lorsque [Error (Detail)] ou [Warning (Detail)] s'affiche dans le champ d'affichage [SELF TEST] de l'écran **[Projector status]**, cliquez dessus pour afficher le contenu d'erreur/d'avertissement.

f Le projecteur pourrait entrer à l'état de veille pour se protéger selon le contenu de l'erreur.

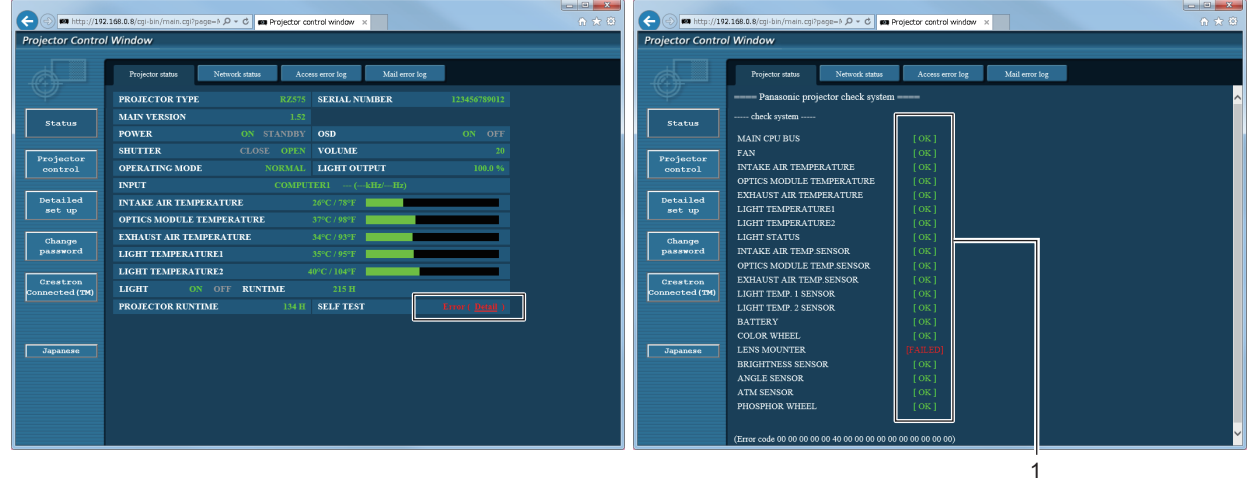

**1 Affichage du résultat de l'auto-diagnostic** Affiche les résultats de la vérification d'élément. **[OK] :** Indique que le fonctionnement est normal. **[FAILED] :** Indique qu'il y a un problème. **[WARNING] :** Indique qu'il y a un avertissement.

# r **Éléments [FAILED]**

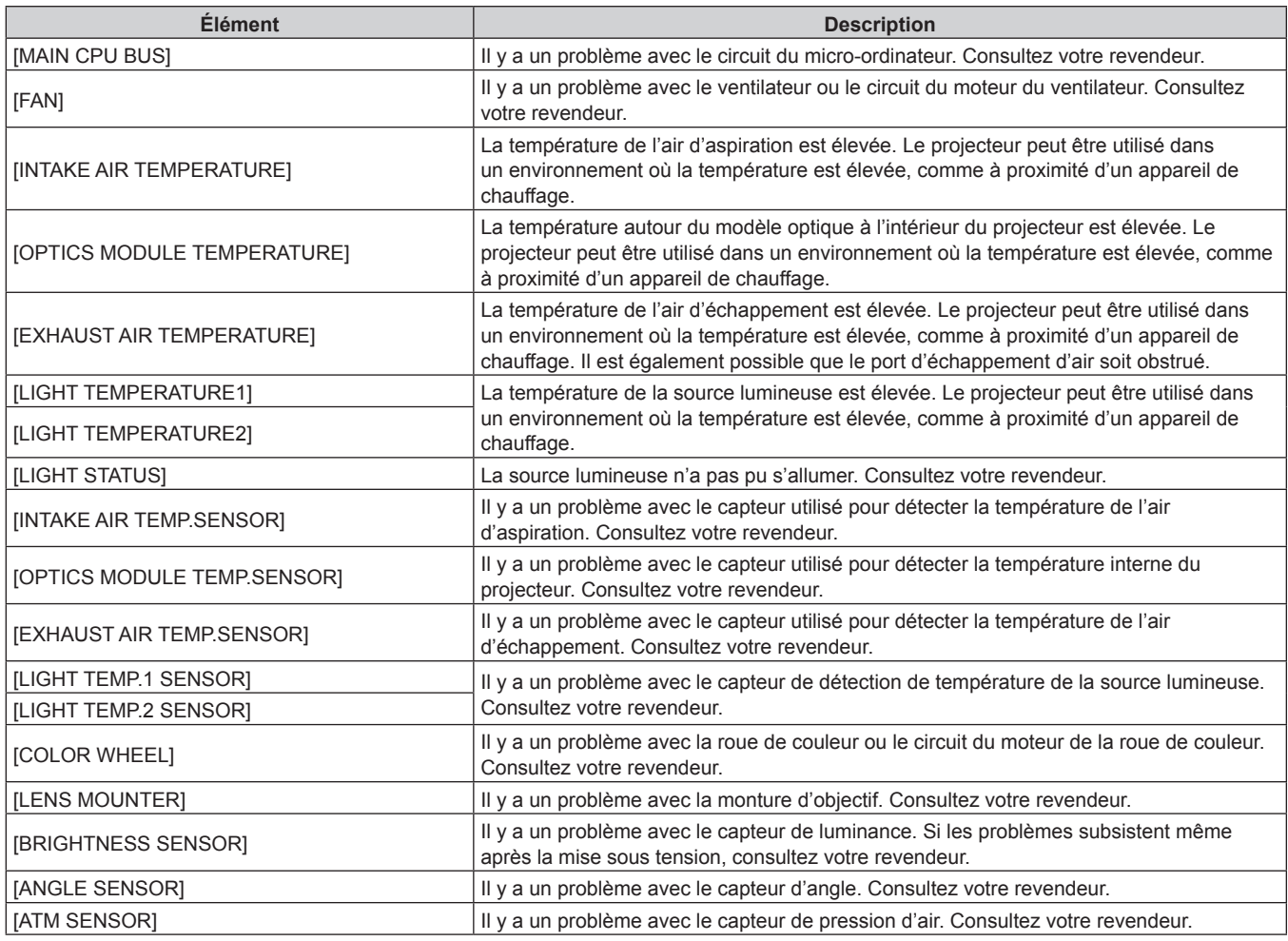

# 146 - FRANÇAIS

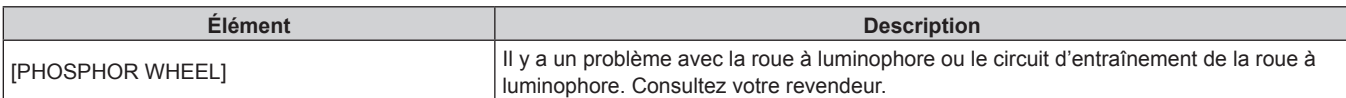

# r **Éléments [WARNING]**

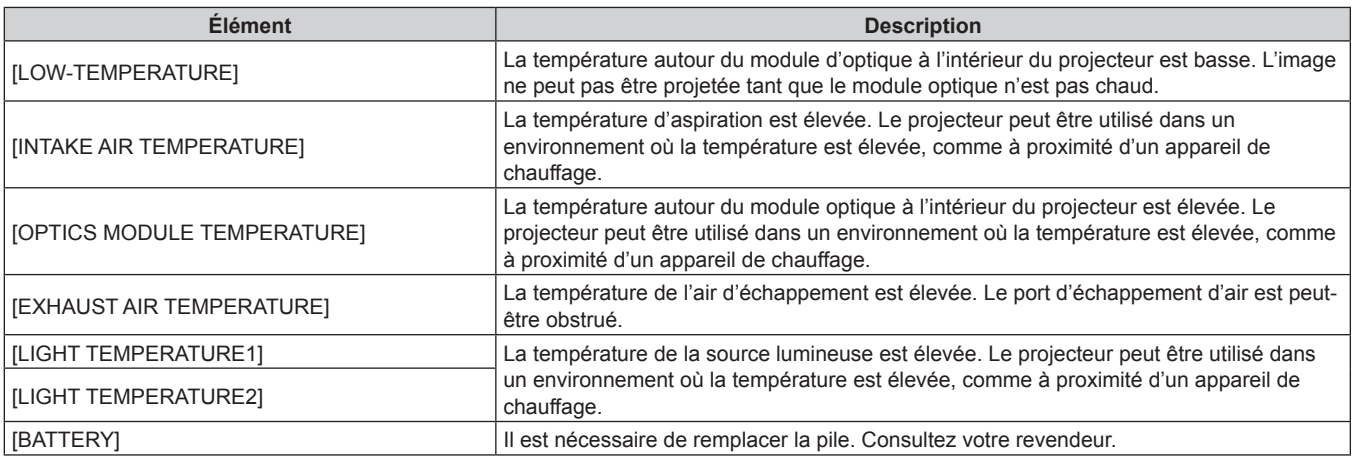

# **Page [Network status]**

Cliquez sur [Status]  $\rightarrow$  [Network status].

L'état du réglage de réseau actuel est affiché.

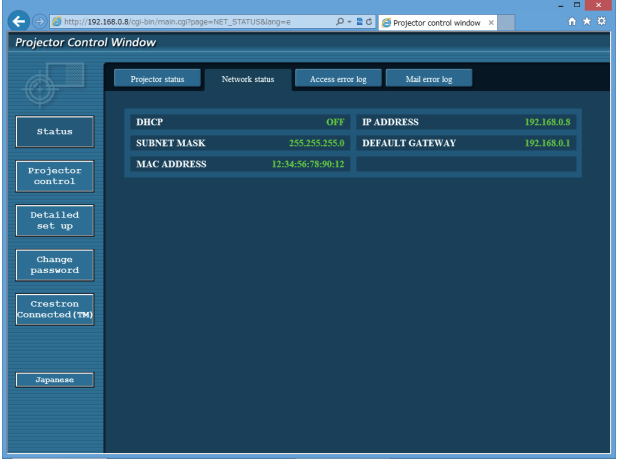

### **Page [Access error log]**

Cliquez sur [Status] → [Access error log].

Le journal d'erreur du serveur Web est affiché, comme par exemple un accès à des pages qui n'existent pas ou un accès avec des noms d'utilisateur ou des mots de passe non autorisés.

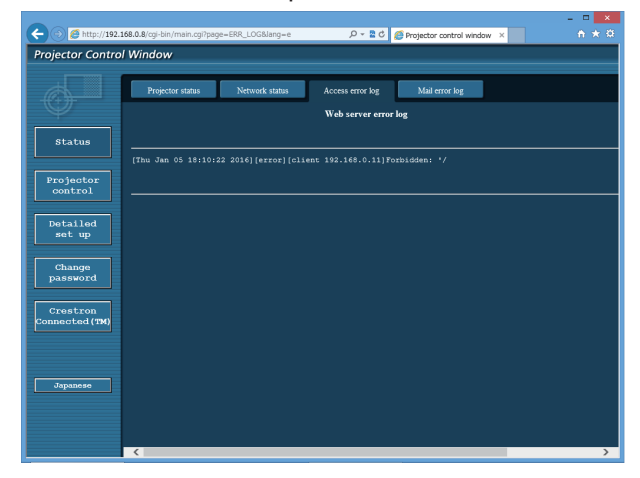

# **Page [Mail error log]**

Cliquez sur [Status]  $\rightarrow$  [Mail error log].

Le journal d'erreurs d'e-mail s'affiche si l'envoi d'e-mail périodique a échoué.

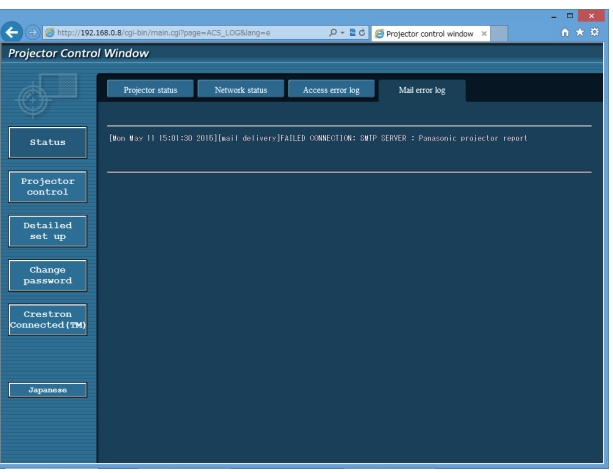

### **Remarque**

- f [Access error log] et [Mail error log] affichent les milliers de derniers accès/requêtes. Toutes les informations ne peuvent pas être affichées lorsque de nombreux accès/requêtes se font en même temps.
- f Les journaux sous [Access error log] et [Mail error log] sont effacés à partir du plus ancien lorsqu'ils dépassent une certaine quantité.
- f Vérifiez [Access error log] et [Mail error log] périodiquement.

# **Page [Basic control]**

Cliquez sur [Projector control]  $\rightarrow$  [Basic control].

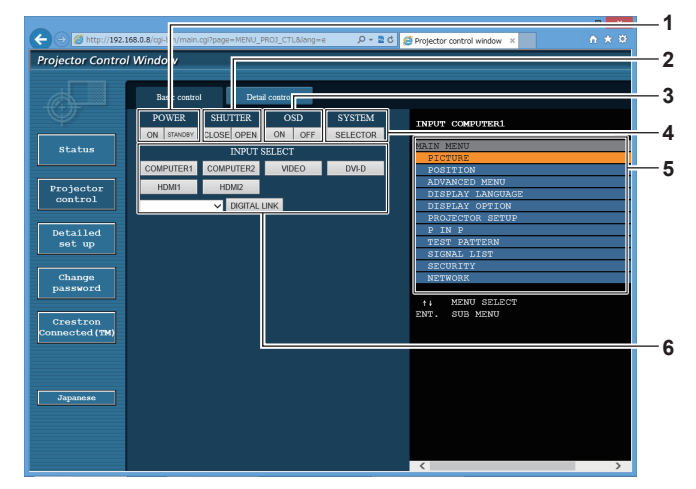

### **1 [POWER]**

Met l'appareil sous/hors tension.

### **2 [SHUTTER]**

Commute pour utiliser ou non la fonction d'obturateur (activé (obturateur : fermé)/désactivé (obturateur : ouvert)).

### **3 [OSD]**

Active (affichage)/désactive (masquage) la fonction de menu à l'écran.

### **4 [SYSTEM]**

Change la méthode de système.

- **5 Menu à l'écran du projecteur** Affiche les mêmes éléments que ceux qui sont affichés sur le menu à l'écran du projecteur. Vous pouvez vérifier ou changer les réglages des menus. S'affiche même si la fonction menu à l'écran est désactivée (masquage).
- **6 [INPUT SELECT]** Change le signal d'entrée.

# **Page [Detail control]**

Cliquez sur [Projector control] → [Detail control].

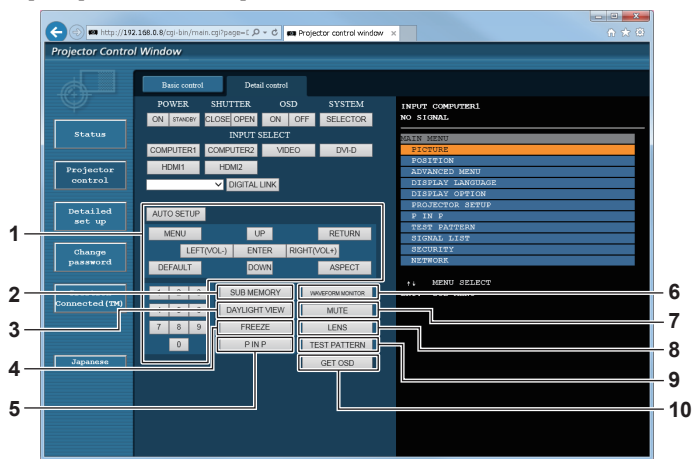

### **1 Contrôle du projecteur**

Le projecteur est contrôlé en cliquant sur les touches de la même façon que sur les touches de la télécommande. Après le contrôle, le menu à l'écran du projecteur à droite de la page de contrôle est mis à jour.

### **2 [SUB MEMORY]**

Change la sous-mémoire.

### **3 [DAYLIGHT VIEW]**

Commute le réglage de visionnage de la lumière du jour.

## **4 [FREEZE]**

Fait momentanément un arrêt sur image.

### **5 [P IN P]**

Change le réglage P IN P.

### **6 [WAVEFORM MONITOR]**

Affiche la forme d'onde du signal d'entrée.

### **7 [MUTE]**

Commute la fonction silencieux.

# **8 [LENS]**

Ajuste l'objectif de projection.

# **9 [TEST PATTERN]**

Affiche la mire de test.

# **10 [GET OSD]**

Met à jour le menu à l'écran du projecteur à droite de la page de contrôle.

# FRANÇAIS - 149

### **Page [Network config]**

Cliquez sur [Detailed set up]  $\rightarrow$  [Network config].

- f Cliquez sur [Network config] pour afficher l'écran **[CAUTION!]**.
- Cliquez sur la touche [Next] pour afficher les réglages actuels.
- Cliquez sur la touche [Change] pour afficher l'écran de changement de réglage.

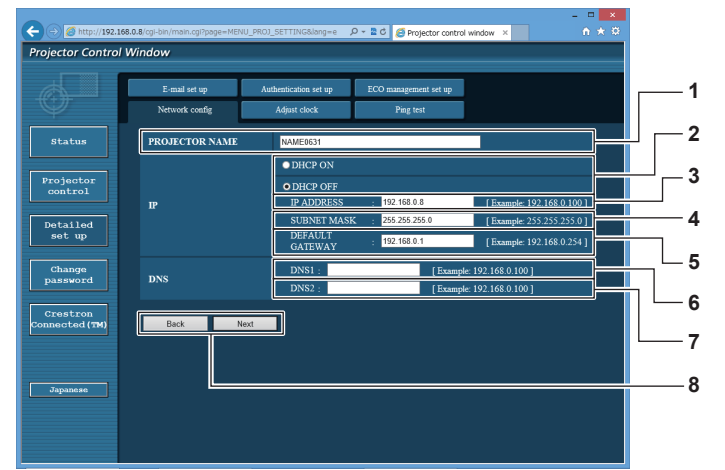

#### **1 [PROJECTOR NAME]**

Saisissez le nom du projecteur. Saisissez le nom d'hôte, si c'est nécessaire, lors de l'utilisation d'un serveur DHCP, etc.

### **2 [DHCP ON], [DHCP OFF]**

Pour activer la fonction client DHCP, réglez sur [DHCP ON].

### **3 [IP ADDRESS]**

Saisissez l'adresse IP si vous n'utilisez pas de serveur DHCP.

### **4 [SUBNET MASK]**

Saisissez le masque de sous-réseau si vous n'utilisez pas de serveur DHCP.

**5 [DEFAULT GATEWAY]** Saisissez l'adresse de passerelle par défaut si vous n'utilisez pas de serveur DHCP.

#### **6 [DNS1]**

Saisissez l'adresse du serveur DNS1. Caractères permis pour saisir l'adresse du serveur DNS1 (primaire) : Nombres (0 à 9), point (.) (Exemple : 192.168.0.253)

### **7 [DNS2]**

Saisissez l'adresse du serveur DNS2. Caractères disponibles pour saisir l'adresse du serveur DNS2 (secondaire) : Nombres (0 à 9), point (.) (Exemple : 192.168.0.254)

**8 [Back], [Next]**

Appuyez sur la touche [Back] pour revenir à l'écran initial. Cliquez sur la touche [Next] pour afficher l'écran de confirmation de réglage. Cliquez sur la touche [Submit] pour mettre à jour le réglage.

### **Remarque**

f Lorsque vous utilisez les fonctions « Avant » et « Arrière » de votre navigateur, le message d'avertissement « La page a expiré » peut s'afficher. Dans ce cas, cliquez de nouveau sur [Network config], car l'opération suivante ne sera pas garantie.

f La connexion peut être déconnectée lorsque le réglage de réseau local est modifié alors qu'une connexion au réseau local est effective.

# **Page [Adjust clock]**

Cliquez sur [Detailed set up]  $\rightarrow$  [Adjust clock].

- $\odot$  $\overline{\bullet}$  2 d  $\overline{\bullet}$  Pn **Projector Control Windo** status **1**  $\frac{Projecto}{control}$ **2** Detailed<br>set up .<br>2015/01/01 19 Change<br>password **3 4 Crestron**<br>pnnected (T **5** pe is YYYY. **6 7**  $\Box$
- **1 [Time Zone]**
- Sélectionnez le fuseau horaire.
- **2 [Set time zone]** Met à jour le réglage du fuseau horaire.
- **3 [NTP SYNCHRONIZATION]** Sélectionnez [ON] lors de l'ajustement automatique de la date et de l'heure.

### **4 [NTP SERVER NAME]**

Saisissez l'adresse IP ou le nom de serveur du serveur NTP lorsque vous paramétrez manuellement la date et l'heure. (Pour saisir le nom du serveur, l'installation du serveur DNS est nécessaire.)

**5 [Date]** Saisissez la date à modifier.

# **6 [Time]**

- Saisissez l'heure à modifier.
- **7 [Submit]** Met à jour les paramètres de date et heure.

### **Remarque**

f Le remplacement de la batterie interne du projecteur est nécessaire lorsque l'horloge se décale tout de suite après son réglage. Consultez votre revendeur.

### **Page [Ping test]**

Vérifiez si le réseau est connecté au serveur e-mail, au serveur POP, au serveur DNS, etc. Cliquez sur [Detailed set up]  $\rightarrow$  [Ping test].

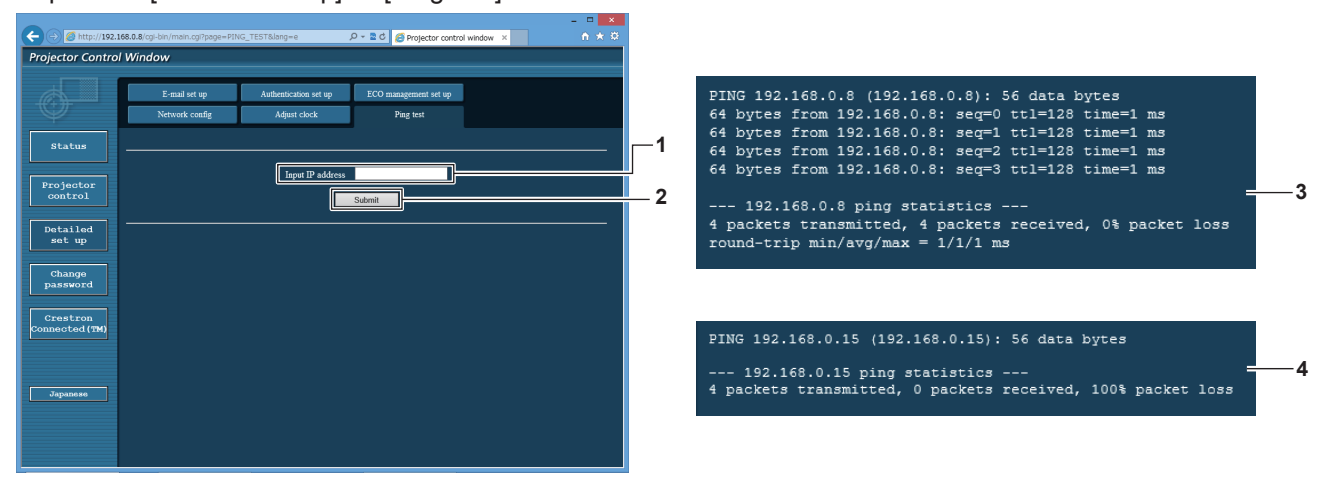

### **1 [Input IP address]**

Saisissez l'adresse IP du serveur qui doit être testé.

**2 [Submit]**

Exécute le test de connexion.

- **3 Exemple d'affichage lorsque la connexion est un succès**
- **4 Exemple d'affichage lorsque la connexion est un échec**

## **Page [E-mail set up]**

Il est possible d'envoyer un e-mail pour prédéfinir des adresses e-mail (jusqu'à deux adresses) périodiquement ou lorsqu'une erreur ou un problème se produit.

Cliquez sur [Detailed set up]  $\rightarrow$  [E-mail set up].

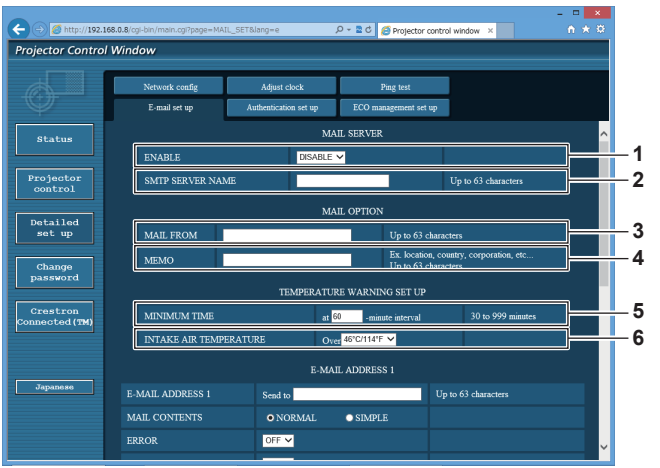

### **1 [ENABLE]**

Sélectionnez [ENABLE] pour utiliser la fonction e-mail.

### **2 [SMTP SERVER NAME]**

Saisissez l'adresse IP ou le nom du serveur e-mail (SMTP). Pour saisir le nom du serveur, l'installation du serveur DNS est nécessaire.

### **3 [MAIL FROM]**

Saisissez l'adresse e-mail du projecteur. (Jusqu'à 63 caractères en octet simple)

### **4 [MEMO]**

Saisissez les informations telles que la localisation du projecteur qui informent l'expéditeur de l'e-mail. (Jusqu'à 63 caractères en octet simple)

### **5 [MINIMUM TIME]**

 $\bigcirc$  and //192.168.0.8

Detailed<br>set up

Change<br>password

Crestron

**CONTROL**<br>Control Wind

Elevel cet y

PERIODIC REPORT

E-MAIL ADDRESS :

.<br>INTAKE AIR TEMPERATURE

**DIC REPOR** 

**ERROJ** 

Changez l'intervalle minimal pour l'e-mail d'avertissement de température. La valeur par défaut est 60 minutes. Le cas échéant, aucun autre e-mail ne sera envoyé dans les 60 minutes suivant l'envoi du premier e-mail d'avertissement de température, même si la température d'avertissement est atteinte.

### **6 [INTAKE AIR TEMPERATURE]**

Changez le réglage de température pour l'e-mail d'avertissement de température. Un e-mail d'avertissement de température est envoyé si la température dépasse cette valeur.

 $-200$ 

Up to  $63c$ 

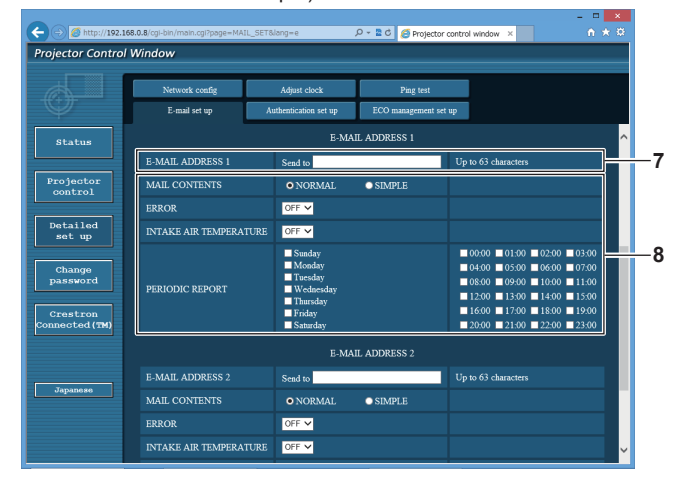

### **7 [E-MAIL ADDRESS 1], [E-MAIL ADDRESS 2]** Saisissez l'adresse e-mail à laquelle l'e-mail doit être expédié. Laissez le champ [E-MAIL ADDRESS 2] vide si vous utilisez

Sélectionnez les conditions d'envoi d'e-mail. **[MAIL CONTENTS] :**  Sélectionnez [NORMAL] ou [SIMPLE]. **[ERROR]:** 

**8 Réglage des conditions de l'envoi d'e-mail**

Send to

**OFF** 

lor  $\overline{\phantom{0}}$ 

Envoyez un e-mail en cas d'erreur dans l'auto-diagnostic. **[INTAKE AIR TEMPERATURE]:** 

Envoyez un e-mail quand la température de l'air d'aspiration a atteint la valeur réglée dans le champ ci-dessus. **[PERIODIC REPORT] :** 

**9**

Τ

**8**

**7**

Cochez cette marque pour envoyer un e-mail périodiquement. L'envoi sera effectué aux jours et heures cochés.

### **9 [Submit]**

Met à jour les paramètres.

une seule adresse e-mail.

# **Page [Authentication set up]**

Réglez les éléments d'authentification lorsque l'authentification POP ou l'authentification SMTP sont nécessaires pour envoyer un e-mail.

Cliquez sur [Detailed set up]  $\rightarrow$  [Authentication set up].

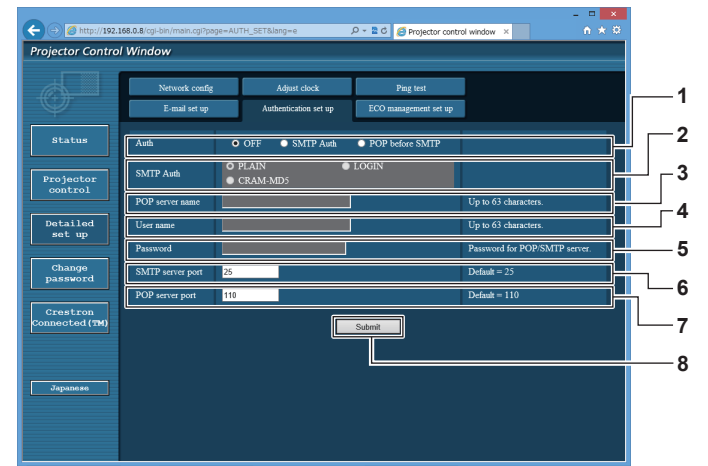

### **1 [Auth]**

Sélectionnez la méthode d'authentification spécifiée par votre fournisseur internet.

### **2 [SMTP Auth]**

Réglez lorsque l'authentification SMTP est sélectionnée.

### **3 [POP server name]**

Saisissez le nom du serveur POP. Caractères permis : Chiffres (A - Z, a - z, 0 - 9) Signe moins (-) et point (.)

### **4 [User name]**

Saisissez le nom d'utilisateur pour le serveur POP ou le serveur SMTP.

### **5 [Password]**

Saisissez le mot de passe pour le serveur POP ou le serveur SMTP.

# **6 [SMTP server port]**

Saisissez le numéro de port du serveur SMTP. (Normalement 25)

### **7 [POP server port]** Saisissez le numéro de port du serveur POP. (Normalement 110)

# **8 [Submit]**

Met à jour les paramètres.

## **Page [ECO management set up]**

Il est possible de procéder aux réglages liés à la fonction de gestion ÉCOLOGIQUE du projecteur. Cliquez sur [Detailed set up]  $\rightarrow$  [ECO management set up].

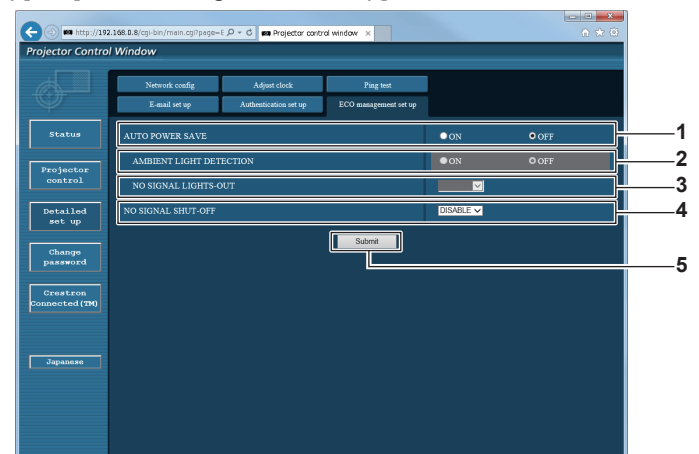

**1 [AUTO POWER SAVE]** Sélectionnez [ON] lors du réglage de [AMBIENT LIGHT DETECTION] et de [NO SIGNAL LIGHT-OUT].

**2 [AMBIENT LIGHT DETECTION]** Active ([ON])/désactive ([OFF]) la fonction de détection de lumière ambiante.

**3 [NO SIGNAL LIGHT-OUT]**

Sélectionnez la durée avant l'extinction de la source lumineuse lorsqu'aucune fonction d'arrêt sans signal n'est utilisée.

### **Remarque**

**4 [NO SIGNAL SHUT-OFF]**

Sélectionnez la durée avant l'entrée en mode de veille lorsqu'aucune fonction de mise hors tension sans signal n'est utilisée.

- **5 [Submit]** Met à jour le réglage.
- f Pour plus de détails sur chaque élément de réglage, reportez-vous au menu du projecteur [RÉGLAGE PROJECTEUR] → [GESTION ECOLOGIQUE].

# **Contenu d'e-mail envoyé**

# **Exemple d'un e-mail envoyé lorsqu'e-mail est réglé**

L'e-mail suivant est envoyé lorsque les réglages d'e-mail ont été établis.

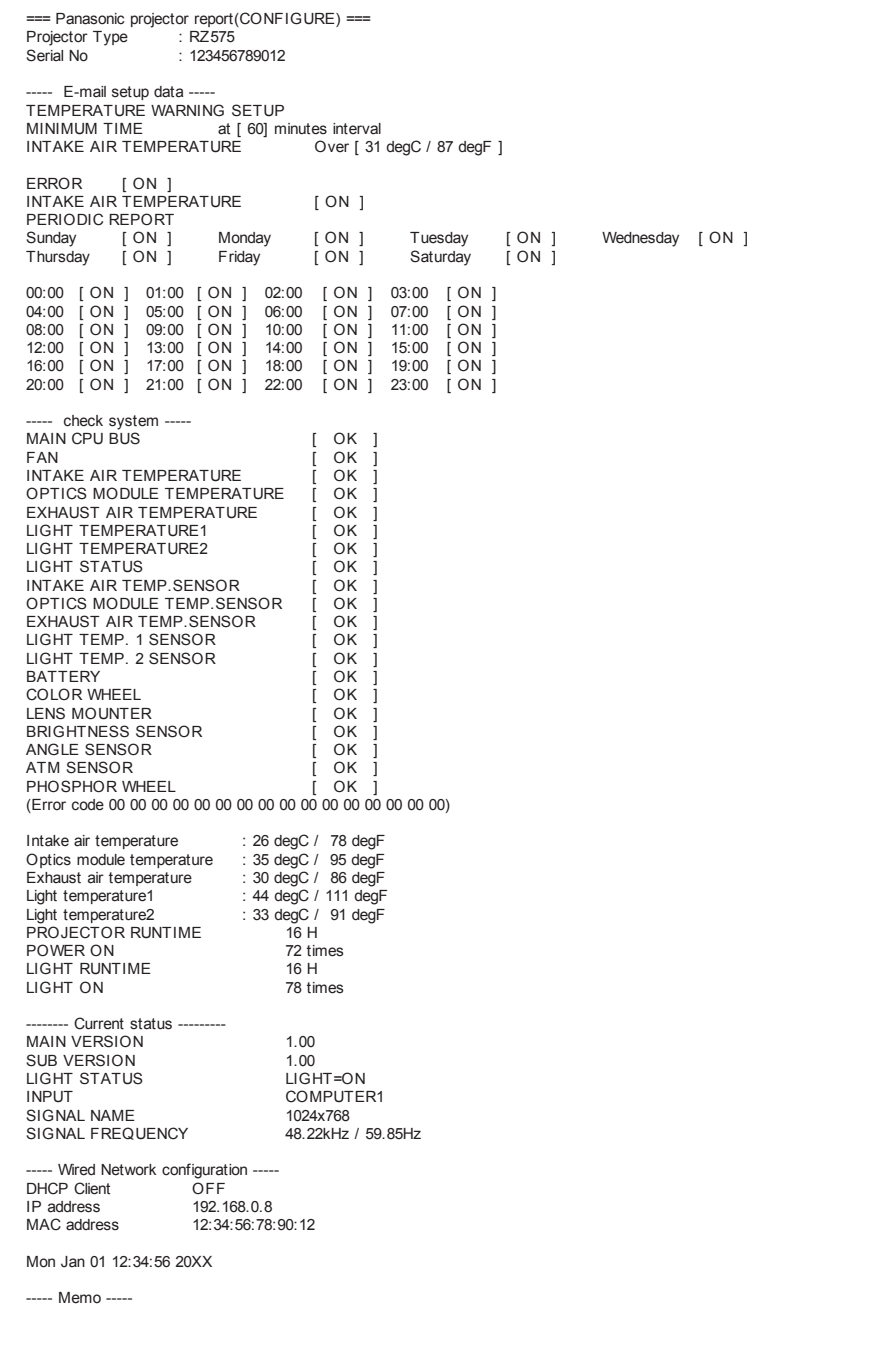

# **Exemple d'e-mail envoyé pour une erreur**

# L'e-mail suivant est envoyé en cas d'erreur.

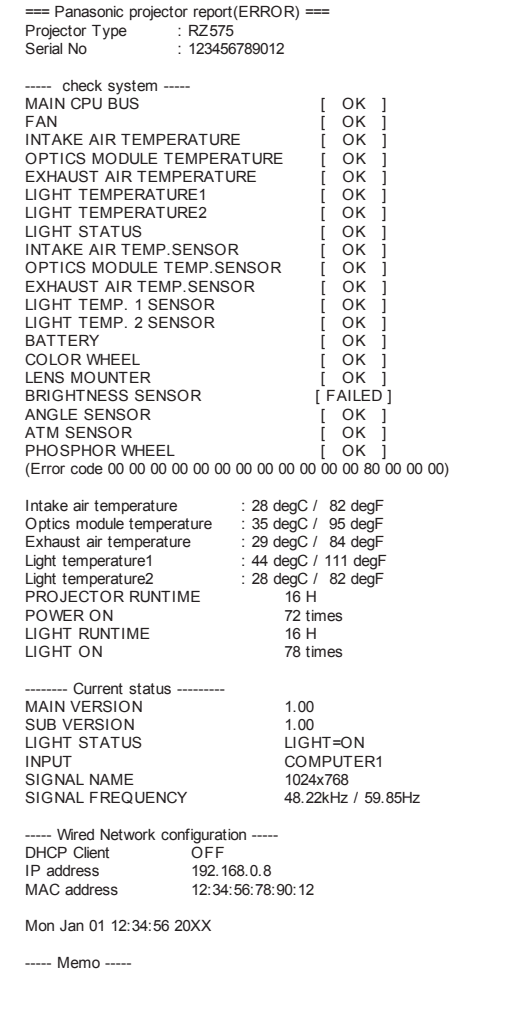

# **Page [Change password]**

Cliquez sur [Change password].

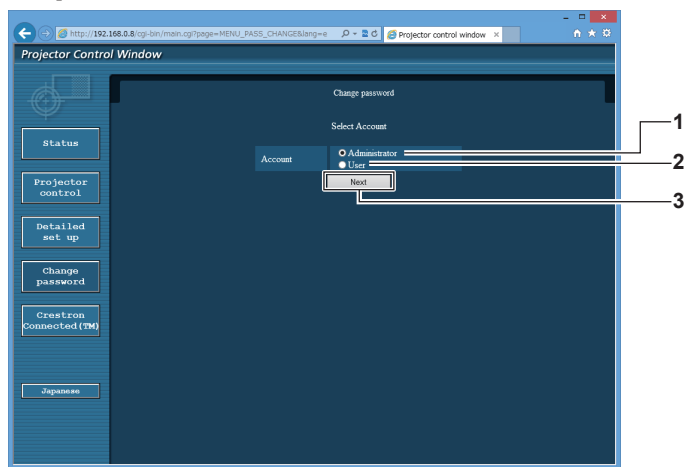

### **1 [Administrator]**

Utilisé pour changer le réglage de [Administrator].

### **2 [User]**

Utilisé pour changer le réglage de [User].

### **Compte [Administrator]**

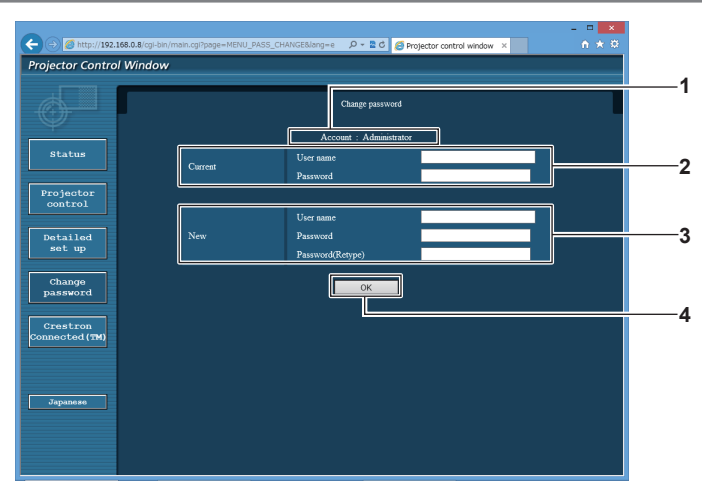

**1 [Account]**

Affiche le compte à modifier.

### **2 [Current]**

**[User name]:**  Saisissez le nom d'utilisateur avant le changement. **[Password]:**  Saisissez le mot de passe actuel.

### **3 [New]**

**3 [Next]**

**[User name]:**  Saisissez le nouveau nom d'utilisateur désiré. (Jusqu'à 16 caractères en octet simple) **[Password]:**  Saisissez le nouveau mot de passe désiré. (Jusqu'à 16 caractères en octet simple) **[Password(Retype)]:**  Saisissez encore une fois le nouveau mot de passe souhaité.

Utilisé pour changer le réglage du mot de passe.

**4 [OK]** Pour valider le changement de mot de passe.

# **Compte [User]**

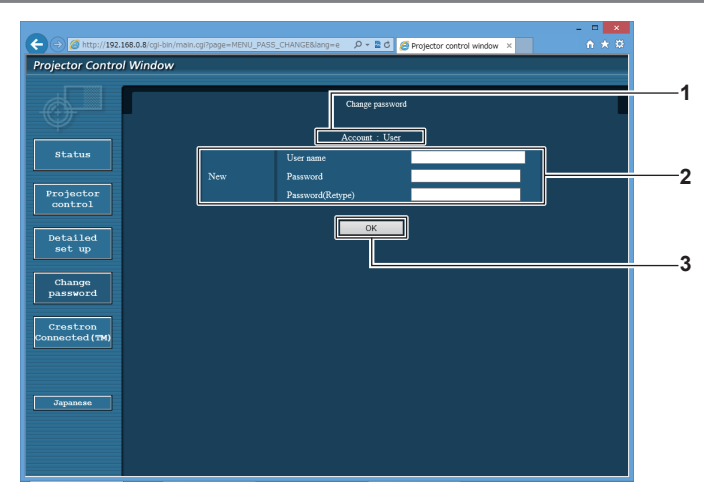

### **1 [Account]**

Affiche le compte à modifier.

**3 [OK]** Pour valider le changement de mot de passe.

### **2 [New]**

### **[User name]:**

Saisissez le nouveau nom d'utilisateur désiré. (Jusqu'à 16 caractères en octet simple) **[Password]:**  Saisissez le nouveau mot de passe désiré. (Jusqu'à 16 caractères en octet simple) **[Password(Retype)]:**  Saisissez encore une fois le nouveau mot de passe souhaité.

### **[Change password] (pour les droits d'utilisateur)**

Seul le changement de mot de passe est activé avec les droits d'utilisateur.

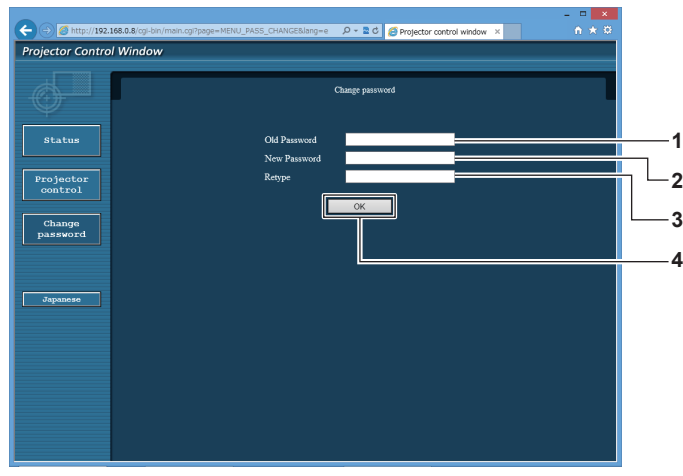

### **1 [Old Password]**

Saisissez le mot de passe actuel.

**2 [New Password]**

Saisissez le nouveau mot de passe désiré. (Jusqu'à 16 caractères en octet simple)

**3 [Retype]**

Saisissez encore une fois le nouveau mot de passe souhaité.

- **4 [OK]**
	- Pour valider le changement de mot de passe.

### **Remarque**

f Pour modifier le compte de l'administrateur, vous devez saisir les [User name] et [Password] sous [Current].

# **Page [Crestron Connected(TM)]**

Le projecteur peut être surveillé/contrôlé avec Crestron Connected™.

Il est nécessaire d'y avoir accès avec les droits d'administrateur pour lancer l'écran d'utilisation de Crestron ConnectedTM depuis l'écran de contrôle Web. (La touche [Crestron Connected(TM)] n'apparaît pas sur l'écran de contrôle Web avec les droits d'utilisateur.)

La page d'utilisation de Crestron ConnectedTM s'affiche si vous cliquez sur [Crestron Connected(TM)].

La page ne s'affiche pas si Adobe Flash Player n'est pas installé sur votre ordinateur ou si le navigateur utilisé ne prend pas en charge Flash. Dans ce cas, cliquez sur [Back] dans la page d'utilisation pour revenir à la page précédente.

# **Page d'utilisation**

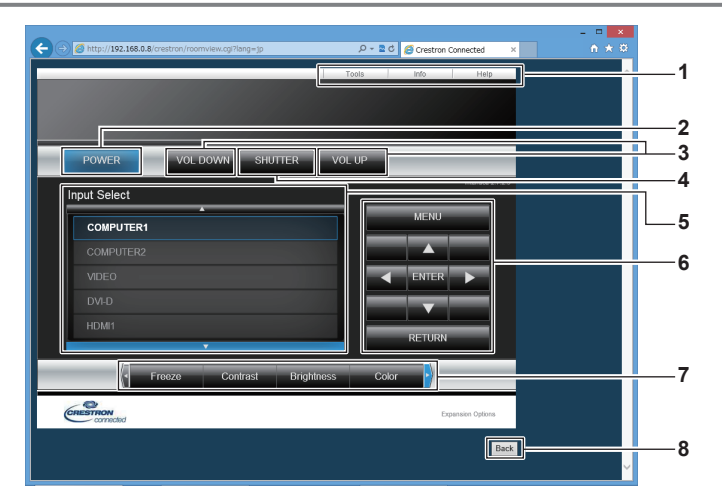

### **1 [Tools], [Info], [Help]**

Onglets de sélection des réglages, des informations ou de la page d'aide du projecteur.

**2 [POWER]**

Met le projecteur sous/hors tension.

- **3 [VOL DOWN], [VOL UP]** Règle le volume.
- **4 [SHUTTER]**

Commute pour utiliser ou non la fonction d'obturateur (activé (obturateur : fermé)/désactivé (obturateur : ouvert)).

## **5 [Input Select]**

Contrôle la sélection d'entrée. Indisponible lorsque le projecteur est hors tension.

- **6 Touches de contrôle de l'écran de menu** Permet de naviguer dans l'écran de menu.
- **7 Ajustement du gel d'image/de la qualité d'image** Contrôle les éléments relatifs au gel d'image/à la qualité d'image.
- **8 [Back]** Revient à la page précédente.

## **Page [Tools]**

Cliquez sur [Tools] dans la page d'utilisation.

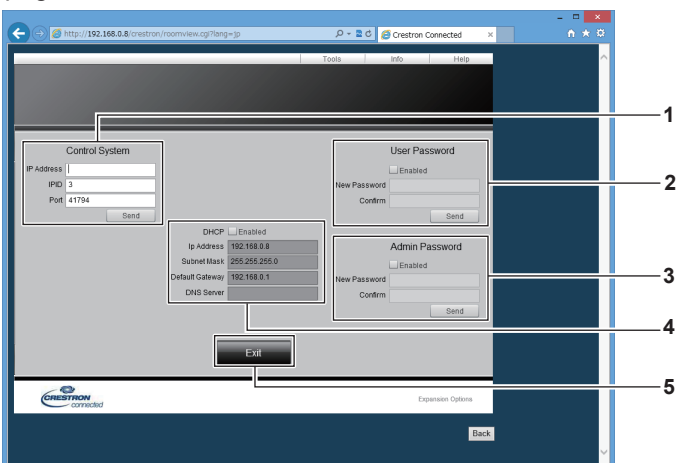

### **1 [Control System]**

Règle les informations nécessaires pour la communication avec le contrôleur qui est connecté au projecteur.

### **2 [User Password]**

Définissez le mot de passe des droits d'utilisateur pour la page d'utilisation de Crestron ConnectedTM.

### **3 [Admin Password]**

Définissez le mot de passe des droits d'administrateur pour la page d'utilisation de Crestron Connected™.

### **4 État du réseau**

Affiche le réglage du réseau local câblé. **[DHCP]** Affiche le réglage actuel. **[Ip Address]** Affiche le réglage actuel. **[Subnet Mask]** Affiche le réglage actuel. **[Default Gateway]** Affiche le réglage actuel. **[DNS Server]** Affiche le réglage actuel.

**5 [Exit]** Revient à la page d'utilisation.

### **Page [Info]**

Cliquez sur [Info] dans la page d'utilisation.

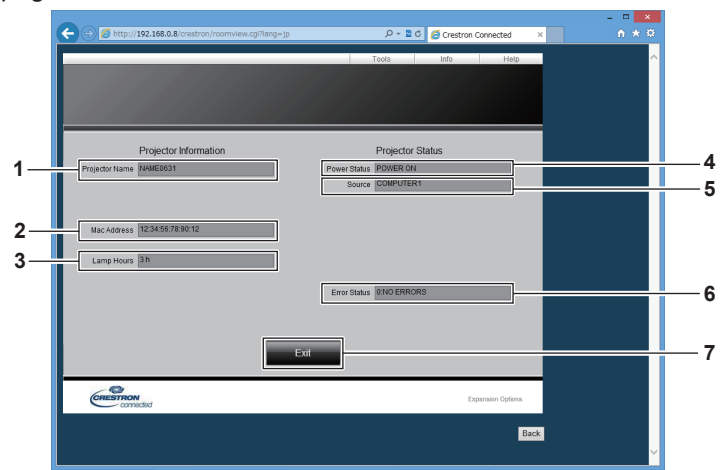

- **1 [Projector Name]** Affiche le nom du projecteur.
- **2 [Mac Address]** Affiche l'adresse MAC.
- **3 [Lamp Hours]** Affiche le temps d'exécution de la source lumineuse.
- **4 [Power Status]** Affiche l'état de l'alimentation.
- **5 [Source]** Affiche l'entrée sélectionnée.
- **6 [Error Status]** Affiche l'état d'erreur.
- **7 [Exit]** Revient à la page d'utilisation.

160 - FRANÇAIS

# **Page [Help]**

Cliquez sur [Help] dans la page d'utilisation.

La fenêtre [Help Desk] s'affiche.

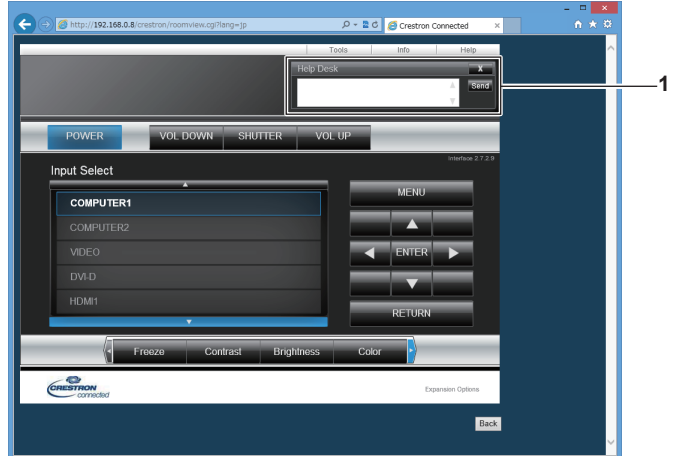

### **1 [Help Desk]**

Il est possible d'envoyer/de recevoir un message avec l'administrateur en utilisant le Crestron ConnectedTM.

# **Chapitre 6 Entretien**

Ce chapitre décrit les méthodes d'inspection en cas de problèmes, ainsi que les méthodes d'entretien.

# **Voyants de source lumineuse/température**

# **Quand un voyant s'allume**

Si un problème survient à l'intérieur du projecteur, le voyant de la source lumineuse <LIGHT> ou le voyant de température <TEMP> vous en informeront en s'allumant ou en clignotant. Vérifiez l'état des voyants et prenez les mesures suivantes.

### **Attention**

f Lors de la mise hors tension du projecteur pour régler les problèmes, veillez à suivre les procédures de « Mise hors tension du projecteur »  $(\Rightarrow$  page 48).

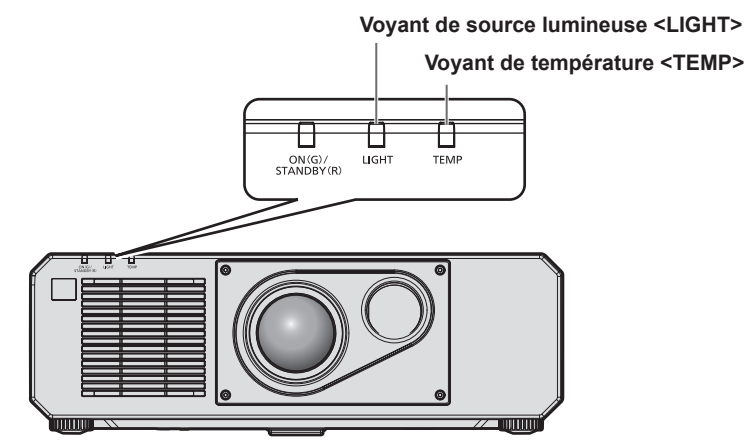

# **Voyant de source lumineuse <LIGHT>**

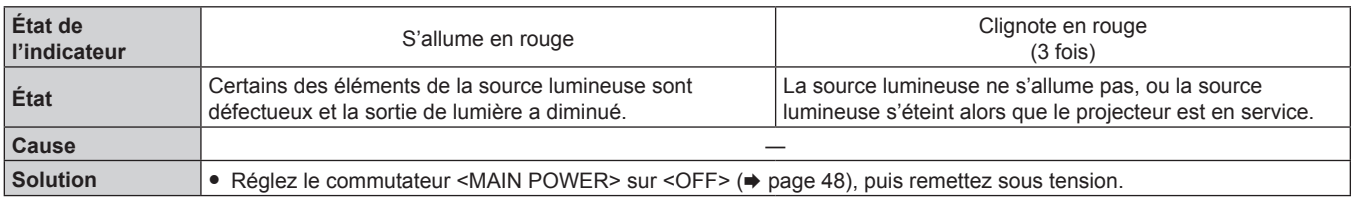

### **Remarque**

f Si le voyant de source lumineuse <LIGHT> continue de s'allumer ou de clignoter même après avoir appliqué la mesure, basculez le commutateur <MAIN POWER> sur <OFF> et contactez votre revendeur pour demander une réparation.

Le voyant de source lumineuse <LIGHT> s'allume en vert alors que le projecteur est en mode de projection s'il n'y a aucun allumage ou clignotement en rouge.

## **Voyant de température <TEMP>**

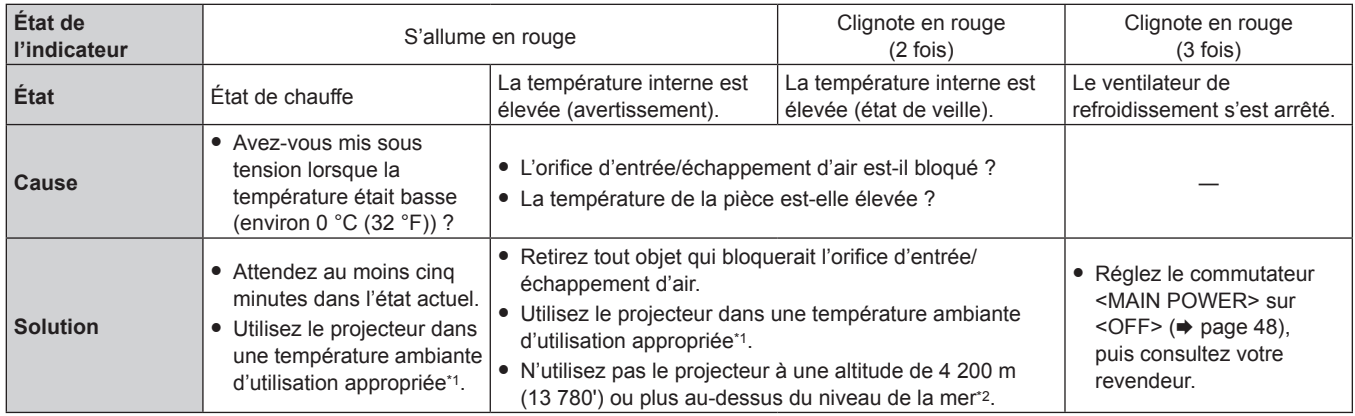

\*1 La température ambiante d'utilisation du projecteur diffère en fonction de l'altitude ou du réglage du menu [RÉGLAGE PROJECTEUR] → [RÉGLAGE FONCT.] → [MODE DE FONCT.]. Pour plus de détails, reportez-vous à la section « Température ambiante d'utilisation »  $\Leftrightarrow$  page 186).

\*2 Lorsque le menu [RÉGLAGE PROJECTEUR] → [RÉGLAGE FONCT.] → [MODE DE FONCT.] est réglé sur [ECO], [SILENCIEUX], [LONGUE VIE1], [LONGUE VIE2], ou [LONGUE VIE3], le projecteur ne peut pas être utilisé à une altitude de 2 700 m (8 858') ou plus au-dessus du niveau de la mer.

### **Remarque**

f Si le voyant de température <TEMP> est toujours allumé ou clignote toujours après l'application de ces mesures, demandez une réparation de votre appareil à votre revendeur.

# **Entretien**

# **Avant d'entretenir le projecteur**

- $\bullet$  Veillez à couper l'alimentation avant l'entretien du projecteur. ( $\bullet$  pages 39, 48)
- f Lors de la mise hors tension du projecteur, veillez à suivre les procédures décrites dans « Mise hors tension du projecteur » ( $\Rightarrow$  page 48).

# **Entretien**

### **Boîtier externe**

Essuyez la saleté et la poussière avec un chiffon doux et sec.

- f Si la saleté persiste, humidifiez le chiffon avec de l'eau et essorez-le complètement avant d'essuyer le projecteur. Séchez le projecteur avec un chiffon sec.
- f N'utilisez pas de benzène, de diluant, d'alcool à brûler, d'autres solvants ou de nettoyants ménagers. Cela pourrait endommager le boîtier externe.
- Lorsque vous utilisez des chiffons à poussière traités chimiquement, suivez les instructions décrites sur l'emballage.

### **Surface frontale de l'objectif**

Essuyez la saleté et la poussière de la surface frontale de l'objectif avec un chiffon propre et doux.

- f N'utilisez pas de chiffon pelucheux, sale ou imbibé d'huile/d'eau.
- f L'objectif est fragile, n'exercez pas une force excessive lorsque vous l'essuyez.

### **Attention**

f L'objectif est constitué de verre optique. Des impacts ou une force excessive lors du nettoyage pourrait rayer sa surface. À manipuler avec soin.

### **Remarque**

f La poussière peut s'accumuler autour du port d'entrée/échappement d'air en fonction de l'environnement et de la condition de fonctionnement, dans le cas d'une utilisation dans un environnement excessivement poussiéreux. Cela peut nuire à la ventilation, au refroidissement et à la dissipation thermique à l'intérieur du projecteur, et de ce fait réduire la luminosité.

# **Résolution des problèmes**

Reconsidérez les points suivants. Pour plus de détails, voir les pages correspondantes.

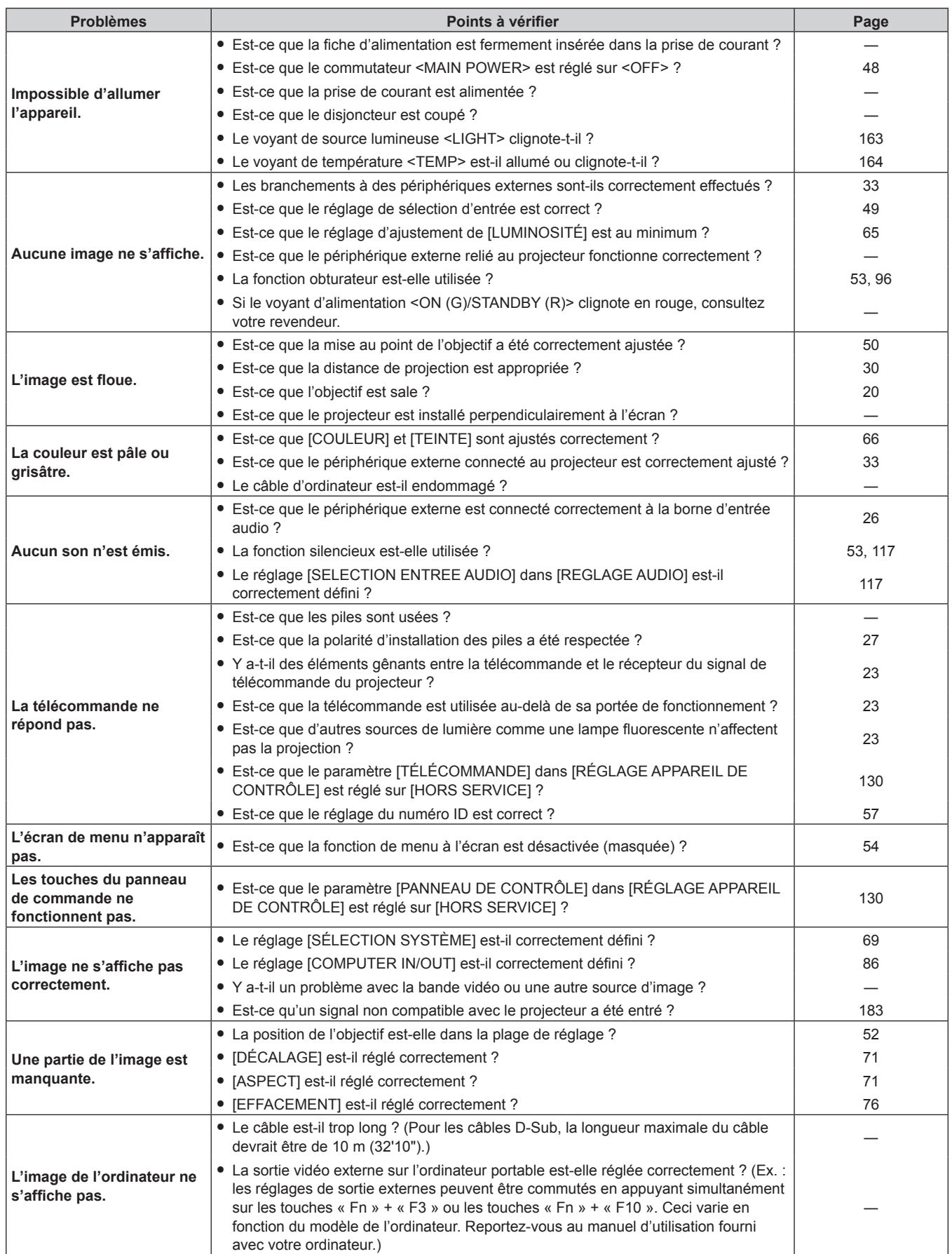

# **Chapitre 6 Entretien — Résolution des problèmes**

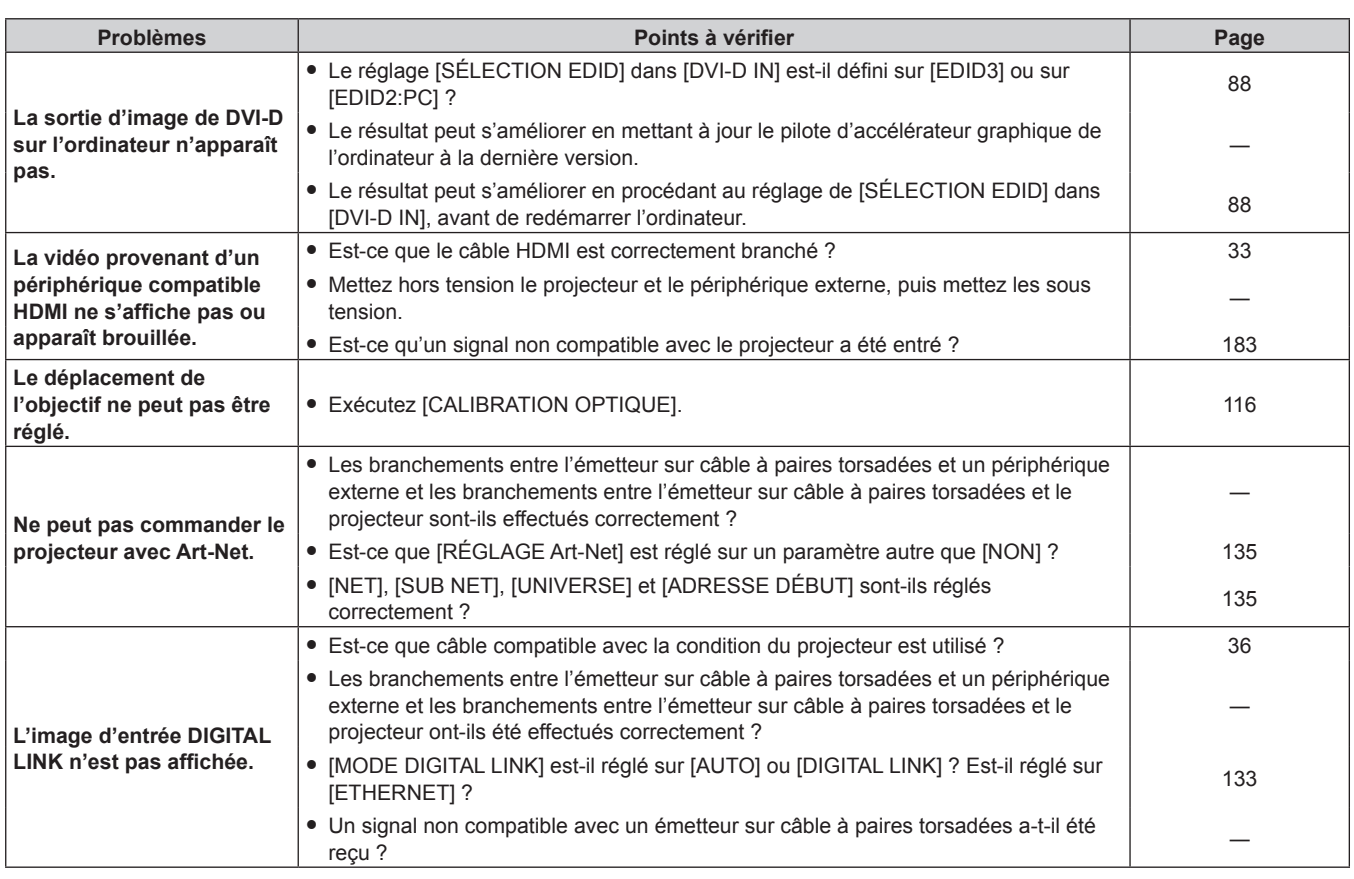

# **Attention**

f Si les problèmes persistent après la vérification des points précédents, consultez votre revendeur.

# **Indications de [AUTO TEST]**

[AUTO TEST] peut être vérifié dans le menu [RÉGLAGE PROJECTEUR] → [ÉTAT] → [AUTO TEST]. La liste suivante indique le symbole alphanumérique qui s'affiche quand une erreur ou un avertissement a eu lieu, ainsi que ses détails. Vérifiez « Numéro d'action » et suivez la mesure sous « Mesure pour l'erreur et l'avertissement » (+ page 169). La tension d'alimentation de l'entrée s'affiche uniquement avec la valeur numérique.

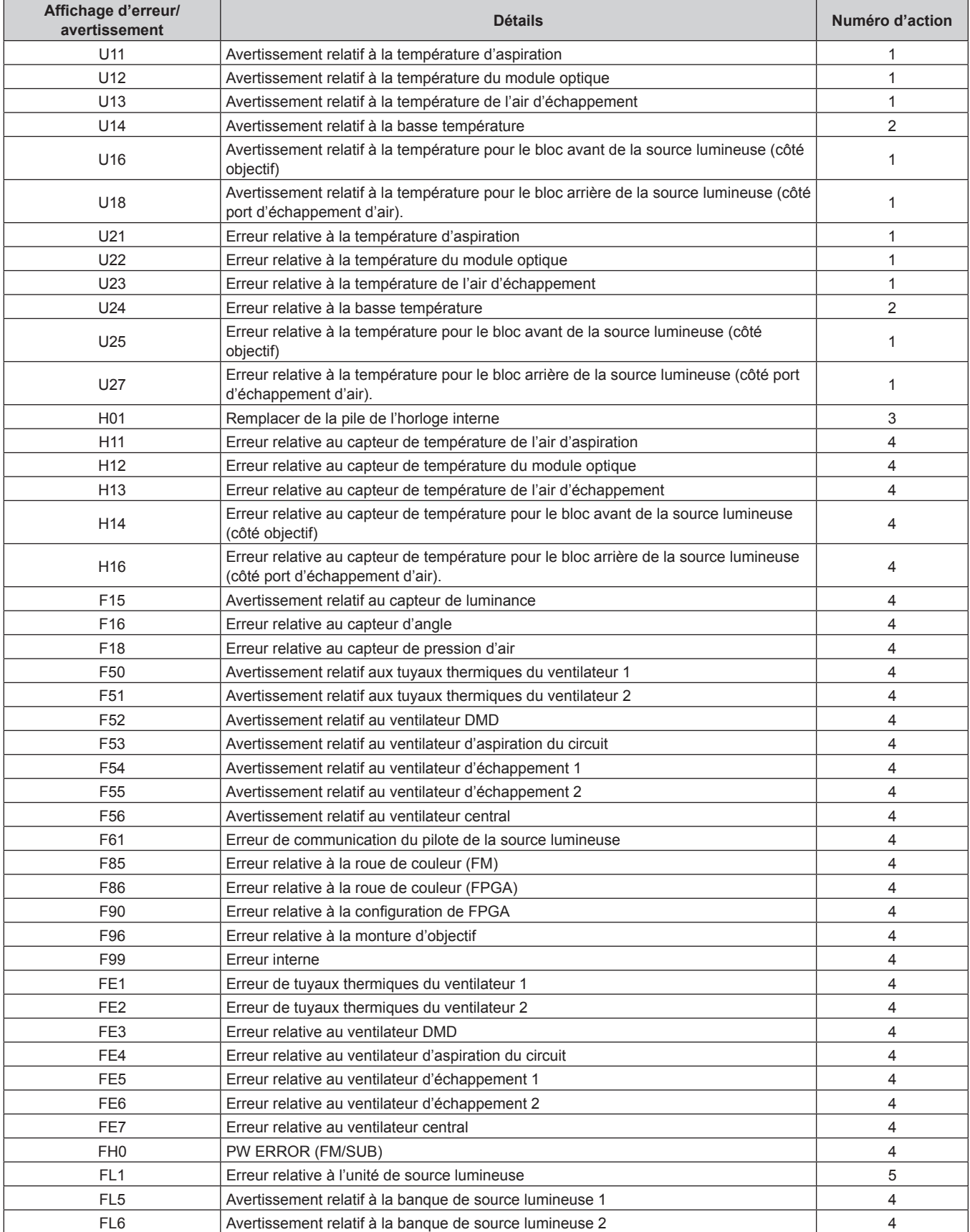

# **Chapitre 6 Entretien — Indications de [AUTO TEST]**

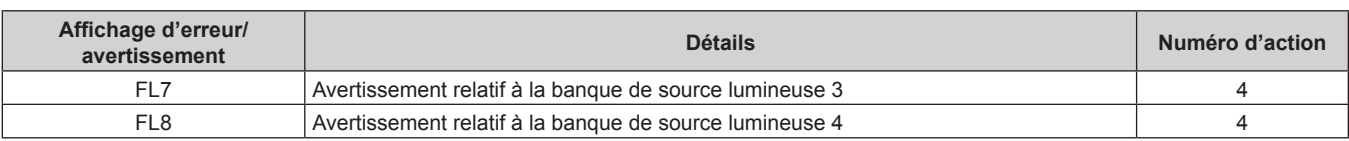

### **Remarque**

- f L'affichage d'auto-diagnostic et les détails du dysfonctionnement peuvent varier.
- f Pour les erreurs et les avertissements qui ne sont pas décrits dans le tableau, consultez votre revendeur.

## ■ Mesure pour l'erreur et l'avertissement

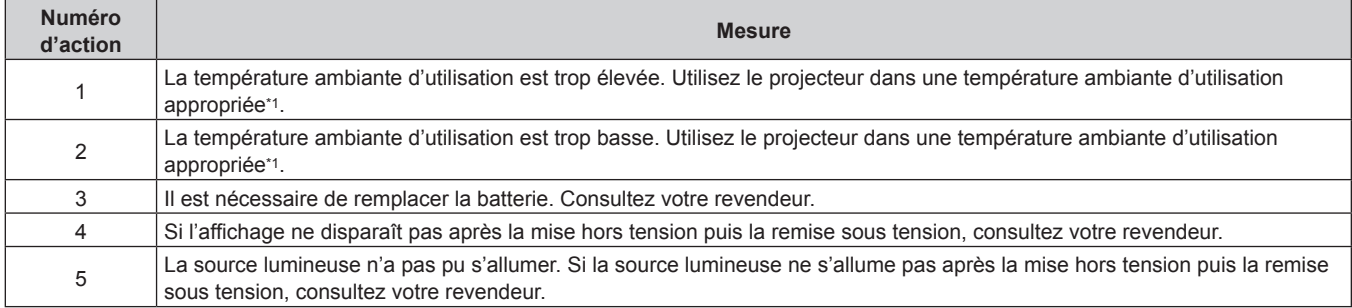

\*1 La température ambiante d'utilisation du projecteur diffère en fonction de l'altitude ou du réglage du menu [RÉGLAGE PROJECTEUR]  $\rightarrow$  [RÉGLAGE FONCT.]  $\rightarrow$  [MODE DE FONCT.]. Pour plus de détails, reportez-vous à la section « Température ambiante d'utilisation » (→ page 186).

# **Chapitre 7 Annexe**

Ce chapitre aborde les caractéristiques techniques et le service après-vente du projecteur.

# **Informations techniques**

# **Protocole PJLink**

La fonction réseau de ce projecteur prend en charge la classe 1 PJLink, et le protocole PJLink peut être utilisé pour effectuer le réglage du projecteur et les opérations de demande d'état du projecteur depuis un ordinateur.

# **Commandes de contrôle**

Le tableau suivant répertorie les commandes de protocole PJLink qui peuvent être utilisées pour contrôler le projecteur.

f Les caractères X dans les tableaux sont des caractères non spécifiques.

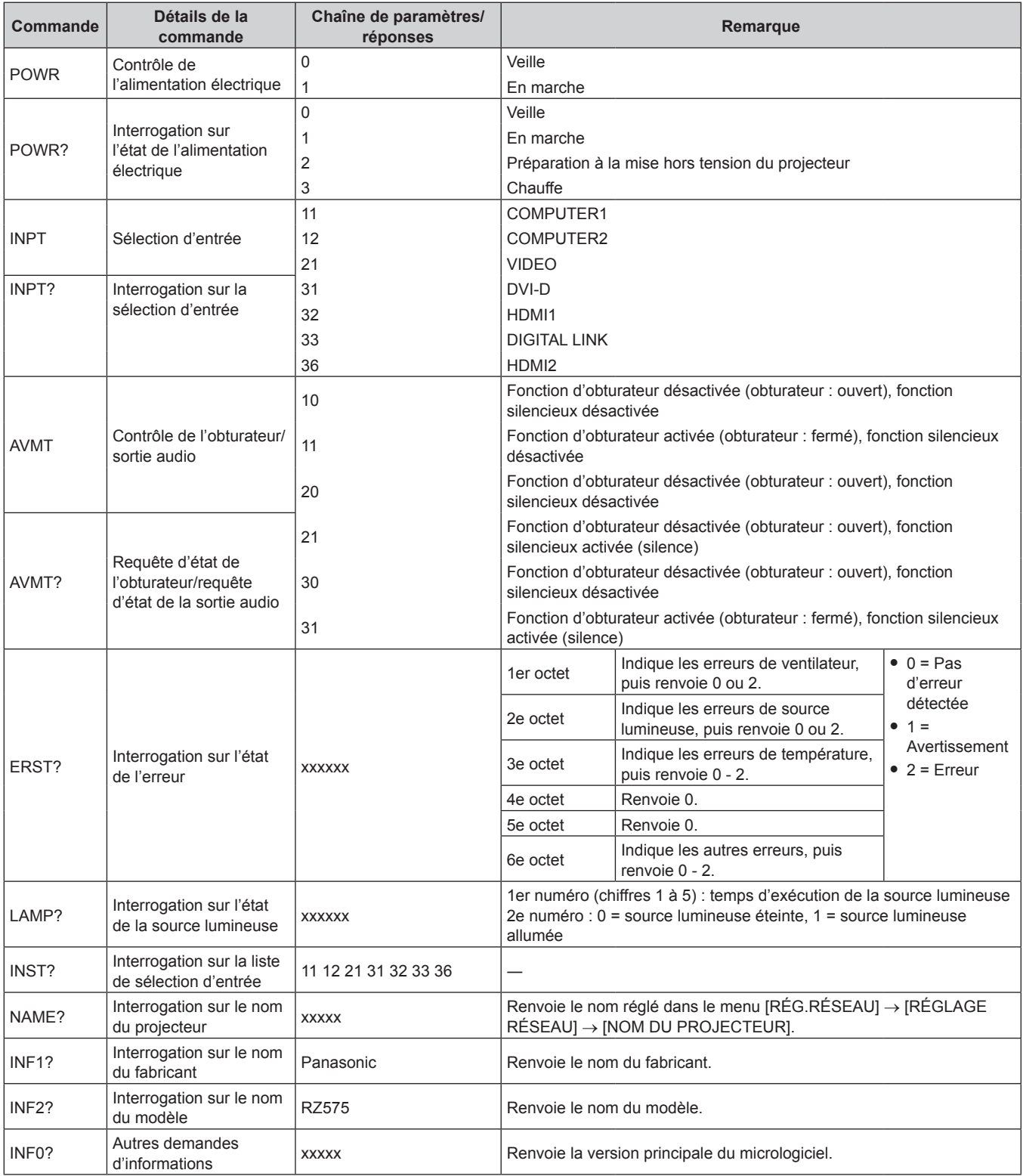

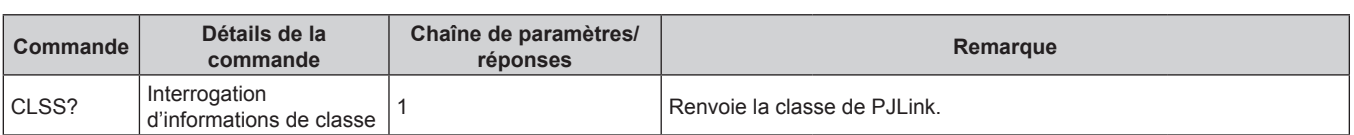

# **Authentification de sécurité PJLink**

Le mot de passe utilisé pour PJLink est le même que le mot de passe réglé pour le contrôle Web. Lors de l'utilisation du projecteur sans authentification de sécurité, ne définissez aucun mot de passe pour le contrôle Web.

- f Pour les caractéristiques techniques concernant PJLink, consultez le site Web de « Japan Business Machine and Information System Industries Association ».
	- URL http://pjlink.jbmia.or.jp/english/

# **Utilisation de la fonction Art-Net**

Comme la fonction réseau du projecteur prend en charge la fonction Art-Net, vous pouvez commander le réglage du projecteur à l'aide du contrôleur DMX et du logiciel d'application utilisant le protocole Art-Net.

# **Définition de canal**

Le tableau suivant répertorie les définitions de canal utilisées pour commander le projecteur avec la fonction Art-Net.

Il est possible de commuter les réglages de canal avec le menu [RÉG.RÉSEAU] → [PARAMÈTRE CHAÎNE Art-Net] ( $\rightarrow$  page 136).

Les détails de contrôle assignés à chaque canal sont mentionnés dans le tableau suivant.

• L'affectation du canal pour [UTILISATEUR] est un réglage d'usine par défaut. Il est possible de modifier l'affectation.

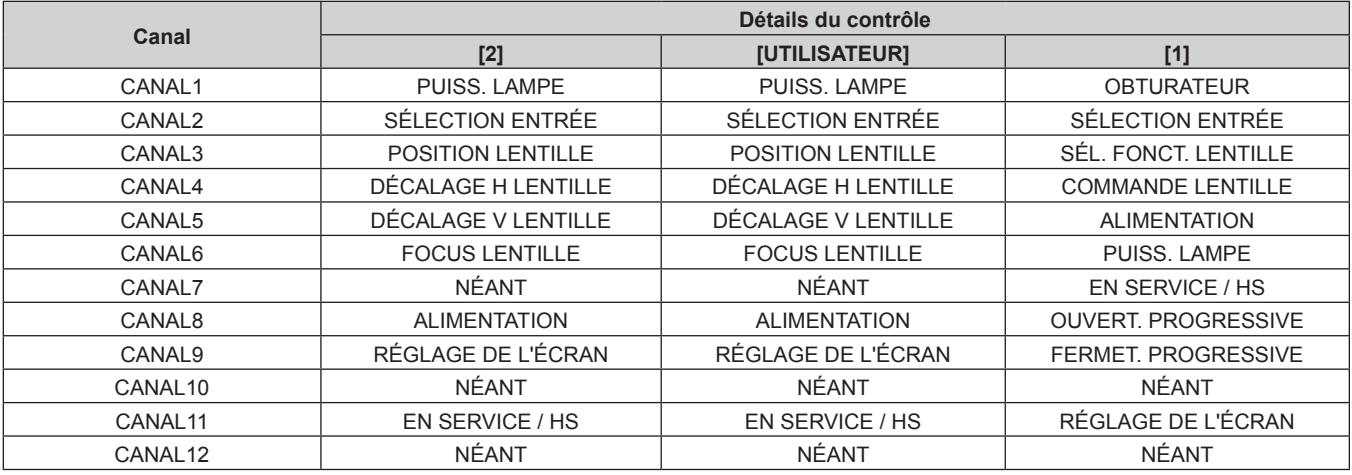

### **Détails du contrôle**

# **PUISS. LAMPE**

Peut être réglé en 256 étapes entre 100 % et 0 %.

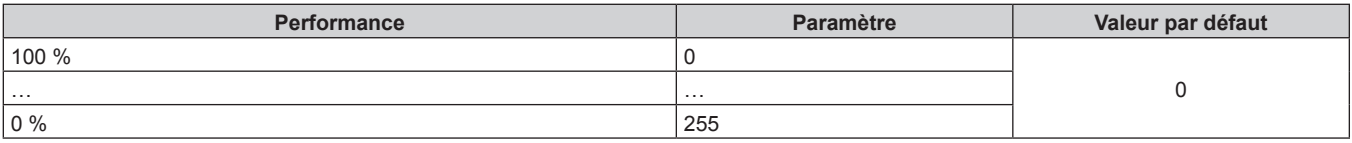

# ■ SÉLECTION ENTRÉE (lorsque [PARAMÈTRE CHAÎNE Art-Net] est réglé sur [1])

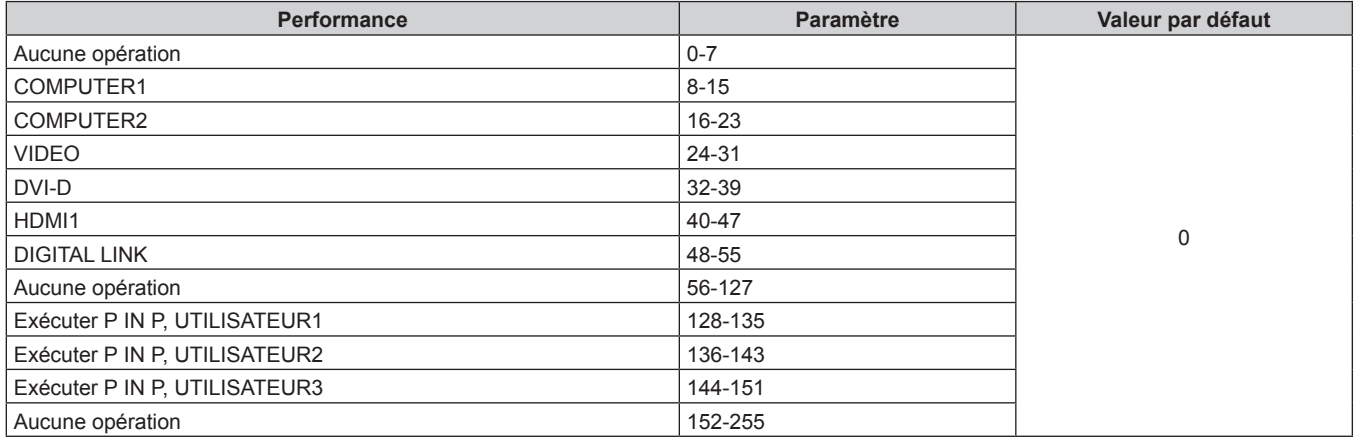

# ■ SÉLECTION ENTRÉE (lorsque [PARAMÈTRE CHAÎNE Art-Net] est réglé sur [2] ou **[UTILISATEUR])**

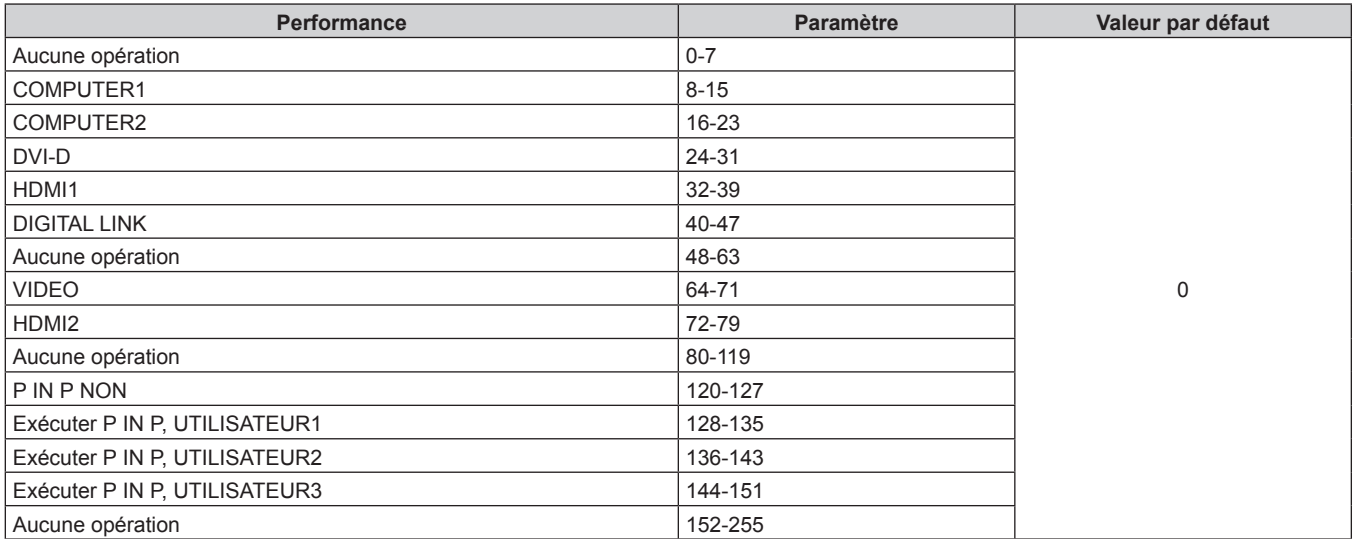

# **POSITION LENTILLE**

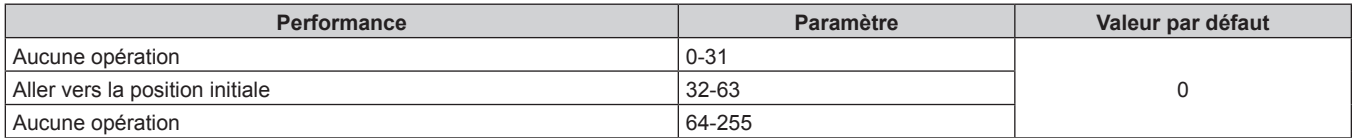

# r **DÉCALAGE H LENTILLE, DÉCALAGE V LENTILLE, FOCUS LENTILLE**

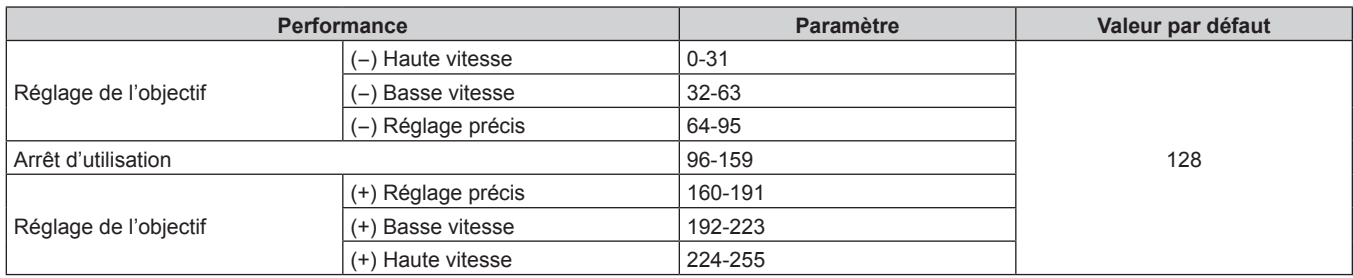

# ■ SÉL. FONCT. LENTILLE (lorsque [PARAMÈTRE CHAÎNE Art-Net] est réglé sur [1])

Utilisation conjointe avec COMMANDE LENTILLE.

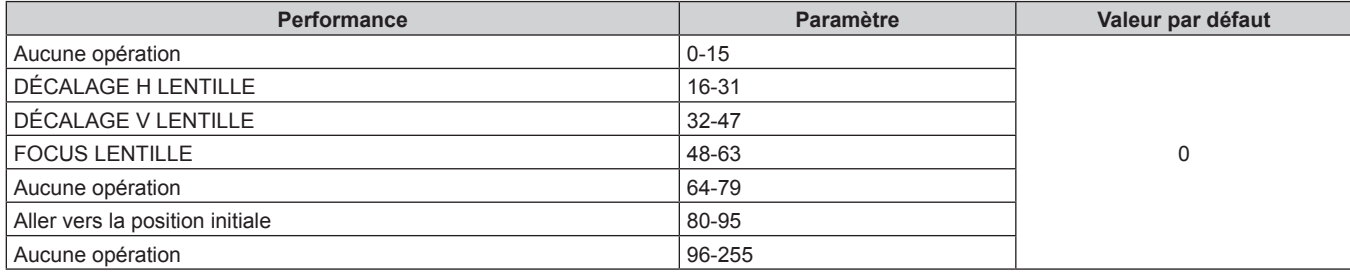

# ■ COMMANDE LENTILLE (lorsque [PARAMÈTRE CHAÎNE Art-Net] est réglé sur [1])

Utilisation conjointe avec SÉL. FONCT. LENTILLE.

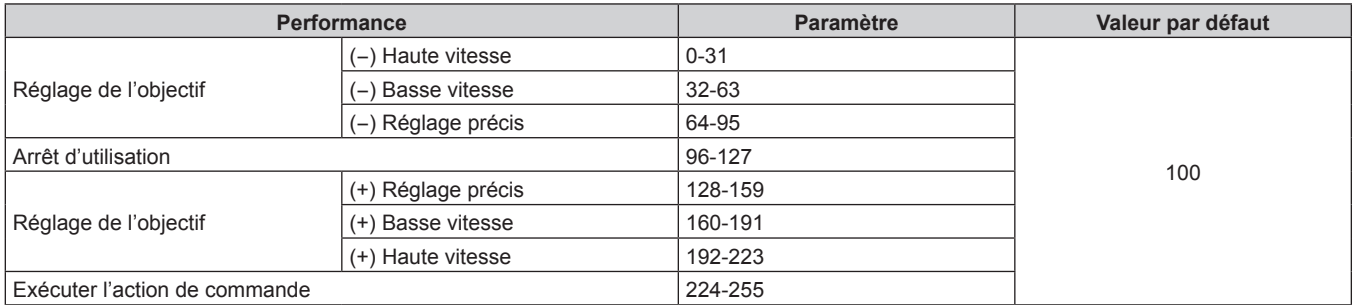

# **E** ALIMENTATION

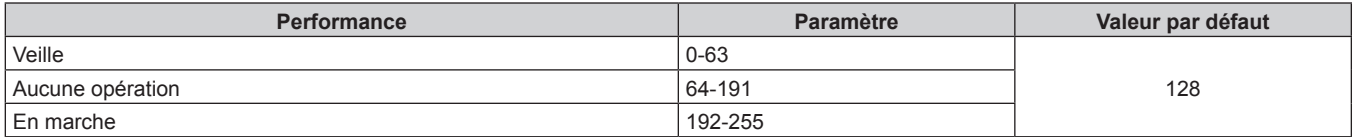

# $\blacksquare$  **OBTURATEUR**

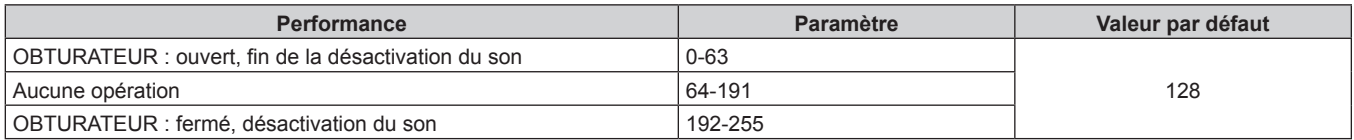

# ■ OUVERTURE PROGRESSIVE, FERMETURE PROGRESSIVE (lorsque [PARAMÈTRE CHAÎNE **Art-Net] est réglé sur [1])**

Utilisation conjointe avec OBTURATEUR.

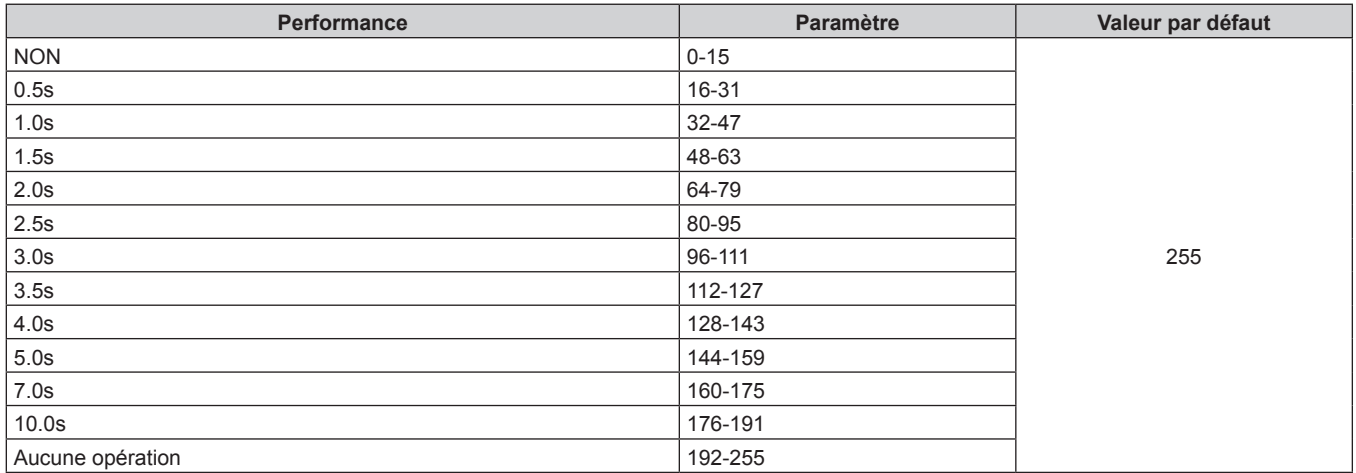

# r **RÉGLAGE DE L'ÉCRAN**

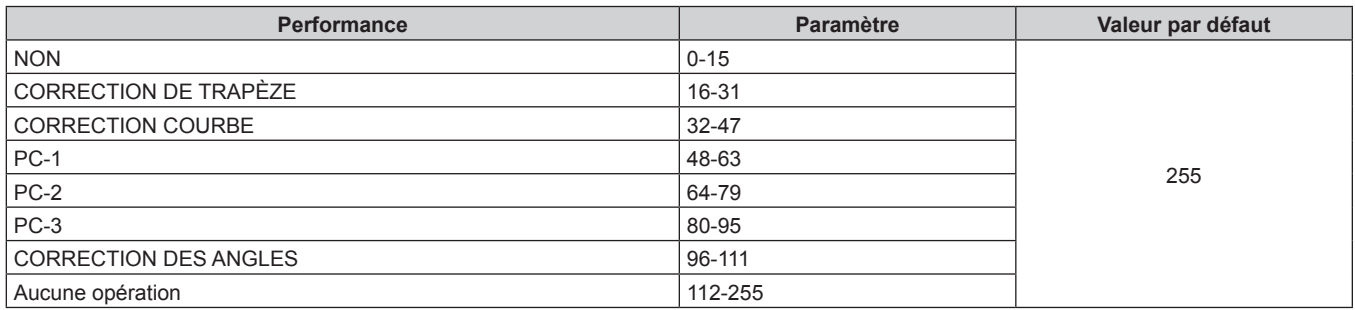

# GEL D'IMAGE

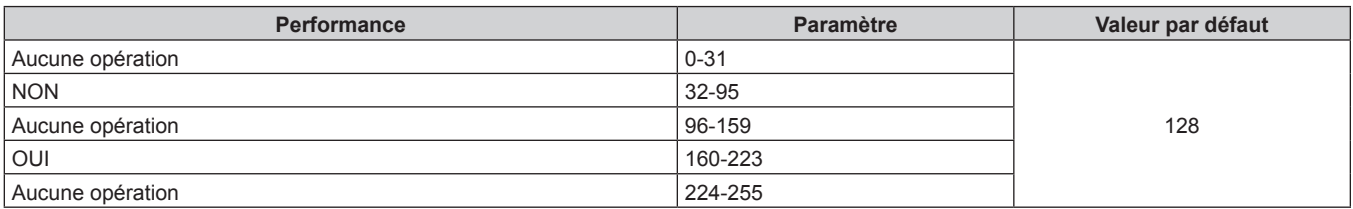

# $\blacksquare$  **COULEUR, TEINTE**

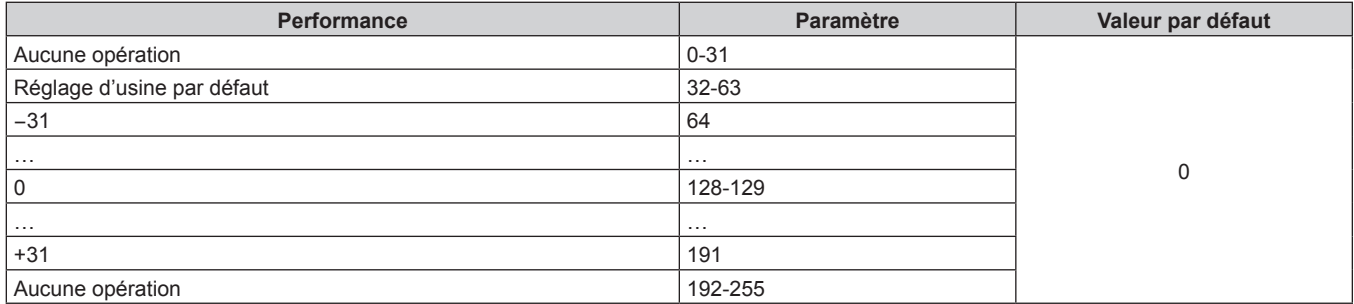

## **TRAME MOTIF**

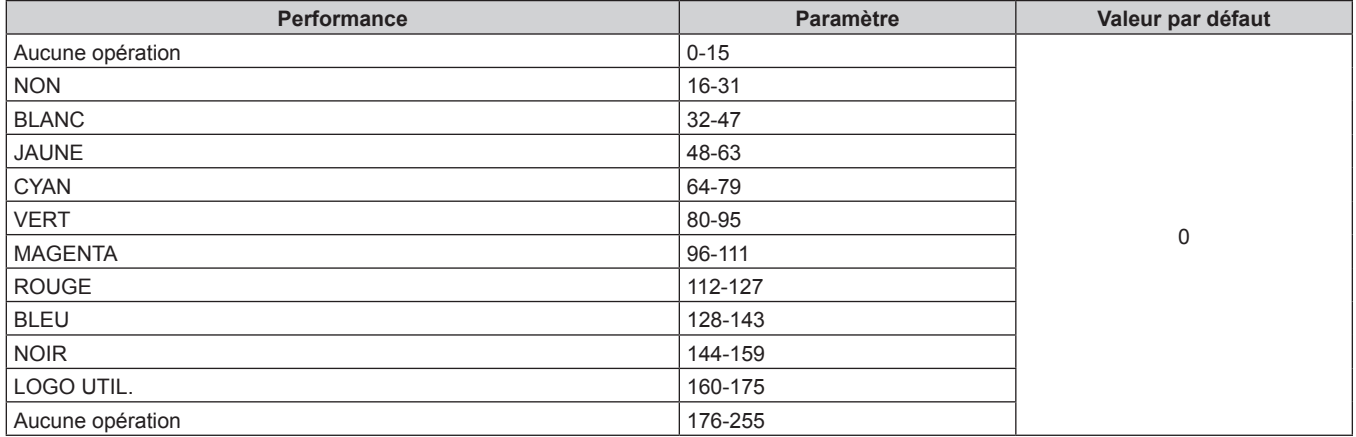

### $\blacksquare$  **VOLUME AUDIO**

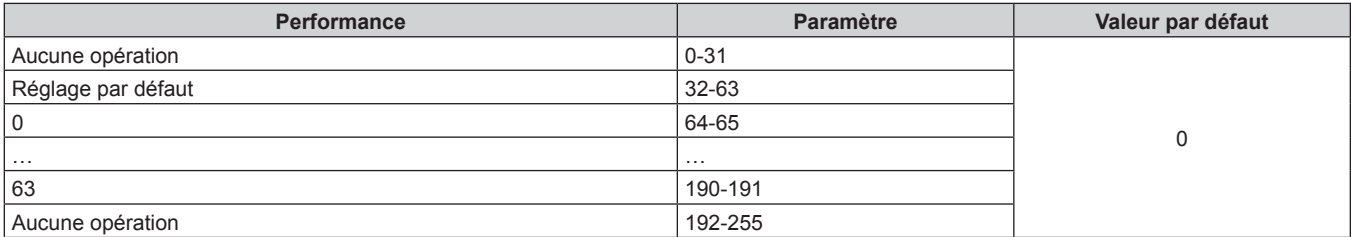

## **EN SERVICE / HS**

L'opération pour tous les canaux n'est pas acceptée lorsqu'elle est réglé sur « Désactiver ».

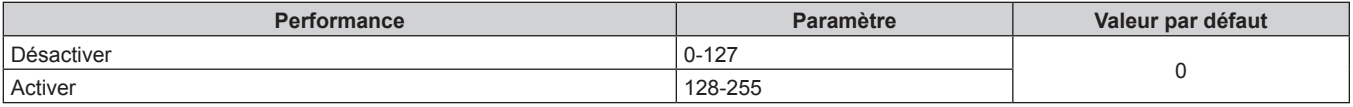

### **Remarque**

- f Si le projecteur est utilisé avec la télécommande ou le panneau de commande ou par commande de contrôle tout en commandant le projecteur à l'aide de la fonction Art-Net, le réglage du contrôleur DMX ou de l'application informatique peut différer de l'état du projecteur. Pour refléter les contrôles de tous les canaux sur le projecteur, réglez « EN SERVICE / HS » du canal 11 sur « Désactiver » puis à nouveau sur « Activer ».
- f Pour créer/enregistrer l'image LOGO UTIL., utilisez le « Logo Transfer Software » figurant dans le CD-ROM fourni.

### **Commandes de contrôle via le réseau local**

### **Si un mot de passe pour les droits d'administrateur du contrôle Web est défini (mode de protection)**

### **Raccordement**

**1) Obtenez une adresse IP et un numéro de port (valeur initiale définie = 1024) du projecteur et effectuez une requête de connexion au projecteur.**

f Vous pouvez obtenir l'adresse IP et un numéro de port depuis l'écran du menu du projecteur.

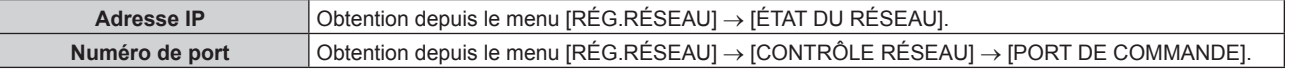

**2) Vérifiez la réponse du projecteur.**

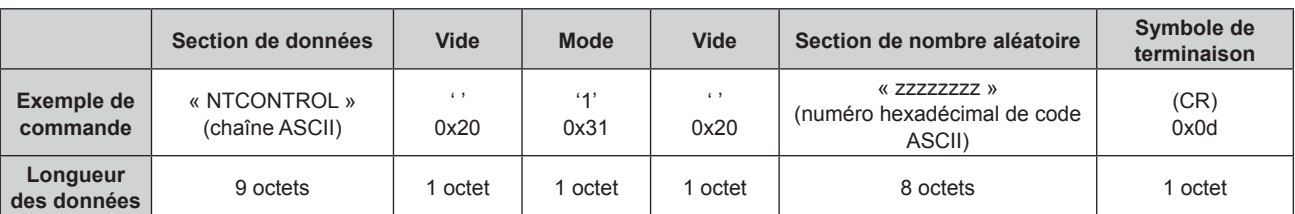

### $\bullet$  Mode : 1 = mode de protection

f Exemple : réponse pendant le mode de protection (la section de nombre aléatoire est une valeur non définie)

« NTCONTROL 1 23181e1e » (CR)

## **3) Générez une valeur de compression de 32 octets à partir des données suivantes à l'aide de l'algorithme MD5.**

f « xxxxxx:yyyyy:zzzzzzzz »

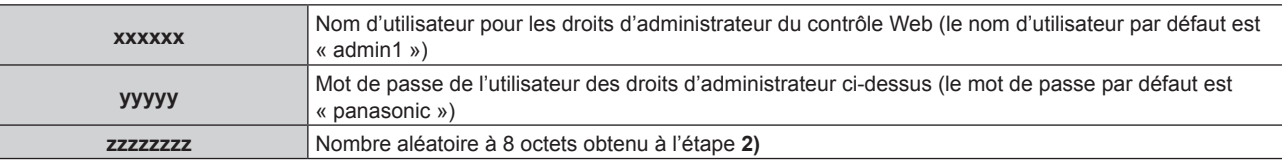

### **Méthode de transmission de commande**

Transmission à l'aide des formats de commande suivant.

# ■ Données transmises

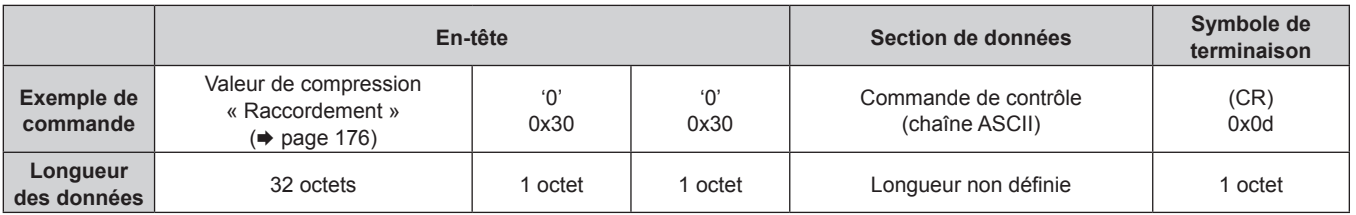

f Exemple : transmission de la commande d'acquisition de l'état d'alimentation électrique (la valeur de compression est calculée à partir du nom d'utilisateur de valeur, du mot de passe et du nombre aléatoire acquis par défaut)

« dbdd2dabd3d4d68c5dd970ec0c29fa6400QPW » (CR)

# $\blacksquare$  Données reçues

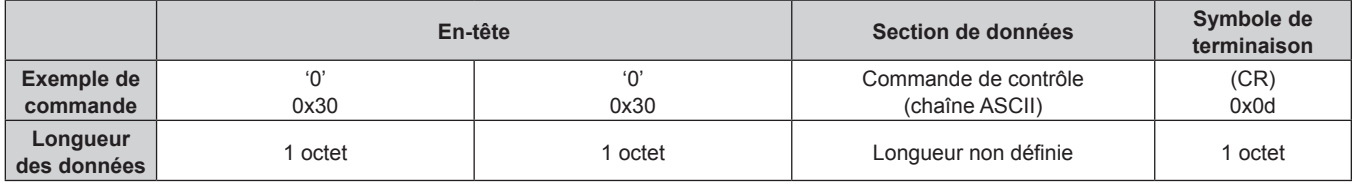

• Exemple : le projecteur est mis sous tension « 00001 » (CR)

# Réponse d'erreur

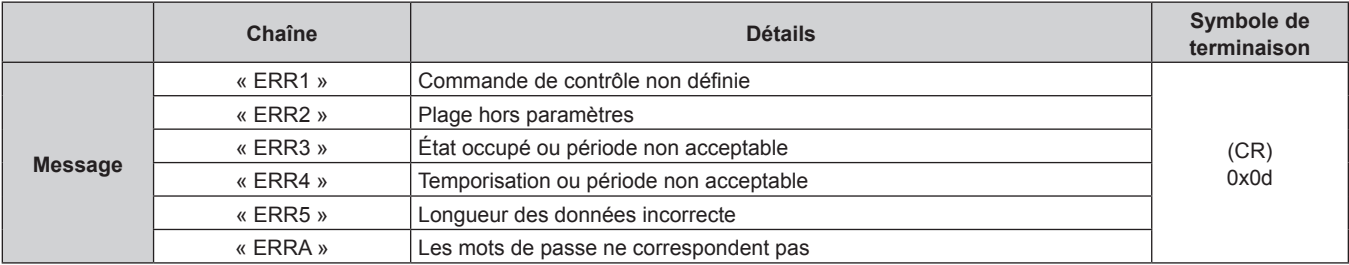

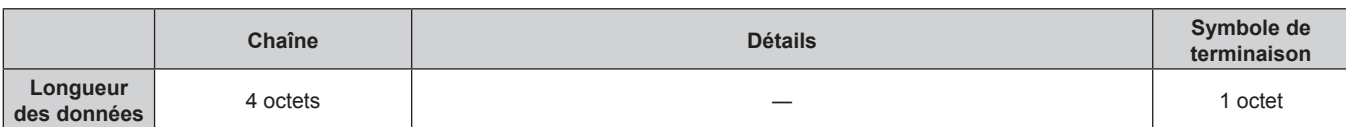

# **Lorsque le mot de passe des droits d'administrateur du contrôle Web n'est pas défini (mode non protégé)**

### **Raccordement**

**1) Obtenez une adresse IP et un numéro de port (valeur initiale définie = 1024) du projecteur et effectuez une requête de connexion au projecteur.**

f Vous pouvez obtenir l'adresse IP et un numéro de port depuis l'écran du menu du projecteur.

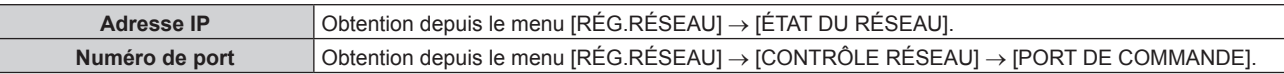

## **2) Vérifiez la réponse du projecteur.**

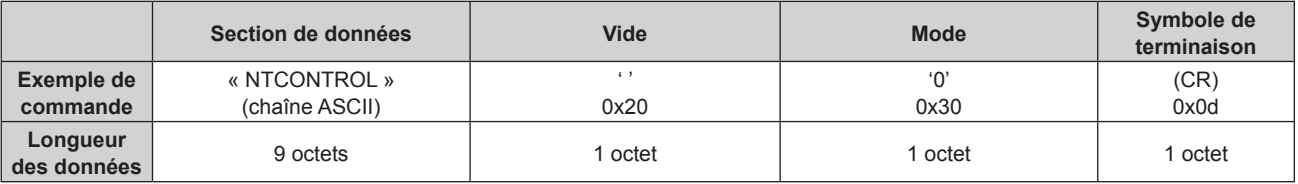

 $\bullet$  Mode : 0 = mode non protégé

f Exemple : réponse pendant le mode non protégé « NTCONTROL 0 » (CR)

### **Méthode de transmission de commande**

Transmission à l'aide des formats de commande suivant.

### ■ Données transmises

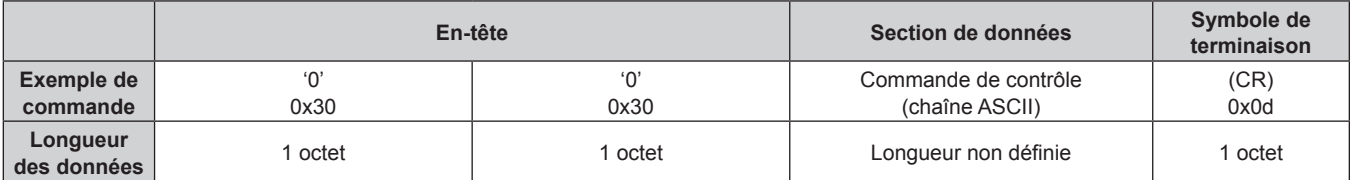

f Exemple : transmission de la commande d'acquisition de l'état d'alimentation électrique « 00QPW » (CR)

### $\blacksquare$  Données reçues

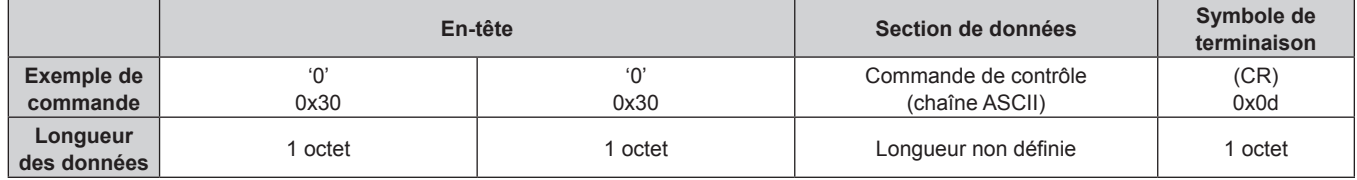

f Exemple : l'alimentation du projecteur est en état de veille

« 00000 » (CR)

# ■ Réponse d'erreur

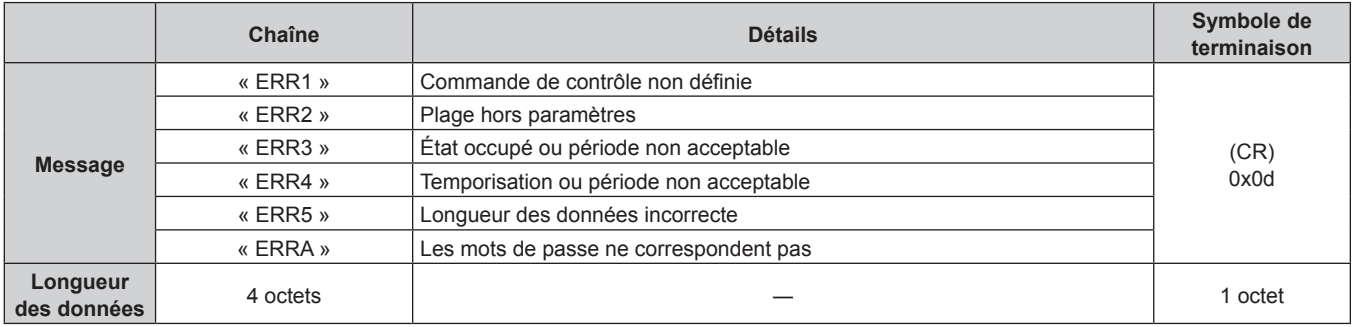

# **Borne <SERIAL IN>**

La borne <SERIAL IN> du projecteur est conforme avec RS-232C afin que le projecteur puisse être connecté à/ contrôlé par un ordinateur.

# **Raccordement**

### **Lors d'un raccordement direct**

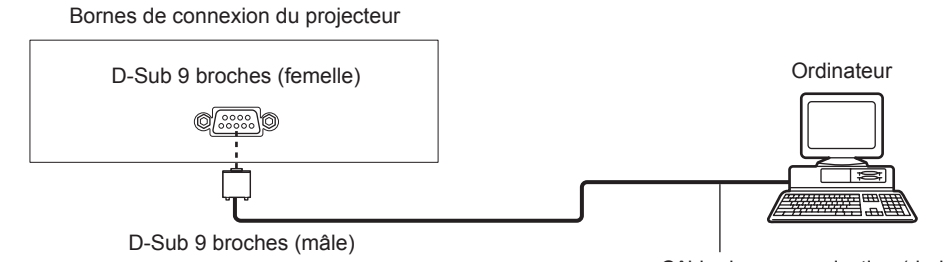

Câble de communication (droit)

### **Lors du raccordement en utilisant un périphérique compatible DIGITAL LINK**

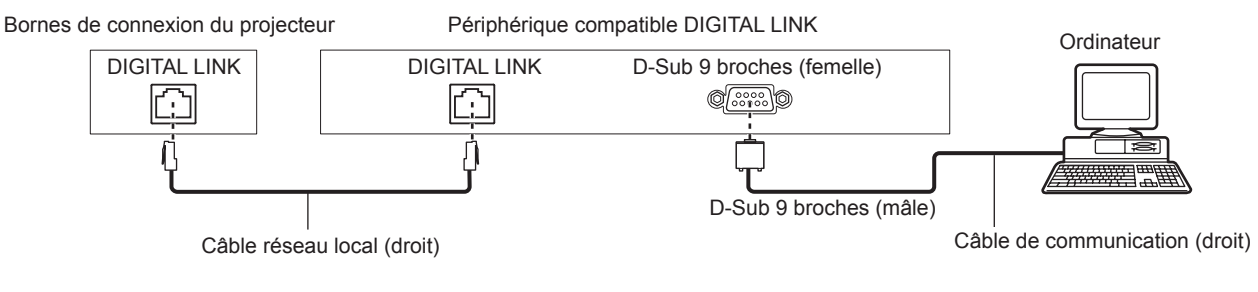

### **Remarque**

- La destination de [RS-232C] (+ page 115) doit être réglée selon la méthode de connexion.
- f Pour raccorder un périphérique compatible DIGITAL LINK, réglez le menu [RÉGLAGE PROJECTEUR] → [GESTION ECOLOGIQUE] → [MODE STANDBY] sur [NORMAL] pour commander le projecteur pendant la veille.

Lorsque [MODE STANDBY] est réglé sur [ECO], il n'est pas possible de contrôler le projecteur pendant la veille.

### **Attributions des broches et noms des signaux**

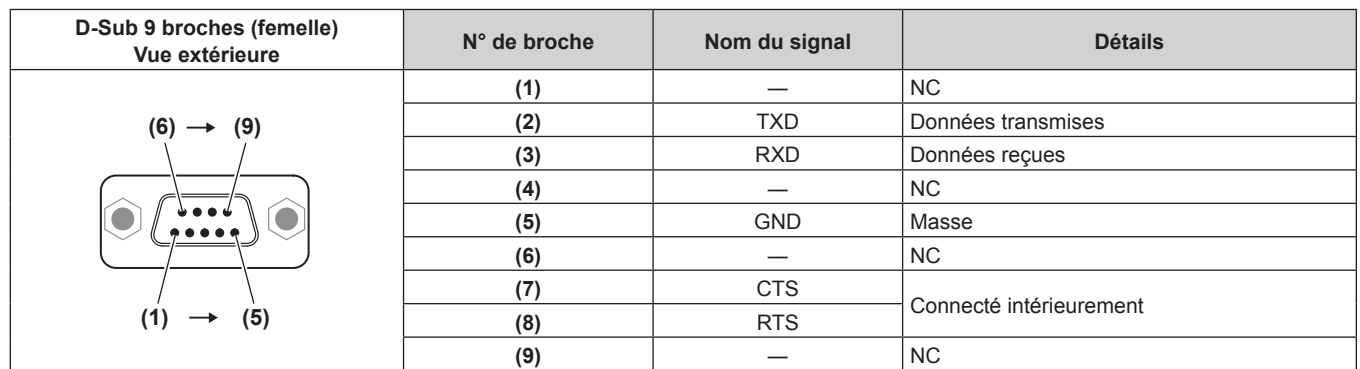

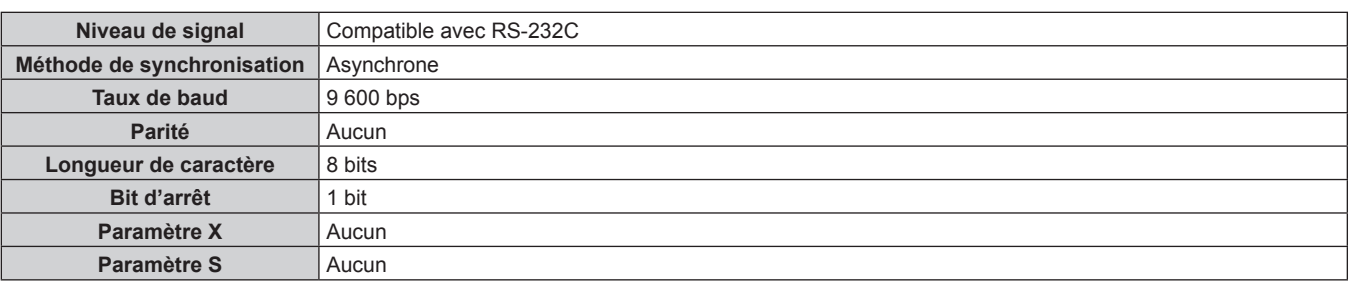

### **Conditions de communication (réglages d'usine par défaut)**

### **Format basique**

La transmission depuis l'ordinateur démarre avec STX, puis le numéro ID, la commande, le paramètre et ETX sont envoyés dans cet ordre. Ajoutez des paramètres en fonction des détails de contrôle.

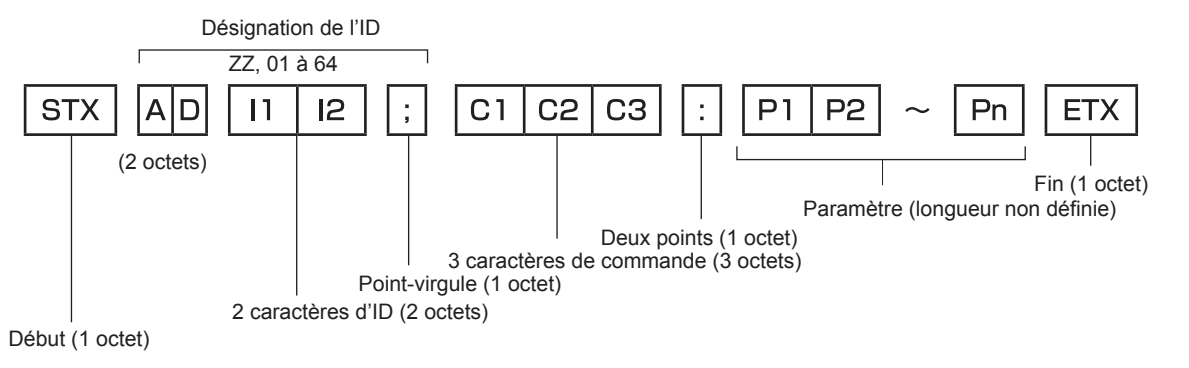

### **Format basique (doté de sous-commandes)**

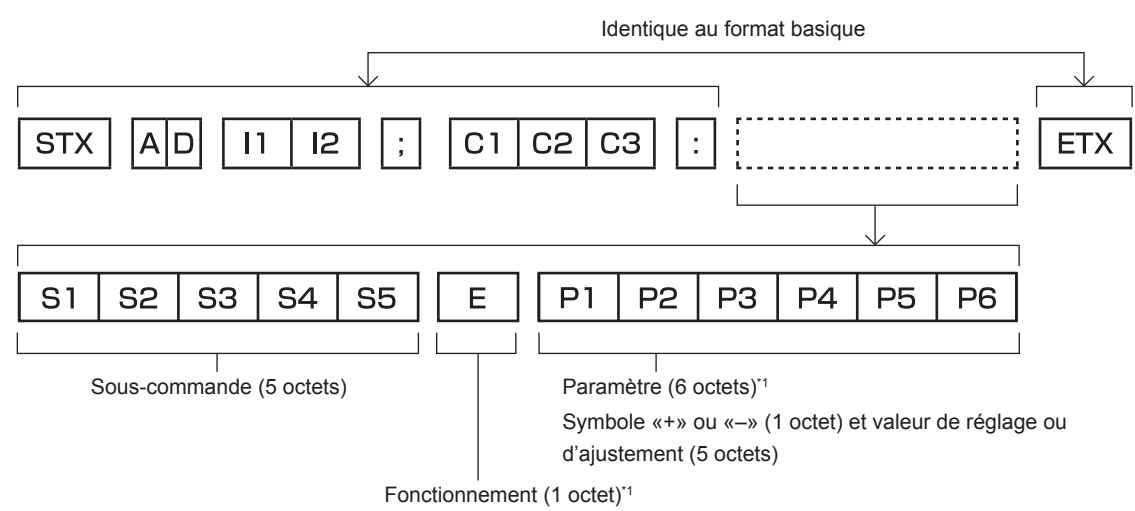

«=» (Définissez la valeur spécifiée à l'aide du paramètre)

\*1 Lorsqu'une commande ne nécessitant pas de paramètre est transmise, aucune opération (E) et aucun paramètre ne sont nécessaires.

### **Attention**

- f Si une commande est envoyée après le démarrage de l'allumage de la source lumineuse, il pourrait y avoir un temps de réponse ou la commande pourrait ne pas s'exécuter. Essayez d'envoyer ou de recevoir une commande après 60 secondes.
- Lors de la transmission de commandes multiples, veillez à attendre 0,5 seconde après la réception d'une réponse de la part du projecteur avant d'envoyer la commande suivante. Lorsqu'une commande ne nécessitant pas de paramètre est transmise, les deux points (:) ne sont pas nécessaires.

### **Remarque**

- f Si une commande ne peut pas être exécutée, la réponse « ER401 » est envoyée par le projecteur à l'ordinateur.
- f Si un paramètre non valide est envoyé, la réponse « ER402 » est envoyée par le projecteur à l'ordinateur.
- La transmission ID dans le modèle RS-232C est compatible avec ZZ (TOUT) et 01 à 64.
- f Si une commande est envoyée avec un ID désigné, une réponse sera envoyée à l'ordinateur uniquement dans les cas suivants. - Correspondance avec le numéro ID du projecteur
- g L'ID est appelé TOUT et [RÉPONSE (TOUT ID)] est réglé sur [OUI]
- f STX et ETX sont des codes de caractères. STX en hexadécimal correspond à 02 et ETX en hexadécimal correspond à 03.

# 180 - FRANÇAIS
#### **Caractéristiques techniques des câbles**

#### **Lors de la connexion à un ordinateur**

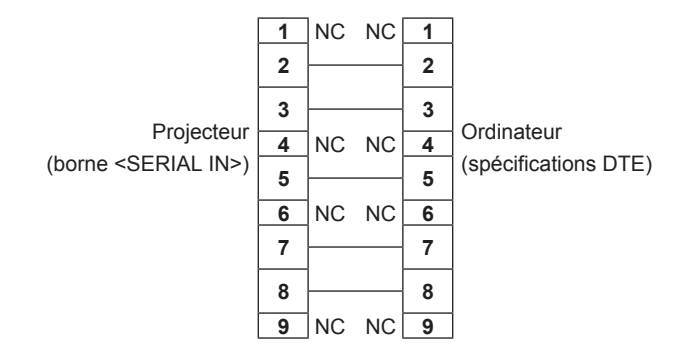

#### **Commande de contrôle**

Le tableau suivant répertorie les commandes qui peuvent être utilisées pour contrôler le projecteur à l'aide d'un ordinateur.

#### **E Commande de contrôle du projecteur**

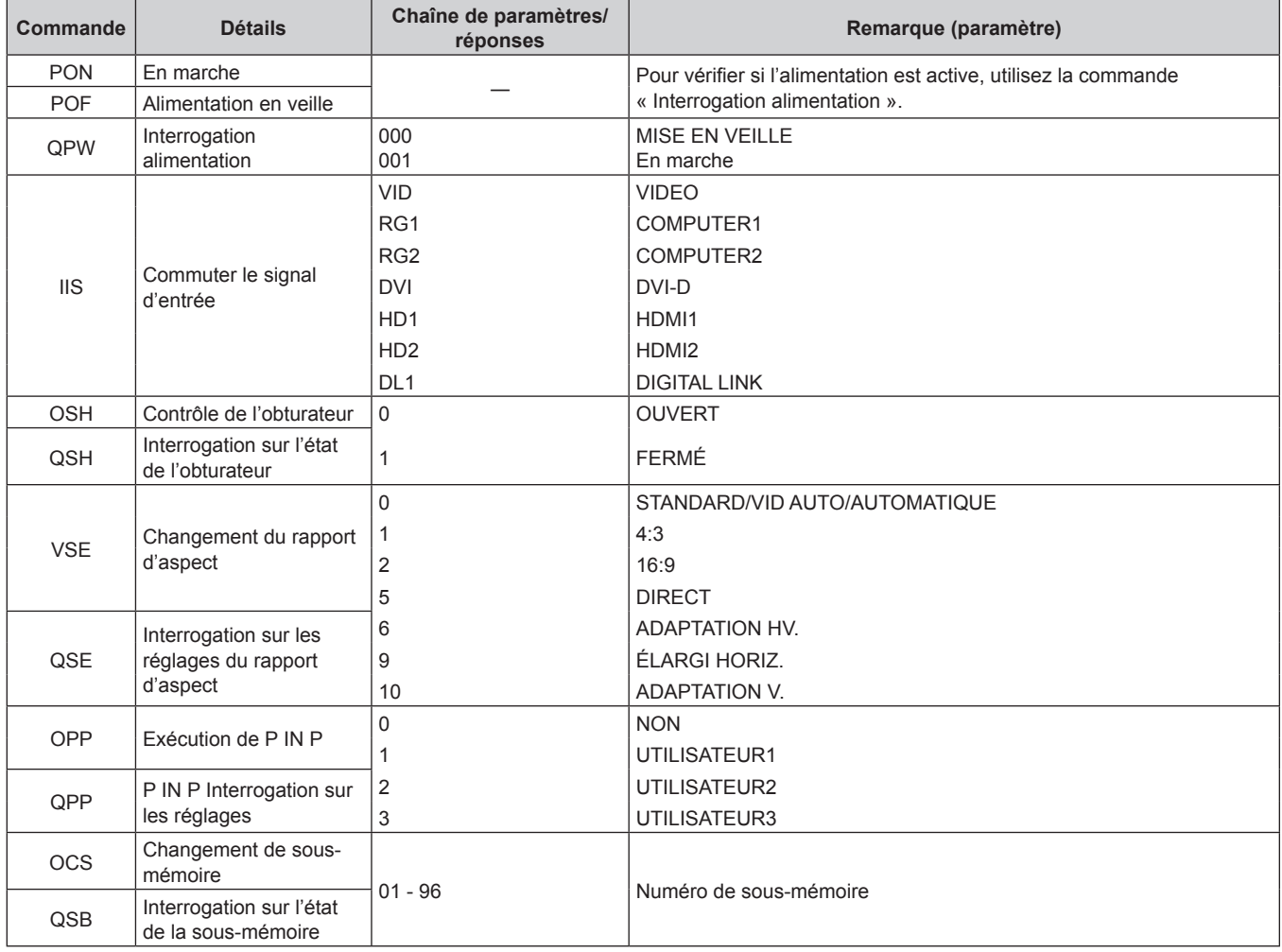

#### ■ Commande de contrôle du projecteur (avec sous-commande)

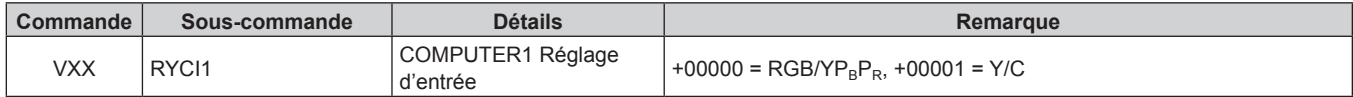

#### ■ Commande de contrôle de l'objectif

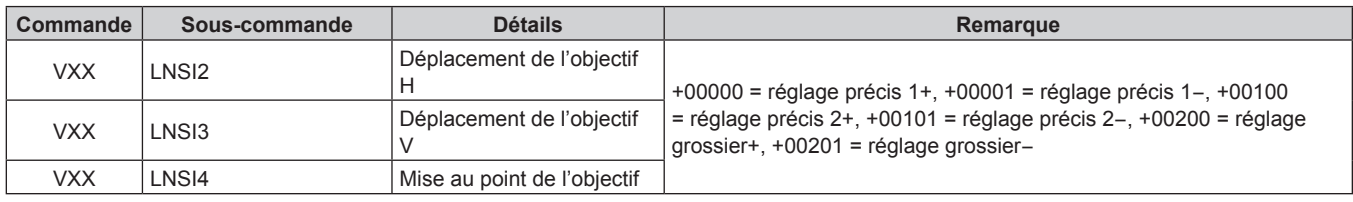

### **Liste de combinaisons d'affichage à deux fenêtres**

#### $\checkmark$  : P IN P (image dans image) est possible

― : P IN P la combinaison (image dans image) est impossible

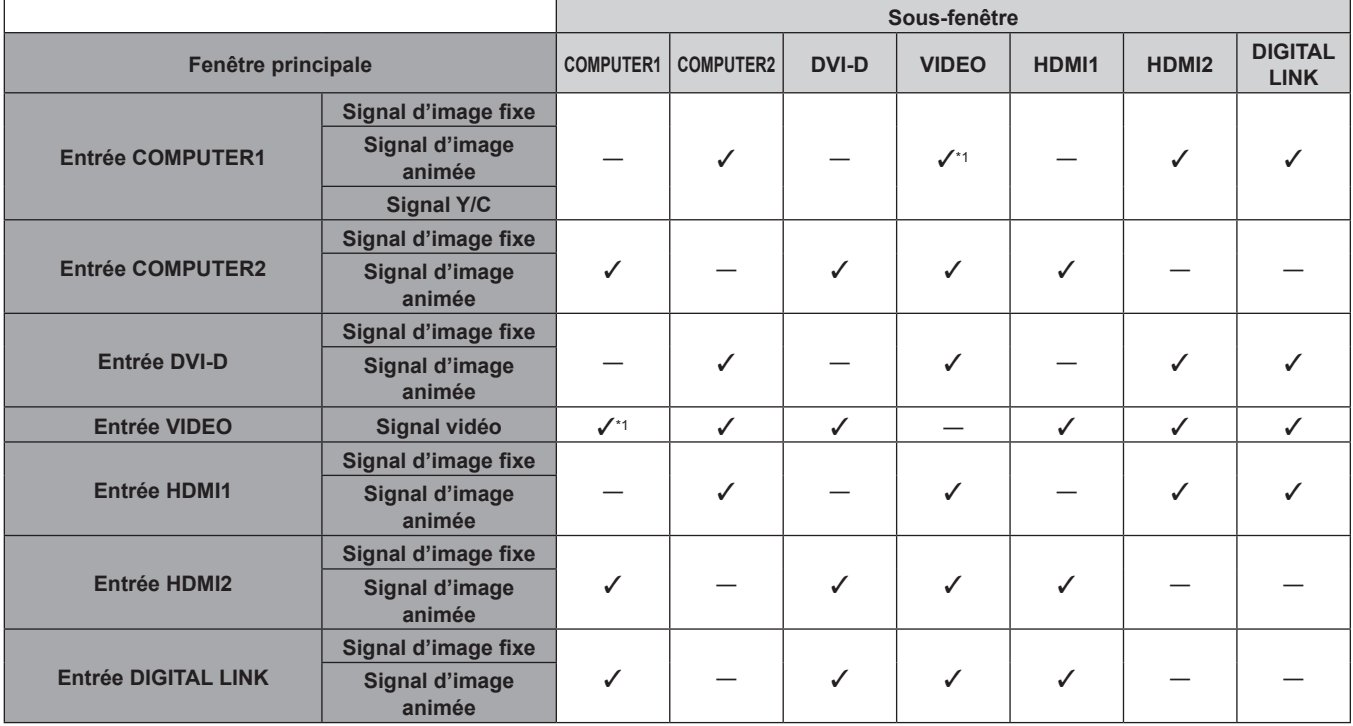

\*1 Uniquement lorsque le menu [OPTION D'AFFICHAGE] → [COMPUTER IN/OUT] (entrée COMPUTER1) → [RÉGLAGE DE L'ENTRÉE] est réglé sur  $[RGB/YP_BP_R]$ 

### **Mot de passe du dispositif de commande**

Pour initialiser votre mot de passe, consultez votre revendeur.

## **Liste des signaux compatibles**

Le tableau suivant spécifie les signaux vidéo compatibles avec le projecteur.

 $\bullet$  Les symboles indiquant les formats sont les suivants.

- g V : VIDEO, Y/C
- $-R : RGB$  (analogique)
- $-Y$  : YC<sub>B</sub>C<sub>R</sub>/YP<sub>B</sub>P<sub>R</sub> (analogique)
- $-D : DVI-D$
- $H : HDMI$
- f L'entrée correspondant à chaque élément dans la colonne Plug and Play est comme suit.
	- COMPUTER : entrée COMPUTER1/COMPUTER2
	- g DVI‑D : entrée DVI‑D
	- HDMI/DL : entrée HDMI1/HDMI2, entrée DIGITAL LINK

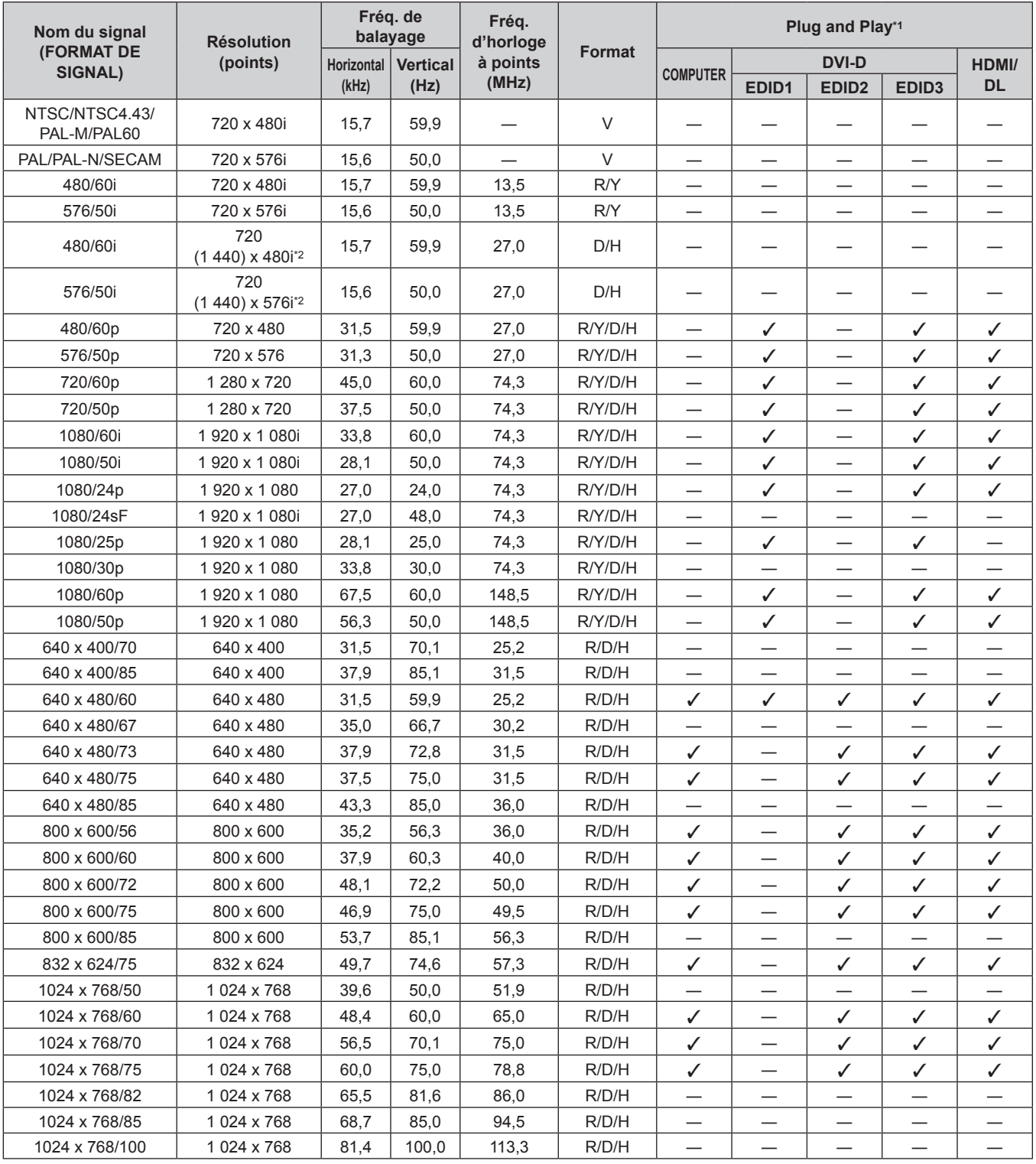

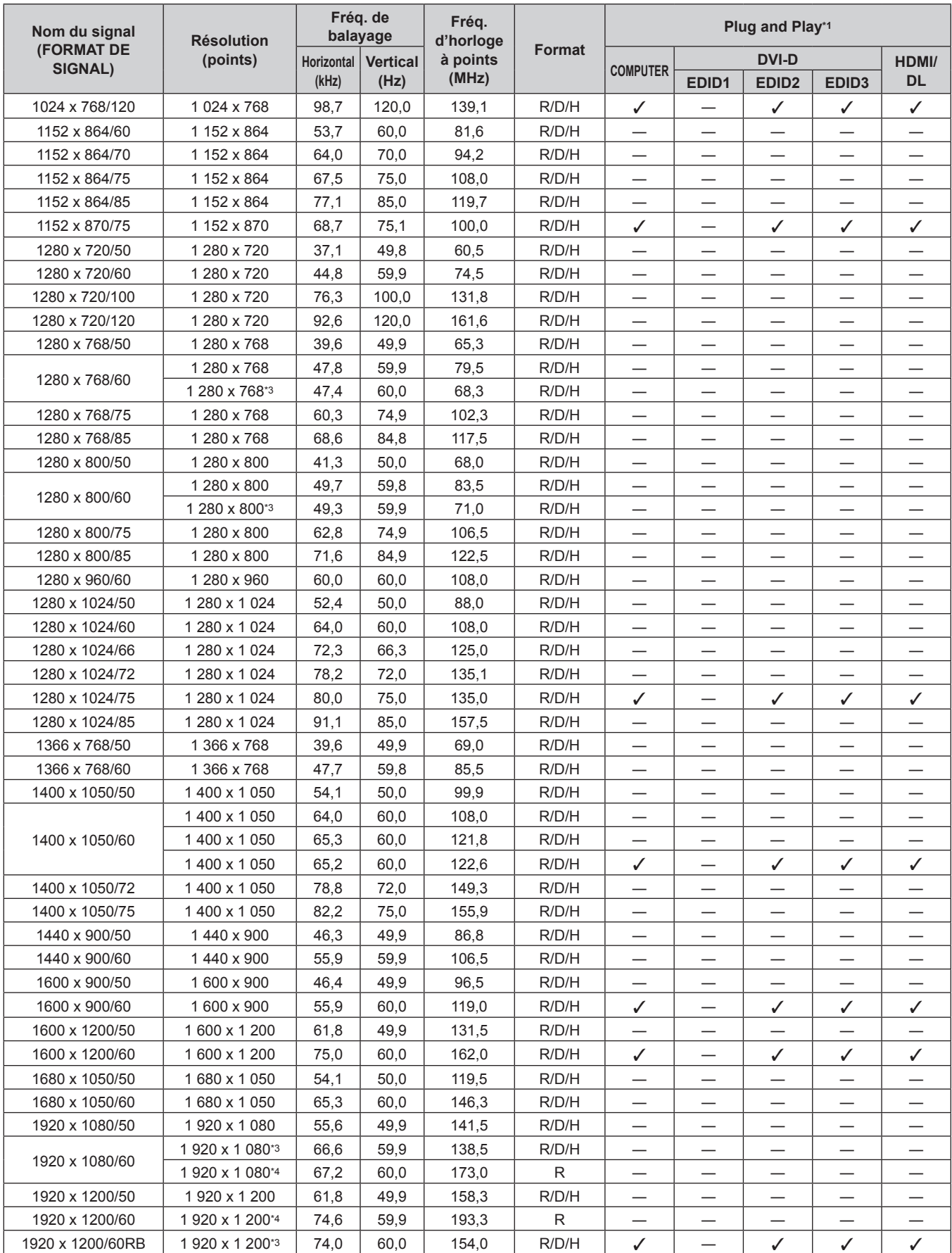

#### **Chapitre 7 Annexe — Informations techniques**

\*1 Le signal marqué du symbole / dans la colonne Plug and Play est le signal décrit dans EDID (données d'identification de l'affichage étendu) du projecteur. Le signal qui n'a pas √ dans la colonne Plug and Play peut également être entré s'il est décrit dans la colonne de format. La résolution ne peut pas être sélectionnée dans l'ordinateur même si le projecteur est compatible pour le signal qui n'a pas√dans la colonne Plug and Play.

\*2 Signal Pixel-Repetition (fréquence d'horloge à points 27,0 MHz) uniquement

\*3 Compatible avec VESA CVT-RB (Reduced Blanking)

\*4 Échantillonne les pixels dans le circuit de traitement d'image et projette l'image.

#### **Remarque**

- f Un signal avec une résolution différente est converti en nombre de points d'affichage. Le nombre de points d'affichage est le suivant.  $-1920 \times 1200$
- Le « i » à la fin de la résolution indique un signal entrelacé.
- f Lors de la connexion de signaux entrelacés, l'image projetée peut scintiller.
- f Le signal compatible avec l'entrée DIGITAL LINK est identique au signal compatible avec l'entrée HDMI.

# **Caractéristiques techniques**

Les caractéristiques techniques du projecteur sont les suivantes.

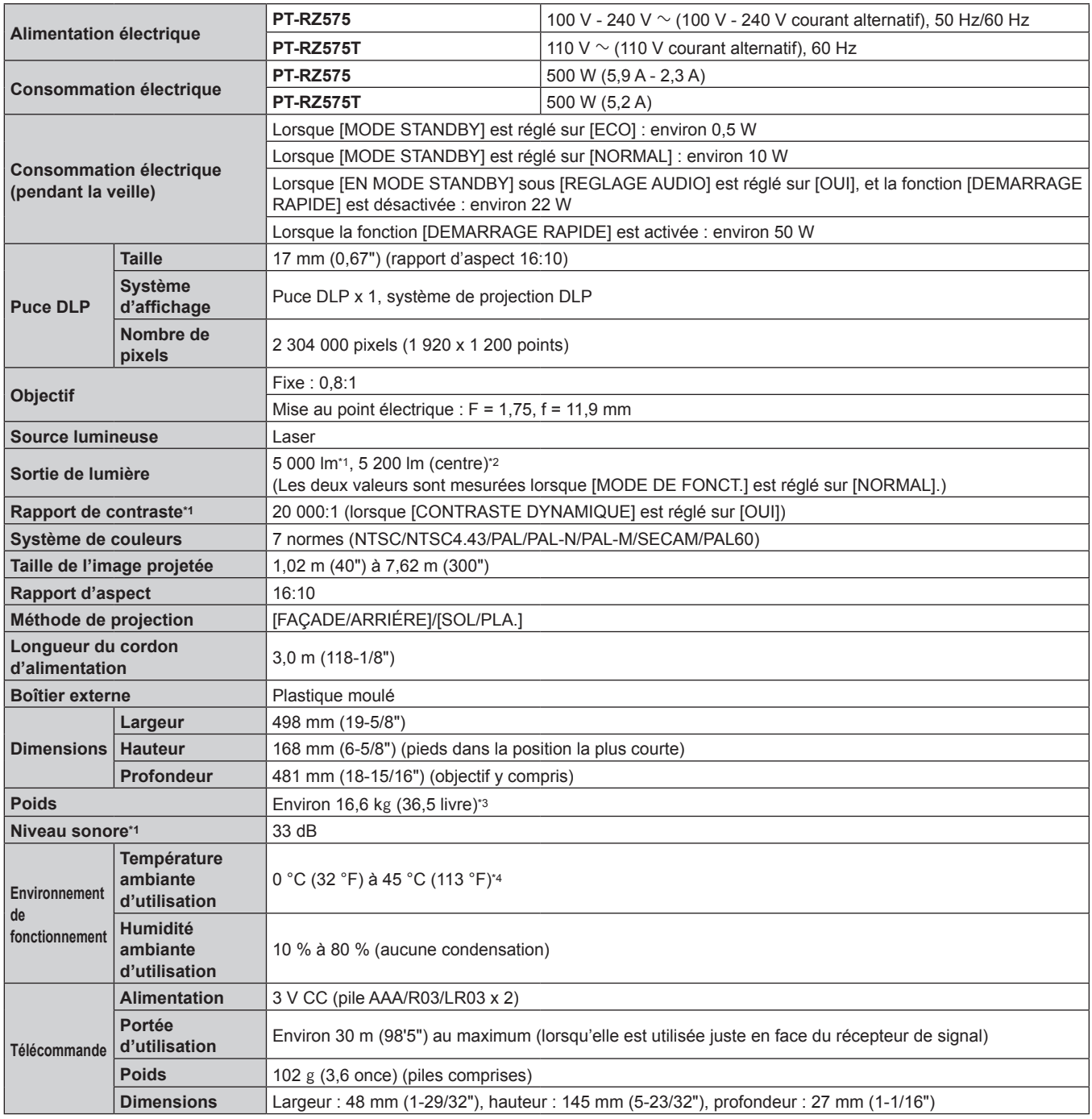

\*1 La mesure, les conditions de mesure et la méthode de notation sont conformes aux normes internationales ISO/IEC 21118:2012.

\*2 La valeur de la sortie de lumière dans la région centrale de l'image projetée est extraite sur la base de la méthode de mesure de sortie de lumière définie par les normes internationales ISO/IEC 21118:2012.

\*3 Valeur moyenne. Le poids varie pour chaque produit.

\*4 La température ambiante d'utilisation doit être comprise entre 0 °C (32 °F) et 40 °C (104 °F) si le projecteur est utilisé à une altitude comprise entre 1 400 m (4 593') et 4 200 m (13 780') au-dessus du niveau de la mer. Lorsque le menu [RÉGLAGE PROJECTEUR] → [RÉGLAGE FONCT.] → [MODE DE FONCT.] est réglé sur [ECO], [SILENCIEUX], [LONGUE VIE1], [LONGUE VIE2], ou [LONGUE VIE3], le projecteur ne peut pas être utilisé à une altitude de 2 700 m (8 858') ou plus au-dessus du niveau de la mer. Si vous utilisez le projecteur à une altitude inférieure à 2 700 m (8 858') au-dessus du niveau de la mer et si la température ambiante d'utilisation atteint 35 °C (95 °F) ou plus, la sortie de lumière peut être réduite pour protéger le projecteur. Si vous utilisez le projecteur à une altitude comprise entre 2 700 m (8 858') et 4 200 m (13 780') et si la température ambiante d'utilisation atteint 25 °C (77 °F) ou plus, la luminance de la sortie de lumière peut être réduite pour protéger le projecteur.

#### **Remarque**

f Les numéros de modèle des accessoires et accessoires optionnels sont sujets à des modifications sans préavis.

#### $\blacksquare$  Borne de connexion

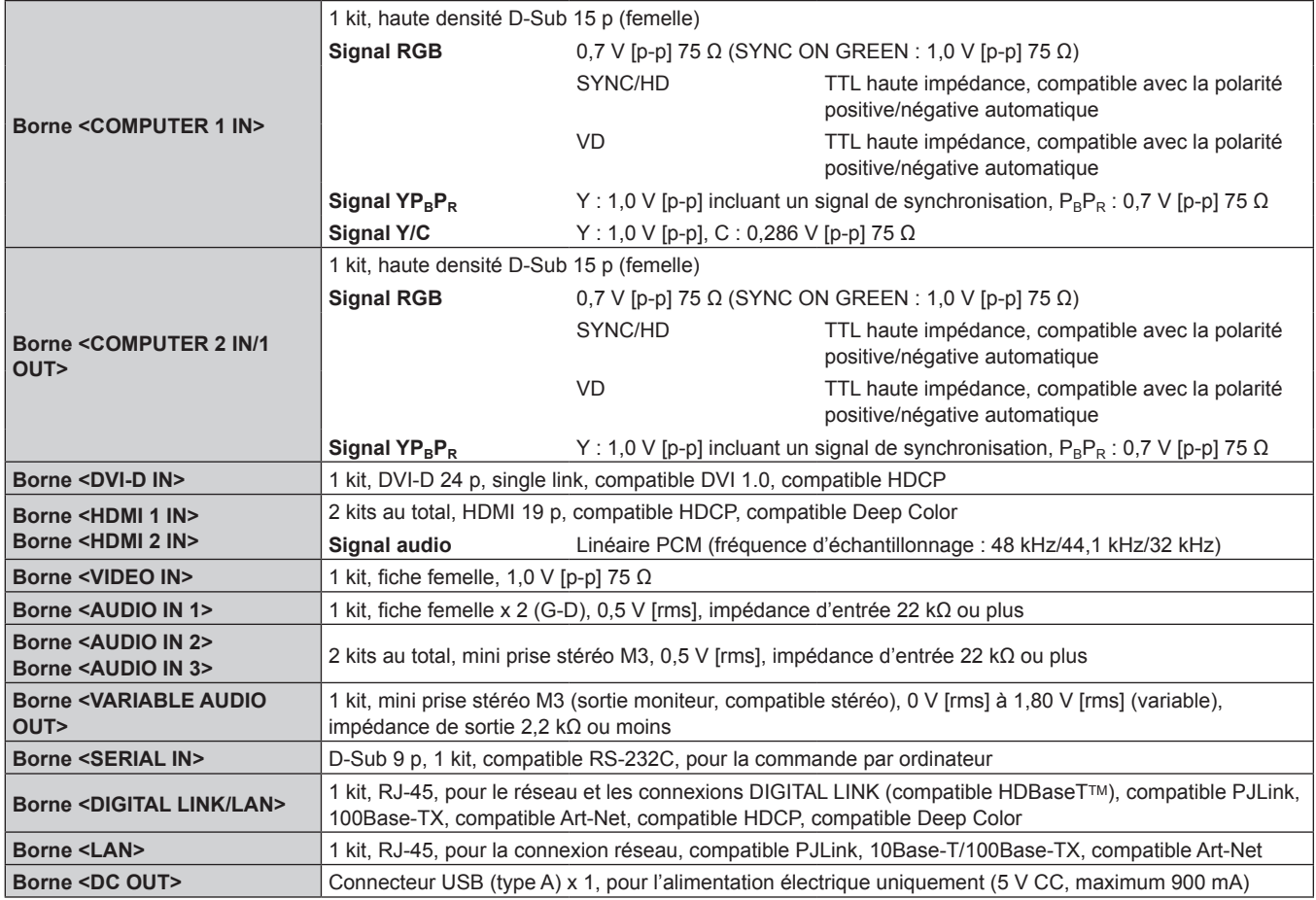

#### ■ Signal compatible

Pour plus de détails sur les types de signaux vidéo qui peuvent être utilisés avec le projecteur, reportez-vous à la section « Liste des signaux compatibles » ( $\Rightarrow$  page 183).

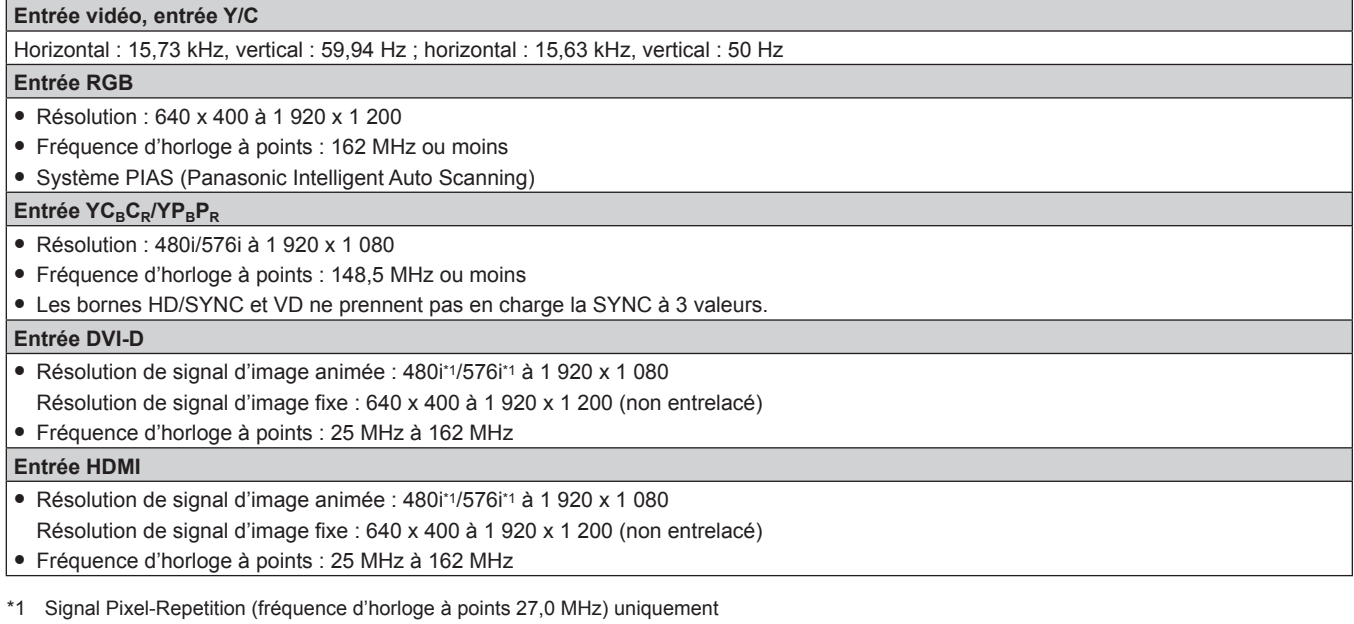

#### **Remarque**

f Le signal compatible avec l'entrée DIGITAL LINK est identique au signal compatible avec l'entrée HDMI.

# **Dimensions**

Unité : mm

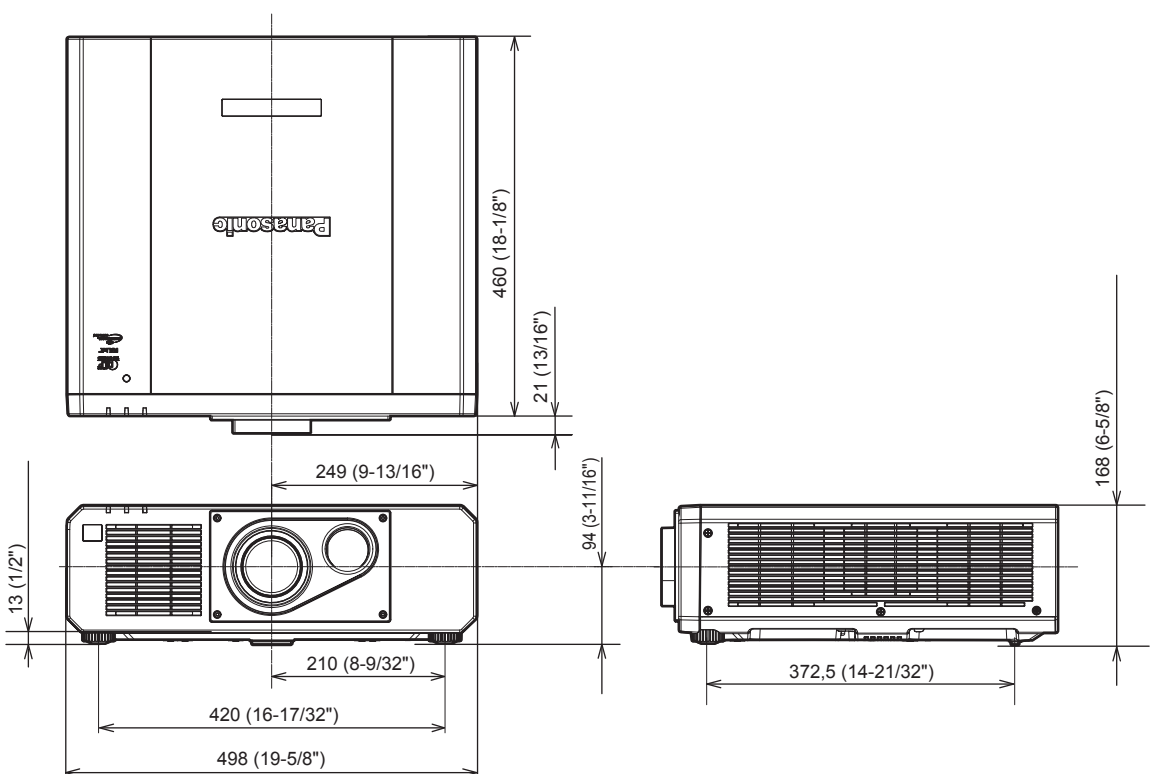

\* Les dimensions réelles peuvent différer selon le produit.

# **Précautions à prendre pour fixer le Support de montage au plafond**

- Si vous installez le projecteur au plafond, veillez à utiliser le Support de montage au plafond optionnel spécifié (N° de modèle : ET‑PKD120H (pour plafond élevé), ET‑PKD120S (pour plafond bas), ET‑PKD130B (Support d'installation du projecteur)). Le Support de montage au plafond (N° de modèle : ET‑PKD120H (pour plafond élevé), ET-PKD120S (pour plafond bas)) est utilisé en combinaison avec le Support de montage au plafond (N° de modèle : ET‑PKD130B (Support d'installation du projecteur)).
- f Fixez sur le projecteur le kit de prévention de chute fourni avec le Support de montage au plafond. Lorsque le kit de prévention de chute (N° de modèle de service : TTRA0214) est nécessaire, consultez votre revendeur.
- f Demandez l'aide d'un technicien qualifié pour procéder à l'installation, par exemple pour monter le projecteur au plafond.
- f Panasonic n'est pas responsable des éventuels dommages au projecteur provoqués par l'utilisation d'un Support de montage au plafond qui ne serait pas fabriqué par Panasonic ou le choix d'un emplacement d'installation inapproprié pour le Support de montage au plafond, même si la période de garantie du projecteur n'est pas expirée.
- Les produits non utilisés doivent être repris rapidement par un technicien qualifié.
- f Utilisez un tournevis dynamométrique ou une clé Allen dynamométrique pour serrer les boulons au couple de serrage spécifié. N'utilisez pas de tournevis électriques ou de tournevis à frapper. (Couple de serrage des vis :  $4 \pm 0.5$  N·m)
- f Pour plus de détails, lisez les Instructions de montage du Support de montage au plafond.
- Les numéros de modèle des accessoires et accessoires optionnels sont sujets à des modifications sans préavis.

Vue du dessous

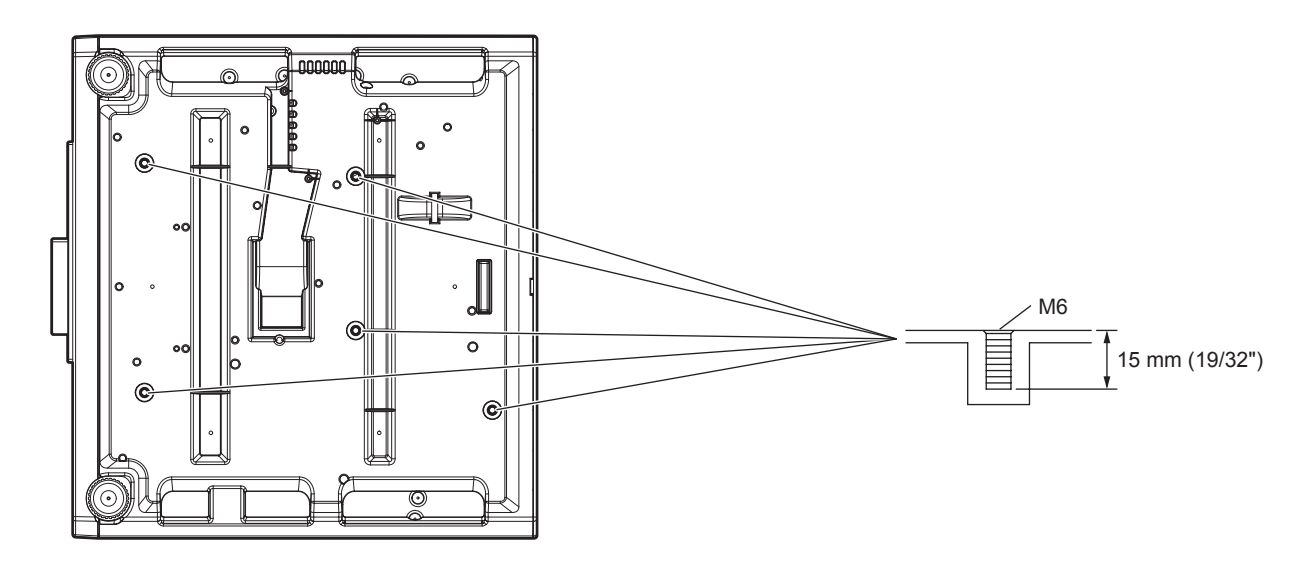

# **Index**

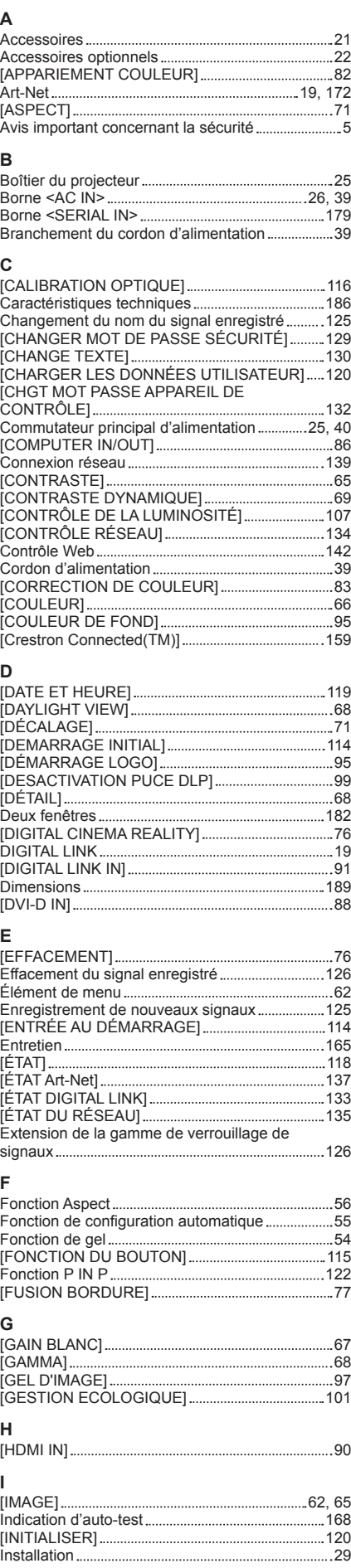

#### **L** Langue de l'affichage 63, 81 Liste des signaux compatibles ................................... 183 [LISTE SIGNAUX ENREGISTRES]................64, 125 Logiciel de contrôle et de pré-alerte ............................ 19 [LUMINOSITÉ] 65 **M** Mémoire secondaire 127 [MENU A L'ÉCRAN] 92 Menu à l'écran 60 [MENU AVANÇÉ] 63, 76 [MENU DIGITAL LINK] 135 Menu principal 61 [MÉTHODE DE PROJECTION] 100 [MIRE DE TEST] 64, 124 Mise au rebut 19 Mise hors tension du projecteur ..................................48 Mise sous tension du projecteur.................................40 [MODE DIGITAL LINK] 133 Mode d'installation 29 [MODE IMAGE] 65 [MODE TRAME] 80 [MONITEUR DE PROFIL] 98 [MOT DE PASSE SÉCURITÉ] 129 [MOT DE PASSE SERVICE] 121 **N** Naviguer dans les menus 60 [NUMÉRO DU PROJECTEUR] 100 **O** [OPTION D'AFFICHAGE] 63, 82 **P** [PARAMÈTRE CHAÎNE Art-Net] 136 [P IN P] 64, 122 [PLANIFICATEUR] 112 [POSITION] 62, 71 [POSITION DU CLAMP] 77 Précautions à prendre lors du transport.................16 Précautions à prendre pour fixer le Support de montage au plafond 190 Précautions d'emploi 16, 19 Précautions lors de l'installation 16 Projection 49 Protection du signal enregistré 126 [PUISS. LAMPE] 107 **R**<br>Raccordement.... Raccordement 33 [RÉDUCTION DE BRUIT] 69 [RÉGLAGE AFFICHAGE] 130 [REGLAGE APPAREIL DE CONTROLE] ............130 [RÉGLAGE Art-Net] 135 [REGLAGE AUDIO] 116 [RÉGLAGE AUTOMATIQUE] 84 [REGLAGE CLOSED CAPTION] 94 [RÉGLAGE DE L'ÉCRAN] 73 Réglage des pieds réglables 32 Réglage du numéro ID de la télécommande ........57 Réglage du volume 54 [RÉGLAGE ENTRÉE AUXILIAIRE] 85 [RÉGLAGE FONCT.] 103 [RÉGLAGE IMAGE] 83 Réglage initial 41 [REGLAGE OBTURATEUR] 96 [RÉGLAGE PROJECTEUR] 63, 100 [RÉGLAGE RÉSEAU] 134 [RÉGLAGE RETARD] 79 [RÉG.PHASE] 73 [RÉG.RÉSEAU] 64, 133 Réinitialiser aux réglages d'usine 61 Résolution des problèmes 166 [RÉSOLUTION ENTRÉE] 77 [RS-232C] 115, 179 **S** [SAUVEGARDER LES DONNÉES UTILIS.].......120 Sécurité 19 [SÉCURITÉ] 64, 129

Sélection du signal d'entrée 49 [SÉLECTION SYSTÈME] 69 [SIGNAL AUTO] 84 Support de montage au plafond 190

Télécommande 23

[TEINTE] 66

**T**

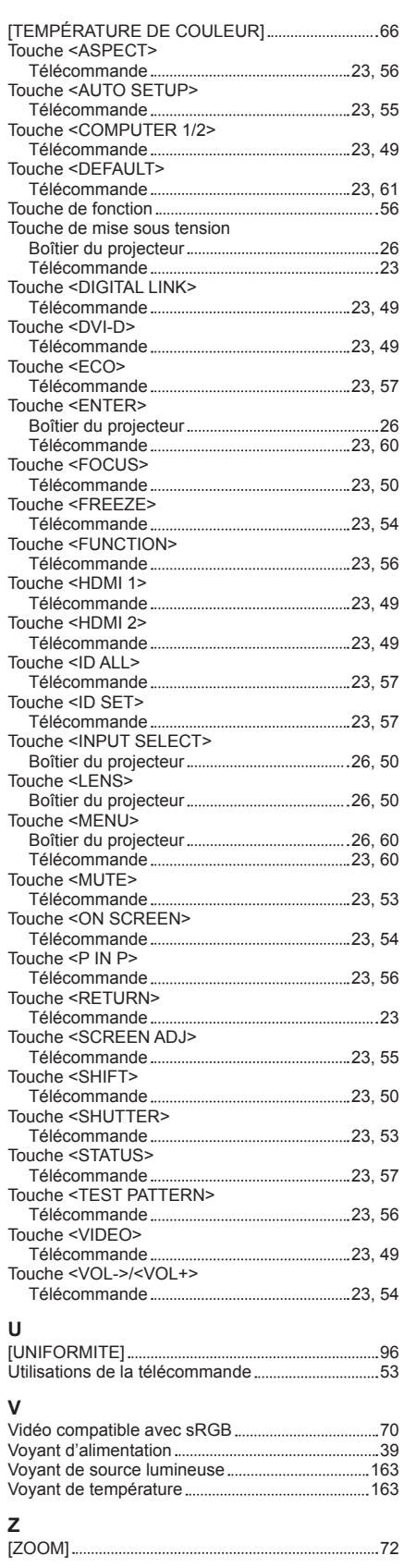

# **L'élimination des équipements et des batteries usagés Applicable uniquement dans les pays membres de l'Union européenne et les pays disposant de systèmes de recyclage.**

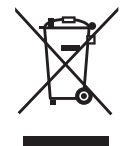

Apposé sur le produit lui-même, sur son emballage, ou figurant dans la documentation qui l'accompagne, ce pictogramme indique que les piles, appareils électriques et électroniques usagés, doivent être séparées des ordures ménagères.

Afin de permettre le traitement, la valorisation et le recyclage adéquats des piles et des appareils usagés, veuillez les porter à l'un des points de collecte prévus, conformément à la législation nationale en vigueur.

En les éliminant conformément à la réglementation en vigueur, vous contribuez à éviter le gaspillage de ressources précieuses ainsi qu'à protéger la santé humaine et l'environnement. Pour de plus amples renseignements sur la collecte et le recyclage, veuillez vous renseigner auprès des collectivités locales.

Le non-respect de la réglementation relative à l'élimination des déchets est passible d'une peine d'amende.

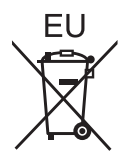

#### **Note relative au pictogramme à apposer sur les piles (pictogramme du bas)** Si ce pictogramme est combiné avec un symbole chimique, il répond également aux exigences posées par la Directive relative au produit chimique concerné.

### **Information relative à l'élimination des déchets dans les pays extérieurs à l'Union européenne**

Ce pictogramme n'est valide qu'à l'intérieur de l'Union européenne.

Pour connaître la procédure applicable dans les pays hors Union Européenne, veuillez vous renseigner auprès des autorités locales compétentes ou de votre distributeur.

# Panasonic Corporation

Web Site : http://panasonic.net/avc/projector/ © Panasonic Corporation 2016

### **Panasonic System Communications Company of North America**

5th Floor, Two Riverfront Plaza, Newark, NJ 07102-5490 TEL: (877) 803 - 8492

### **Panasonic Canada Inc.**

5770 Ambler Drive, Mississauga, Ontario L4W 2T3 TEL: (905) 624 - 5010